بمسلم تتدالرخمن انزحم

**مكانيكال دسكتاپ جلد دوم**

**شاخة: كاردانش زمینة: صنعت گروهتحصیلی: مكانيک زيرگروه: ساخت و توليد رشتة مهارتی : نقشهكشی صنعتی به كمک رايانه شمارۀ رشتۀ مهارتی: 1-12-102-318 كد رايانهای رشتۀ مهارتی: 6101 ناماستاندارد مهارتی مبنا: كاربر مكانيكال دسكتاپ درجه 2 کد استاندارد متولی: 0-32/13/2/1 شمارۀدرس: نظری: 0588/2 و عملی: 0589/2**

j

 عنوان و نام پديدآور: مكانيكال دسكتاپ جلد دوم ]كتابهاي درسي [: رشتة مهارتي نقشهكشي صنعتي به كمك رايانه: رشتة مهارتي 1-12-102-318 برنامهريزي محتوا و نظارت بر تأليف دفتر تأليف کتابهای درسی فني و حرفهاي و كاردانش؛ مؤلف سعيد آقايي؛ سازمان پژوهش و برنامهريزي آموزشي. مشخصات ظاهري : 180ص:. مصور )رنگي(. فروست : شاخة كاردانش؛ شمارة درس نظري 0588/2 و عملي 0589/2 شابك : -2 978-964-05-2176 وضعيت فهرستنويسي : فيپا يادداشت : زمينة صنعت: گروه تحصيلي مكانيك: زيرگروه ساخت و توليد يادداشت : كد رايانهاي رشتهٔ مهارتي ۶۱۰۱ : نام استاندارد مهارتي مبنا كاربر مكانيكال دسكتاپ درجه ٢: كد استاندارد متولي 0-32/13/2/1 موضوع : نقشهكشي رقومي موضوع : نقشهكشي-- نرمافزار شناسة افزوده : آقايي، سعيد، -1342 شناسة افزوده : سازمان پژوهش و برنامهريزي آموزشي، دفتر تأليف کتابهای درسی فنيوحرفهاي و كاردانش شناسة افزوده : سازمان پژوهش و برنامهريزي آموزشي رده بندي كنگره : GA /139م7 1390 ردهبندي ديويي : 373 شمارة كتابشناسي ملي : 4747432

**همکاران محترم ودانشآموزان عزیز:** پیشنهادها و نظرهاي خود را دربارة محتوای اینکتاب به نشانی: تهران– صندوق پستی شمارة 4874/15 دفتر تألیف کتابهای درسی فنیوحرفهای و کاردانش، ارسال فرمايند. tvoccd@roshd.ir )ایمیل)پیامنگار www.tvoccd.medu.ir )وبسایت )وبگاه

> **وزارت آموزش و پرورش سازمان پژوهش و برنامهريزي آموزشي**

برنامهریزی محتوا و نظارت برتألیف: دفتر تألیف کتابهای درسی فنیوحرفهای و کاردانش نام كتاب/كدكتاب: مكانيكال دسكتاپ )جلد دوم( - 609/28 اعضاي كميسيون تخصصي: غالمحسن پايگانه، عزيز خوشيني، ابوالحسن موسوي، محمد خواجه حسيني، حسن عبداهللزاده، حسن اميني، احمدرضا دورانديش مؤلف: سعيد آقايي ويراستار ادبي: محمدباقر خسروي نظارت بر چاپ و توزيع: ادارة كل نظارت بر نشر و توزیع مواد آموزشی تهران: خيابان ايرانشهر شمالي- ساختمان شمارة 4 آموزش و پرورش)شهيد موسوي( تلفـن: 88831161-9 ، دورنگـار: 88309266 ، کد پستي: 1584747359 www.chap.sch.ir وبسایت مدير هنري: محبوبه آقاحسيني مدير فني: معصومه بازاري اسفندآبادي صفحهآرا: محبوبه آقاحسيني رسام فني: سعيد آقايي نسخهپردازان: ابوالفضل بيرامي، مسعود رژدام طراح جلد: محبوبه آقاحسيني ناشر: شرکت چاپ ونشر کتابهاى درسى ّ ایران: تهران ـ کیلومتر 17 جادۀ مخصوص کرج ـ خیابان61 )داروپخش(         تلفن: 5 ـ ،44985161 دورنگار: ،44985160 صندوق پستى: 139ـ 37515 چاپخانه: شرکت چاپ ونشر کتابهاى درسىایران »سهامی خاص« نوبت و سال چاپ: چاپ سوم 1395

حق چاپ محفوظ است.

شابك978-964-05-2176-2 978-964-05-2176-2 ISBN

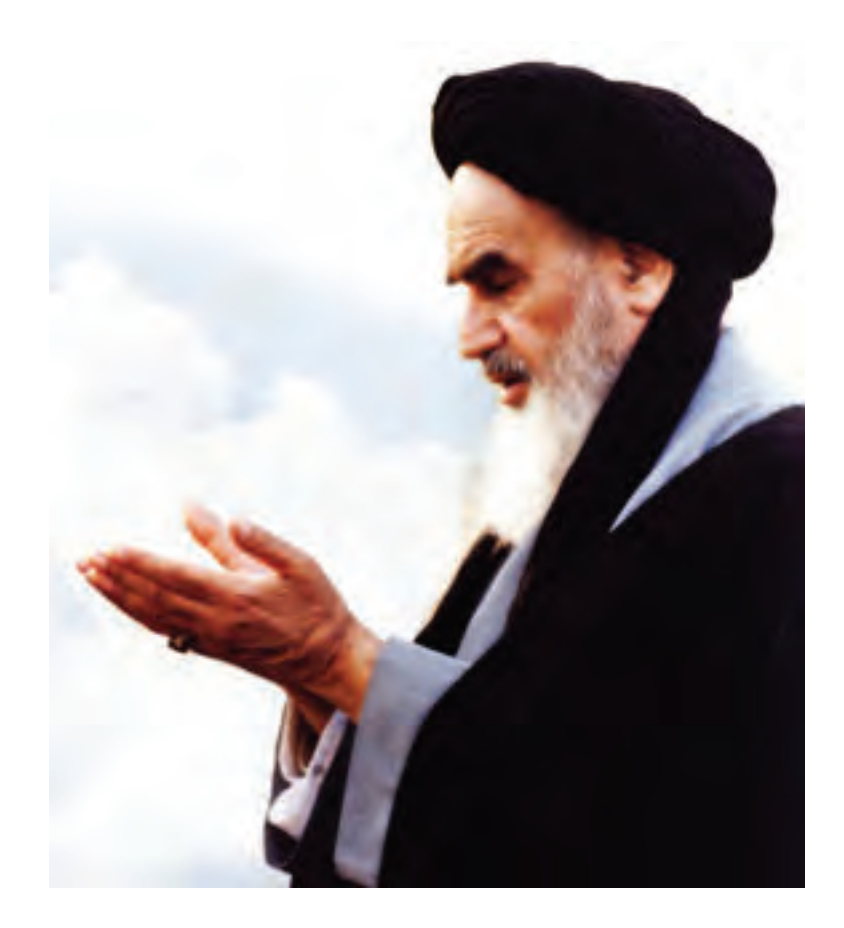

شــما عزيزان كوشــش كنيد كه از اين وابستگي بيرون آييد و احتياجات كشــور خودتان را برآورده ســازيد، از نيروي انســاني ايماني خودتان غافل نباشــيد و از اتكاي به اجانب بپرهيزيد.

**ّه ّ الشريف» امام خمي ّ ني »قدس سر**

#### **مقدمهاي بر چگونگي برنامهريزي كتابهاي پودماني**

برنامهريزي تأليف «پودمانهاي مهارت» يا «كتابهاي تخصصي شاخه كاردانش» بر مبناي استانداردهاي «مجموعه برنامههاي درسي رشتههاي مهارتي شاخهي كاردانش، مجموعهي هشتم» صورت گرفته است. بر اين اســـاس ابتدا تواناييهاي همخانواده ( Harmonic Power) مورد مطالعه و بررســـي قرار گرفته است. ســپس مجموعه مهارتهاي همخانواده بهصورت واحدهاي كار تحت عنوان )Unit )دستهبندي ميشوند. در نهايت واحدهاي كار همخانواده با هم مجدداً دستهبندي شده و پودمان مهارتي )Module ) را شكل ميدهند.

دســتهبندي »تواناييها« و »واحدهاي كار« توسط كميسيونهاي تخصصي با يك نگرش علمي انجام شــده اســت به گونهاي كه يك سيســتم پويا بر برنامهريزي و تأليف پودمانهاي مهارت نظارت دائمي دارد.

بــا روش مذكــور يك »پودمان« به عنوان كتاب درســي مورد تأييــد وزارت آموزش و پرورش در «شاخهي كاردانش» چاپسپاري مي شود.

بهطور كلي هر اســتاندارد مهارت به تعدادي پودمــان مهارت )1M و 2M و ...) و هر پودمان نيز به تعــدادي واحــد كار (1U و 2U و ...) و هــر واحد كار نيز به تعدادي توانايي (1P و 2P و ...) تقســيم مي شوند. بهطوري كه هنرجويان در پايان آموزش واحدهاي كار (مجموع توانايي هاي استاندارد مربوطه) و كليه پودمانهاي هر اســتاندارد، تســلط و مهارت كافي در بخش نظري و عملي را به گونهاي كسب خواهند نمود كه آمادگي كامل را براي شــركت در آزمون جامع نهايي جهت دريافت گواهينامه مهارت به دست آورند.

بديهي اســت هنرآموزان و هنرجويان ارجمند شاخهي كاردانش و كليهي عزيزاني كه در امر توسعه آموزشهاي مهارتي فعاليت دارند، ميتوانند ما را در غناي كيفي پودمانها كه براي توســعه آموزشهاي مهارتي تدوين شده است رهنمون و ياور باشند.

**سازمان پژوهش و برنامهريزي آموزشي دفتر تأليف کتابهای درسی فني و حرفهاي و كاردانش** 

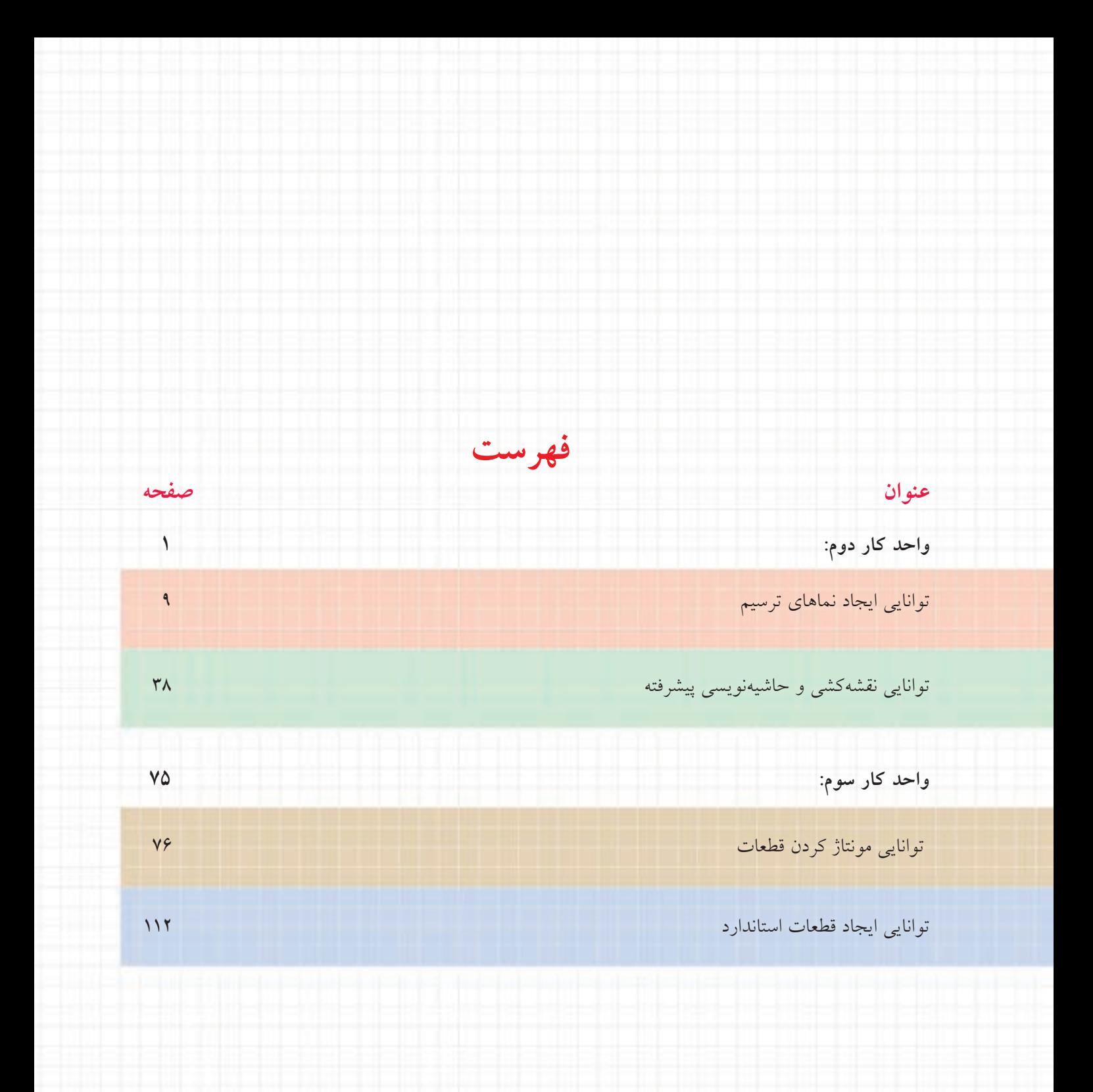

# **واحد كار دوم: ايجاد نماي ترسيم نقشهكشي و حاشيهنويسي**

◄ **هدف کلی:** ترسیم نماها، تهيه نقشههاي برش، نقشهكشي و حاشيه نويسي

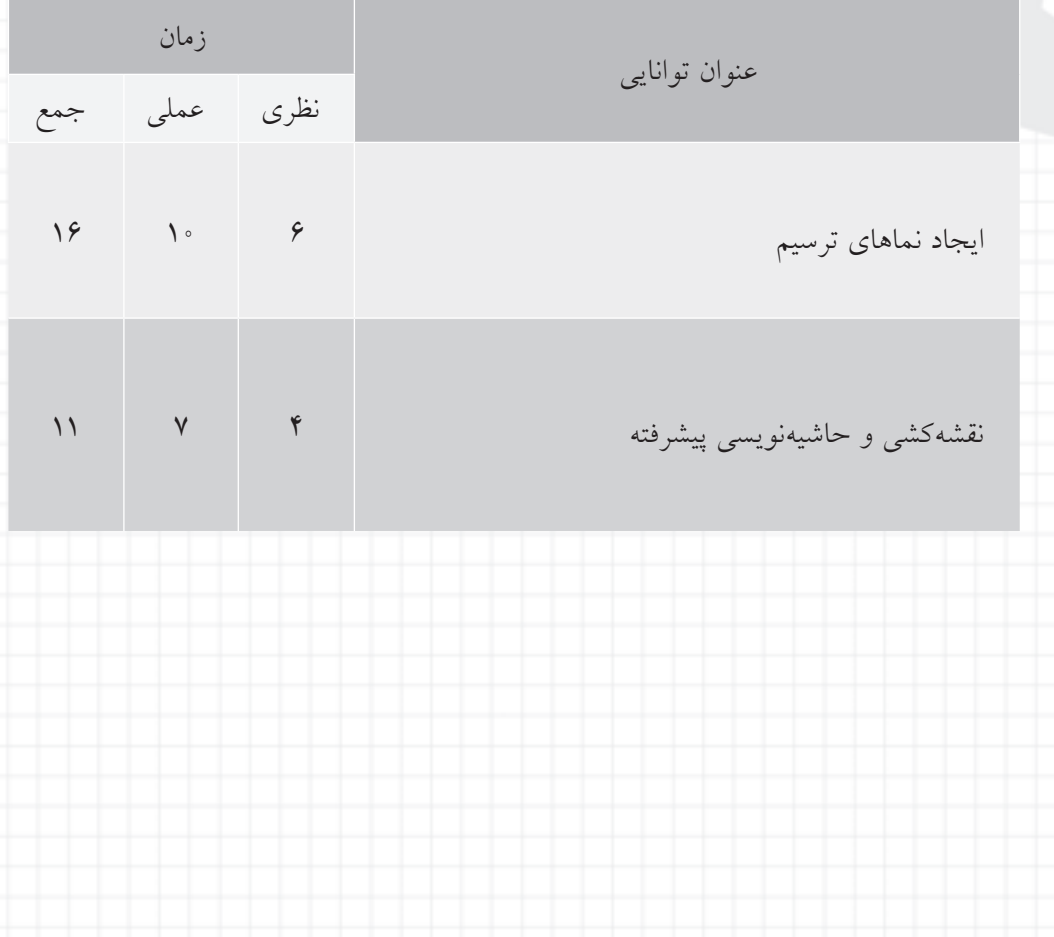

# **توانایی ایجاد نماهای ترسیم**

◄ **پس از آموزش این توانایی، از فراگیر انتظار میرود:** ـ استاندارد ترسیم نماها را تغییر دهد. ـ اندازهی کاغذ را در لیآت تعیین کند. ـ به نقشه، کادر و جدول استاندارد اضافه کند. ـ نمای روبهروی یک قطعهی مدلسازی شده را ایجاد کند. ـ ان واع نماه ا و برشه ای قابل ایج اد را در مکانیکال دسکتاپ نام ببرد. ـ از یک قطعهی مدلس ازی شده س ه نما و یک تصویر ایزومتریک تهیه کند. ـ با استفاده از نمای اصلی، یک تصویر ایزومتریک ایجاد کند. ـ با استفاده از نمای اصلی، یک تصویر ارتوگرافیک ایجاد کند. ـ یک نمای کمکی از نمای اصلی ایجاد کند. ـ از قطعات مدلسازی شده تصاویر برش مناسب ایجاد کند. ـ یک نمای نیمبرش از نمای اصلی ایجاد کند. ـ یک نمای برش شکسته از قطعهی مدلسازی شده ایجاد کند.

ـ برای برش شکسته یک مسیر برش ایجاد کند. ـ برای برش مایل یک مسیر برش ایجاد کند. ـ یک نمای برش شعاعی از قطعهی مدلسازی شده ایجاد کند. ـ برای برش موضعی خط برش بسته ایجاد کند. ـ یک نمای برش موضعی از یک قطعهی مدلسازی شده ایجاد کند. ـ بخشی از یک نما را به صورت دتایل نمايش دهد.

ـ یک نمای برش مایل از قطعهی مدلسازی شده ایجاد کند. ـ از یک قطعهی مدلس ازی ش دهی طویل نمای کوتاه شده ایجاد کند.

> ـ مقیاس یک نمای ایجاد شده را تغییر دهد. ـ یک نمای ایجاد شده را در لیآت جابهجا کند.

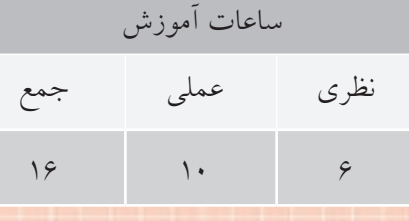

**پیشآزمون**

- 1. تفاوت نرمافزار نقشهکشی با نرمافزار طراحی در چیست؟ 2. استاندارد نقشهکشی در فرجهی اول را تعریف کنید. .3 دستور Options چگونه اجرا میشود؟ .4 ابعاد کاغذ 3A چند میلیمتر است؟ 5. چگونه میتوان وارد فضای کاغذ شد؟ 6. برای چاپ یک نقشه بدون مقیاس و متناسب با قطع کاغذ از کدام گزینه استفاده میکنیم؟ Fit to paper (بالف) No Scale (الف Landscape ( $\epsilon$  Portrait  $\epsilon$ 7. در جدول نقشه کدام اطالعات درج نمیشود؟ الف) نام نقشهکش ب) تاریخ ترسیم ج) شمارهی نقشه د) استاندارد نوع خط ً کدام نماست؟ 8. نمای اصلی معموال الف) نمای روبهرو ب) نمای افقی ج) نمای جانبی د) تصویر ایزومتریک 9. نمای جزء یا دتایل با چه مقیاسی ترسیم میشود؟
	- الف) مقیاس نمای اصلی با ب) مقیاسی بزرگتر از نمای اصلی ج) مقیاسی کوچکتر از نمای اصلی د) مقیاس 1:1

**4**

1010 مسیر برش شکسته چه ویژگیهایی دارد؟ الف) اولین و آخرین بخش آن موازی است  $(\cdot,\cdot)$  ابتدا و انتهای آن خارج از قطعه قرار دارد. ج) دارای شکستگیهای ۹۰ درجه است در همهی موارد

۱۱. در قطعـــات زیـــر تحقیق کنید کدام نوع برش و در کدام نما آن را بهتر نمایش میدهد. مســـیر برش و نمای در حالت برش را ترسیم کنید.

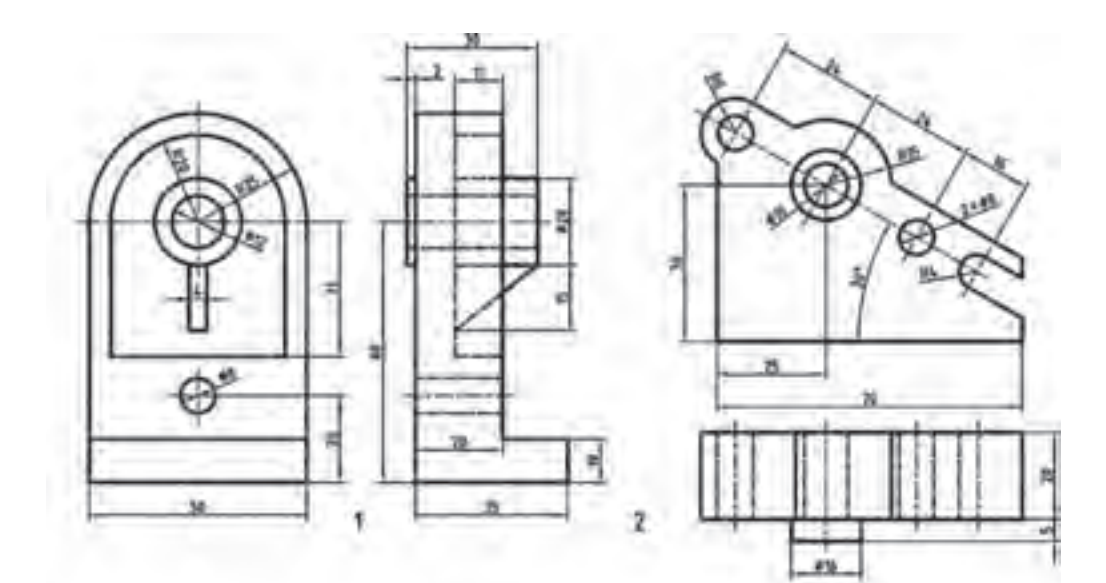

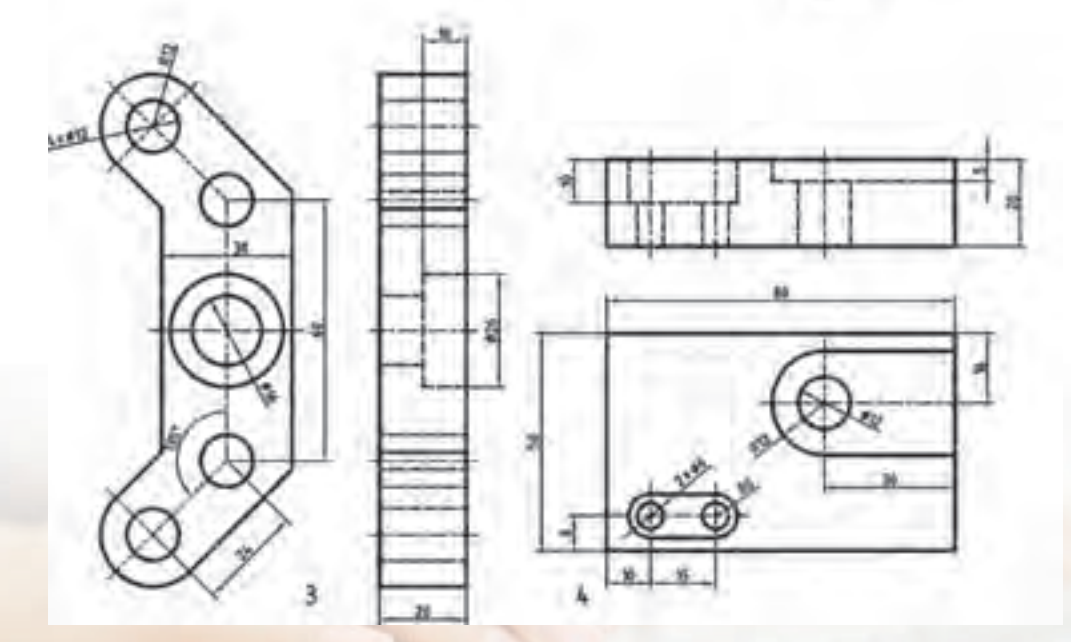

#### **مقدمه**

یکی از قابلیتهای هر نرمافزار مدلس ازی توانایی تهیهی نماهای ترسیمی از مدلها و مجموعههای ایجاد شده است. این نماها کاملاً پویا هســـتند و به هر گونه تغییری که در مدل ایجاد شـــود پاسخ می۵هند. در مکانیکال دسکتاپ نیز مانند اتوکد نقشهها در همان فایل مدل ذخیره میشوند و نیازی به ایجاد یک فایل جدید نیست.

برای وارد شــدن به محیط کاغذ یا نقشهکشــی کافی اســت روی دکمههای لی آت در پایین صفحهی ترســیم یا زبانهی Drawing در مرورگر دسکتاپ کلیک کنیم. با این کار نوار ابزار Layout Drawing جایگزین نوار ابزار Modeling Part میشود و ابزارهای الزم برای ایجاد نماها را در دسترس قرار میدهد.

#### **تعیین استاندارد نقشهکشی**

ما به صورت پیشفررض از اســـتاندارد ISO و ترســـیم در فرجهی اول استفاده کنیم اما بنا به ضرورت میتوانیم نماها را در فرجهي سوم نیز ایجاد کنیم.

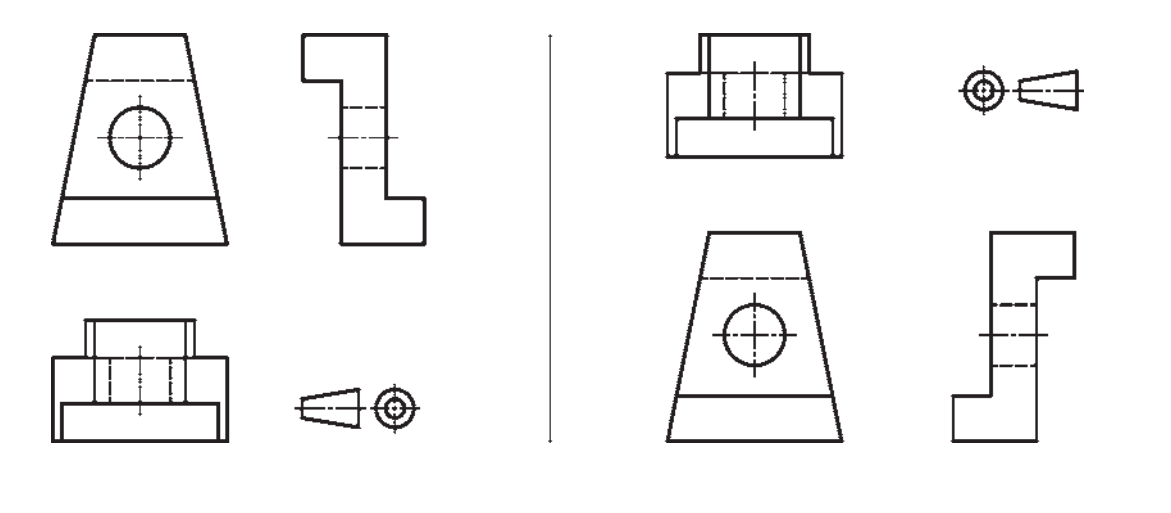

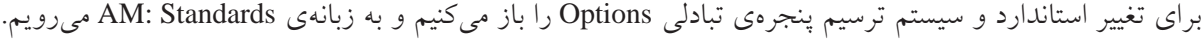

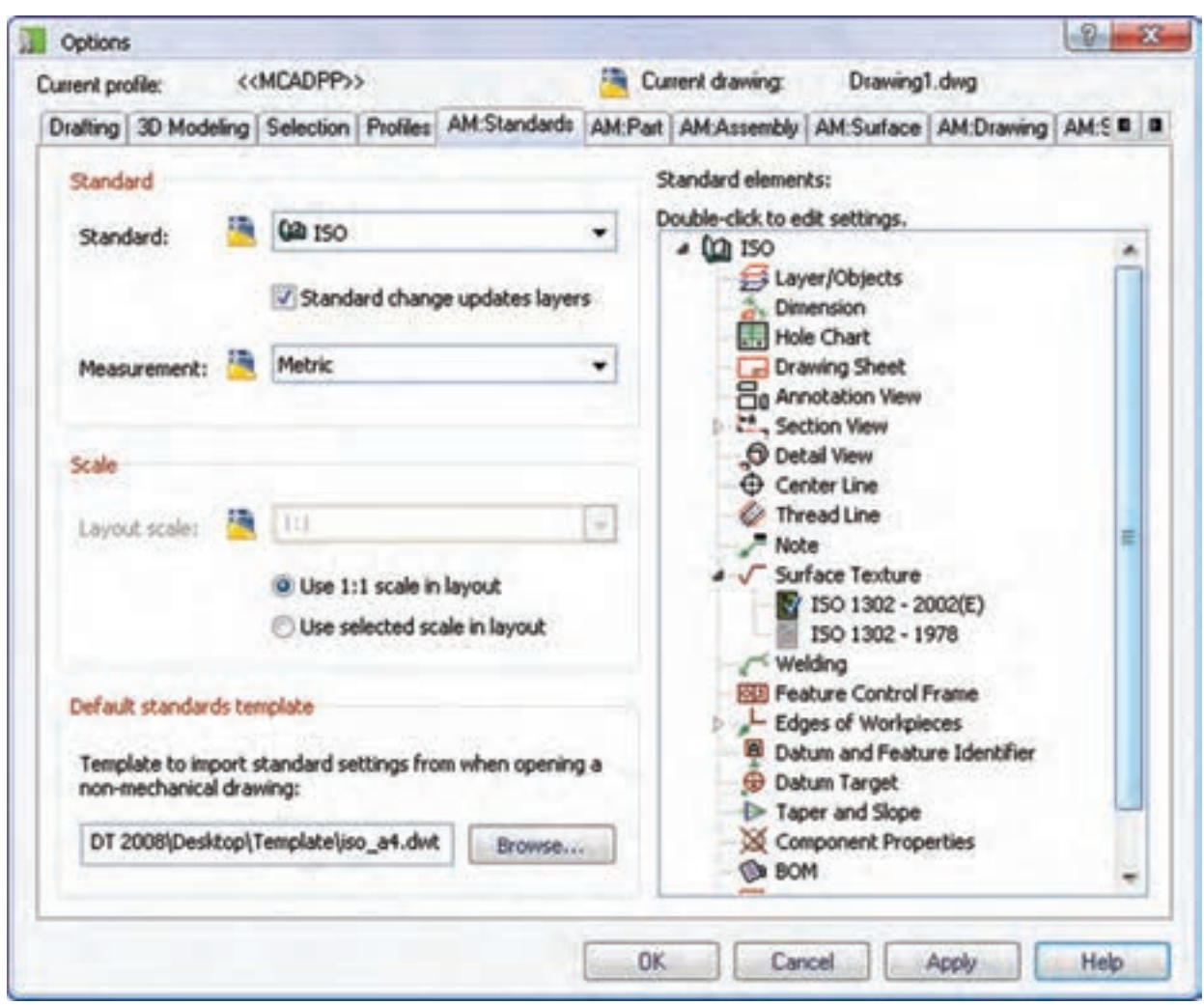

مشاهده میکنیم گزینههای مختلفی در هر استاندارد قابل تنظیم و تغییر است. **نكته** ب رای تغییر دادن این گزینههای پیشفرض باید دلیلی منطقی داشته باشیم.

در بخش Standard سیستم استاندارد و سیستم اندازهگـذاری را انتخاب میکنیــم. به صورت پیشفرض از اس تاندارد ISO و سیستم اندازهگذاری Metric استفاده میش ود، اما بنا به ضرورت در این بخش میتوانیم آنها را تغییر دهیم. هر اس تانداردی ک ه انتخاب کنیم مفاد آن در بخش س مت راست قابل دسترس است. همانطور که

برای تغییر سیســتم ترســیم روی اســتاندارد ISO در بخش سمت راست راســتکلیک میکنیم و از منوی آن گزینهی Setting را انتخاب میکنیم. این عمل موجب نمایش پنجرهی تبادلی Standard Settings for ISO میشود.

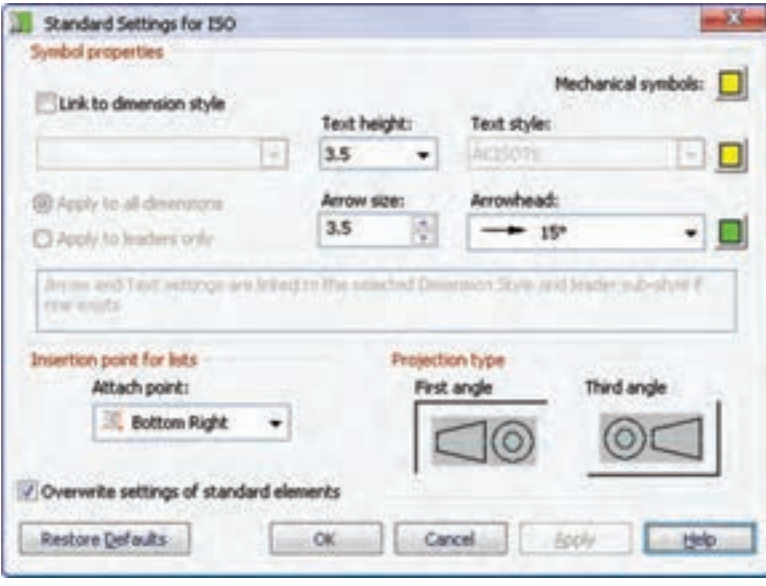

در بخش Projection type میتوانیم سیســتم ترســیم در فرجهی اول (First angle) یا سیستم ترسیم در فرجهی سوم (Third angle) را انتخاب کنیم.

**تعیین قطع کاغذ و کادر و جدول**

عالوه بر قطع کاغذ و راستای افقی و عمودی آن میتوانیم برای نقشهها از کادر و جدولهای استاندارد یا کادر و جدولهای ترسیم شده بهدست خودمان استفاده کنیم.

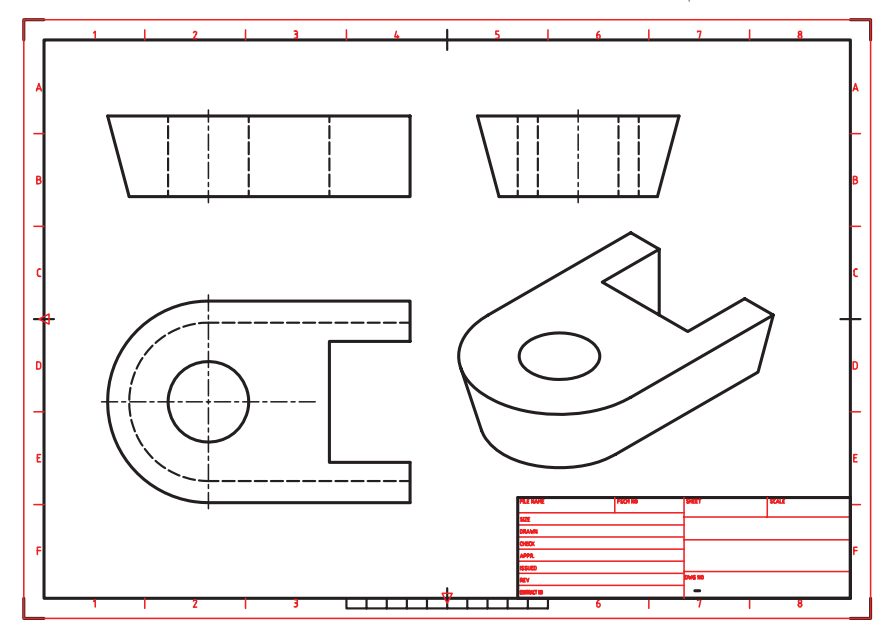

برای این کار روی آیکن لی آت فعال راستکلیک میکنیم و گزینهی Page Setup Manager را انتخاب میکنیم.

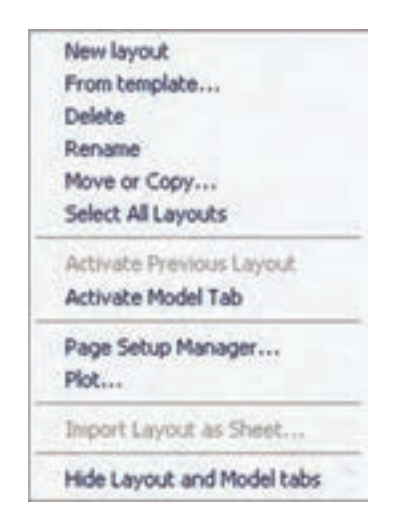

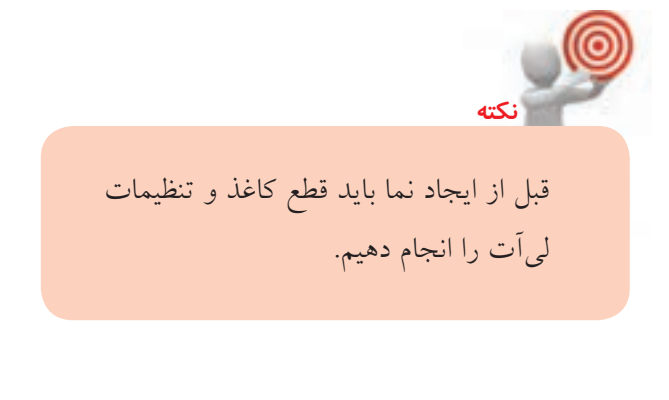

بسا انتخاب این گزینه پنجرهی Page Setup Manager ظاهر می شـود که می توانیم در آن یک لی آت جدید ایجاد کنیم (New)، یکسی از لی آتهای موجود را به لی آت جاری تبدیل کنیم (Set Current)، یکی از لی آتهای موجود را ویرایش کنیم (Modify(، یا تنظیمات یک لیآت موجود را از فایلهای دیگر وارد کنیم.

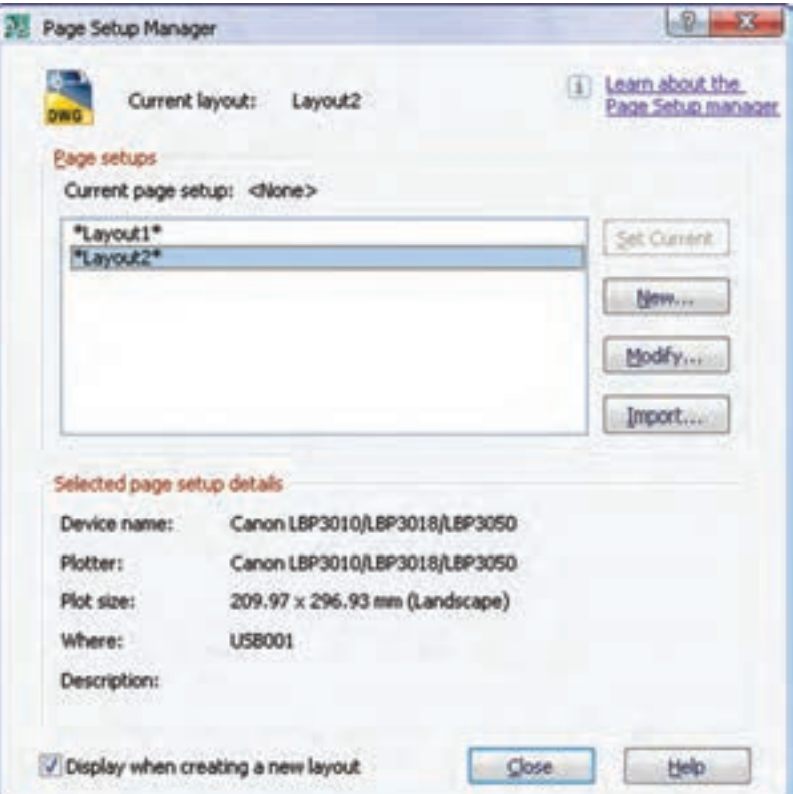

با ویرایش یک لی اّت موجود (مثلاً 2 Layout) پنجرهی2 Page Setup Layout ظاهر می شود. با گزینههای این پنجره در اتوکد آشنا شدهایم.

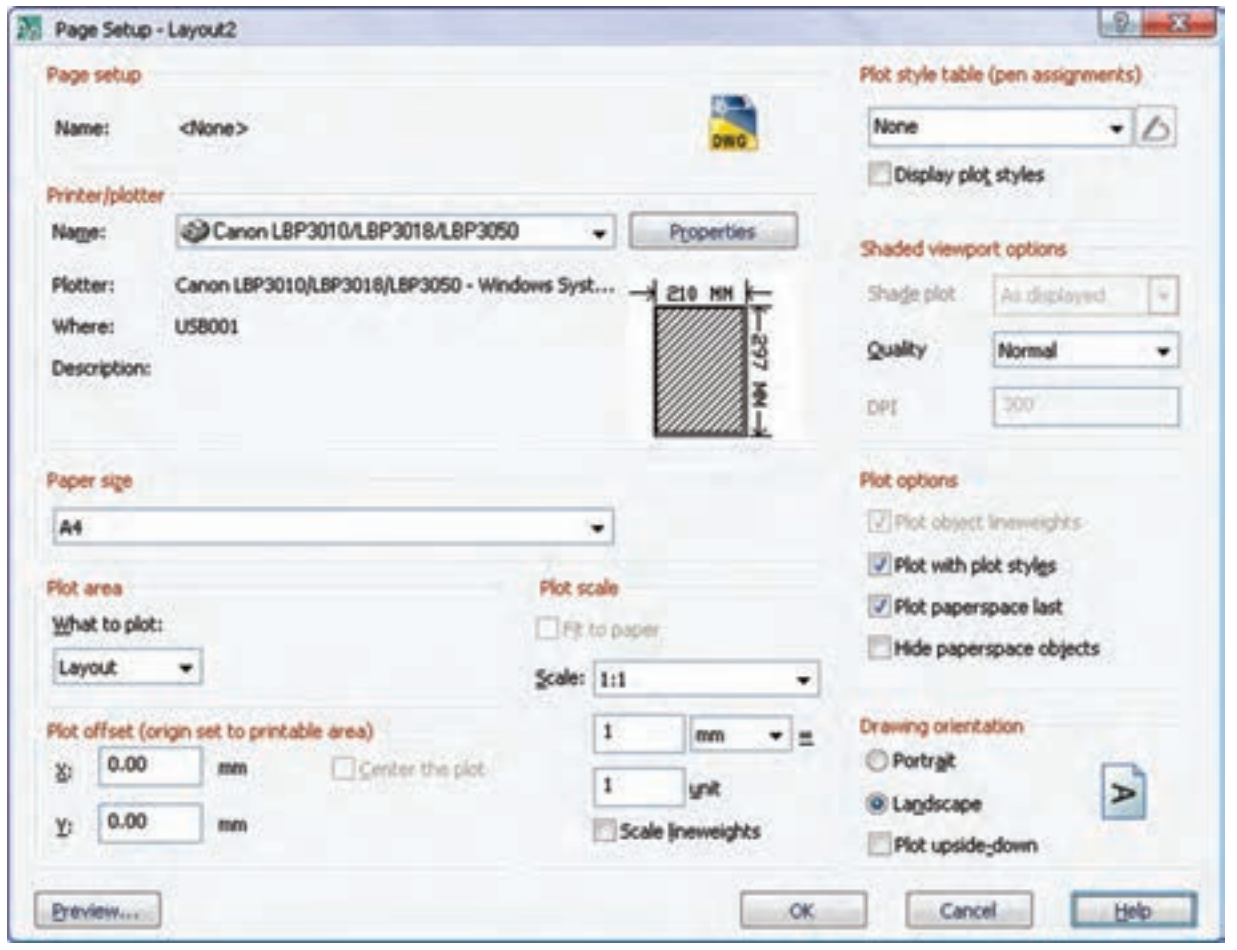

می شو د.

نوع پرینتر یا پالتر نصبشده روی سیستم را از منوی کرکرهای Plotter/Printer انتخاب میکنیم.

قطع کاغذ را از منوی کرکرهای Paper size انتخاب می کنیم.

مقی اس ترس یم نماه ا را از منوی کرک رهای Scale انتخاب میکنیم. برای فعال شــدن ایــن منو باید گزینهی paper to Fit تیک نخورده باشد.

جهت قرار گرفتن کاغذ در بخش Drawing orientation را تعیی ن میکنیم. انتخاب گزینهی Portrait برای تعیین کاغذ به ص ورت عمودی و انتخاب گزینهی

Landscape موجب قرار گرفتن کاغذ به صورت عمودی

**نکته** ب رای این ک ه هر بار مجبور ب ه تنظیم کاغذ و لیآت نباشیم میتوانیم در یک فایل خالی تنظیمات م ورد نظ ر را ایجاد کنیم و از آن یک فایل الگوی جدید (Template) بســازیم. سپس از آن فایل الگو در ایجاد فایلهای جدید استفاده کنیم.

**افزودن کادر و جدول به لیآت** ب رای افزودن کادر و جدول به ل یآت فعال روی نام آن در مرورگر دســکتاپ راســتکلیک میکنیـــم و گزینهی Block Title Insert را انتخاب میکنیم. با این کار، پنجرهی Drawing Borders with Title Block ظاهبر می شسود.

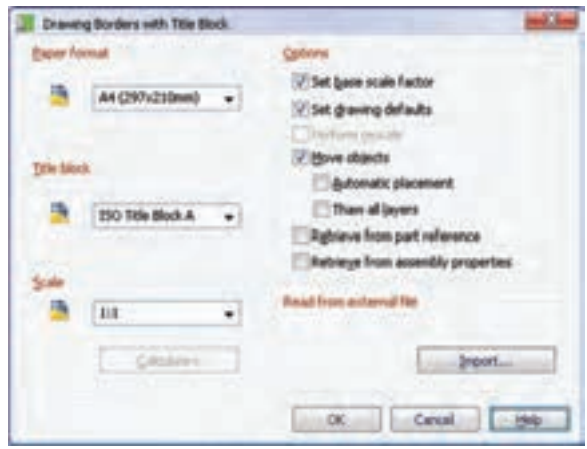

قال ب کاغذ را از قطعهای اس تاندارد منوی کرکرهای Paper Format و نوع جـدول را نیــز از جدولهـای اس تاندارد منوی کرکرهای block Title انتخاب میکنیم. نیازی به تغییر گزینههای دیگر نیست.

با OK کردن پنج ره باید کادر و جدول را در لیآت درج کنیم. پنجرهای ظاهر میشــود که میتوانیم متن مورد نظر در خانههای جدول را پر کنیم.

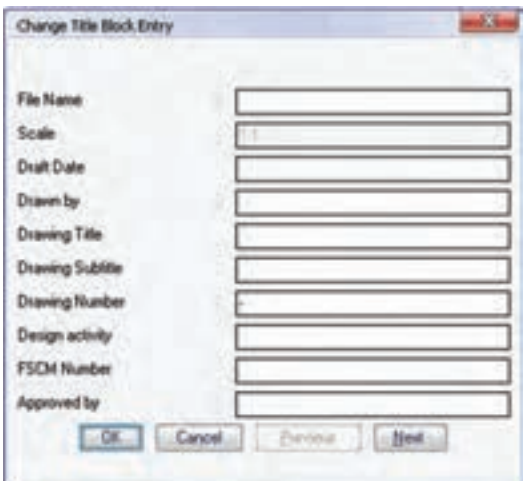

بسا کلیک کردن روی دکمهی Next میتوانیم به خانههای بعدی جدول دسترسی داشته باشیم.

#### **ایجاد یک نما از قطعه**

قبل از ایجاد نما باید با تنظیم Ucs نوع نمای ایجادشده را تعیین کنیم. میتوانیم از نماهای استاندارد، نماهای موازی صفحات مختصات، صفحات کاری، سطوح تخت مدل و

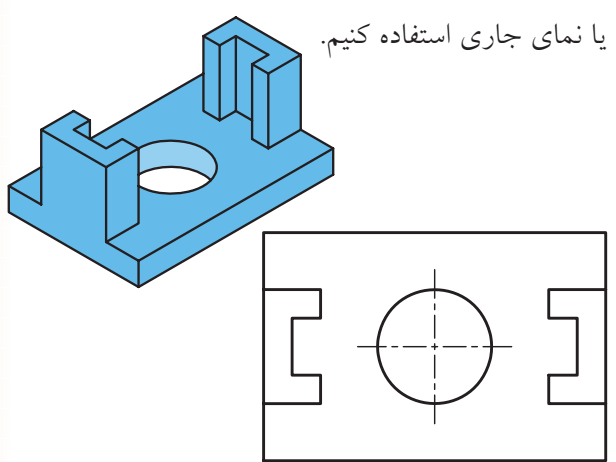

برای ایجاد نما از دستور View New استفاده میکنیم. از این دس تور برای ایجاد انواع نماها و برشهای مختلف از قطعات و مجموعههای مونتاژی اس تفاده میکنیم. این نماها با استفاده از استانداردهای نقشهکشی ایجاد میشوند و به تغییرات مدل واکنش نشان می دهند.

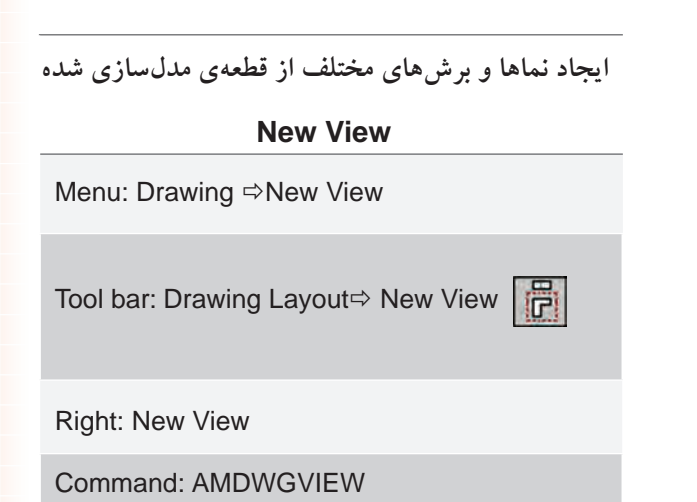

با اجرای این دستور پنجرهی View Drawing Create باز میشود. با این که این پنجره دارای گزینههای بسیاری است، اما برای درج ســـریع یک نما کافی اســت نمای مورد نظر را از منوی کرکرهای Orientation انتخاب و در جای مناسب در لیآت کلیک کنیم.

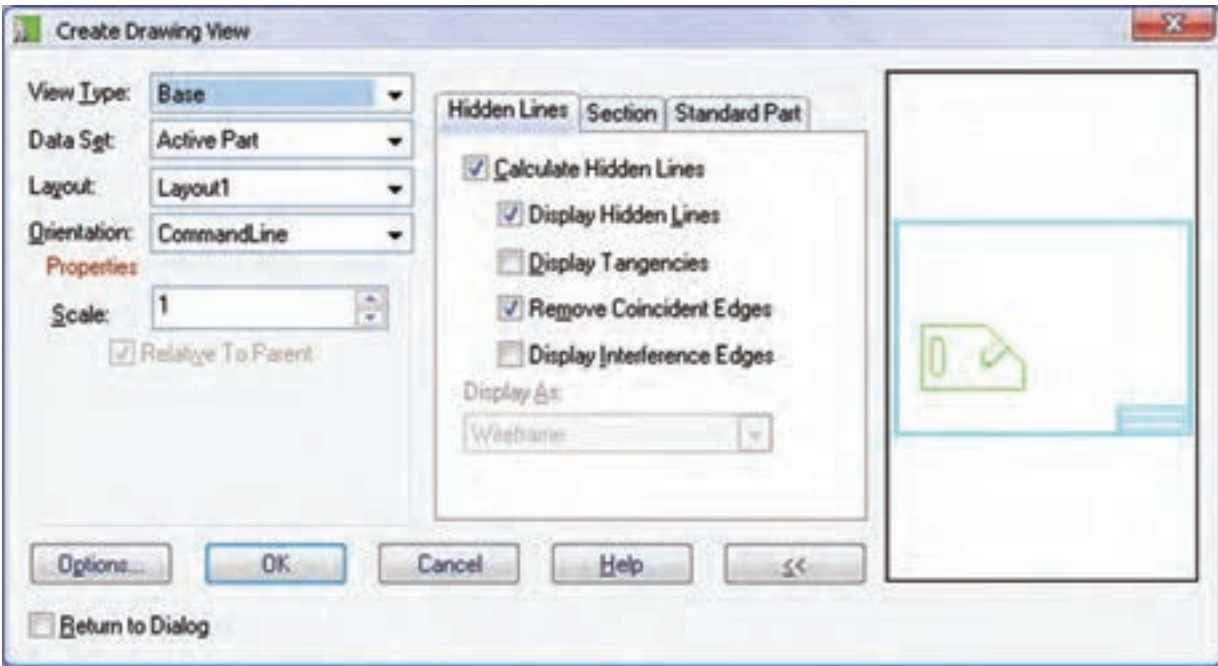

#### **تعیین نوع نما**

با اس تفاده از منوی کرک رهای Type View میتوانیم نوع نما را انتخاب کنیم.

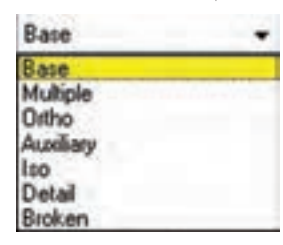

◄ **Base:** اولی ن نم ای قطعه ب ا اس تفاده از این گزینه ایجاد میشود. این نما با توجه به تنظیمات منوی کرکرهای Orientation میتواند نمای روبهرو یا نماهای دیگر باشد. ◄ **Multiple:** با این روش میتوانیم یک نمای اصلی و نماهای دیگری را که در راس تای آن هستند به صورت همزمــان ایجاد کنیم. مثلاً میتوانیــم نمای اصلی را نمای روبهرو در نظر بگیریم و نمای جانبی را در راستای افقی،

نمای باال را در راس تای عمودی و تصویر ایزومتریک را در راستای مایل آن ایجاد کنیم.

◄ **Ortho:** ایجاد یک نم ای ارتوگرافیک از یک نمای موجود. برای اســتفاده از این گزینه باید قبلاً حداقل یک نما در لیآت داشته باش یم. پس از انتخاب نمای موجود در راس تای افقی یا عمودی آن کلیک و نمای قطعه را در آن راستا ایجاد میکنیم.

◄ **Auxiliary:** برای ایج اد نمای کمکی از یک نمای موجود از این گزینه استفاده میکنیم. پس از انتخاب نمای موجود، با تعیین دو نقطه روی نمای اصلی راستای ترسیم، نمای کمکی را تعیین میکنیم.

◄ **Iso:** ب��رای ایج��اد تصویر ایزومتری��ک از یک نمای موجود از این گزینه استفاده میکنیم.

◄ **Detail:** ایجاد نمای جزء یا دتایل با مقیاسی متفاوت از بخشی از نمای موجود.

◄ **Broken:** برای ایجاد نمای کوتاهش��ده از این گزینه استفاده میکنیم.

**تعیین قطعه یا مجموعه برای ایجاد نما** با استفاده از منوی کرکرهای Set Data میتوانیم مجموعهی اطالعاتی برای ایجاد نما را انتخاب کنیم.

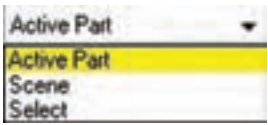

◄ **Part Active:** ترسیم نما از مدل فعال جاری

◄ **Scene:** ترسیم نما از یک نقشهی تركيبي يا انفجاری ایجاد شده

◄ **Select:** ترسیم نما از قطعات انتخابی یک مجموعه

**تعیین لیآت یا برگهای که میخواهیم در آن ترسیم کنیم** با استفاده از منوی کرکرهای Layout میتوانیم لیآت مورد نظر را برای ایجاد نقشه انتخاب کنیم. چنانچه یک لیآت غیرفعال را انتخاب کنیم، آن لیآت به صورت خودکار فعال میش��ود و میتوانیم در آن نمای مورد نظر را ایجاد کنیم.

#### **تعیین نمای قطعه**

با استفاده از منوی کرکرهای Orientation میتوانیم نمای

مورد نظر را انتخاب کنیم.

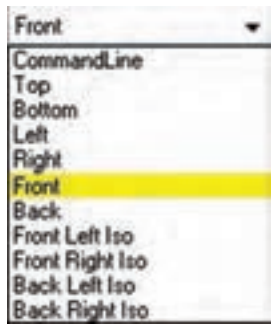

علاوه بر شش نمای قطعه (بالا، پایین، چپ، راست، روبهرو و پش��ت( چهار نمای ایزومتریک نیز قابل انتخاب است. **آيا ميدانيد**

با استفاده از گزینهی Line Command میتوانیم با استفاده از گزینههای خط فرمان نمای مورد نظر را انتخاب کنیم. Select planar face, work plane or [sTandard view/Ucs/View/ worldXy/worldYz/worldZx]: با انتخاب این گزینه برای تعیین نمای قطعه باید

یک وجه تخت مدل یا یک صفحهی کاری انتخاب کنیـــم. از گزینــــهی Standard view برای تعیین نما بر اساس نماهای استاندارد استفاده میکنیم. با استفاده از گزینهی Ucs میتوانیم صفحهی XY مختصــات کاربــر را به عنوان نمــا انتخاب کنیم. از گزینهی View برای تعیین نما بر اسـاس نمای جاری قطعه استفاده میکنیم. از گزینههای worldZx/worldYz/worldXy برای تعیین نما بر اساس صفحات XY یا YZ و یا ZX استفاده می کنیم.

**تعیین مقیاس ترسیم نما** در فیلد Scale باید مقیاس ترسیم قطعه را وارد کنیم. وارد کردن عدد 1 به معنی انتخاب مقیاس 1:1 و عدد 2 به معنی مقیاس 2:1 و همچنین عدد 0/5 به معنی مقیاس 1:2 است.

تیک زدن گزینهی Relative To Parent موجب تعیین مقیاس نما بر اس اس نمایی که نما بر اساس آن ایجاد شده است ميشود.

**نكته**

**تعیین تنظیمات خطوط ندید** در وس ط پنجره سه زبانه وجود دارد که زبانهی Hidden Lines مربوط به خطوط ندید در نماست.

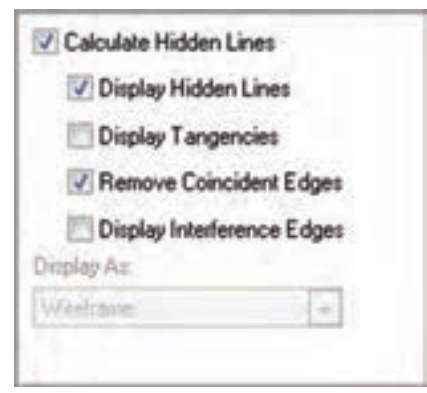

◄ **Lines Hidden Calculate:** تی ک زدن این گزینه موجب محاسبهی خطوط ندید در نما میشود.

◄ **Lines Hidden Display:** نمایش خط وط ندید در

◄ **Tangencies Display:** نمایش خطوط تماس بین

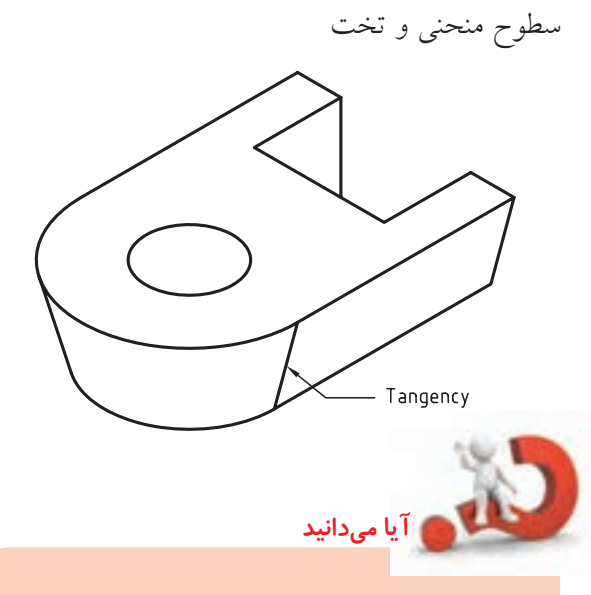

در منوی کرک رهای as Display دو گزینه قابل انتخاب است: Wireframe( نمایش مدل به صورت ملل سيمي) و Wireframe with Silhouettes )نمایش مدل به صورت مدل سیمی همراه با نمایش لبهی سطوح گرد).

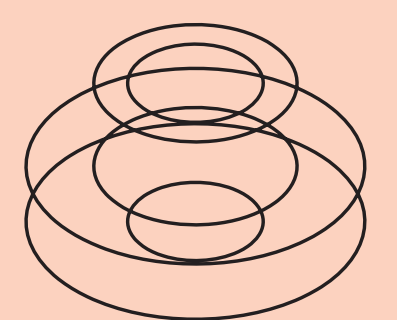

Wireframe

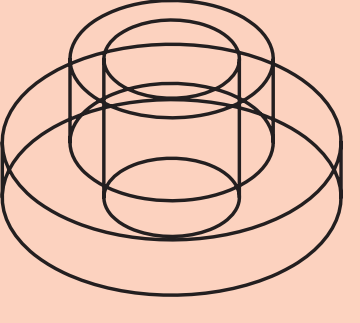

Wireframe with Silhouettes

نما

**ایجاد سه نما و ایزومتریک از قطعه** در این روش نمای اصلی را نمای روبهرو در نظر میگیریم و نماهای دیگر را نس بت به آن در فاصلهی مناسب درج میکنیم. نماها نسـبت به نمای اصلی همتراز هســتند و همراستا با آن جابهجا میشوند.

در این روش، نوع نما را باید Multiple انتخاب کنیم و نمای روبهرو را به عنوان نمای اصلی تعیین نماییم. پس از درج نمای روبهرو، در ســمت راست آن کلیک میکنیم تا نمای جانبی درج شود، سهس در پایین نمای روبهرو

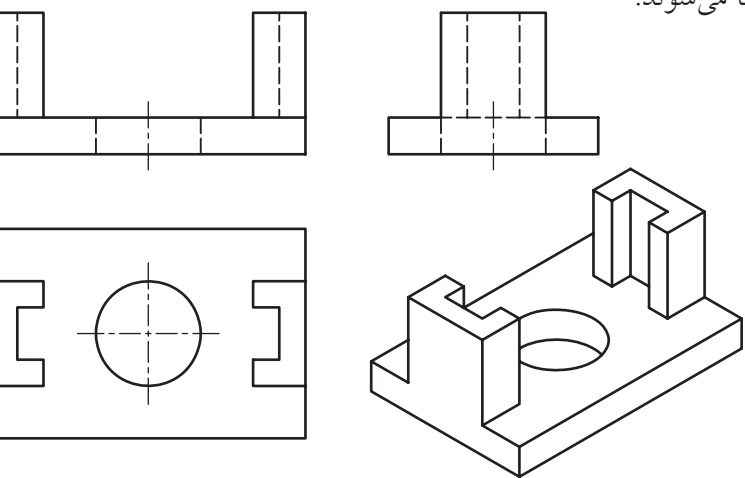

کلیک میکنیم تا نمای بالا درج شود، و بالاخره در جای مناسبی از لی آت به صورت راستای ۴۵ درجه یا ۱۳۵ درجه کلیک میکنیم تا یک تصویر ایزومتریک درج شود. سپس دکمهی اینتر را میزنیم تا نماها نهایی شوند.

#### **ایجاد تصویر ایزومتریک**

از ایــن روش بــرای ایجاد یک تصویر ایزومتریک از یک نمای موجود اســتفاده میکنیــم. بنابراین، نوع نما را ISO در نظر میگیریم و پس از انتخاب نمای اصلی در راس تای یکی از قطرهای نما کلی ک میکنیم تا تصویر ایزومتریک در آن نقطه درج شود. تصویر ایزومتریک به صورت خودکار بدون خطوط ندید ایجاد میشود.

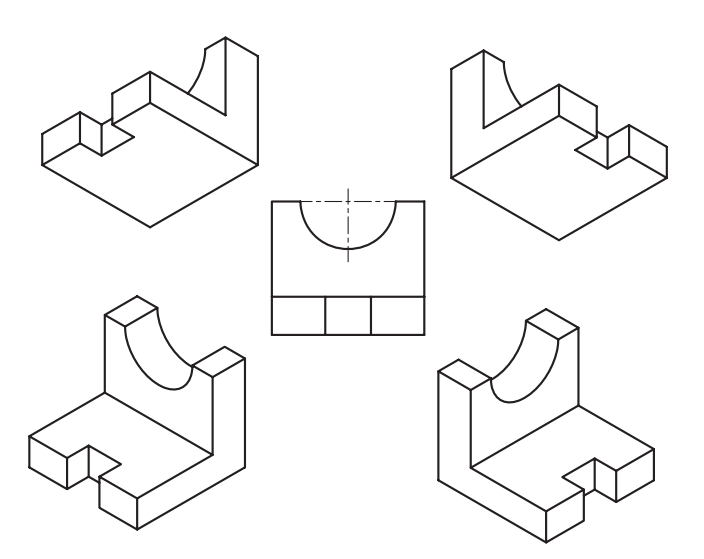

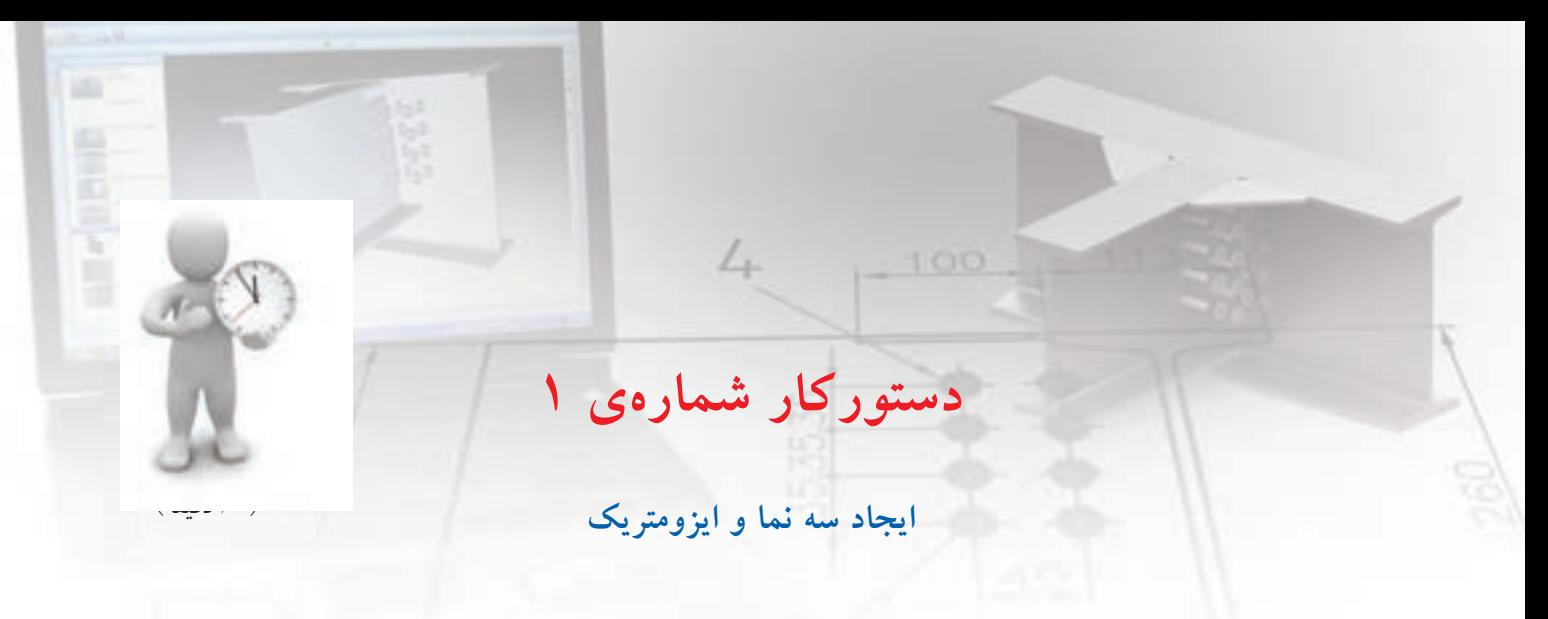

قطعهی زیر را مدلس ازی كرده و سپس مطابق تصویر از آن سه نما و ایزومتریک ترسیم کنید

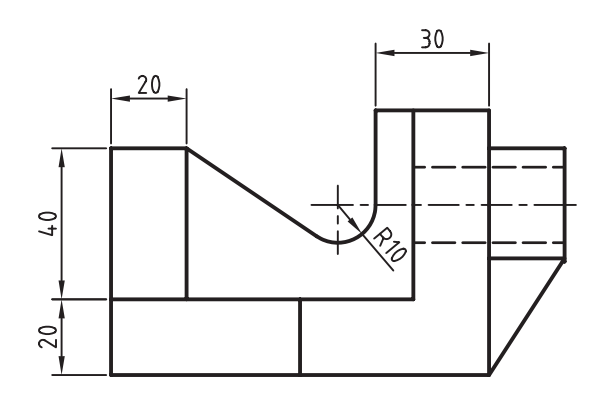

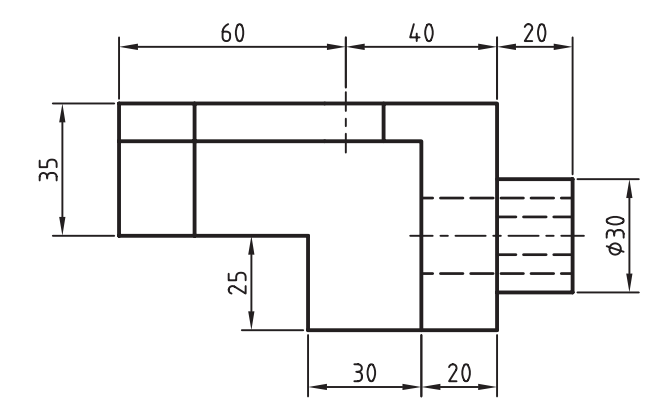

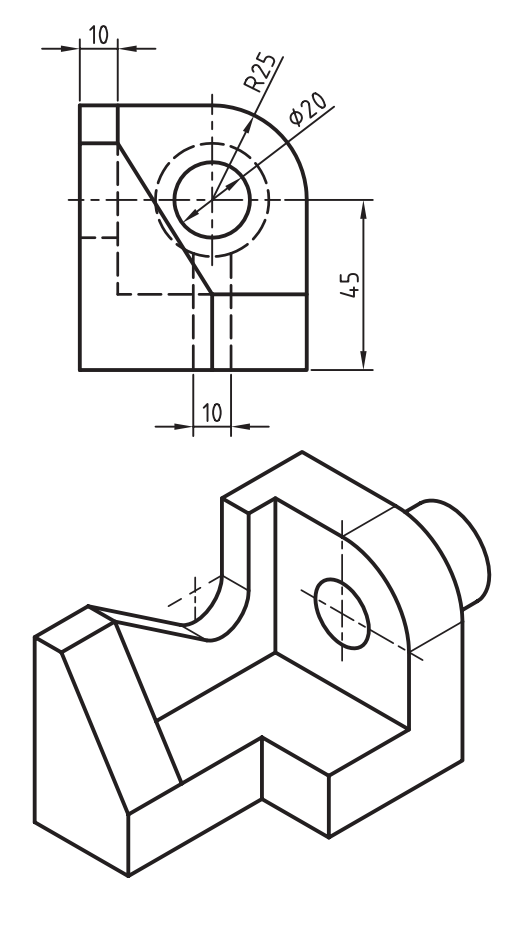

**آموزشي فيلم**

فيلم مراحل اين دستوركار را در CD مشاهده كنيد

#### **مراحل ترسيم**

- 1. ابتدا قطعه را به صورت کامل مدلسازی کنید.
- .2 در 1Layout دستور View New را اجرا کنید.
	- .3 نوع نما را Multiple انتخاب کنید.
- 4. در محیط مدل ابتدا سطح عمودی جلو قطعه و سپس لبهی افقی را انتخاب کنید.
- 5. در مکان مناسبی در لیآت برای درج نمای روبهرو کلیک کنید و سپس دکمهی اینتر را بزنید.

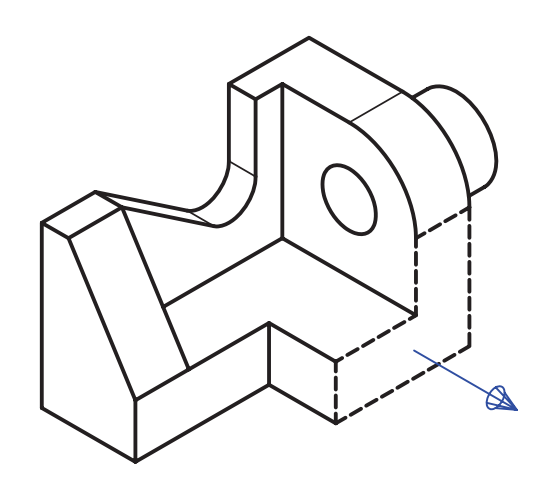

- ۶. نشـانگر ماوس را به سمت راسـت نمای روبهرو ببريد و در جای مناسب برای درج نمای جانبی کليک کنيد و سپس دکمهی اینتر را بزنید.
- 7. نش انگر ماوس را به س مت پایین نمای روبهرو ببريد و در جای مناس ب برای درج نمای افقی کلیک کنید و س پس دکمهی اینتر را بزنید.
- 8. نش انگر ماوس را به س مت پایین نمای روبهرو ببريد و در جای مناس ب برای درج نمای افقی کلیک کنید و س پس دکمهی اینتر را بزنید.
- 9. نشانگر ماوس را به صورت مایل در پایین سمت راست نمای روبهرو ببريد و در جای مناسب برای درج تصویر مجسم ایزومتریک کلیک کنید و سپس دکمهی اینتر را بزنید.
- ۱۰. در صـورت لزوم با دوبار کلیک کردن روی نماهای ایجادشــده در مرورگر دســکتاپ، ویرایش مــورد نظر را اعمال کنید.
	- 1111 اندازهگذاریها را مرتب کنید. 1212 فایل را ذخیره کنید و برای ارزشیابی به هنرآموز محترم خود ارائه دهید.

## **ایجاد نمای کمکی**

از این روش برای ایجاد نماهای مایل یا کمکی از یک نمای موجود استفاده میکنیم.

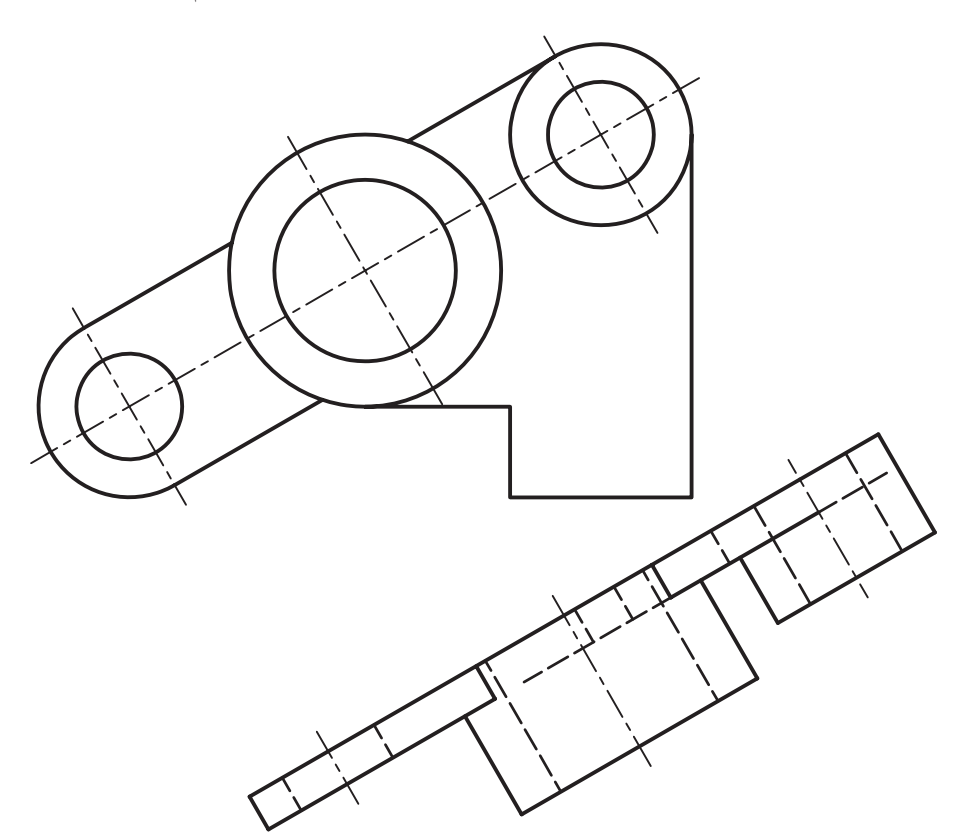

در این روش نوع نما را باید Auxiliary انتخاب کنیم و روی نمــای موجــود دو نقطه انتخاب کنیم تا راســتای نمای کمکی مشــخص شود. مثلاً در شکل فوق به ترتیب دایسرهی پایین و دایرهی بالا را انتخاب و سسپس در پایین نمای اصلی کلیک کردیم تا نمای کمکی درج شود.

**ایجاد برش کامل از قطعه** از این روش برای قطعات دارای صفحات تقارن اس تفاده میکنیم که صفحهی ب رش فرضی نیز بر صفحهی تقارن منطبق خواهد بود.

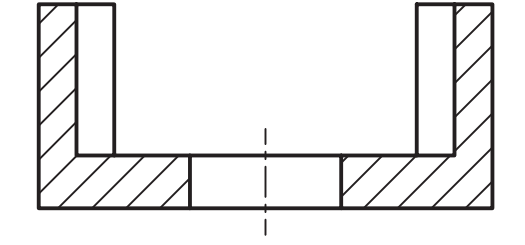

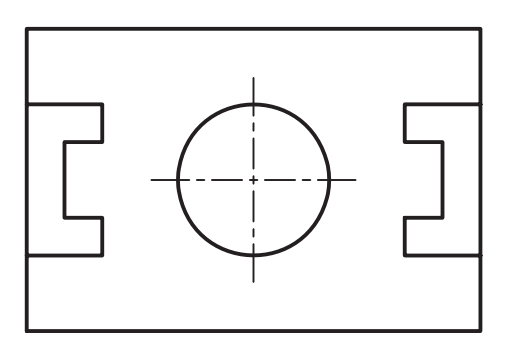

در این روش، چنانچه بخواهیم نمای برش به صورت نمای اصلی باشد، باید نوع نما را Base در نظر بگیریم. در زبانهی Section نیز از منوی Type گزینهی Full را انتخاب میکنیم.

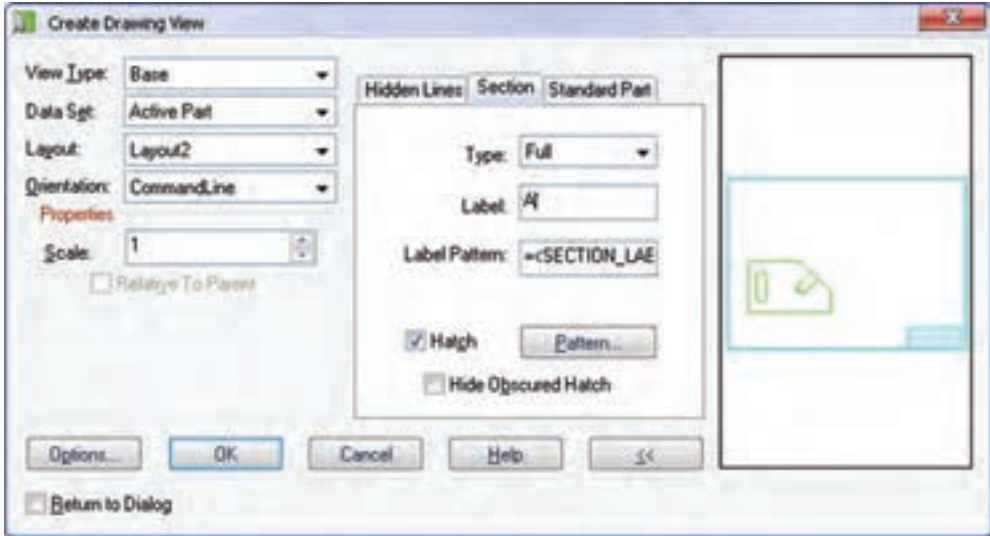

#### **تنظیمات برش**

تنظیمات برش را در زبانهی Section انجام میدهیم.

با انتخاب یک صفحهی کاری یا یک وجه تخت مدل باید صفحهی برش را تعیین کنیم. س پس با انتخاب یک محور کاری یا یک لبهی مستقیم مدل یا یکی از محورهای مختصات جهت دید را تعیین کنیم. Select work plane, face or [worldXy/ worldYz/worldZx/Ucs/View]:

Select work axis, straight edge or

Enter an option [Rotate/Flip/Ac-

[worldX/worldY/worldZ]:

cept] <Accept>:

**تعیین نوع برش**

نوع برش را از منوی کرکرهای Type در زبانهی Section انتخاب میکنیم.

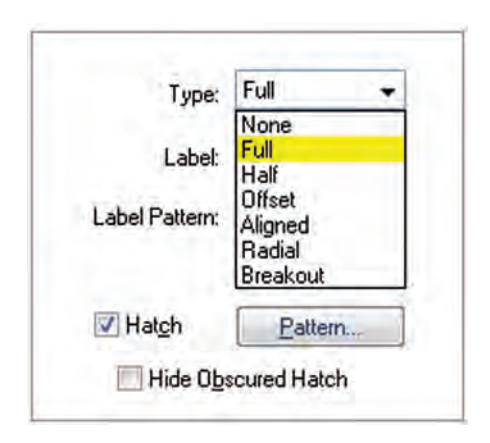

**نكته** در صورت ی که بخواهیم یک نمای برش به صورت یک نم ای ارتوگرافیک ایجاد کنیم باید ن وع نم ا را Ortho در نظر بگیریم و بعد از انتخاب نمای اصلی و راستای دید باید صفحهی برش را با انتخاب یک صفحهی کاری یا انتخاب یک نقطه روی نما تعیین کنیم. Enter section through type [Point/Workplane] <Workplane>:

◄ **None:** از این گزینه برای نمای بدون برش اس تفاده میشود. ◄ **Full:** ب رای ایجاد برش کامل از این گزینه اس تفاده میشود. ◄ **Half:** ب رای ایج اد نیمدید ـ نیمنم ا از این گزینه استفاده میشود. ◄ **Offset:** از این گزین ه برای ایجاد برش شکس ته استفاده میشود و نیاز به مسیر برش دارد. ◄ **Aligned:** از این گزینه برای ایجاد برش مایل استفاده میشود و نیاز به مسیر برش دارد. ◄ **Radial:** از این گزین ه برای ایجاد برش ش عاعی اس تفاده میش ود و نیاز به یک صفحهی کاری به عنوان مسیر برش دارد. ◄ **Breakout:** از این گزینه برای ایجاد برش موضعی استفاده میشود و نیاز به خط برش بسته دارد.

#### **تعیین نام و برچسب برش**

جز برش کامل برشهای دیگر دارای نامی منحصر به فرد در نقشه هستند. مکانیکال دسکتاپ به صورت خودکار با استفاده از حروف بزرگ التین برچسبی به برش اختصاص میدهد اما میتوانیم با استفاده از فیلد Label آن را عوض کنیم. با اس تفاده از فیلد Pattern Label نیز نامی را که در باالی نمای برش قرار میگیرد میتوانیم کنترل کنیم.

**تعیین نوع هاشور در برش** گزینهی Hatch به صورت پیشفرض تیک خورده است اما اگر بنا به ضرورت بخواهیم برشی بدون هاشور ایجاد کنیم تیک آن را برمیداریم. با کلیک کردن روی دکمهی Pattern

نیز میتوانیم نوع هاشور را در پنجرهی Hatch Pattern تعیین کنیم.

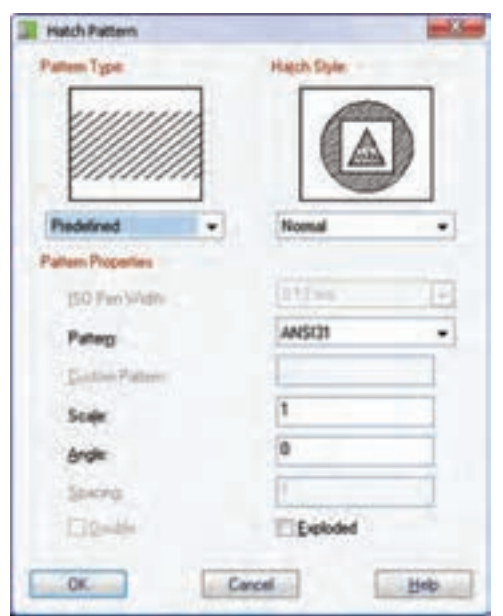

**ایجاد نیمبرش از قطعه**

میتوانیم با اس تفاده از صفحات کاری یا نقاط شکستگی در مدل از آن نیمبرش ـ نیمنما تهیه کنیم.

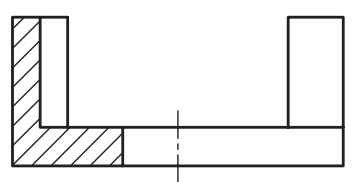

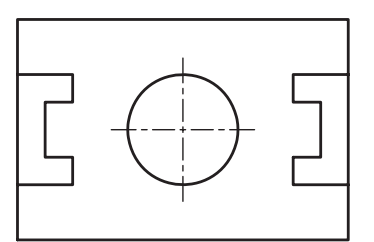

برای ایج اد نیمبرش از یک نم ای موجود میتوانیم ن وع نما را Ortho و نوع ب رش را Half در نظر بگیریم. بهتر اســت با ایجاد دو صفحهی کاری مسیر برش را قبلاً مش خص کرده باش یم. البت ه مانعی در اس تفاده از نقاط شکستگی برای تعیین مسیر برش وجود ندارد.

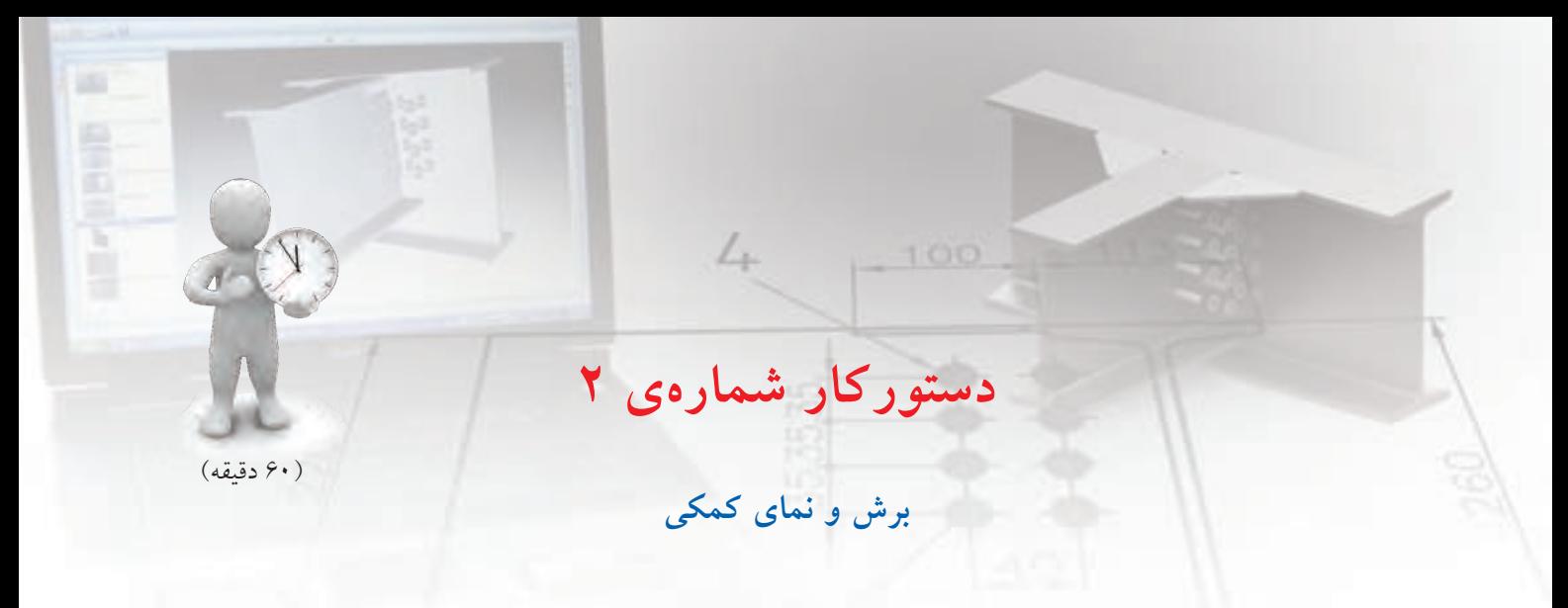

با مدلسازی قطعهی زير نمای اصلی و برش کامل آنرا مطابق شکل تهیه کنید.

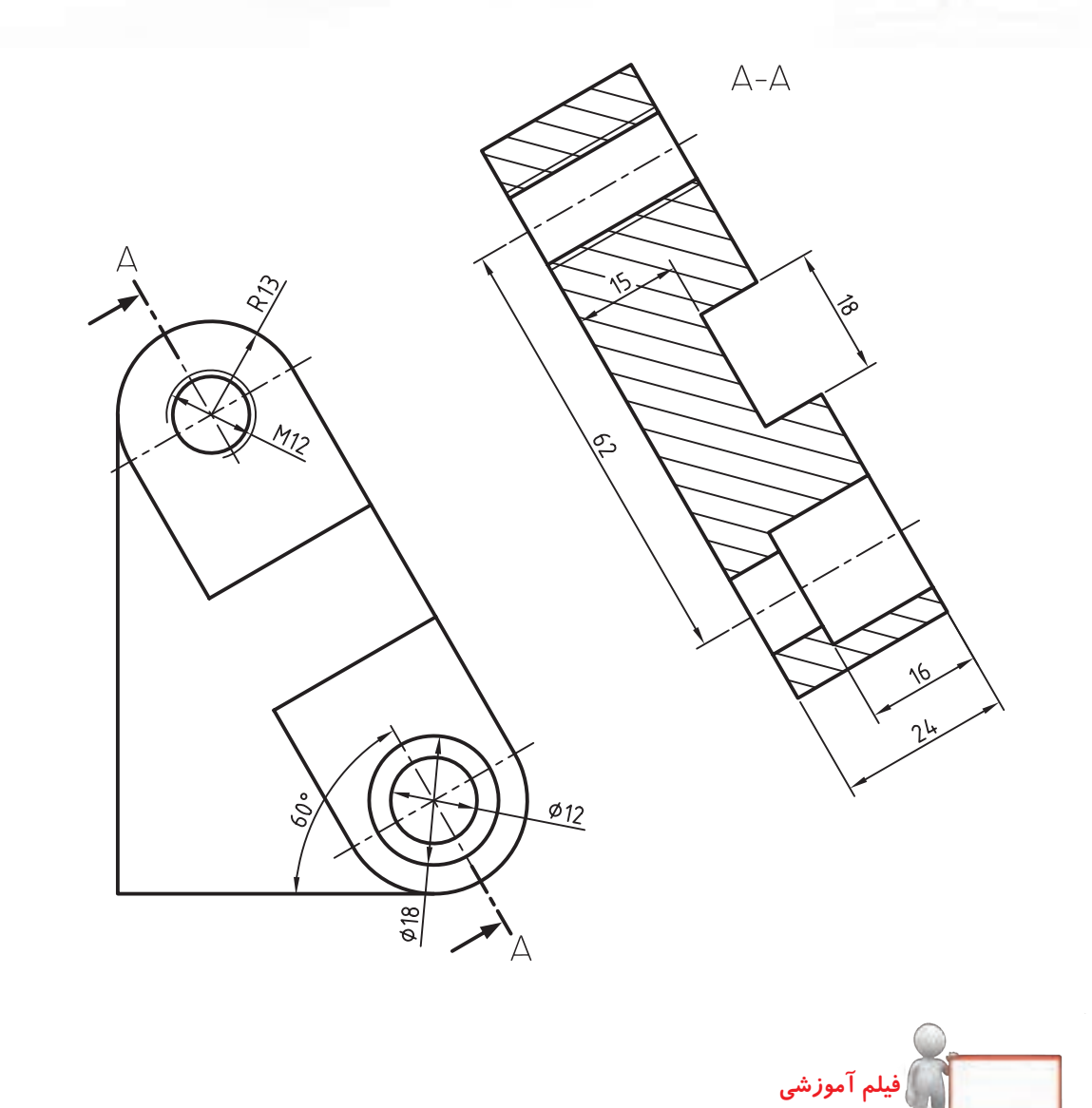

**مراحل ترسيم**

1. قطعه را به صورت کامل مدلسازی کنید. .2 در 1Layout دستور View New را اجرا کنید. .3 نوع نما را Base و از منوی کرکرهای Orientation گزینهی Front را انتخاب کنید. 4. در مکان مناسبی در لیآت برای درج نمای روبهرو کلیک کنید و سپس دکمهی اینتررا بزنید. .5 دستور View New را مجدداً اجرا کنید. .6 نوع نما را Auxiliary انتخاب کنید. .7 در زبانهی Section نوع برش را Full انتخاب کنید. 8. روی دایرهی پایین کلیک کنید تا اولین نقطهی راستای تصویر معین شود. 9. روی سوراخ باال کلیک کنید تا دومین نقطهی راستای تصویر معین شود. ۱۰. در مکانی مناسب برای تعیین موقعیت نمای کمکی در بالا و ســمت راســت نمای روبهرو کلیک کنید و دکمهی اینتر را بزنید. 11گزینهی Point 11 را برای تعیین مسیر برش انتخاب کنید و روی دایرهی سوراخ کلیک کنید. 1212 در صورت لزوم با دوبار كليك روی نماهای ایجادشده در مرورگر دسکتاپ ویرایش مورد نظر را اعمال کنید. 1313 اندازهگذاریها را مرتب و اندازههای ناخواسته را حذف کنید. 1414 فایل را ذخیره کنید و برای ارزشیابی به هنرآموز محترم خود ارائه دهید.

#### **ایجاد برش شکسته از قطعه**

**نكته**

میتوانیم با ایجاد یک خط برش در مدل از آن برش شکسته تهیه کنیم. برای ایجاد برش شكسته از یک نمای موجود میتوانیم نوع نما را Ortho و نوع برش را Offset در نظر بگیریم.

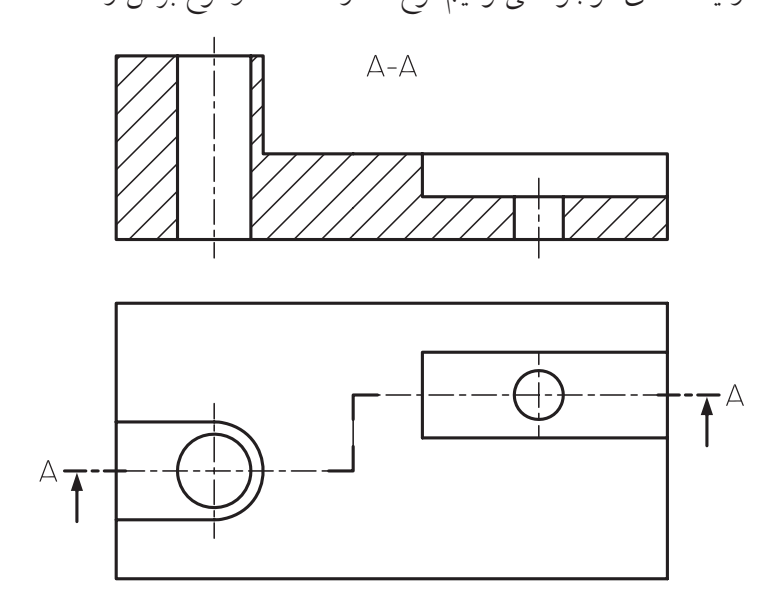

قبل از ایجاد برش شکسته باید مسیر برش را ایجاد کرده باشیم و هنگام تعیین مسیر برش آن را انتخاب کنیم.

**ایجاد مسیر برش** مســیر برش یک خط شکســـته اســـت که ابتدا و انتهای آن خارج از قطعه قرار دارد و با استفاده از دستور Line ایجاد شده وتبديل به Line Cut ميگردد

**ایجاد مسیر برش مورد استفاده در برش شکسته و برش مایل**

**Cut Line**

Menu: Part  $\Leftrightarrow$  Sketch Solving $\Leftrightarrow$  Cut Line

Tool bar: Sketch Solving⇔ Cut Line

Right: Sketch Solving⇔ Cut Line

Command: AMCUTLINE

Select objects to define the section cutting line:

مسیر برش شکسته باید دارای شکستگیهای 90 درجه باشد و اولین و آخرین بخش آن نیز موازی باشد.

**دستورکار شمارهی 3**

)60 دقیقه( **برش شکسته** 

قطعهی روبهرو را مدلسازی کند. ســیس، مطابق شــکل، از آن نمای افقی و برش شکسته مطابق شکل تهیه کنید.

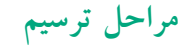

- 1. قطعه را به صورت کامل مدلسازی کنید.
- .2 در محیط مدل مسیر برش را ترسیم و آن را به Line Cut تبدیل کنید.
	- .3 در 1Layout دستور View New را اجرا کنید.
- .4 نوع نم��ا را Base و از منوی کرکرهای Orientation گزینهی Top را انتخاب کنید.
- 5. در مکان مناس��بی در لیآت ب��رای درج نمای افقی کلیک کنید و سپس دکمهی اینتر را بزنید.
	- .6 دستور View New را مجدداً اجرا کنید.
		- .7 نوع نما را Ortho انتخاب کنید.
- .8 در زبانهی Section نوع برش را Offset انتخاب کنید.
	- 9. نمای افقی را انتخاب و در باالی آن کلیک کنید.

**فيلم آموزشي**

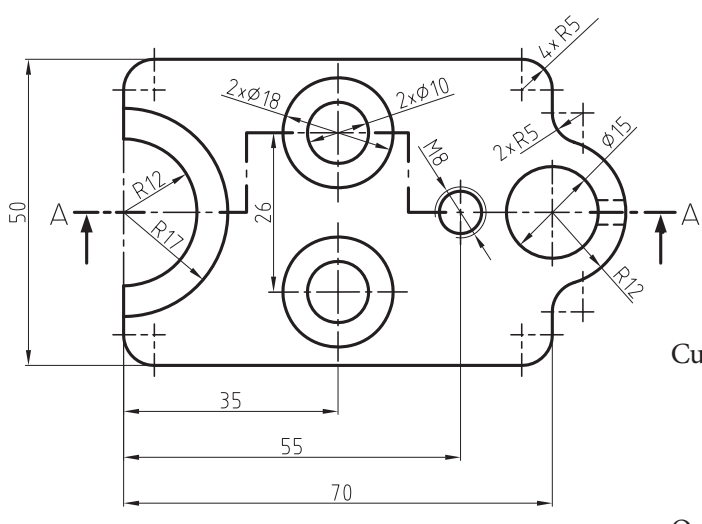

 $A-A$ 

- 1010 در محیط مدل مسیر برش را انتخاب کنید. 1111در صورت لزوم با کلیک کردن روی نماهای ایجادشده در مرورگر دسکتاپ ویرایش مورد نظر را اعمال کنید. 1212 اندازهگذاریه��ا را مرتب و اندازههای ناخواس��ته را حذف کنید. 1313 فای��ل را ذخیره کنی��د و برای ارزش��یابی به هنرآموز
- محترم خود ارائه دهید.

فيلم مراحل اين دستوركار را در CD مشاهده كنيد

که به صورت فرضی بریده میشود تعیین کنیم. پس از آن باید با تعیین یک وجه تخت مدل، یک صفحهی کاری یا با استفاده از گزینههای Ucs، صفحهی نما را تعیین کنیم.

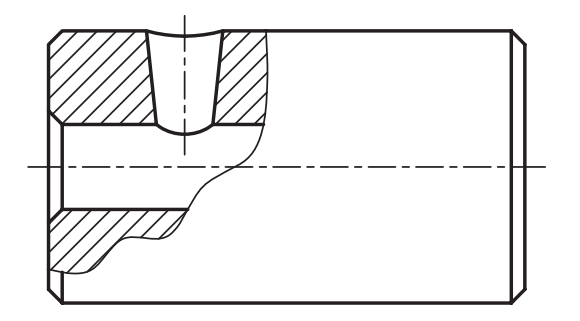

**ایجاد خط برش موضعی**

قبل از ایجاد برش موضعی باید خط برش در مدل ایجاد شده باشد. خط برش موضعی یک خط بسته است که پس از ترسيم با استفاده از دستور Break Line ايجاد مي شود.

**ایجاد خط برش مورد استفاده در برش موضعی Break Line**

Menu: Part  $\Rightarrow$  Sketch Solving $\Rightarrow$  Break Line

Tool bar: Sketch Solving⇔ Break Line

Right: Sketch Solving⇔Break Line

Command : AMBREAKLINE

Select objects for sketch

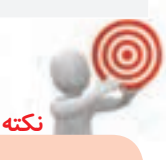

**ایجاد برش شعاعی از قطعه** میتوانی م با ایجاد یک صفحهی کاری در مدل از آن یک برش شعاعی مایل تهیه کنیم. برای ایجاد برش شعاعي از یک نمای موجود میتوانیم نوع نما را Ortho و نوع برش را Radial در نظر بگیریم. **نكته** مســیر برش را بــا اســتفاده از ایجاد یک صفحــه ی کاری قبلاً مشــخص می کنیم و بعد

> از انتخ اب آن روی نما نقط های را به عنوان نقطهی مفصل یا لوال، که صفحهی برش حول آن میچرخد، تعیین میکنیم.

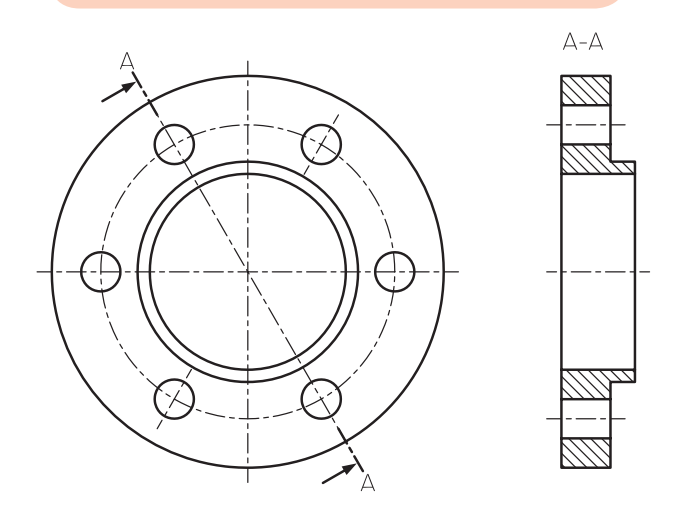

**ایجاد برش موضعی از قطعه**

میتوانیم با ایجاد یک خط برش بسته در مدل از آن برش موضعی تهیه کنیم. برای ایجاد این نوع برش میتوانیم نوع نما را Base و نوع برش را Breakout در نظر بگیریم.

بع د از انتخاب خط برش در مدل باید صفحهی برش را انتخاب کنیم و یا بـــا زدن دکمهی اینتر همان صفحهی خط برش موضعی را بپذیریم. آنگاه آن بخشی از مدل را

# **ایجاد نمای جزء یا دتایل** میتوانیم بخشــی از نما را با مقیاســی متفاوت به صورت مج زا نمایش دهی م. برای ایجاد یک نم ای جزء از یک نمای اصلی نوع نما را Detail در نظر میگیریم و مقیاس نما را نیز، که معمولا دو یا چند برابر نمای اصلی اســت، تعیین میکنیم.

ابت دا نقطهای در نمای اصلی ب رای ايجاد نمای جزء انتخاب میکنیم. سبیس با استفاده از دایره، که پیش فرض دس تور است، و یا بیضی، چندضلعی، مستطیل یا انتخاب شکلی متفاوت، آن بخش از نمای اصلی را که میخواهیم در نمای جزء تکرار شــود تعییــن میکنیم. پس از آن در جای مناسـبی در لی آت کلیک میکنیم تا نمای جزء درج شود.

 $A(2:1)$ 

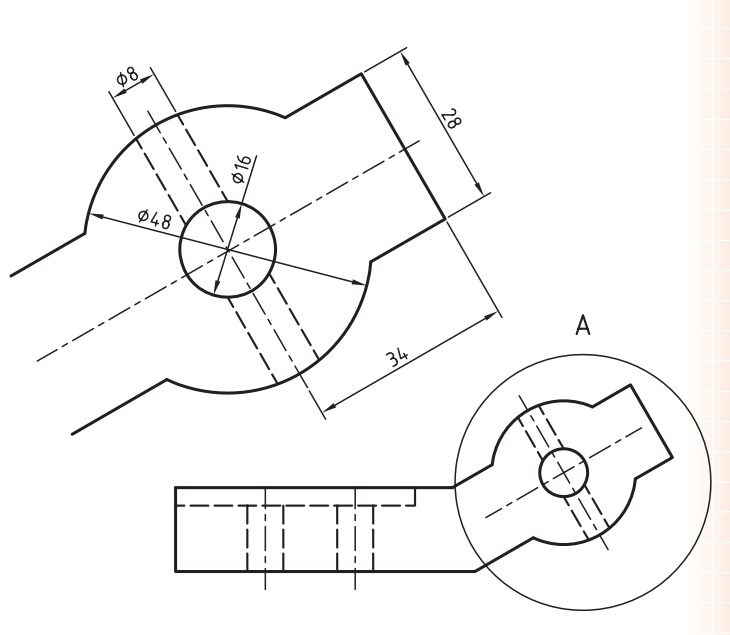

## **ایجاد برش مایل** با اس تفاده از ترس یم مس یر برش در مدل میتوانیم یک برش مایل از آن به دست آوریم.

برای ایجاد برش مایل نس بت به نمای اصلی باید نوع نم ا را Ortho و نوع ب رش را Aligned در نظر بگیریم. پس از انتخاب نمای اصلی و راستای درج برش باید مسیر برش مایل را که قبلاً ترسیم کردهایم انتخاب کنیم.

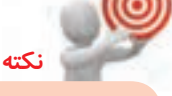

مسیر برش مایل پس از ترسيم با استفاده از دستور Line Cut ایجاد میشود و تنها شامل دو قطعه خط است که ابتدا و انتهای آن خارج از قطعه قرار دارد.

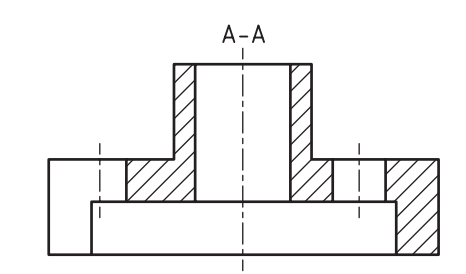

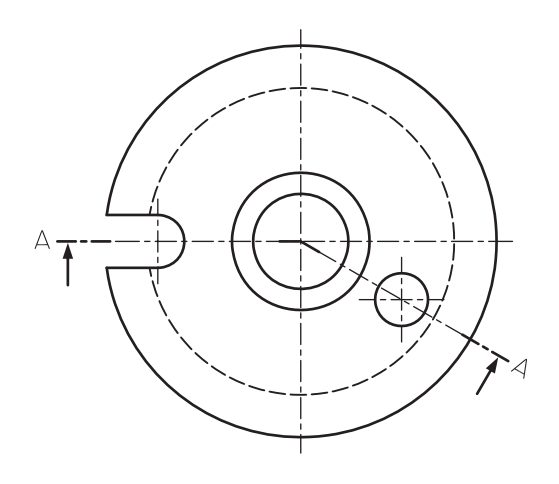

 $\mathcal{L}_{+}$ 100 **دستورکار شمارهی 4 برش مایل** 

 $A - A$ 

)60 دقیقه(

قطعهی روبهرو را مدلسازی کنید. سپس از آن نمای افقی و برش مایل تهیه نمایید.

#### **مراحل ترسيم**

- 1. قطعه را به صورت کامل مدلسازی کنید.
- 2. در محیط مدل مس��یر برش مایل را ترسیم و آن را به Line Cut تبدیل کنید.
	- .3 در 1Layout دستور View New را اجرا کنید.
- .4 نوع نم��ا را Base و از منوی کرکرهای Orientation گزینهی Top را انتخاب کنید.
- 5. در مکان مناس��بی در لیآت ب��رای درج نمای افقی کلیک کنید و سپس دکمهی اینتر را بزنید.
	- .6 مجدداً دستور View New را اجرا کنید.
		- .7 نوع نما را Ortho انتخاب کنید.
- .8 در زبانهی Section نوع برش را Aligned انتخاب کنید.
	- 9. نمای افقی را انتخاب و در باالی آن کلیک کنید.

**فيلم آموزشي**

1010 در محیط مدل مسیر برش را انتخاب کنید.

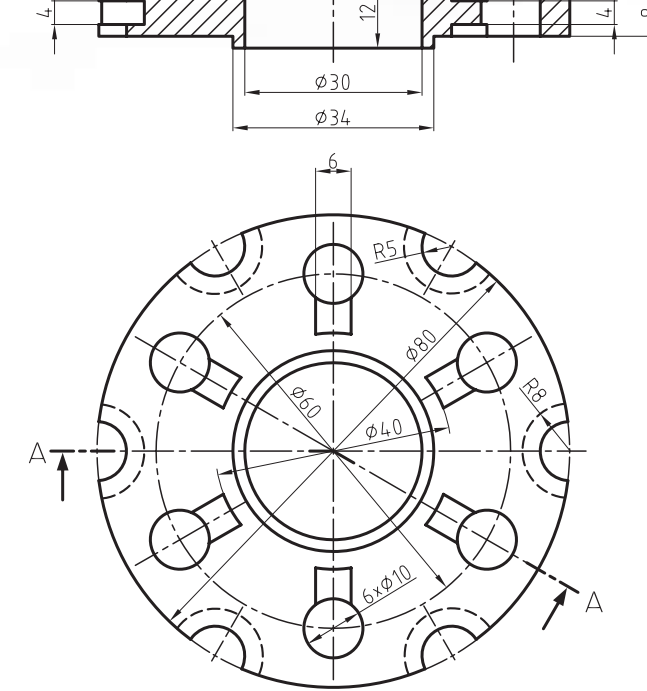

- 1111 در صورت لزوم با دوبارکلیک روی نماهای ایجادشده در مرورگر دسكتاپ ویرایش مـورد نظر را اعمال کنید.
- 1212 اندازهگذاریه��ا را مرتب و اندازههای ناخواس��ته را حذف کنید.
- 1313 فای��ل را ذخیره کنی��د و برای ارزش��یابی به هنرآموز محترم خود ارائه دهید.

فيلم مراحل اين دستوركار را در CD مشاهده كنيد

#### **ایجاد نمای کوتاهشده**

قطعاتی که طولی بلند و یکنواخت دارند بهتر است به صورت کوتاهشده ترسیم شوند تا جای کمتری اشغال کنند. یک نمای کوتاهشــده در واقع دو نما از دو ســر قطعه اســت که با یک فاصله در کنار یکدیگر قرار میگیرد. برای ایجاد نمای کوتاهشده نوع نما را Broken در نظر میگیریم.

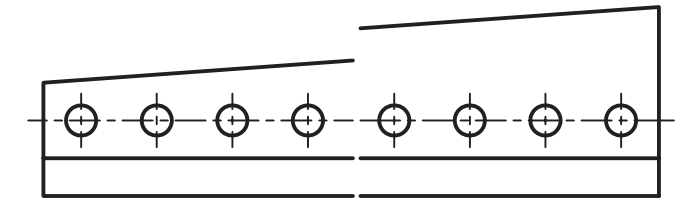

بعــد از تعییـــن جهت نمای اصلی و کلیک کردن در لی آت، نمای اصلی به صورت کامل درج میشـــود. در این مرحله باید با تعیین یک نقطه در ســمت چپ و درگ کردن یک کادر مســتطیلی، بخشــی از نمای اصلی را که میخواهیم حفظ شود انتخاب کنیم. همین مرحله را برای سمت راست قطعه نیز تکرار میکنیم.

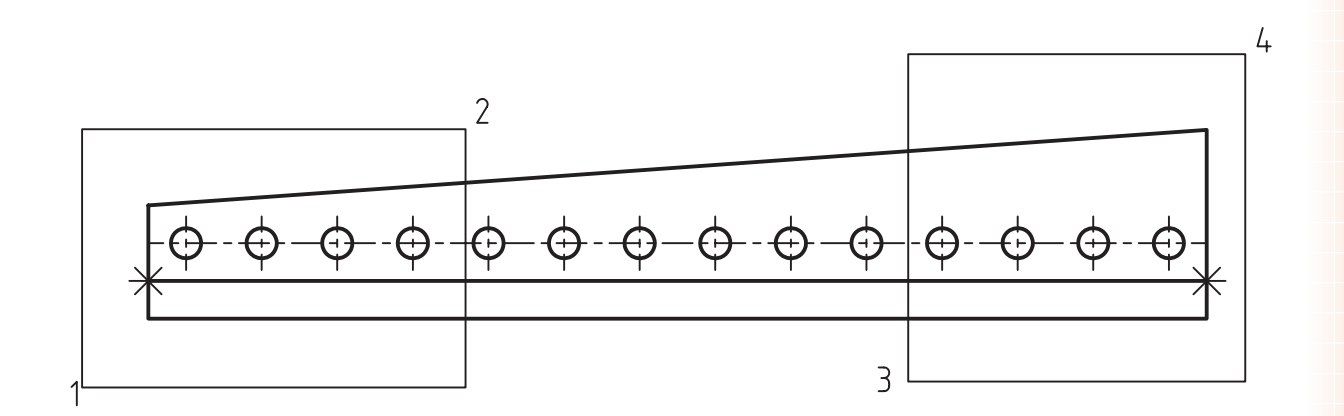

**7** 

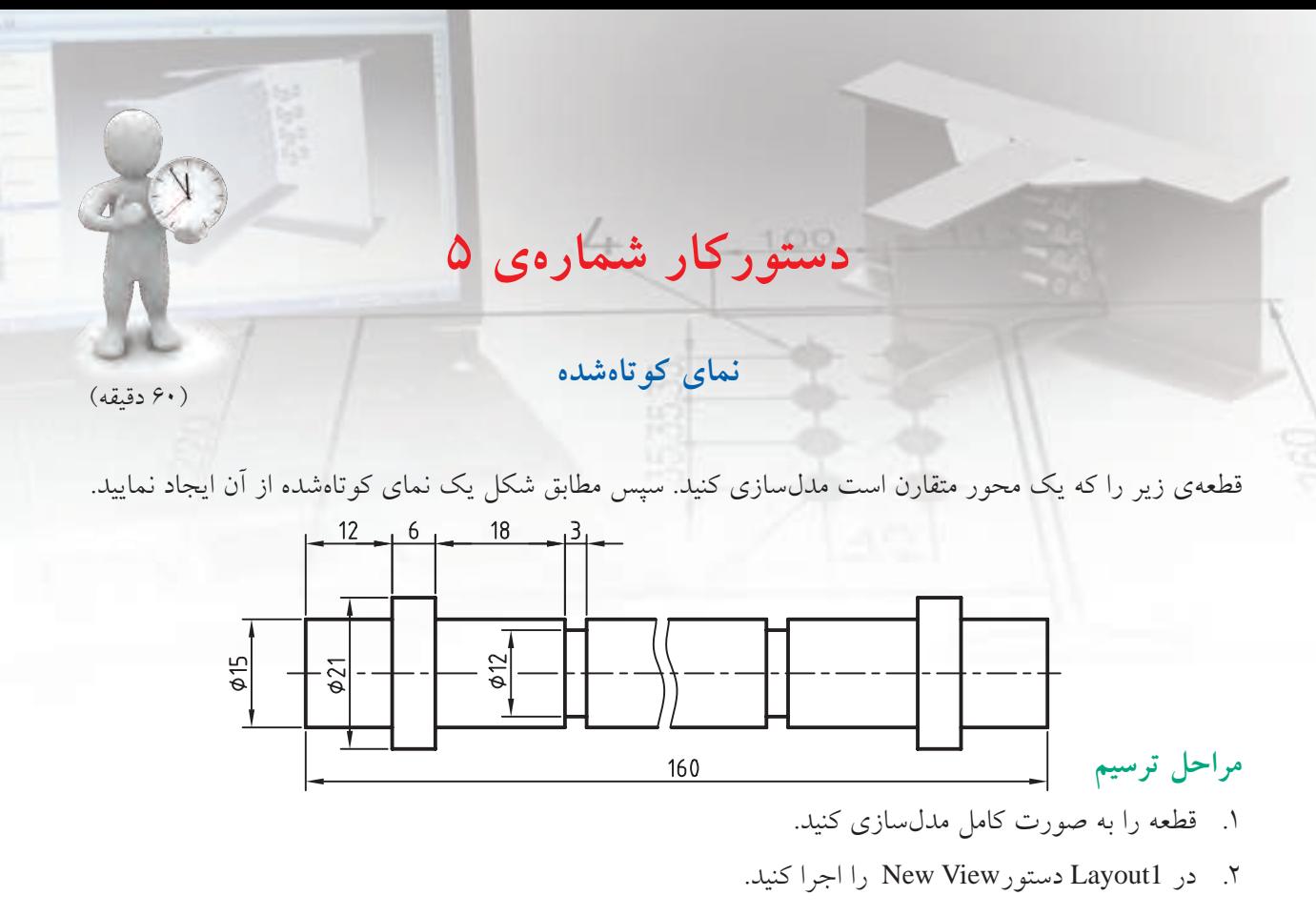

- .3 نوع نما راBroken و از منوی کرکرهای Orientation گزینهی Top را انتخاب کنید.
- 4. در مکان مناسبی در لیآت برای درج نمای افقی کلیک کنید و سپس دکمهی اینتر را بزنید.
	- 5. روی نقطهای در سمت چپ محور کلیک کنید.
- ۶. با یک پنجره بخش مورد نیاز محور را انتخاب کنید (کلیک کردن روی نقاط شمارهی 1 و 2).
	- 7. روی نقطهای در سمت راست محور کلیک کنید.
- .8 با یک پنجره بخش مورد نیاز محور را انتخاب کنید )کلیک کردن روی نقاط شمارهی 3 و 4(.

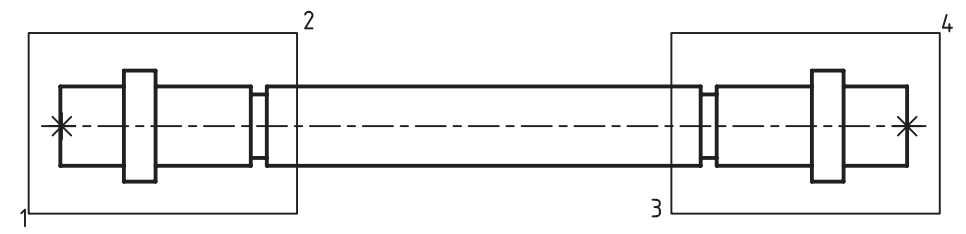

- 9. در صورت لزوم با دوبارکلیک کردن روی نماهای ایجاد شده در مرورگر دسکتاپ ویرایش مورد نظر را اعمال کنید. 1010 اندازهگذاریها را مرتب و اندازههای ناخواسته را حذف کنید.
	- 1111فایل را ذخیره کنید و برای ارزشیابی به هنرآموز محترم خود ارائه دهید.

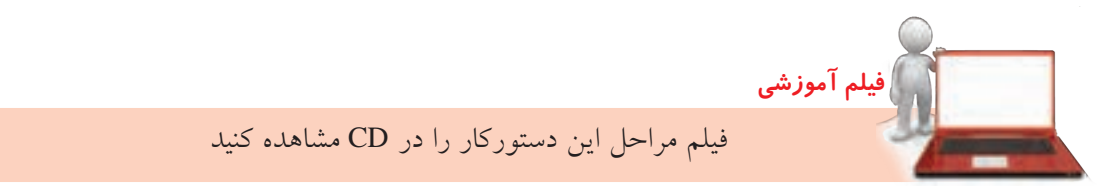

#### **عملیات روی نماها**

بعد از ایجاد نماها ممکن است نیاز به ویرایش، جابهجایی و عملیات دیگری باشد. با راستکلیک کردن روی نماها در مرورگــر دســکتاب منویی ظاهر میشــود که شــامل گزینههای مختلفی برای ویرایش آنهاست.

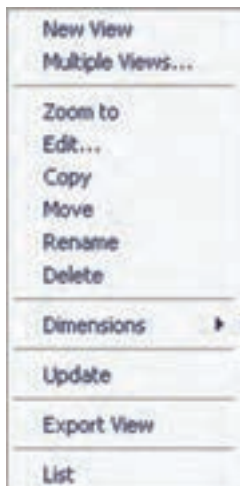

#### **ویرایش نما**

ب ا دوبار کلیک ک ردن روی نما در مرورگر دس کتاپ یا انتخــاب گزینــهی Edit از منوی راســتکلیک پنجرهی Edit Drawing View ظاه ر می شود که می توانیسم گزینههای مختلف دخیل در نما را ویرایش کنیم. مقیاس نما، پارامتریک بودن ابعاد کادر نما و همراس تا ب ودن و حرک ت نما با نمای اصلی یا مقید کردن آن در راســتای افقی یا عمودی از گزینههایی اســت که در این بخش قابل تغییر است.

در زبان هی Display گزینهه ای مختلفی برای کنترل نمایش بخشهای مختلف نما وجود دارد: ◄ **Lines Thread:** نمایش رزوهها ◄ **Dimensions Parametric:** نمایش اندازهه ای پارامتریک

◄ **Centerlines Automatic:** نمایش خطوط محور به صورت خودکار

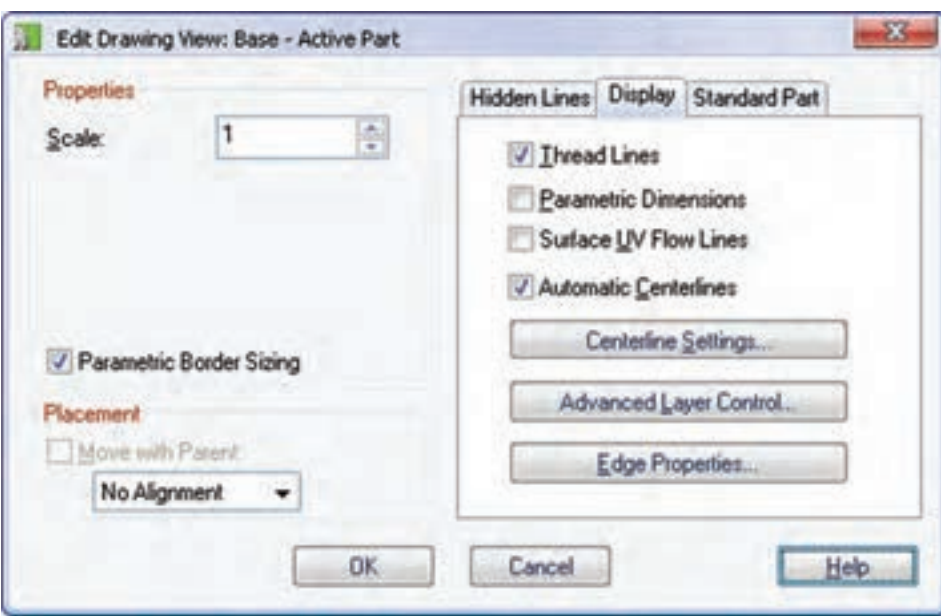

◄ **Settings Centerline:** در این بخش میتوانیم کنترل کنیم ک ه برای چه بخشهایی به صورت خودکار خط محور ایجاد شود و مشخصات خط محور چگونه باشد. به صورت معمول نیازی به تغییر گزینههای این بخش نیست. ◄ **Control Layer Advanced:** کنترل وضعیت الیهها در نما

◄ **Properties Edge:** کنترل نمایش و تغییر مشخصات خطوط موجود در نما

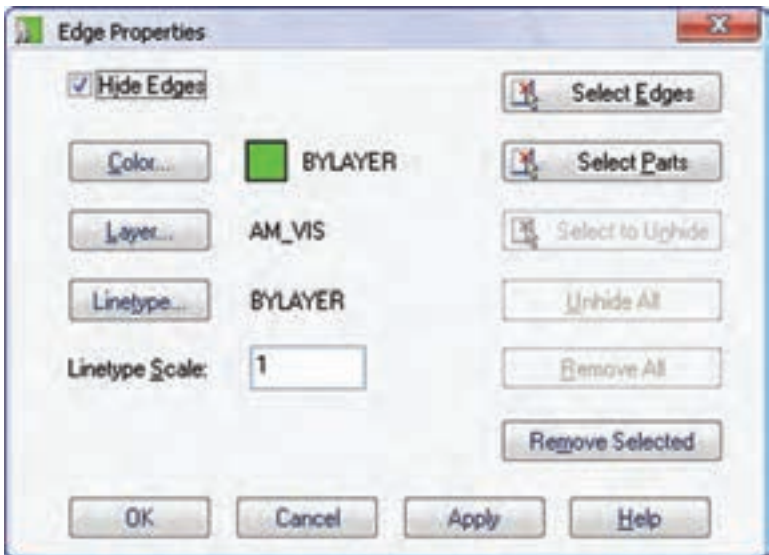

با استفاده از دکمهی Select edges می توانیم لبههایی را که میخواهیم مخفی کنیم یا رنگ، لایه و نوع خط آن را تغییر دهیم انتخاب و سپس در بخش سمت راست عملیات مورد نظر را اجرا میکنیم.

در نمای یک مجموعه می توانیم با انتخاب دکمهی Select Parts برخی قطعات را در نما حذف کنیم.

#### **حرکت و جابهجایی نماها**

**نكته**

**نكته**

با اســتفاده از گزینهی Move در منوی راســتکلیک می توانیم نمای مورد نظر را در لی آت جابهجا کنیم. با حرکت نمای اصلی نماهایی که از آن منشعب شدهاند نیز در راستای خود جابهجا میشوند.

عملیــات دیگری مانند کپی کردن نما (Copy)، تغییر نام نما (Rename)، و حذف کردن نما (Delete) نیز با استفاده از گزینههای راستکلیک قابل انجام است.

**ارزشیابی پایانی**

◄ **نظری** 1. چگونه میتوان در فرجهی سوم نماگیری انجام داد؟ الف( با انتخاب گزینهی angle First در زبانهی Standards :AM ب( با انتخاب گزینهی angle Third در زبانهی Standards :AM ج( با انتخاب گزینهی angle First در دستور Setup Page د( با انتخاب گزینهی angle Third در دستور Setup Page .2 با دستور Block Title Insert چه چیزی به یک لیآت فعال افزوده میشود؟ الف( آخرین بلوک ساخته شده ب( کادر و جدول ج( عنوان نقشه د( آخرین کادر استفاده شده ً شامل چه مواردی است؟ 3. جدول مشخصات معموال .4 از دس تور View New ب رای ایج اد انواع نماه ا و برشهای مختلف از قطع ات و مجموعههای مونتاژی اس تفاده میکنیم. الف( درست ب( نادرست .5 برای ایجاد تصویر ایزومتریک از یک نمای موجود از گزینهی Broken استفاده میکنیم. الف( درست ب( نادرست .6 برای ایجاد نمای جزء یا دتایل با مقیاسی متفاوت از بخشی از نمای موجود از گزینهی Detail استفاده میکنیم. الف( درست ب( نادرست .7 برای ایجاد نمای کوتاهشده از گزینهی ISO استفاده میکنیم. الف( درست ب( نادرست 8. انواع نماهای قابل ایجاد در مکانیکال را نام ببرید.

9. انواع برشهای قابل ایجاد در مکانیکال را نام ببرید.
1010کدام نوع برش نیاز به مسیر برش Line Cut دارد. الف) برش شکسته و مایل المس برش موضعی ج) برش شعاعی مسلم است از این اینم برش و برش شکسته ۱۱. کدام نوع برش نیاز به خط برش Break Line دارد؟ الف) برش شکسته و مایل با برا برش موضعی ج) برش شعاعی مسلم است از این برش و برش شکسته 1212 چند نوع تصویر ایزومتریک از یک نمای موجود میتوان ایجاد کرد؟ 1313 از کدام گزینه برای ایجاد نمای کمکی استفاده میکنیم؟ الف( Ortho ب( Detail Broken ( $\sim$  Auxiliary ( $\sim$ 1414 آیا در ايجاد برش کامل در مكانيكال دسكتاپ نام و مسیر برش درج میشود؟ 1515 از کدام گزینه برای ایجاد برش شکسته استفاده میکنیم؟ الف( Full ب( Half Aligned ( $\sim$   $\qquad$   $\qquad$  Offset ( $\sim$ 1616 برش شعاعی چه نوع برشی است؟ 1717 ویژگیهای یک خط برش موضعی کدام است؟ 1818 نمای کوتاهشده برای چه قطعاتی استفاده میشود؟ 1919 چگونه میتوان یک نمای موجود را در لیآت جابهجا کرد؟ 2020 برای حذف اندازهگذاریهای پارامتریک در یک نمای خاص از کدام گزینه استفاده میکنیم؟ 2121 چگونه میتوانيم برخی قطعات را در نمای یک مجموعه مخفي کنیم؟ 2222 چگونه میتوان یک لبهی خاص را در نمای یک قطعه مخفي کرد؟

◄ **عملی**

.1 قطعهی زیر را مدلسازی کنید. سپس، مطابق شکل، از آن نمای اصلی و برشهای نمایش داده شده تهیه نمایید.)90 دقيقه(

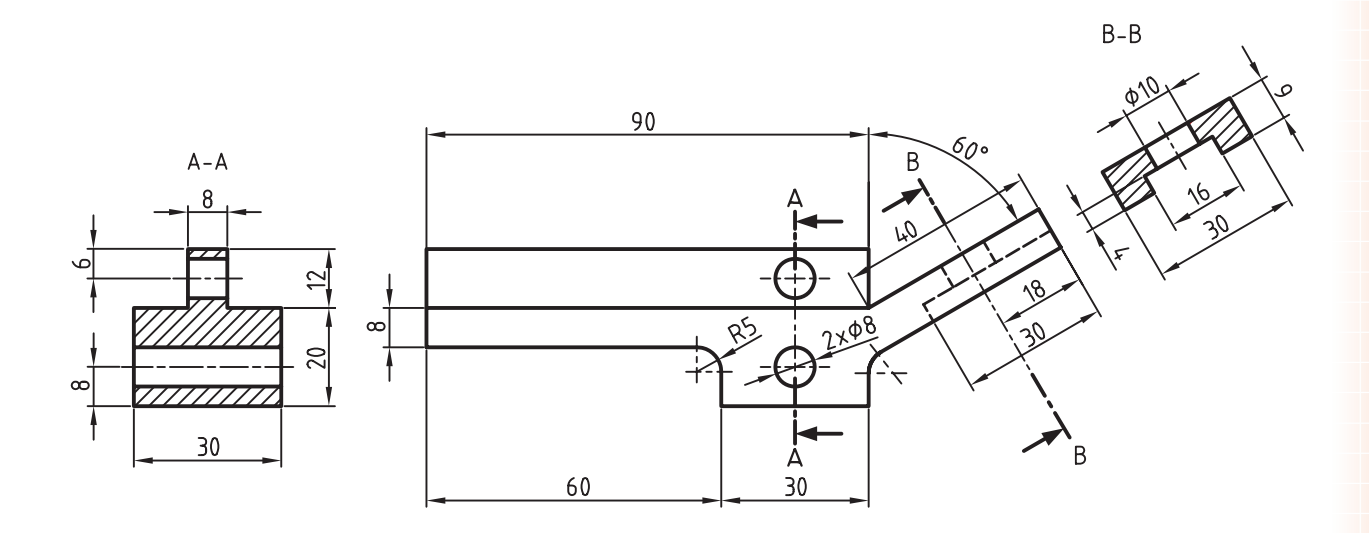

.2 قطعهی زیر را مدلسازی کنید. سپس، مطابق شکل، از آن نمای افقی و برش شكسته تهیه نماييد. )60 دقيقه(

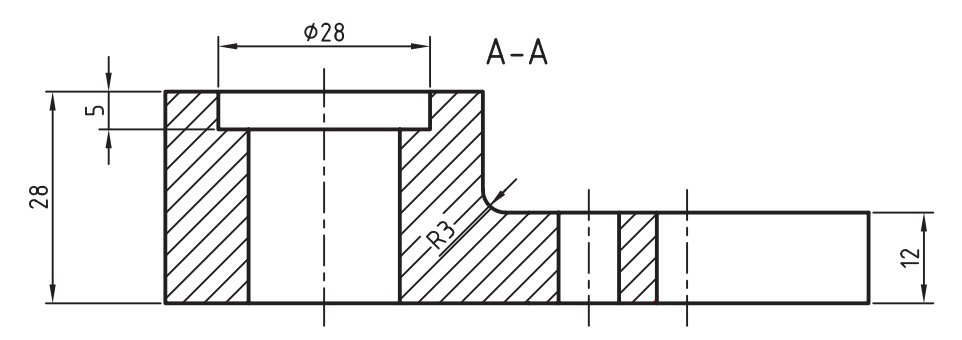

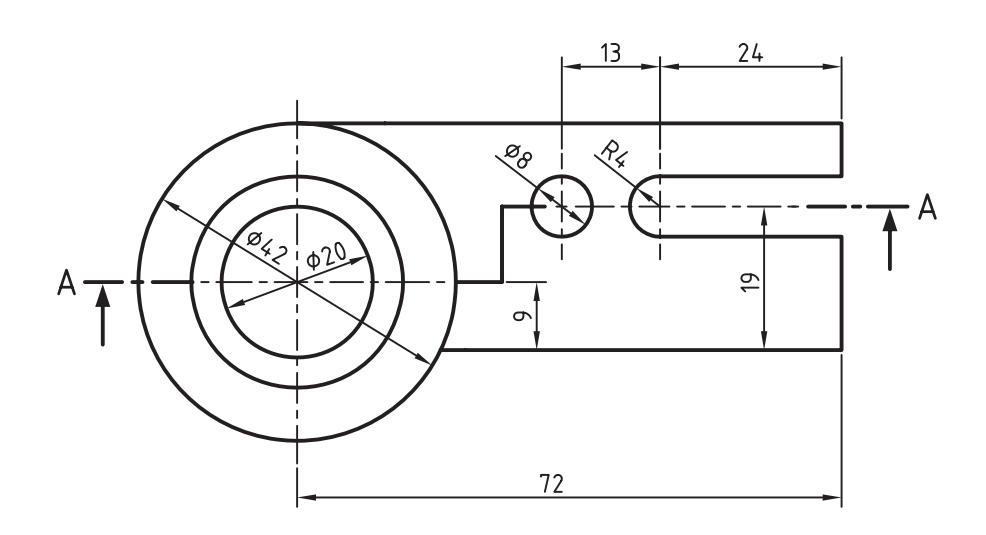

**34**

.3 قطعهی زیر را مدلسازی کنید. سپس، مطابق شکل، از آن نمای افقی و برش مايل تهیه نمایید. )60 دقيقه(

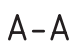

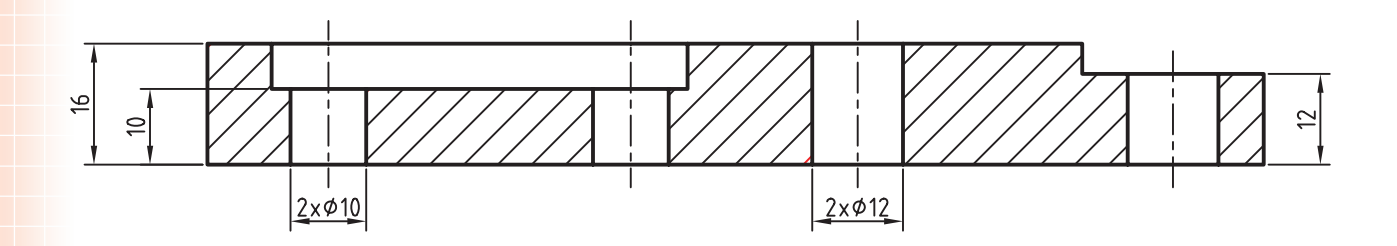

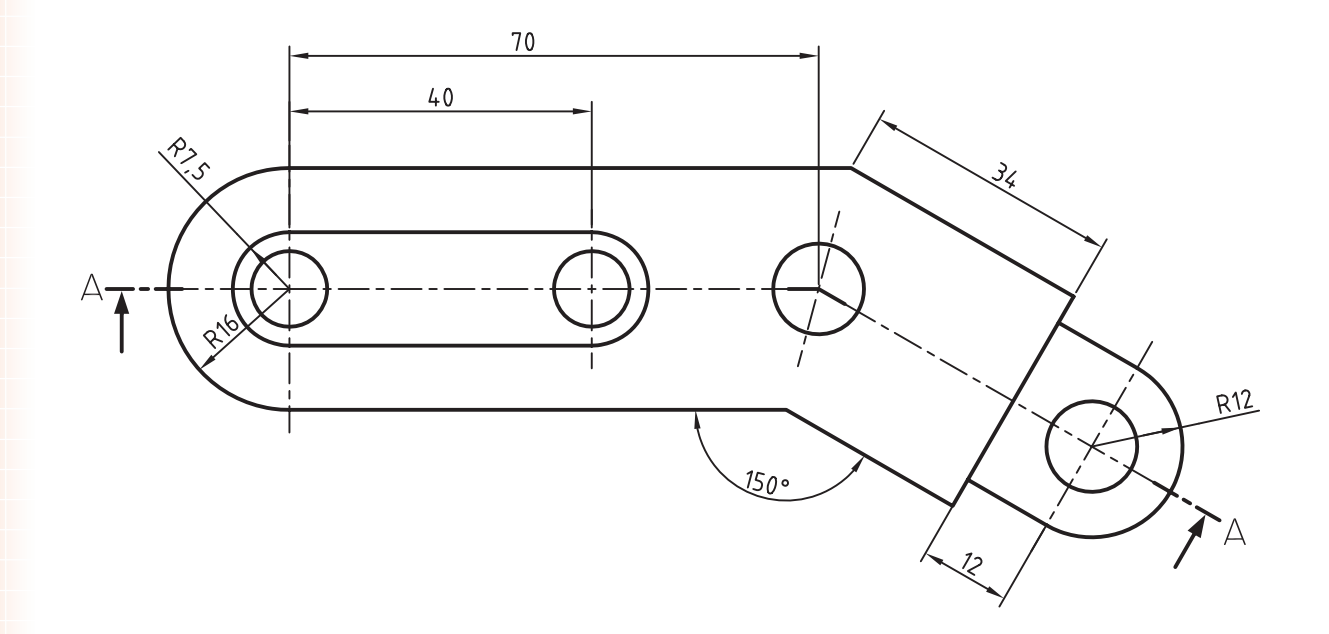

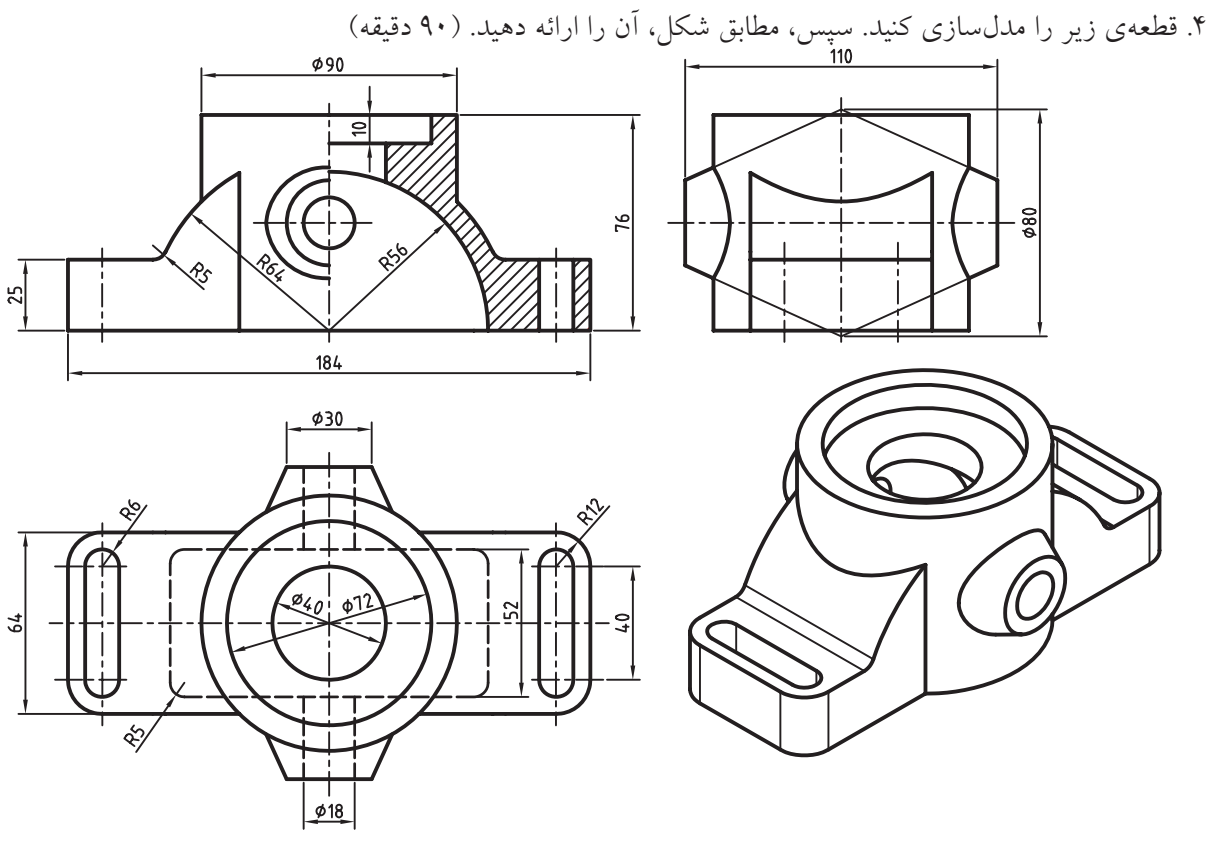

.5 قطعهی زیر را مدلسازی کنید. سپس مطابق شکل آن را ارائه دهيد.)60 دقيقه(

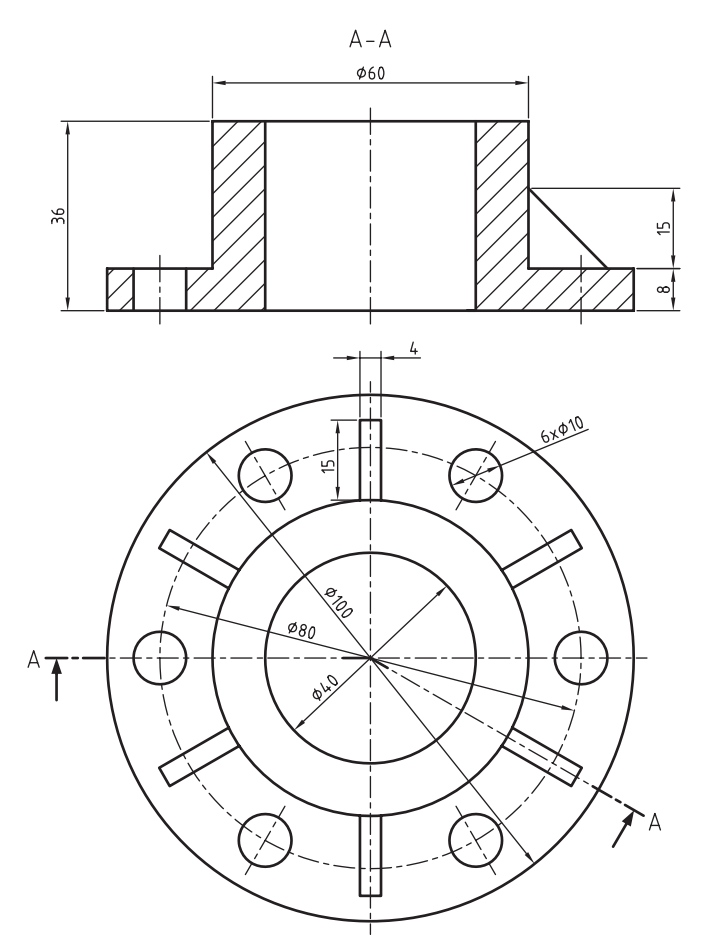

.6 قطعهی زیر را مدلسازی کنید. سپس مطابق شکل آن را ارائه دهید؟ )120 دقيقه(

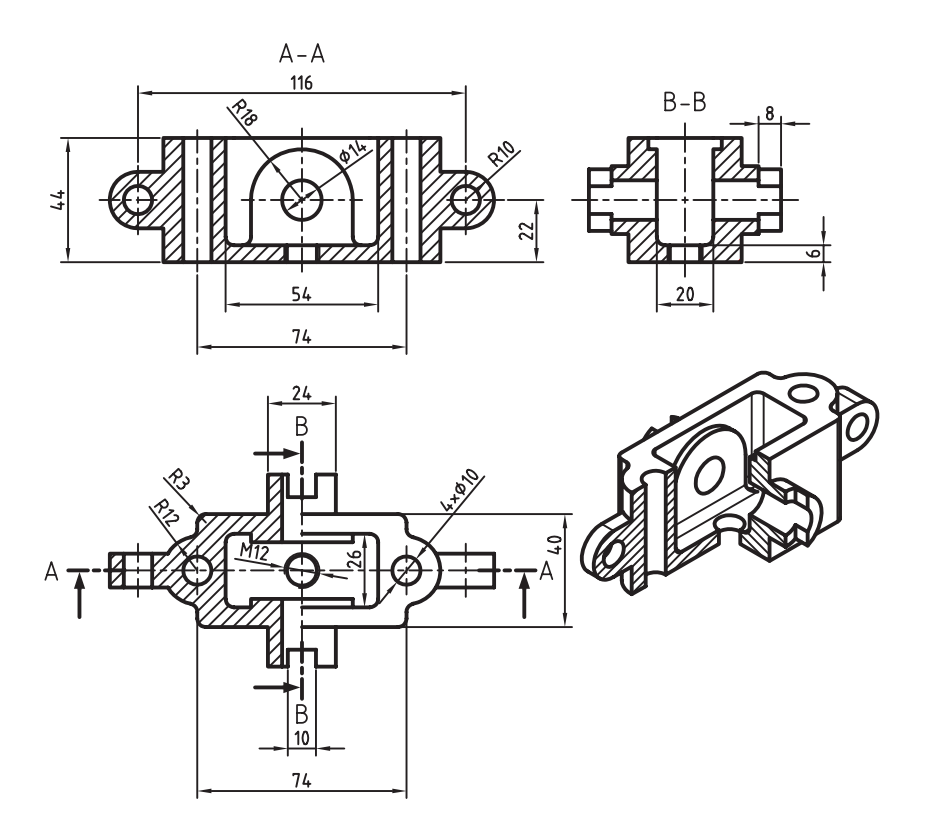

.7 قطعهی زیر را مدلسازی کنید. سپس مطابق شکل آن را ارائه دهید؟ )120 دقيقه(

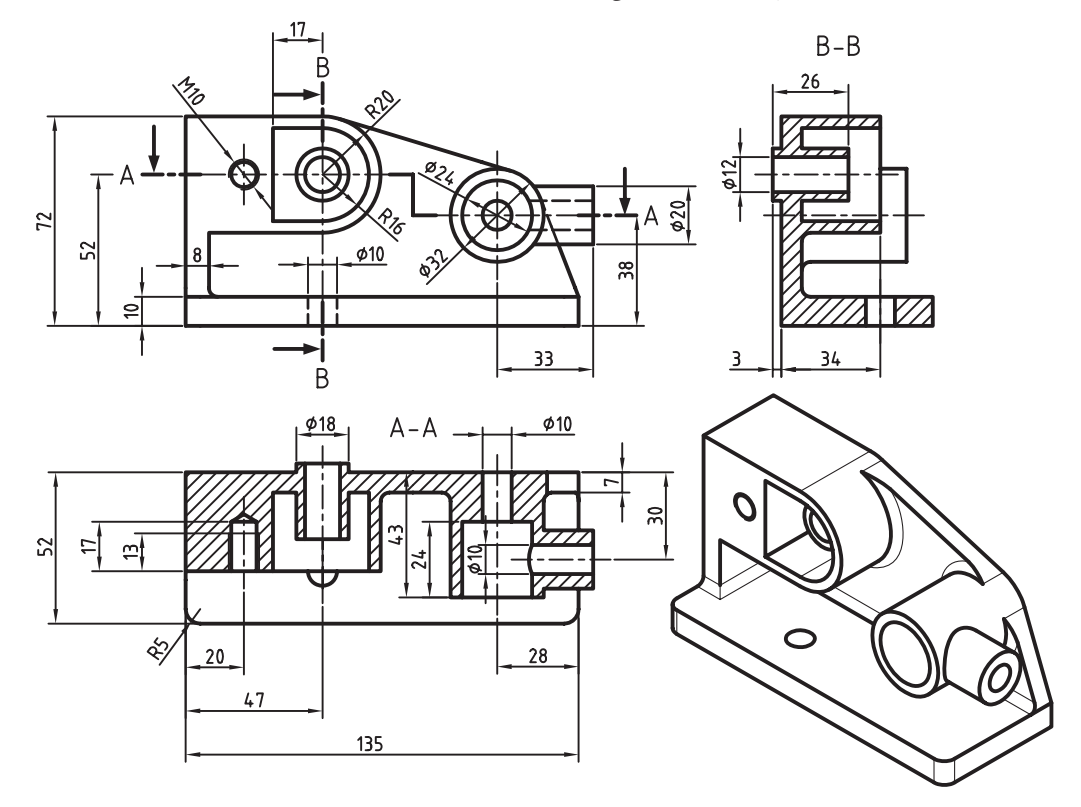

**37**

# **توانایی نقشهکشی و حاشیهنویسی پیشرفته**

◄ **پس از آموزش این توانایی، از فراگیر انتظار میرود:** ـ خطاهای مدلسازی را توضیح دهد. ـ خطاهای مدلسازی را تشخیص دهد. ـ خطاهای مدلسازی را اصالح کند. ـ اندازهگذاریهای پارامتریک را ویرایش کند. ـ اعداد اندازه را با تولرانس ابعادی نمایش دهد. ـ اعداد اندازه را با انطباقات نمایش دهد. ـ عالمت صافی سطح در نقشه درج کند. ـ عالئم جوشکاری در نقشه درج کند. ـ اتصاالت جوشکاری را در نقشه نمایش دهد. ـ عالئم تولرانس هندسی در نقشه درج کند. ـ اطالعات سوراخ را نمایش دهد. ـ جدول سوراخها را در نقشه درج کند.

ـ نمای یک مجموعه را استخراج کند. ـ از یک صحنهی انفجاری نما تهیه کند. ـ قطع ات خاص ی را در ب ِ رش مونتاژ اس تثنا كرده و به صورت استاندارد نمايش دهد. ـ نمایش قطعات استاندارد را در نمای مونتاژ تغییر دهد. ـ نحوهی ارتباط بین مکانیکال دسکتاپ و اتوکد را توضیح دهد. ـ نماهای مکانیکال دسکتاپ را به اتوکد صادر کند. ـ قطعات یک مجموعه را شمارهگذاری دهد. ـ جدول مواد را توضیح کند. ـ کاربردهای جدول مواد را نام ببرد. ـ در یک فایل مونتاژ جدول مواد ایجاد کند. ـ برای یک مجموعه فهرست قطعات تهیه کند.

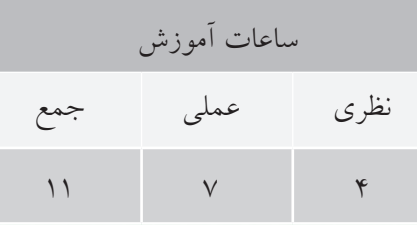

**پیشآزمون**

.1 اندازههای کمکی چگونه نشان داده میشود؟ الف) داخل کادر مستطیلی به ب) داخل پرانتز ج) داخل کروشه د( در زیر اعداد اندازه خط تیره کشیده می شود .2 اندازههایی که سفارشدهنده با دقت خاصی خواسته است، چگونه نشان داده میشود؟ الف) داخل کادر ب( داخل پرانتز ج) داخل کروشه در در زیر اعداد اندازه خط تیره کشیده می شود. .3 اندازههایی که با مقیاس نمیخواند، چگونه نشان داده میشود؟ الف) داخل کادر ب( داخل پرانتز ج) داخل کروشه د( در زیر اعداد اندازه خط تیره کشیده می شود. .4 اندازه خام و پیشساختهی قطعه چگونه نشان داده میشود؟ الف) داخل کادر باستن ب) داخل پرانتز ج) داخل کروشه د( در زیر اعداد اندازه خط تیره کشیده می شود. .5 اندازه دقیق تئوری، چگونه نشان داده میشود؟ الف) داخل کادر مستطیلی به ب) داخل پرانتز ج) داخل کروشه در داندازه خط تیره کشیده می شود. .6 در تصویر زیر در کنار 1:10 چه نمادی قرار میگیرد و معنی آن چیست ؟ الف( سطح فوقانی دارای شیبی 10 درصد است.  $\frac{\varphi}{3}$  $\phi$ 18 ب)  ${\rm M}$  مقیاس نقشه ۱۰ درصد کوچک شده است. ج) کے میزان باریکشدگی ۱۰ درصد است. 50 د) کے ارتفاع قطعه در هر ۱۰۰ واحد ۱ واحد کاسته می شود.

.7 در قطعهي زیر چند عدد سوراخ وجود دارد؟

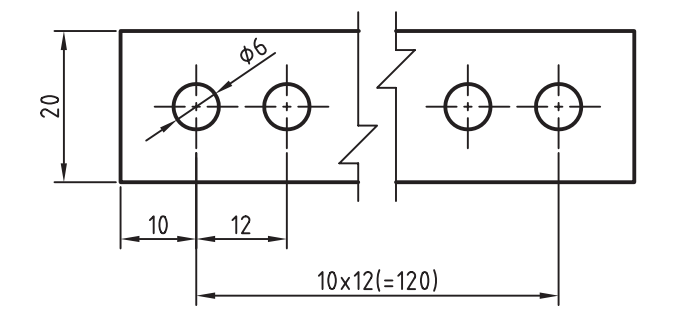

$$
\begin{array}{ccc}\n\text{11} & 0 & 0 \\
\text{12} & 0 & 0 \\
\end{array}
$$

- $17 \cdot (5)$
- .8 اگر در قطعهای تعداد بسیاری سوراخ باشد، برای اندازهگذاری موقعیت سوراخها بهتر است از این روش استفاده شود. الف) اندازهگذاری زنجیرهای به اندازهگذاری مختصاتی ج) اندازهگذاری پلهای د( اندازهگذاری جدولی

.9 تولرانس هندسی نشانداده شده در شکل زیر چه نوع تولرانسی است؟

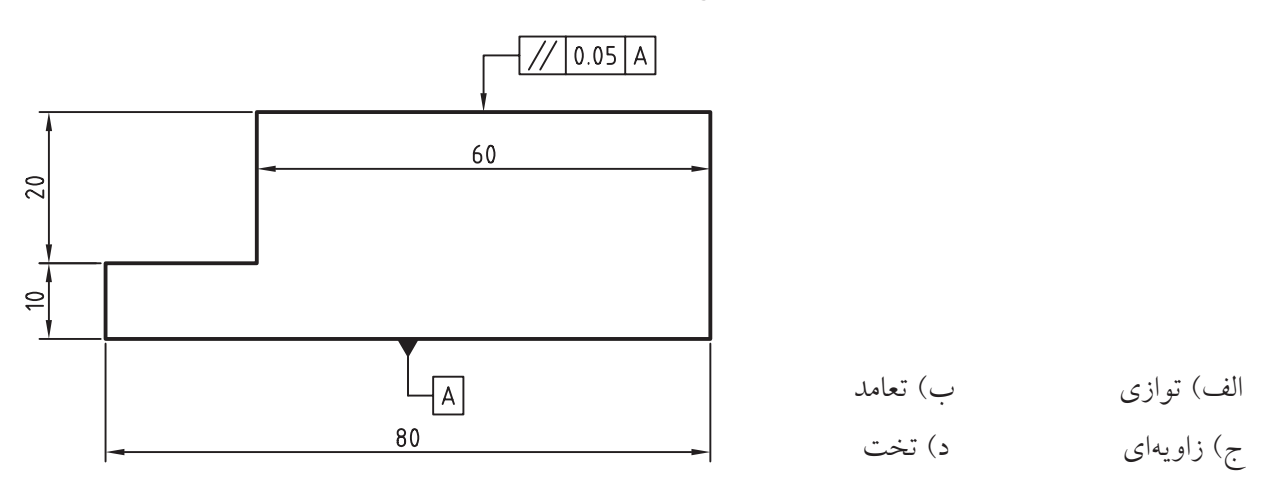

 چیست؟ .10 معنی عالمت الف) سطح خیلی صاف ب( سطح صاف) اسطح ع ً ج( سطح کامال پرداخت شده د( سطح خشن

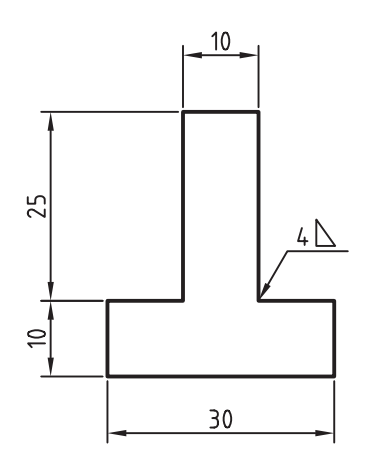

.11 عالمت نشانداده شده در شکل زیر بیانگر چیست؟ الف) علامت جوش به ضخامت ۴ میلی متر ب( عالمت جوش یکطرفه به ضخامت 4 میلیمتر ج) علامت جوش گوشه به ضخامت ۴ میلی متر د) علامت جوش دوبل به ضخامت سرتاسری ۴ میلی متر

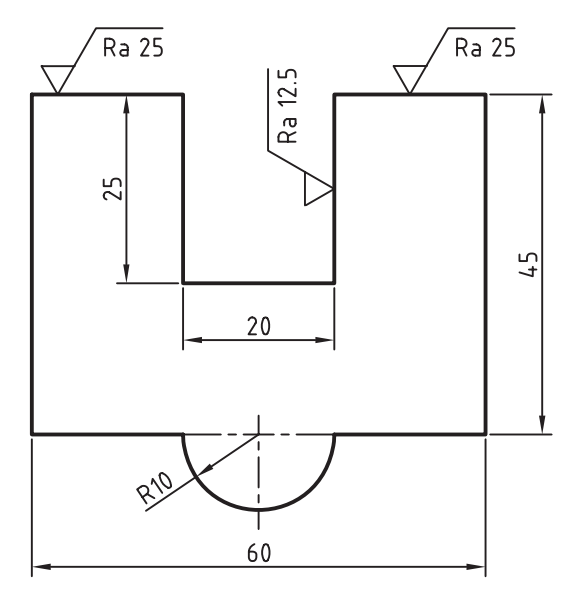

.12 عالمت زیر در پایین نقشه بیانگر کدام گزینه است؟ الف( همهی سطوح دارای زبری 3.2 میکرومتر هستند ب( همهی سطوح دارای زبری 0.8 تا 1.6میکرومتر هستند ج) مقدار زبری Ra میتواند 1.6 ، 0.8 و 3.2 میکرومتر باشد د) همــهي ســطوح داراي زبري 3.2 ميكرومتر هســتند بهجز سطوحی که زبری آنها داخل پرانتز نوشته شده است

۱۳. در انطباقـات اعــداد طرف راســت حروف نشــان دهندهی چیست؟

 الف( کمیت تولرانس ب( ثبوت سوراخ ج) کیفیت تولرانس د( ثبوت میله

 $\sqrt{Ra 50}$   $\left(\sqrt{Ra 12.5}\sqrt{Ra 25}\right)$ 

# **اصالح خطاهای مدلسازی**

یکسی از ویژگی هسای نماهای مکانیکال دسکتاپ حفظ وابستگی با قطعات سهبعدی است به طوری که با ویرایش قطعات در محیط مدلس ازی، نماه ا به صورت خودکار بهروز می شــوند. از این ویژگی برای شناســایی خطاهای مدلسازی اس تفاده میکنیم. برخی خطاها در نما و برش قطعه بهتر مشخص میشود که میتوانیم پس از مشاهدهی خطا آن را در محیط مدل یا محیط نقشه اصالح کنیم.

ب رای اصلاح خطاه ا در محی ط نقشهکش ی باید اندازهگذاریهای قطعه را مشاهده کنیم. البته تنها اندازههای پارامتریک را میتوانیم تغییر دهیم. این اندازهها در محیط م دل ایجاد ش دهاند و رنگ و الیهی آنه ا با اندازههای رفرنس، که در محیط نقشهکشمی ایجاد می شوند، متفاوت اســت. بعد از ویرایش اندازه در نقشه و اصلاح خطا باید قطعه را بهروز کنیم. برای این کار از آیکن Update Part در پایین مرورگر دسکتاپ استفاده میکنیم.

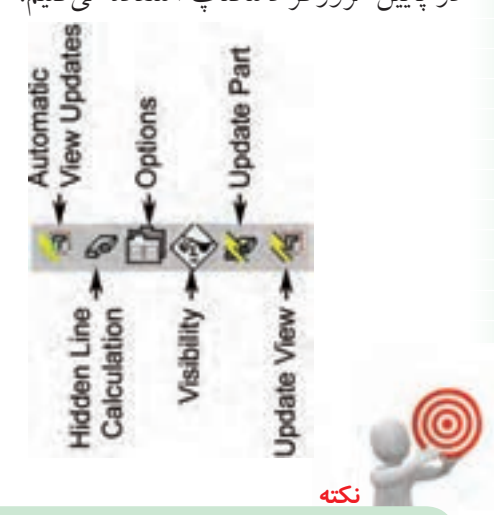

برای تغییر یک اندازهی پارامتریک کافی است روی آن دوبارکلیک کنیم تا پنجرهی Power Dimensioning ب از ش ود. در فیل د Exact Distance اندازه را تغییر میدهیم.

# **ویرایش اندازهگذاری**

در نماهای ایجاد شــده می توانیم اندازههای پارامتریک را نمایش دهیم و یا از نمایش آنها در نما خودداری کنیم. این اندازهها گاهی نیاز به ویرایش دارند. برای ویرایش ایس اندازهها کافی است روی آن دوبارکلیک کنیم تا دستور Edit Power اجرا شود.

#### **ویرایش پیشرفتهی انواع اندازهگذاری Power Edit**

Menu: Modify  $\Rightarrow$  Power Commands $\Rightarrow$  Power Edit Menu: Annotate  $\Rightarrow$  Edit Dimensions  $\Rightarrow$  Power Edit

Tool bar: Drawing Layout⇔ Power Edit

Right: Annotate Menu⇔ Edit Dimensions⇔PowerFdit

Command: AMPOWEREDIT

Select objects:

ب ا اج رای این دس تور پنج رهی تبادل ی Power Dimension به نمایش درمیآید.

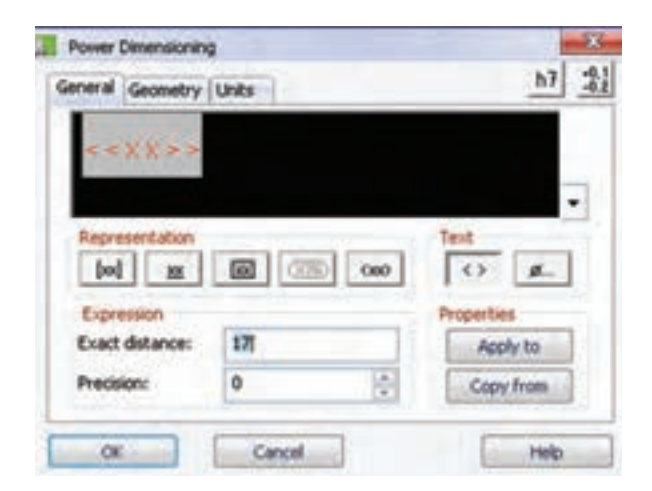

این پنجره شـامل ســه زبانه است: General که شامل خصوصيات عمومي اندازه است؛ Geometry كه مربوط به خطوط اندازه، خطوط کمکی، فلشها و فاصلهی بین متن اندازه با خط اندازه اسـت و زبانهى Units كه گزينههايي در ارتبــاط با واحد اندازهگذاري، دقت نمايش عدد اندازه و نحوهي گرد کردن آن است.

# ویرایش عدد اندازه و ویژگیهای نمایش آن

در بخش Representation گزینههـای مختلفــی برای نمايش عدد اندازه وجود دارد:

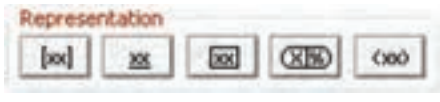

[xx] |: نمایش اندازه به صورت اینچ و میلی متر

ـ xx : نمايــش انــدازه به صــورت زيرخــطدار براي اندازههای خارج از مقیاس

[xx] : نمایسش اندازه داخل یک کادر مستطیلی برای انداز مهای دقیق تئوری

ور بيضوى براي اسلان در يك كادر بيضوى براي انداز مھای باز رسے

(xxx) : نمایش اندازهها داخل پرانتز برای اندازههای کمکی ا به آیا میدانید<br>ا

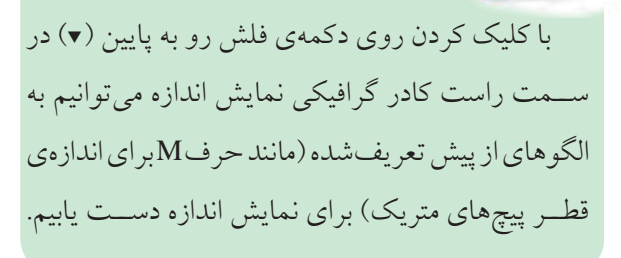

در بخش Text دو دکمه وجود دارد: | <> |: نمايش يا عدم نمايش اندازهي واقعي . ه آ: درج نمادهای خـــاص. با کلیک کردن روی این دکمه پنجرهی Special Characters ظاهر می شود که می توانیــم نمــاد مورد نظر را در محل نشــانگر متن روی اندازه درج کنیم.

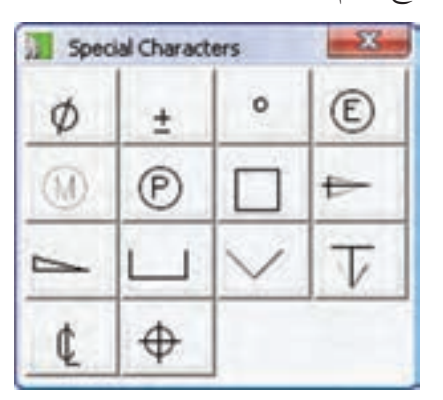

در بخش Properties میتوانیم با اســتفاده از دکمهی Apply to خصوصیات یــک اندازه را به اندازههای دیگر اختصاص دهيم، يا با استفاده از دكمهى Copy from خصوصیات یک اندازه را کیی کنیم.

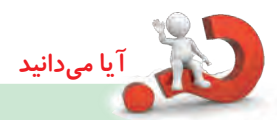

خصوصیاتــی را کــه می توانیم کپی کنیــم، یا به اندازههای دیگر اختصاص دهیم، قابل انتخاب است. با استفاده از ایس دو دکمه پنجم می Properties نمایش داده می شود که می توانیم تعیین کنیم کدام خصوصيات اندازه كيي شود.

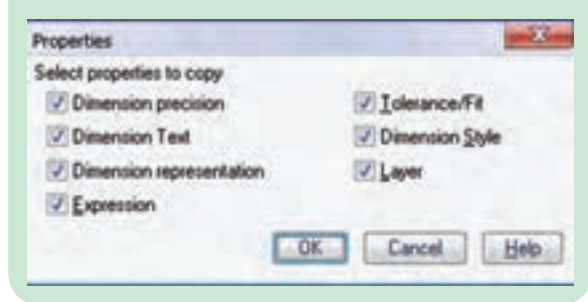

### **تعیین کالس انطباقی**

ب رای ویرایش اندازههایی که دارای یک کالس انطباقی هس تند میتوانیم از دکم هی Fit Add ) ( در باالی پنجره استفاده کنیم که منجر به افزودن بخش Fit به پنجره میشود.

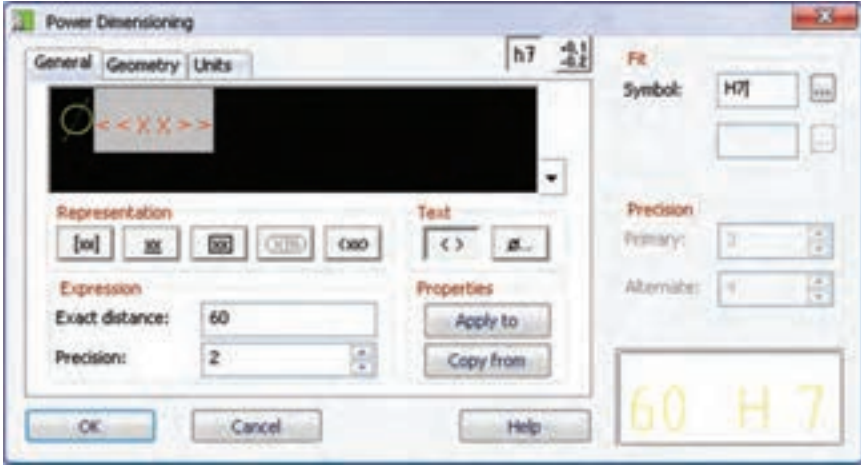

میتوانیم در فیلد Symbol کلاس انطباقی مورد نظر را وارد کنیم، یا با کلیک کردن روی دکمهی ســـه نقطه در ســـمت راست آن با استفاده از پنجرهی Fits به صورت دقیقتر و با اطالعاتی کاملتر کالس انطباقی مورد نظر را انتخاب کنیم.

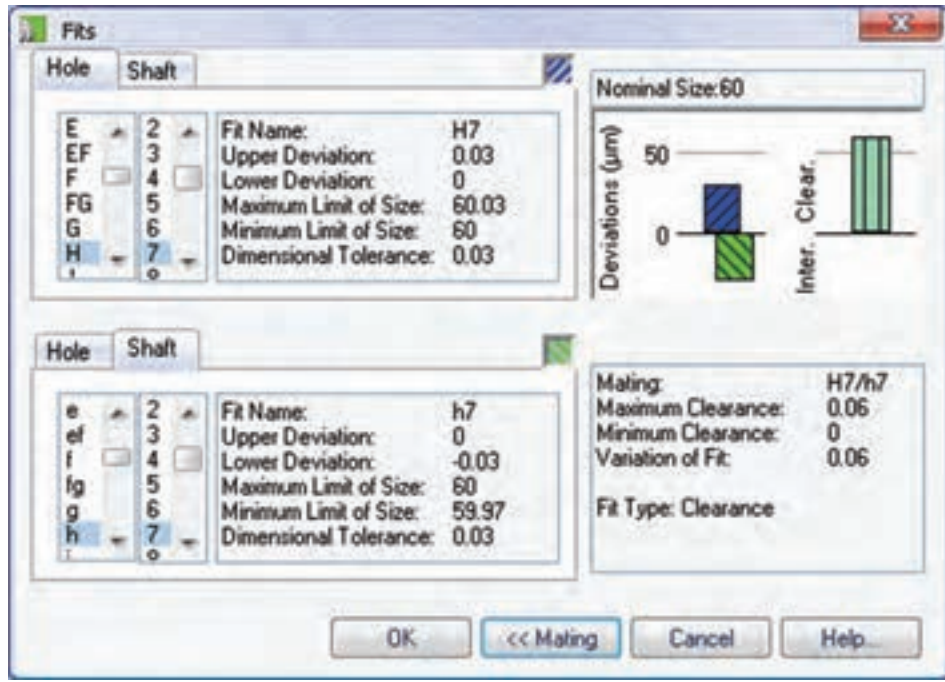

بسرای نمایسش کلاس انطباقی در عدد اندازه و نوع انطباق می توانیسم در کادر نمایش انطباق در پایین بخش Fit کلیک کنیم تا به صورت گرافیکی در پنجرهی Type Fit Select نوع انطباق را انتخاب کنیم.

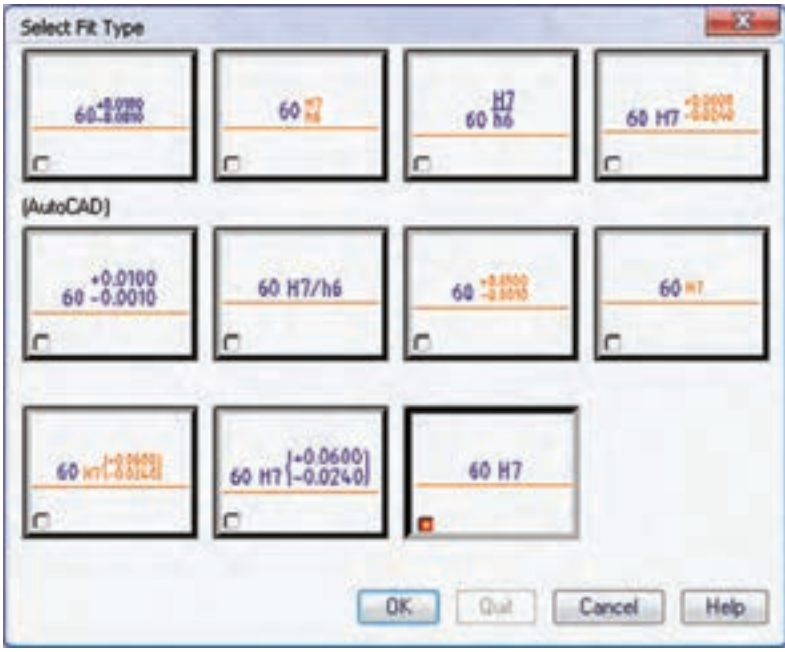

### **تعیین تولرانس ابعادی**

برای ویرایش اندازههایی که همراه با تولرانس ابعادی نمایش داده میشوند میتوانیم از دکمهی Add Tolerance ( <mark>-0.1</mark> ) در باالی پنجره استفاده کنیم که منجر به افزودن بخش Tolerance به پنجره میشود.

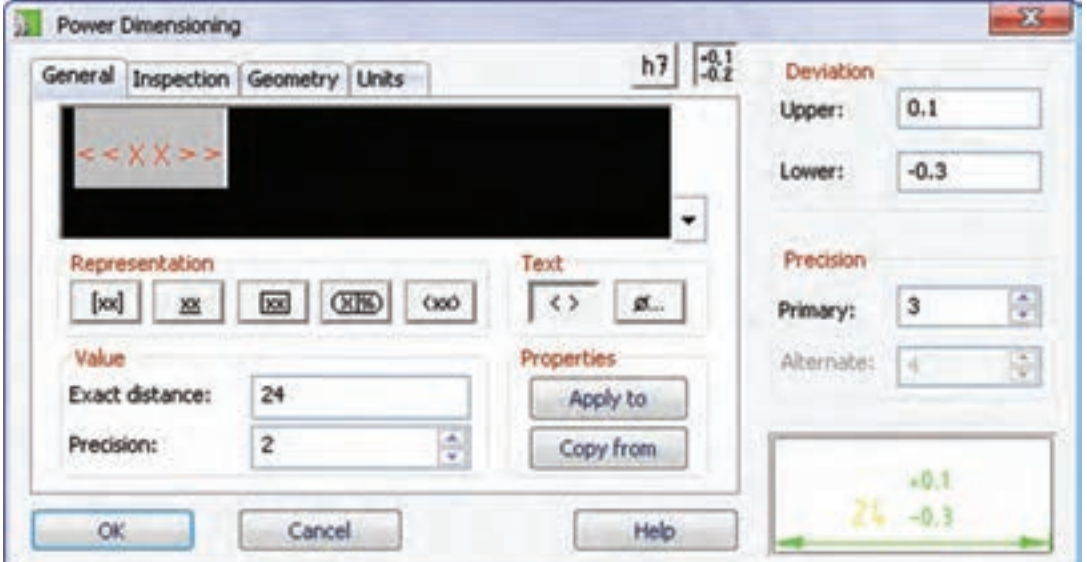

در فیلدهــای Upper و Lower مقدار انحراف فوقانی و انحراف تحتانی را مســتقیماً وارد میکنیم. در صورتی که انحراف تحتاني منفي باشد بايد عالمت آن نيز درج كنيم. تعداد اعداد بعد از مميز در فيلد Primary تعيين ميكنيم.

بسا کلیک کسردن در کادر نمایش تولرانس در پاییسن این بخش میتوانیم نحوهی نمایش تولرانسس را به صورت گرافیکی

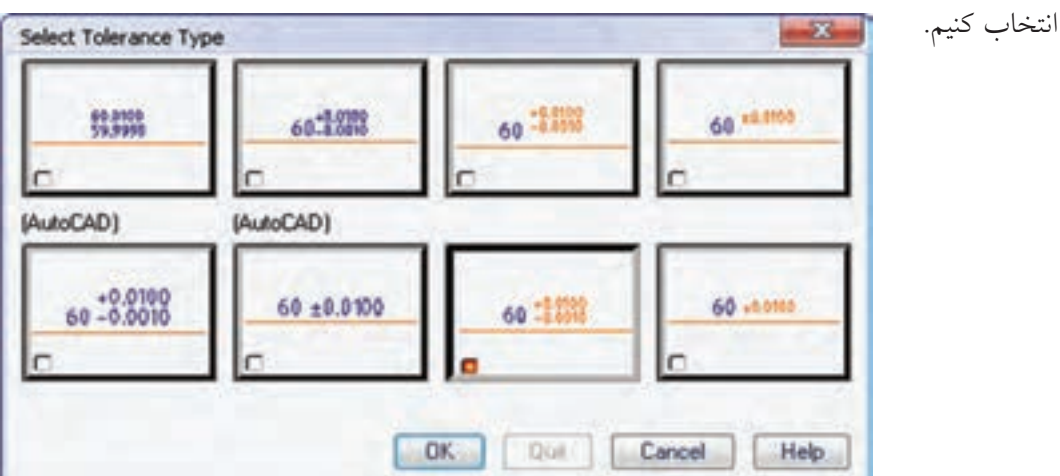

**تغییر قالب متن اندازه**

بسا انتخاب متن انسدازه در کادر نمایش پنجسرهی تبادلی Dimension Power و اس تفاده از منوی راستکلیک آن به گزینههای مختلفی برای تغییر قالب و فرمت متن اندازه دســت مییابیـــم. گزینههایی مانند زیرخــط و روخطدار کردن متن انـــدازه، ترازبندی و تغییر رنگ، ارتفاع، فونت، پهنا و تغییر فاصلهی بین حروف متن اندازه.

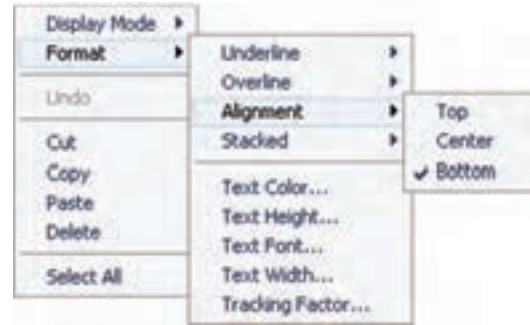

**ویرایش چندین اندازه به صورت همزمان**

.1 گزینهی Edit Multi را از منوی

Annotate >> Edit Dimensions >> Multi Edit

انتخاب میکنیم. 2. تم ام اندازهه ای م ورد نظ ر را انتخ اب میکنیم )شمارههای 1 و 2(.

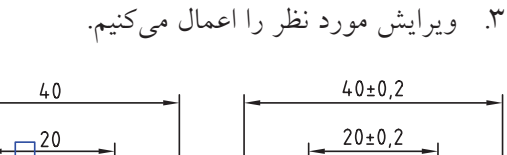

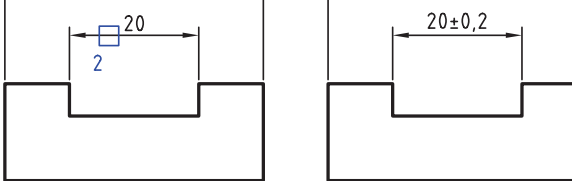

.4 روی دکمهی OK کلیک میکنیم.

**تلفیق دو یا چند اندازه و تبدیل آنها به یک اندازه** .1 گزینهی Dimension Join را از منوی

Annotate >> Edit Dimensions >> Join Dimension

انتخاب میکنیم. ۲. اندازههای مورد نظر را انتخاب می کنیم (شمارههای 1 و ٢).

3. دکمهی اینتر را فشار میدهیم.

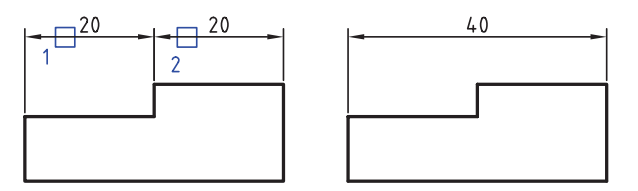

#### **مرتب کردن اندازهها**

.1 گزینهی Arrange را از منوی

انتخاب Annotate >> Edit Dimensions >> Arrange

میکنیم.

.2 اندازههای مورد نظر را انتخاب میکنیم )شمارههای 1 و 2(.

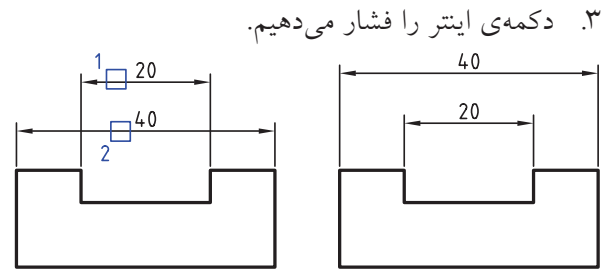

4. دکمهی اینتر را فشار میدهیم.

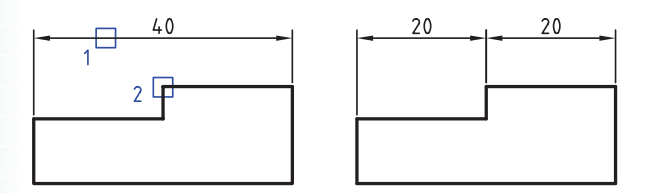

**درج عالئم نقشهکشی** در مکانیکال دسکتاپ امکانات فراوانی برای درج عالئم و سمبلهای نقشهکشی صنعتی، از جمله عالئم جوشکاری و صافی سطح وجود دارد.

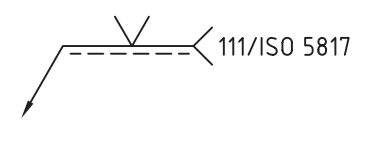

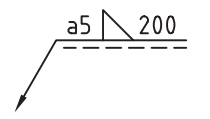

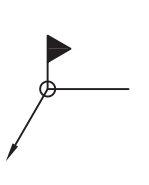

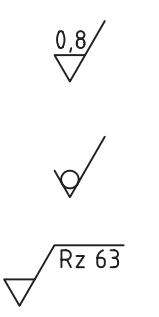

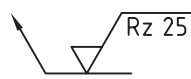

**همراستا کردن اندازهها** .1 گزینهی Dimensions Align را از منوی

Annotate >> Edit Dimensions >>Align Dimensions

- انتخاب می کنیم.
- ۲. اندازههای موردنظر راانتخاب می کنیم (شمارههای ۱ و ۲). 3. دکمهی اینتر را فشار میدهیم.

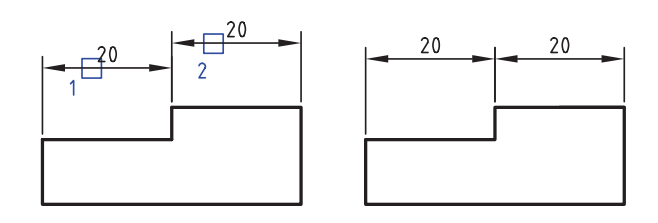

**درج یک اندازه با استفاده از اندازهی دیگر** .1 گزینهی Dimensions Insert را از منوی Annotate>> Edit Dimensions >> Insert Dimensions انتخاب می کنیم. .2 اندازهی مورد نظر را انتخاب میکنیم )شمارهی 1(.

3. روی نقط های که میخواهیم بر اس اس آن اندازهی جدید درج شود کلیک میکنیم (شمارهی ۲).

**عالمت صافی سطح** مطابق با اســتاندارد انتخابشـــده در نقشهکشی می توانیم عالمت صافی سطح درج کنیم.

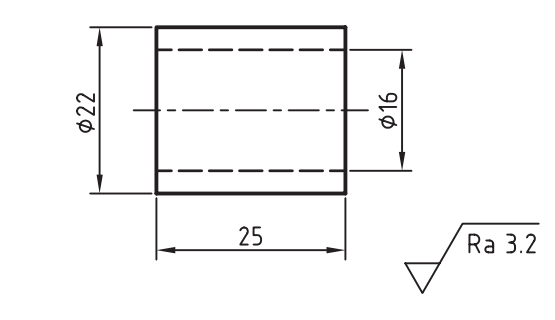

**درج عالمت صافی سطح Surface Texture**

Menu: Annotate⇔Symbols⇔ Surface **Texture** 

Tool bar: Drawing Layout⇔ Surface **Texture** 

Right:Annotate Menu⇔ Symbols Surface Texture

Command: AMSURFSYM

Select object to attach: Start Point:

بعد از اجرای دس تور باید موضوعی را که میخواهیم عالمت روی آن درج ش ود انتخاب و سپس نقطهی درج آن را تعیی ن کنیم. البته میتوانیم عالمت صافی س طح را بدون خط راهنما و به صورت مس تقل نیز درج کنیم. بعد

از تعیین راستای علامت پنجرهی تبادلی Surface Texture مطابق با استاندارد انتخاب شده ظاهر میشود.

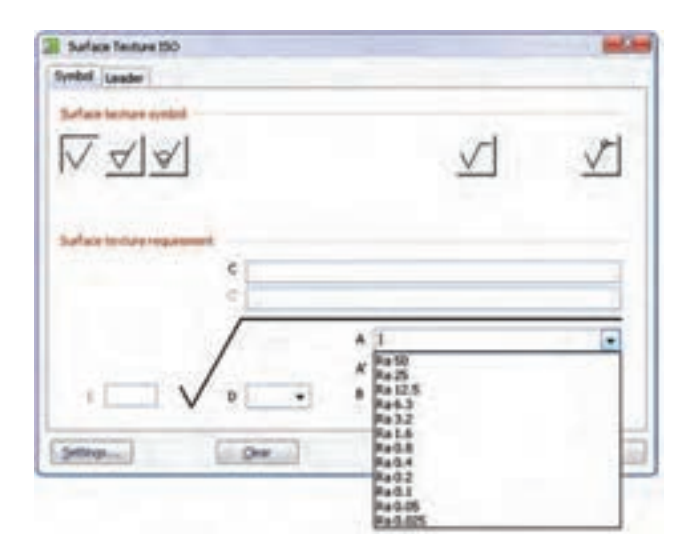

در بخش Surface texture symbol از زبانـــهی Symbol ن وع عالمت صافی س طح و نح وهی نمایش دنبالههای آن را انتخاب میکنیم. مقادیر مختلف ضمیمهی علامت صافی ســطح در فیلدهای مختلــف بخش پایین پنج ره را وارد میکنی م، یا از منوهای کرک رهای آن را انتخ اب میکنیم. در زبانهی Leader نیز تنظیمات مربوط ب ه خط راهنمای عالمت صافی س طح را کنترل میکنیم. ب راي تغيير اس تاندارد عالمت صافي س طح و اس تفاده از اس تاندارد قديم ي 1302-1978 ISO باي د از زبانهي Standards:AM در پنجرهي Options استفاده كنيم.

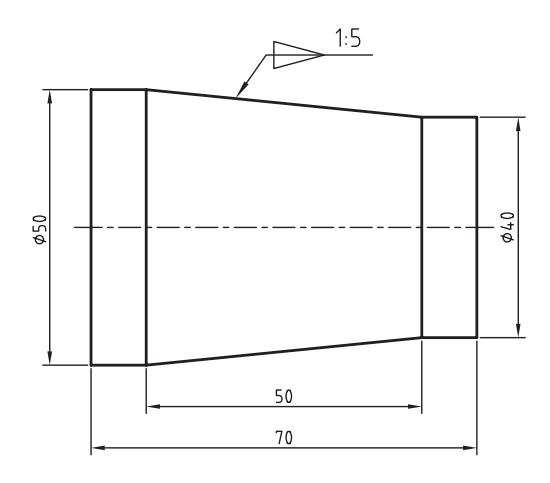

بعد از اجرای دس تور باید موضوعی را که میخواهیم

عالمت روی آن درج ش ود انتخاب و سپس نقطهی درج

آن را تعیین کنیم. بعد از تعیین راس تای عالمت پنجرهی

تبادل Taper and Slope Symbol مطابق با استاندارد

انتخاب شده ظاهر میشود.

#### **عالمت شیب و باریک شدن**

مطابق با اســتاندارد انتخابشـــده در نقشهکشی می توانیم عالمت شیب و باریک شدن درج کنیم.

**درج عالمت شیب و باریک شدن**

**Taper and Slope**

Menu: Annotate  $\Rightarrow$  Symbols $\Rightarrow$  Taper and Slope

Tool bar: Drawing Layout⇔ Taper and Slope

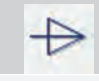

Right: Annotate Menu⇔ Symbols⇔ Taper and Slope

Command: AMTAPERSYM

Select object to attach :Start Point:

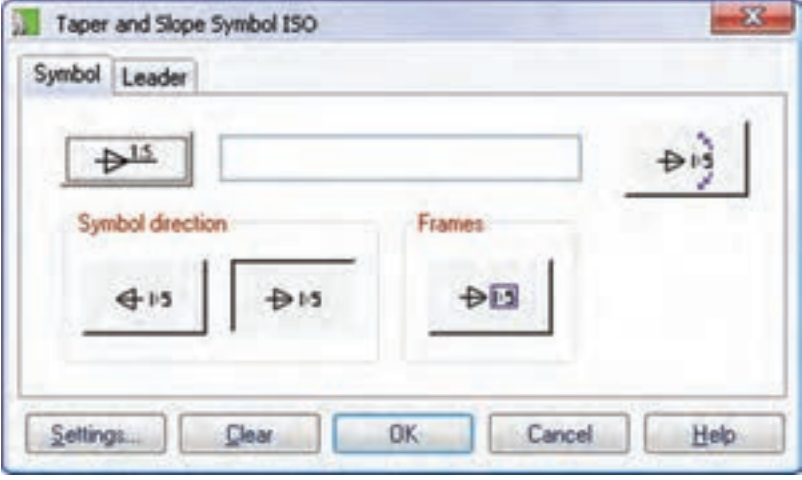

با کلیک کردن روی دکمهی ســمت چپ فیلد میتوانیم نوع علامت را انتخاب کنیم. مقدار شــیب یا باریک شدن را در فیلد وســط وارد میکنیم. جهت علامت را از بین گزینههای Symbol direction انتخاب میکنیم و چنانچه مقدار شـــیب یا باریک شدن یک اندازهی دقیق تئوری باشد با انتخاب دکمهی Frames آن را داخل یک کادر مستطیلی نمایش میدهیم.

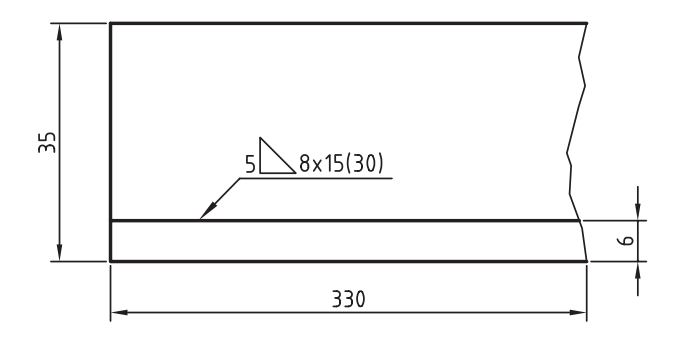

بعد از اجرای دس تور باید موضوعی را که میخواهیم عالمت روی آن درج ش ود انتخاب و س پس نقطهی درج آن را تعییـــن کنیم. بعد از تعیین راســتای علامت پنجرهی تبادلهی Weld Symbol مطابق با استاندارد انتخاب شده ظاهر میشود. این پنجره ش امل چهار زبانه است: زبانهی General که ویژگیهای کلی و عمومی علامت را شامل میشود؛ زبانههای Side Arrow و Side Other که عالمت نوع جوش و مقادیر مرب وط برای ردیف باال و پایین خط عالمت جوش کاری را تعیین میکند و زبانهی Leader که تنظیمات خط راهنمای علامت را کنترل می کند.

**عالمت جوشکاری** مطابق با اســتاندارد انتخابشــده در نقشهکشی می توانیم عالمت جوشکاری درج کنیم.

> **درج عالمت جوشکاری Welding**

Menu: Annotate ⇒Symbols⇒ Welding

Tool bar: Drawing Layout⇔ Welding

Right: Annotate Menu⇔ Symbols⇒Welding

Command: AMWELDSYM

```
Start Point:
Next Point:
```
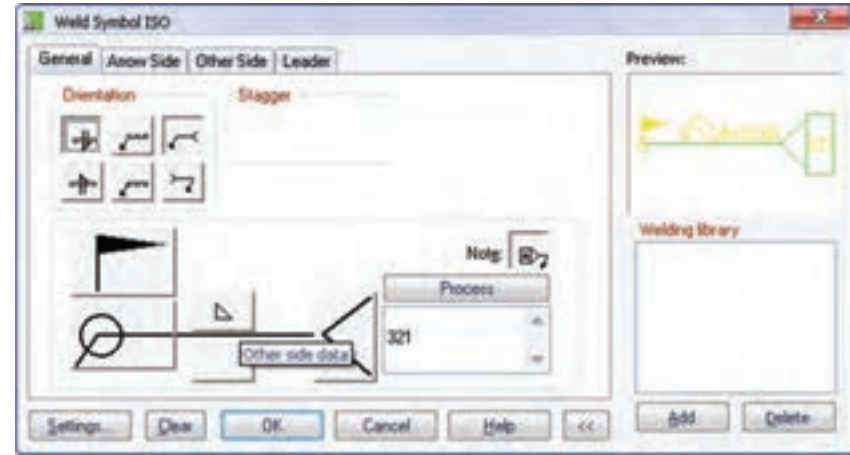

در زبانهی General جهت کلی عالمت و نوع عالمت جوشکاری و ملحقات آن را با کلیک کردن روی دکمههای تصویسری مطابق با علامت جوشکاری مورد نظر تعیین میکنیم. در بخش Preview پیش نمایشمی از علامت نشسان داده میشـــود. با انتخاب نوع علامت جوشـــکاری برای هر ردیف اطلاعات متنی آن در فیلدهای مربوط در زبانههای Side Arrow و Side Other وارد میکنی م.

#### **نمایش اتصاالت جوشکاری در نقشه**

Did L. Canadia (2008)

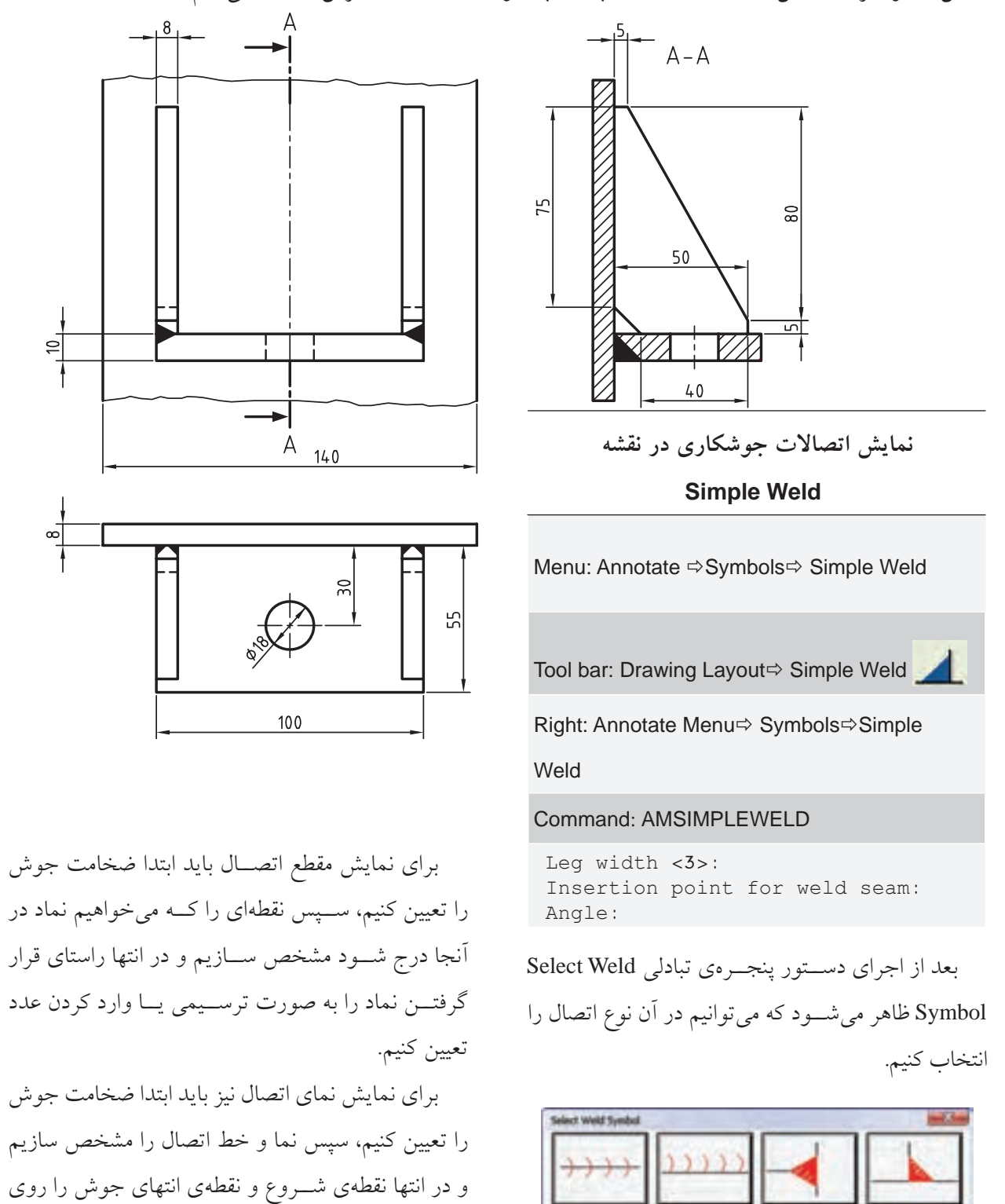

خط اتصال تعیین کنیم.

از این دستور برای نمایش نمادهای اتصاالت لب به لب جوشکاری در نما و برش استفاده میکنیم.

#### **عالمت تولرانس هندسی**

از این دستور برای نمایش عالمت تولرانس هندسی در نقشه استفاده میکنیم.

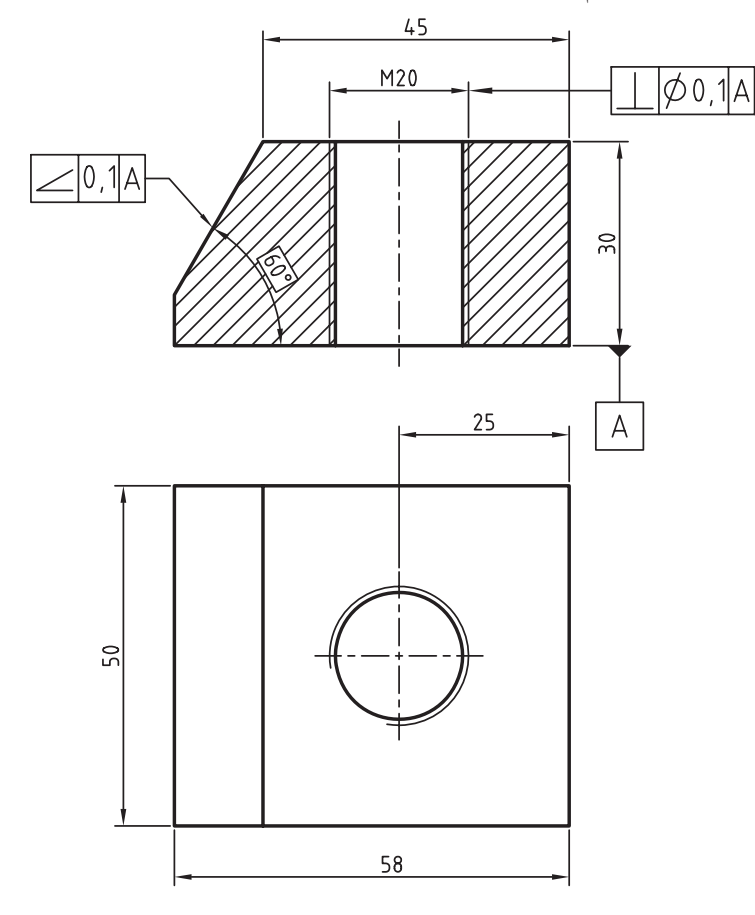

توانیممی نیز Annotate >> Symbols >> Datum Identifier علامت سطح مبنا را روی سطوح مورد نظر درج کنیم.

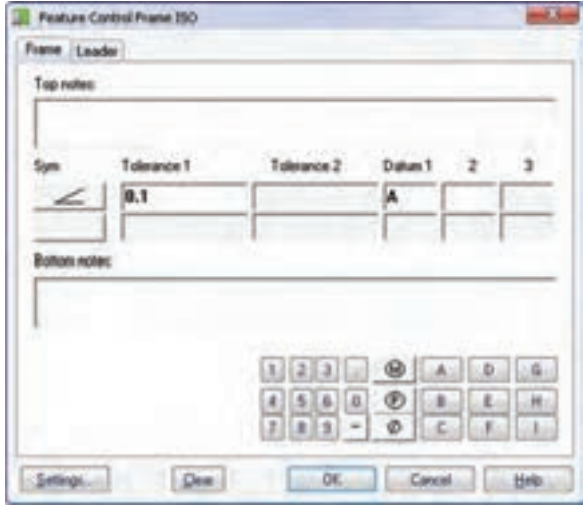

**ایجاد عالمت تولرانس هندسی**

#### **Feature Control Frame**

Menu: Annotate ⇒Symbols⇒ Feature Control Frame

Tool bar: Drawing Layout⇔ Feature Control Frame

Right:Annotate Menu⇔ Symbols⇔ Feature Control Frame

#### Command: AMFCFRAME

Select object to attach: Start Point:

بع��د از اجرای دس��تور پنج��رهی تبادل��ی Feature Control Frame مطابق با اســتاندارد انتخاب شــده ظاهر می شود که میتوانیم در آن بخشهـای مختلف علامت تولرانس هندسی را تعیین کنیم.

درفیلدهایnotes Topو notes Bottomیادداشتهای بالا و پایین علامت را وارد میکنیم. با کلیککردن روی دکمهی Sym میتوانیم نوع تولرانس را بـه صورت گرافیکی انتخاب کنیم. با استفاده از صفحه کلید کوچک پایین این پنجره نیز میتوانیم اعداد، حروف و عالئم مورد نظر را در فیلدهای مربوط وارد کنیم.

ب��ا اس��تفاده از دس��تور Identifier Datum در من��وی

#### **درج اطالعات سوراخ**

از این دستور برای ایجاد اطلاعات سوراخ (مخصوصاً سوراخهایی که با استفاده از دستور Hole ایجاد شده باشد) در نقشه استفاده میکنیم.

> **درج اطالعات سوراخ Hole Note**

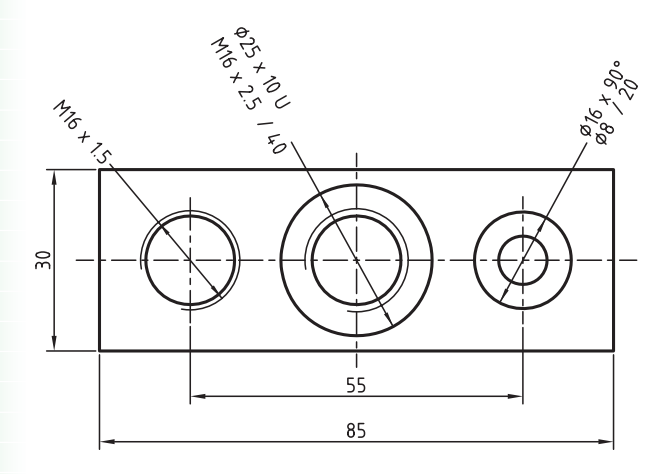

ظاهر میشود. برای درج اطالعات سوراخ نیازی به تغییر گزینهها نیســت. اطلاعاتی که در نقشــه درج میشود در کادر نمایش این پنجره نمایش داده میشود و در صورت نیاز میتوانیم آن را ویرایش کنیم. Menu: Annotate ⇔Annotation⇔ Hole Note

Tool bar: Drawing Layout⇔ Hole Note FA

Right: Annotate Menu  $\Leftrightarrow$  Annotation  $\Leftrightarrow$  Hole

Note

Command: AMNOTE

Select object to attach [rEorganize]:

این دســتور به صورت یک خط راهنما عمل میکند و پس از انتخاب ســوراخ و نقطهی درج اطلاعات ســـوراخ پنجرهی Symbol Note مطابق با اس��تاندارد انتخابشده

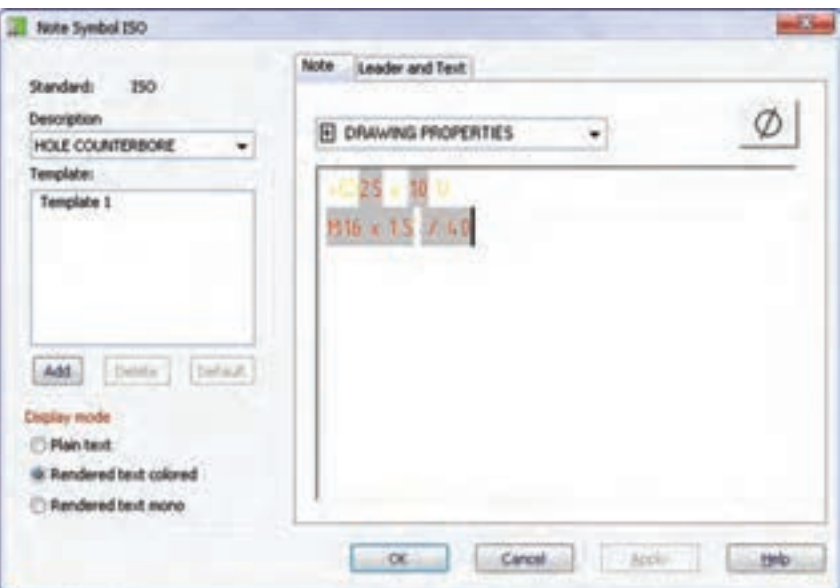

### **ایجاد جدول سوراخ**

از این دستور برای ایجاد جدول سوراخ به دو صورت دکارتی و قطبی در نقشه استفاده میکنیم.

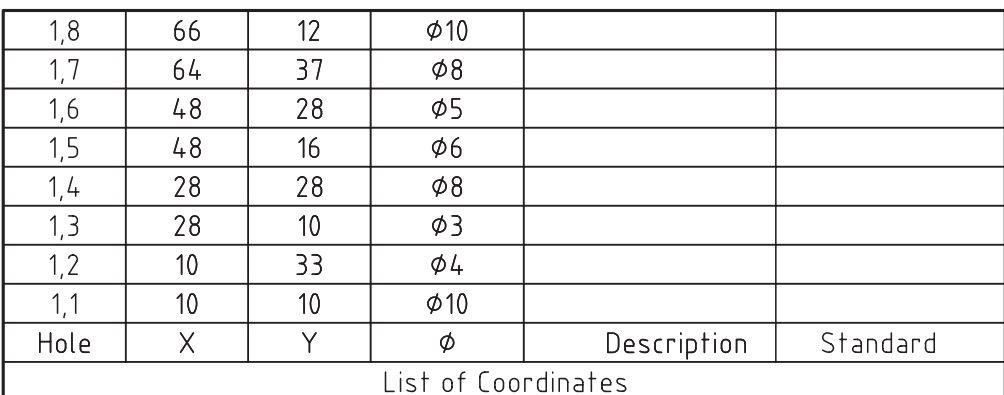

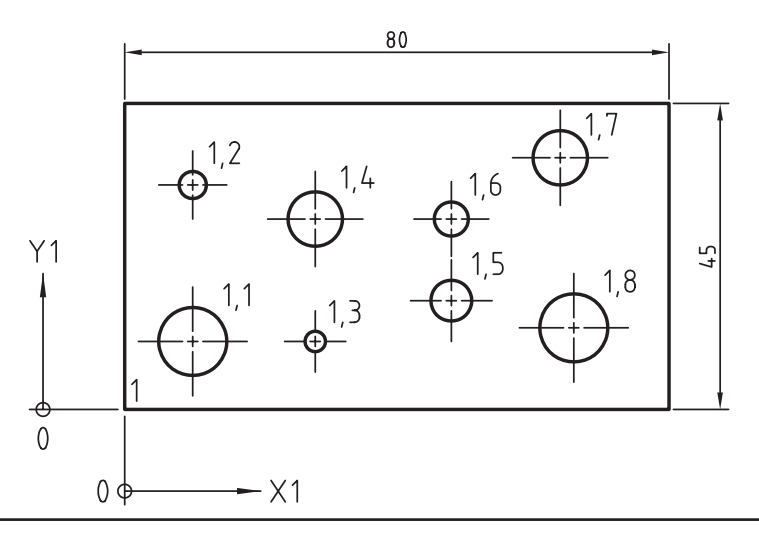

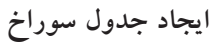

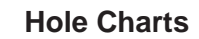

Menu: Annotate ⇔Hole Charts

Tool bar: Drawing Layout⇔ Hole Charts

Right: Annotate Menu⇔ Hole Charts

```
 Specify insertion point for origin [Polar]: 
 Specify rotation angle <0>: 
 Name of origin <1>: 
 Select holes [Block/POint]:
```
#### Command: AMHOLECHART

پس از اجرای دســتور باید نقطهی مبنا، زاویهی راســتای محور و شـــمارهی مبدأ را تعیین کنیم. ســپس سوراخهایی را که میخواهیم مشخصات آنها در جدول آورده شود انتخاب کنیم.

از گزینــهی Polar برای ایجاد جدول ســـوراخ به صورت قطبی اســـتفاده میکنیم. در این حالــت نیز باید نقطهی مبنا، زاویهی راســتای محور و شمارهی مبدأ را تعیین و سپس ســوراخهایی را که میخواهیم مشخصات آنها در جدول آورده شود انتخاب کنیم.

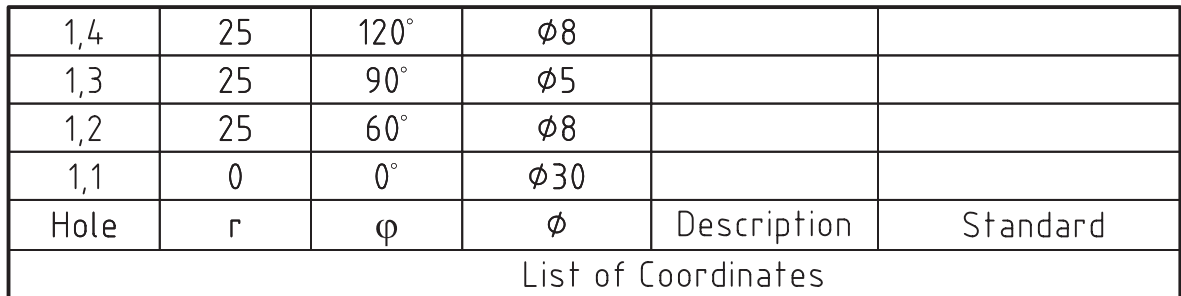

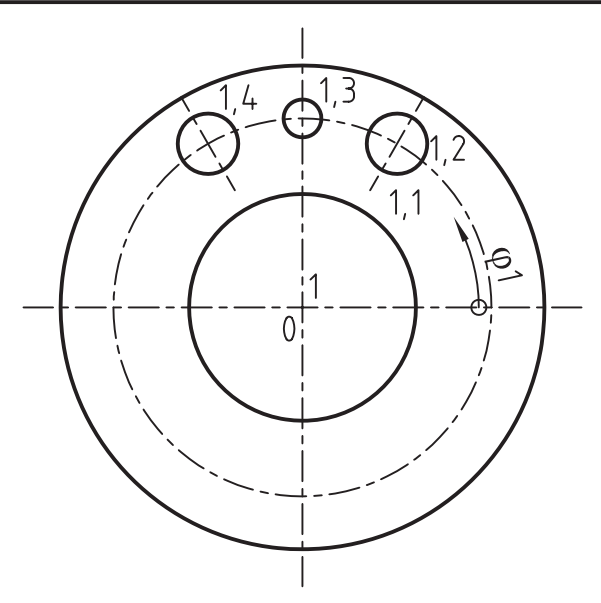

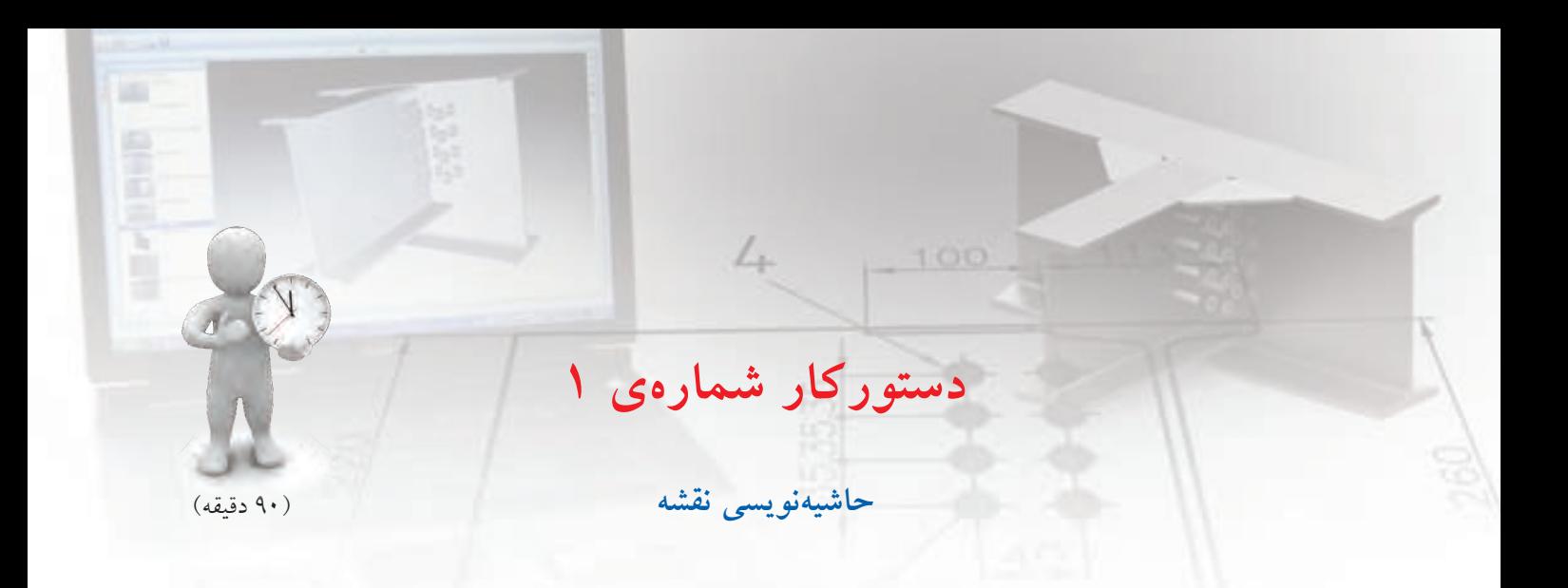

قطعهی زیر را مدل ســازی نمایید و ســپس مطابق شکل تولرانسگذاری کنید.

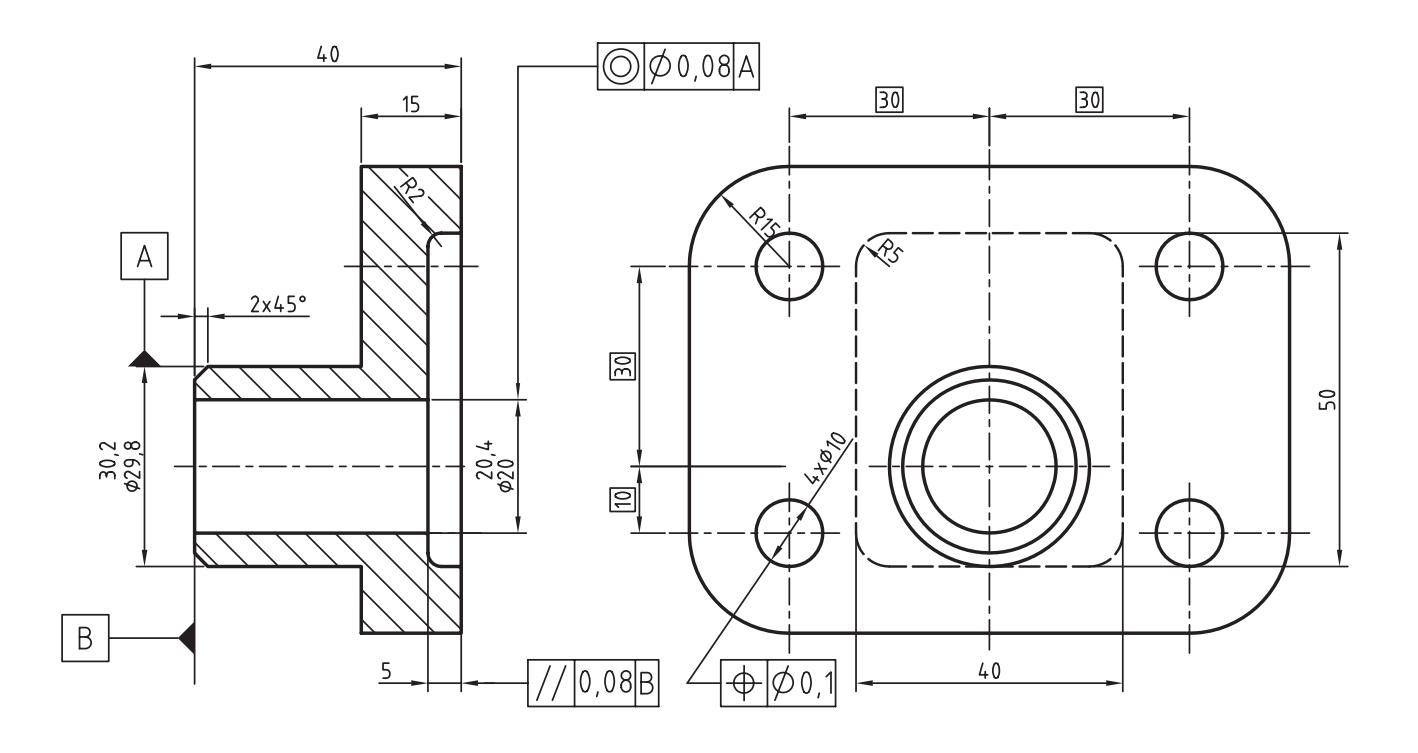

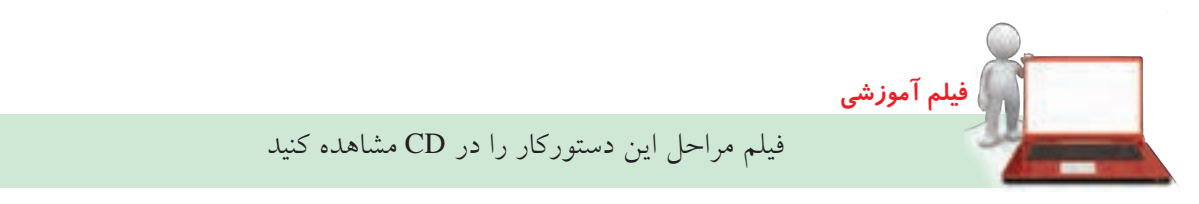

#### **مراحل ترسيم**

- 1. قطعه را به صورت کامل مدلسازی کنید.
- 2. در فضای کاغذ یک نما و برش کامل از قطعه مطابق تصویر ایجاد کنید.
- 3. اندازههای پارامتریک را در نما و برش نمایش دهید. و اندازههای اضافی را حذف کنید.
- 4. در صورتی کهنیازبهدرج اندازهی جدیدی دارید آن را با استفاده ازدستور Dimension Power ایجاد کنید.
- ۰. روی اندازههـای دقیــق تئــوری ماننــد اندازههــای موقعیت استوانه نسبت به سوراخها دوبارکلیک کنید تا پنجرهی Power Dimension نمایش داده شـود. ســیس روی دکمهی <mark>اکلیاک کنید تا اندازه در</mark> یک کادر نمایش داده شود.
- ۶. روی اندازههایی که بــا تولرانس ابعادی نمایش داده شدهاند، مانند اندازههای سوراخ و استوانه دوبارکلیک کنید و در پنجمرهی Power Dimension ابتدا روی دکمهی کلیک و في را انتخاب کنید.
- .7 روی دکمــهی Add Tolerance و.1. کلیــک کنید  $\frac{.011}{.02}$  Add Tolerance

و مقدار انح��راف فوقانی را در فیلد Upper و مقدار انحرافی تحتانی را در فیلد Lower وارد کنید.

- 8. در کادر نمای��ش تولرانس در پایین این بخش کلیک کنید و نحوهی نمایش تولرانس را به صورت گرافیکی انتخاب کنید.
- .9 با استفاده از دستور Identifier Datum عالمت سطح مبنا را مطابق تصویر درج کنید.

10 10 برای درج عالمت تولرانس هندس��ی توازی دس��تور Feature Control Frame را اجه او روی دکمهای Sym کلی��ک کنید و ن��وع تولرانس توازی را انتخاب کنیــد. در فیلــد 1 Tolerance عــدد0.08 و در فیلد 1 Datum حرف A را تایپ کنید.

- ۱۱. رنــگ اندازههای رفرنس که بــه صورت پیشفرض سایان است تغییر دهید. 12 12 فای��ل را ذخیره کنی��د و برای ارزش��یابی به هنرآموز
	- محترم خود ارائه دهید.

# **ایجاد نمای مونتاژ و انفجاری**

من��وی کرک��رهای Set Data در پنج��رهی تبادلی Create View Drawing دارای س��ه گزینه اس��ت: Part Active یعنی قطعهی فعال؛ Scene یعنی نمای مونتاژ و انفجاری و Select برای انتخاب قطعات مورد نظر در یک مجموعه.

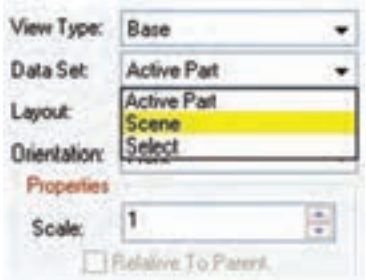

چنانچه یک صحنه ایجاد کرده باشیم در اینجا میتوانیم آن را انتخاب و نمای انفجاری قطعات را ایجاد کنیم. اما حتی اگر هیچ صحنهای نداشــته باشیم باز هم میتوانیم با انتخاب Scene ی��ک نمای مونتاژازکل مجموعهایجادکنیم.دراین حالت یک صحنه با ضریب انفجار صفر به صورت خودکار ایجاد می شود.

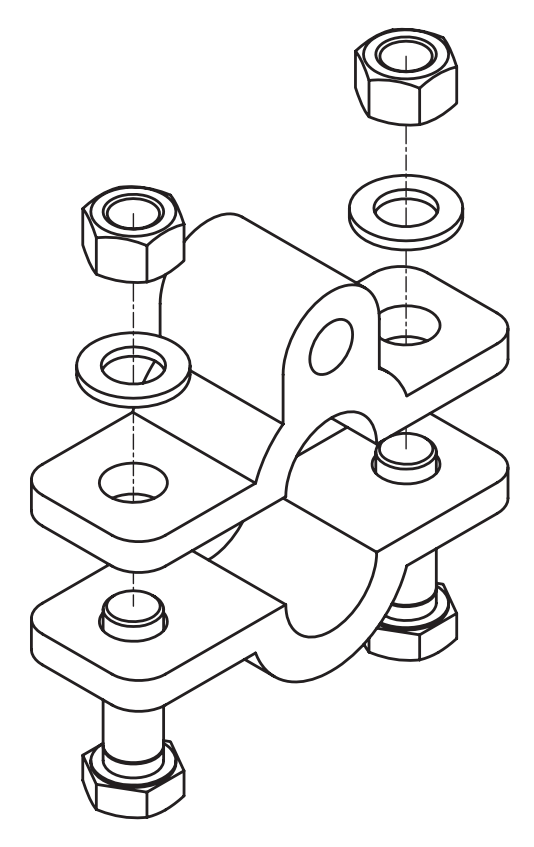

# **برش نمای مونتاژ**

برای برش مونتاژ باید گزینهی Scene را از منوی کرکرهای Set Data در پنج��رهی تبادل��ی View Drawing Create انتخاب کنیم. بہ ای این کار یا باید یک صحنه بے ضریب انفجار کلی صفر ایجاد کرده باشیم، یا هیچ صحنهای نداشته باشیم. سپس نوع برش را در زبانهی Section انتخاب کنیم.

# **تعری��ف هاش��ور ب��رای قطع��ات مختلف یک مجموعه**

به صورت پیشفرض همهی قطعات یک مجموعه با یک نوع هاشور برش زده می شوند. لازم است برای قطعات مختلف هاش��وری منحصر به فرد تعریف کنیم. برای این کار از دستور Patterns Hatch استفاده میکنیم.

**تعریف هاشور برای قطعات مختلف یک مجموعه**

#### **Hatch Patterns**

Menu: Assembly  $\Rightarrow$  Hatch Patterns

Tool bar: Assembly Modeling⇔ Hatch Patterns

$$
\overline{\mathbb{M}}
$$

Right: Assembly Menu⇔ Assembly  $\Rightarrow$  Hatch

**Patterns** 

#### Command: AMPATTERNDEF

Select object to attach [rEorganize]:

مستثنی کردن برخی قطعات در برش مونتاژ در برش مونتاژ ممکن اســت بخواهیــم برخی قطعات را از جمله قطعات اســتاندارد در برش مستثنى كنيم و آنها را به صورت استاندارد نمایسش دهیم. برای این کار باید بــه زبانهي Scene برويـــم و روى قطعاتي كه مي خواهيم مستثنی شوند راســتکلیک کنیم و گزینهی Suppress Sectioning را انتخاب می کنیم.

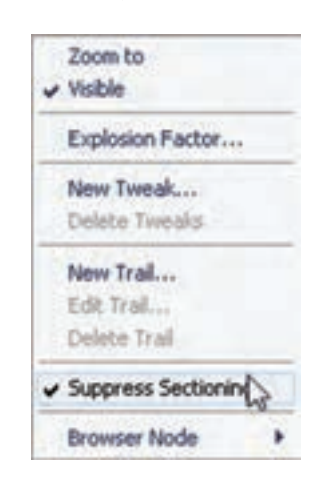

با ایسن کار در نمای برشبی که از ایسن صحنه ایجاد می کنیم این قطعات به صورت برش نخورده نشـان داده می شو د.

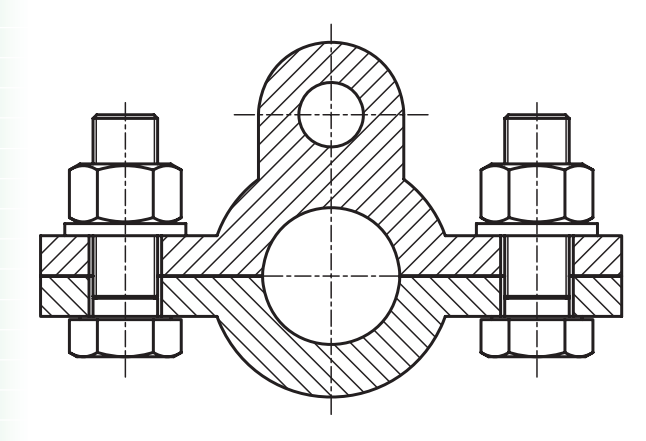

با اجرای این دستور پنجرهی تبادلی Hatch Pattern ظاهر مي شود.

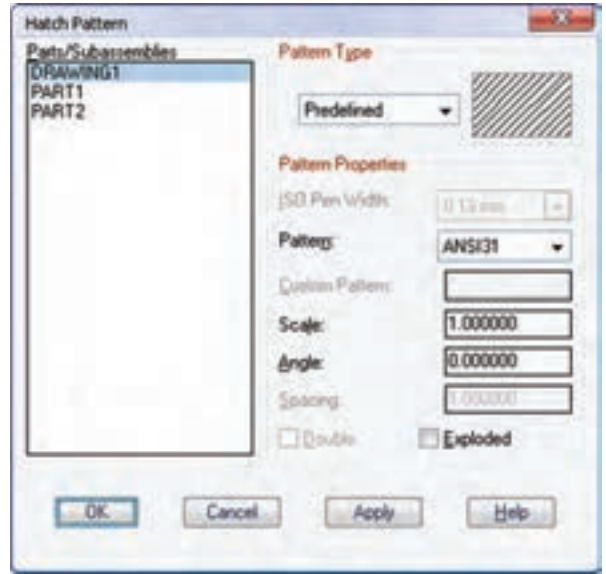

در بخــش ســمت چــب فهرســت همــهى قطعــات و زیرمجموعهها آمده است که با انتخاب هر کدام می توانیم در بخش سمت راست نوع هاشور، الگو، مقیاس و زاویهی ان را تعییـــن کنیم. بعد از تعریف هاشـــور برای هر قطعه روی دکمهی Apply کلیک میکنیم. نوع تعریف هاشور مانند تعریف هاشـور در اتوکد اســت که هــم میتوانیم از هاشـــورهای از پیش تعریف شده اســتفاده کنیم و هم مي توانيم هاشورهاي جديد تعريف نماييم.

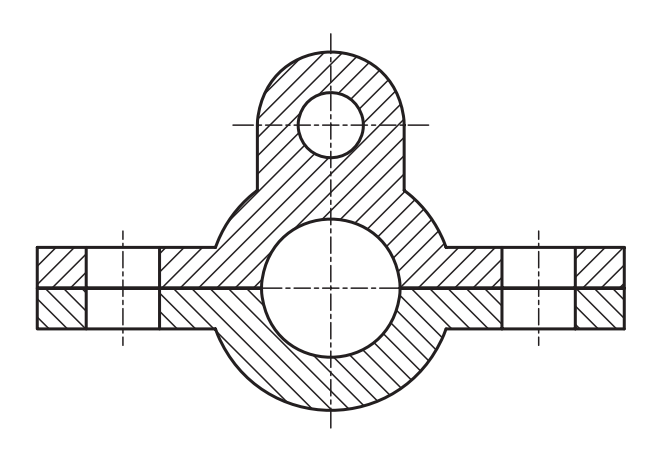

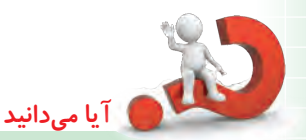

نمایش قطعات استاندارد در نمای مونتاژ می توانیم نمایش قطعات استاندارد را در یک مجموعه به ســه صـورت ســاده (Simplified). استاندارد (Standard) و واقعی (True) تعیین کنیم. برای این کار در زبانهی Standard Part از منوی کرکر مای 2D Representation یکی از گزینهها را انتخاب مي كنيم.

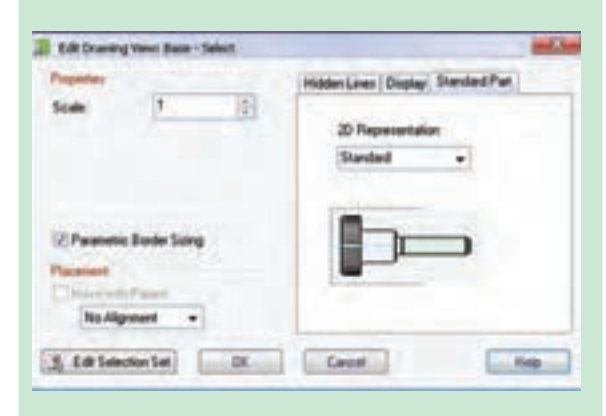

در شــکل زیـــر که نمـــای مونتاژ یــک پیچ و مهرهی استاندارد است به ترتیب از چپ به راست به صورت ساده، استاندارد و واقعی نمایش داده شده است.

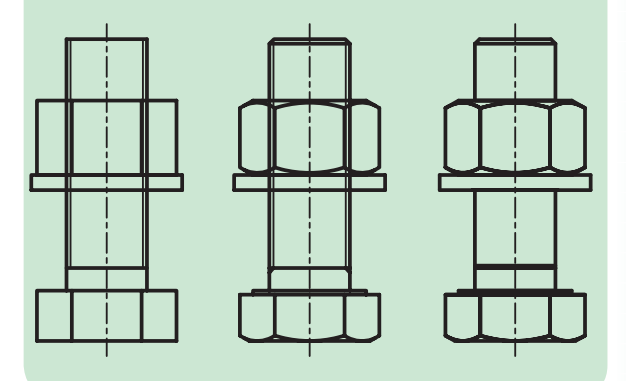

ارتبــاط و تبادل قطعات و نقشـــهها بين مکانیکال دسکتاپ و اتوکد

# استفاده از ترسیمات دوبعدی اتوکد در مکانیکال دسكتاب

همانطور که در بخش ترسـيم اســکچ توضيح داديم براي استفاده از ترسیمات دوبعدی اتوکد در مکانیکال و تبدیل آنها به پروفایل کافی است از دستورهای Cut،Copy و Paste در منوی Edit استفاده کنیم. یعنی موضوعهای مورد نظر را در اتوكد انتخاب و از يكي از دستورها Cut يا Copy در منوى Edit استفاده میکنیم و آن را در کلیپبرد ویندوز ذخیره می کنیم. سپس در مکانیکال دسکتاب آن را با استفاده از دستور Paste در منوى Edit در صفحه ي طراحي درج مي كنيم.

#### استفاده از قطعات Solid اتو کد در مکانیکال دسكتاب

قطعات صلبی را کـه در اتوکد مدلسـازی کردهایم نیز می توانیــم به روش شــرح داده شــده در بخــش قبل به مكانيكال دسكتاب وارد كنيم.

این قطعــات به صورت یک نمایـــهی Base در مرورگر دسکتاپ ظاهر می شود و تنها می توانیم با افزودن نمایههای ترسیمی و موضعی دیگر آن را ویرایش کنیم.

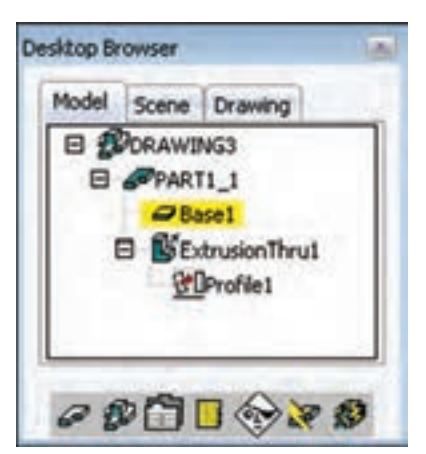

انتخابگزینهیLayout Current ازمنویکرکرهایSource میتوانیم کل لیآت جاری را انتخاب کنیم. دربخش Name File نیز باید نام و مسیر فایل خروجی تعیین شود. نیازیبه تغییر دیگر گزینههای پیش فرض این پنجرهنیست.

# **اس��تفاده از قطع��ات ایجاد ش��ده در مکانیکال دسکتاپ به صورت قطعات Solid در اتوکد** قطعاتی را که در مکانیکال دسکتاپ با استفاده از دستورهاي مدل سازی ایجاد شــدهاند و به آنهــا Part میگوییم نیز میتوانیـــم به اتوکد ببریم و در آنجــا مانند قطعات صلب

ویرایش کنیم.

**نكته** برای ای��ن کار باید ابت��دا Part مورد نظر را اکســیلود نماییم. هنگام اکســیلود کــردن باید به اخطار و درخواست سیستم جواب مثبت بدهیم. **AutoCAD** The last instance of the following definition has been<br>deleted and is no longer used in the assembly:  $\left(2\right)$ Would you also like to remove this definition? No **Yes** این اخطاربهما میگوید کهاطالعات قطعهی مورد حذف میشود و دیگر نمیتوانیم از آن در مونتاژ استفاده کنیم. البته ظاهر قطعــه تغییری نمیکند.

بعد از اکســيلود کــردن قطعه میتوانیم با اســتفاده از دس��تورهاي Copy ،Cut و Paste در منوی Edit آن را به محیط مدلسازی اتوکد ببریم و ویرایشهای مورد نیاز را روی آن انجام دهیم. اســتفاده از نقشــهها و نماهــای ایجادشــده در **مکانیکال دسکتاپ در اتوکد** گاهـی لازم اسـت از نماهـای ایجادشــده در مکانیکال دسکتاپ خروجی اتوکد تهیه کنیم و در اتوکد به صورت ترســيمات دوبعدی معمولی ویرایش کنیم. در این حالت بای��د از دس��تور View Export در منوی Drawing یا در منوی راستکلیک نماهای ایجادشده در مرورگر دسکتاپ استفاده کنیم. با اجرای این دستور پنجرهی Export Views Drawing ظاهر میشود.

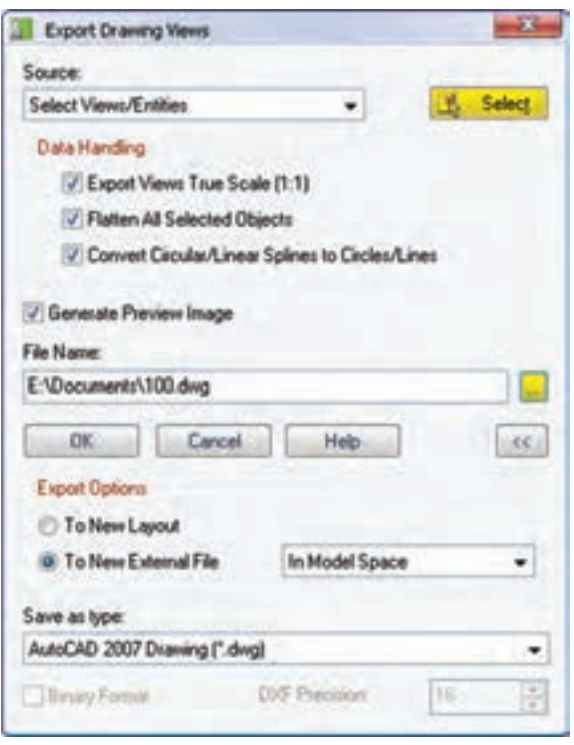

در بخش Source موضوعهای انتخابی برای خروجی گرفتن انتخاب میکنیم. کافی است روی دکمهی Select کلیک کنیم و نماها و موضوعهاي دوبعدي مورد نظر را در لي آت انتخاب کنیم (انتخــاب نماها متضمن انتخاب موضوعهاي دوبعدي همراهآنهامانندخطوطمحورواندازههایپارامتریکنیست، بلکه باید همهی موضوعهای مورد نظر انتخاب شــوند.) با

# **شمارهگذاری قطعات**

در نمای انفجاری یا مونتاژ لازم اســت تا قطعات را شــمارهگذاری کنیم. در مکانیکال دسکتاپ برای شمارهگذاری قطعات از دستور Balloon استفاده میکنیم.

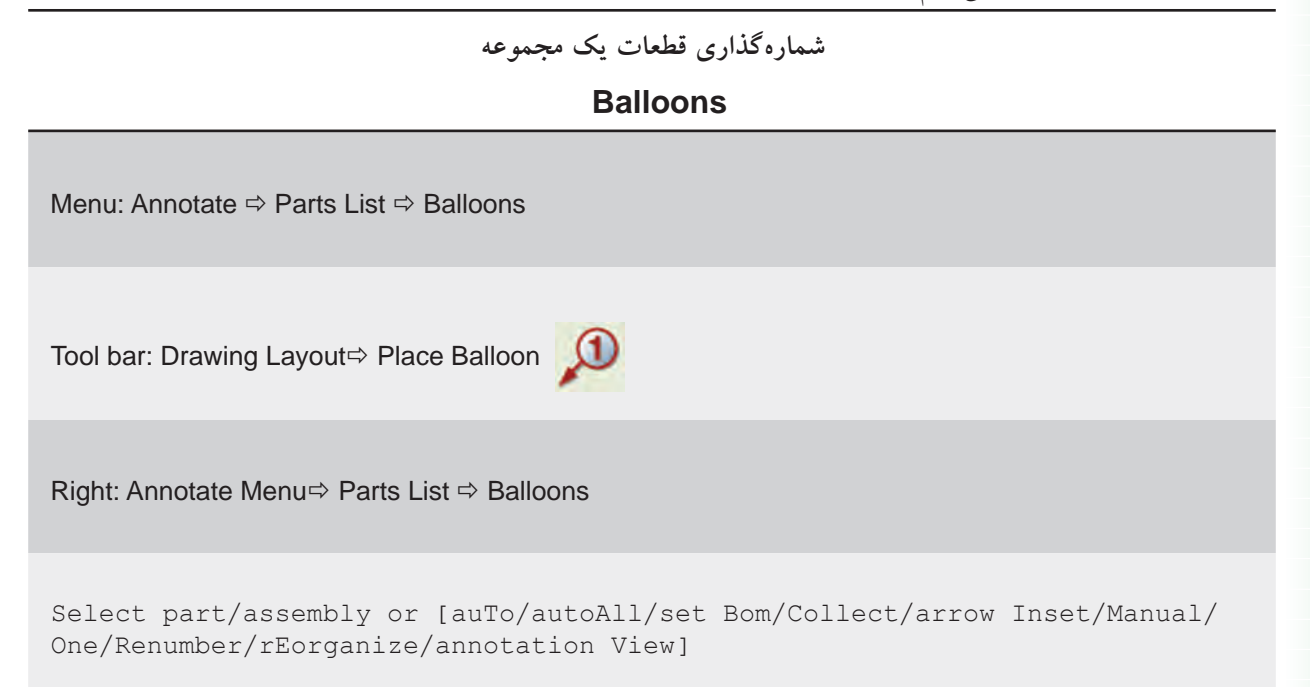

Command: AMBALLOON

### **شمارهگذاری دستی**

برای شــمارهگذاری دستی بعد از اجرای دســتور روی قطعه یا زیرمجموعهی مورد نظر در نقشه کلیک میکنیم و در جای مناسب شمارهي قطعه را درج مینماییم.

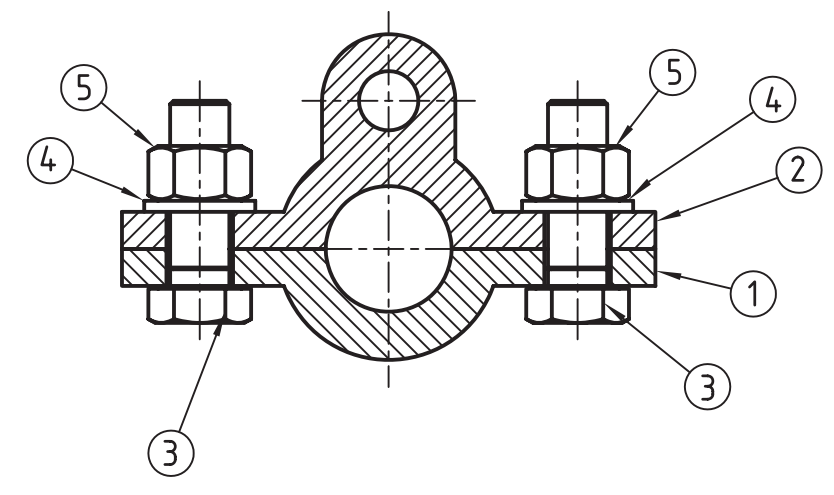

**شمارهگذاری خودکار**

**نكته**

برای شــمارهگذاری خــودکار قطعــات و زیرمجموعهها از گزینههـای Auto و autoAll اسـتفاده میکنیم. در این حالــت بعد از انتخـــاب موضوعها باید تراز شـــمارهها را مشخص کنیم.

Select pick object: Align [Angle/Standalone/Horizontal/Vertical]<Vertical>:

> تراز شــمارهها به صورت پیشفروض افقی اس��ت اما از گزینههای Vertical و Angle برای تراز عمودی یا زاویهدار نیز میتوانیم اس��تفاده کنیم. از گزینهی Standalone نیز زمانی استفاده میکنیم که بخواهیم شمارهها بدون خط راهنما روی قطعات درج شوند.

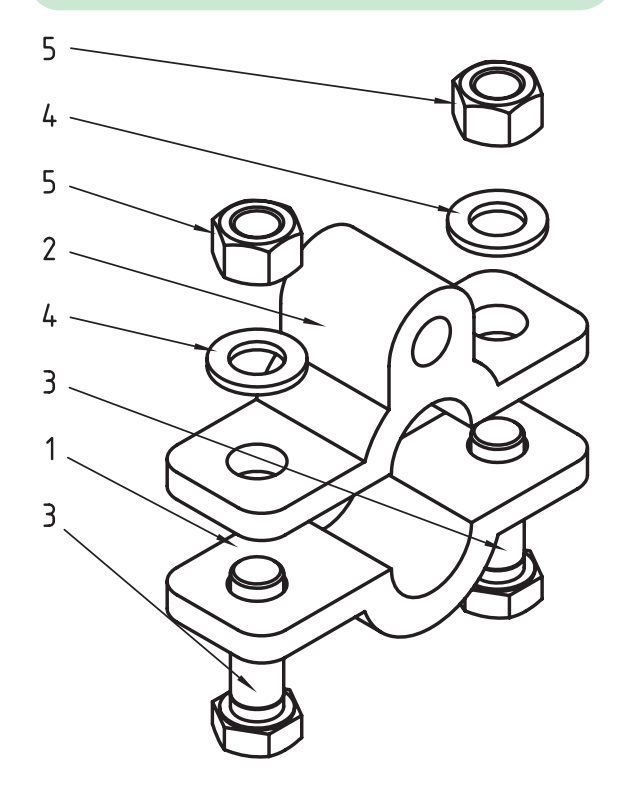

#### **مرتب کردن شمارهها**

بعــد از شــمارهگذاری دســتی و حــذف و اضافه کردن شمارهها با استفاده از گزینهی rEorganize میتوانیم آنها را بــه صورت افقی، عمودی یا تحت زاویهای مشــخص مرتب کنیم. در این حالت پس از انتخاب ش��مارهها تراز آنها را تعیین میکنیم.

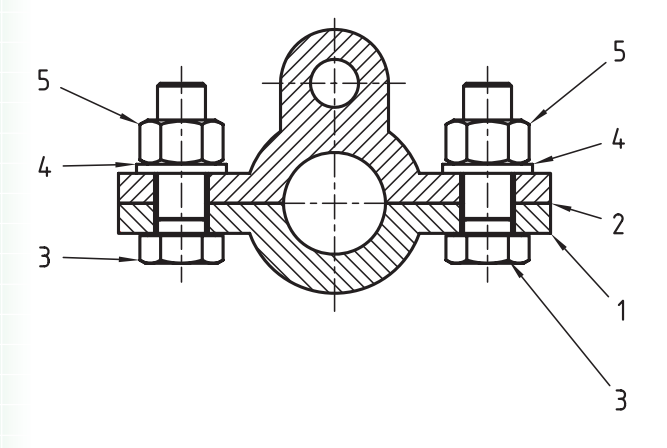

#### **تغییر شمارهها**

شمارهی قطعات بر اساس ترتیب وارد شدن آنها به محیط مونتاژ تعیین میشود. اما، در صورتی که بخواهیم شمارهی قطعات را بر اسـاس منطقی دیگر تعیین کنیم، کافی است از گزینهی Renumber استفاده کنیم. در این حالت ابتدا شـمارهی اولین گزینه تعیین میشـود و ســپس ضریب افزایش را مشخص میکنیم و در نهایت روی شمارهها به ترتیبی که میخواهیم مرتب شوند کلیک میکنیم.

Enter starting item number: <1>: Enter increment: <1>: Select balloon:

### **ویرایش شمارهگذاری**

بسا دوبارکلیک کردن روی شــمارهها میتوانیم به گزینههای مختلفی برای ویرایش آنها دســت یابیــم. با این کار پنجرهی Balloon بر اساس استاندارد انتخاب شده ظاهر میشود.

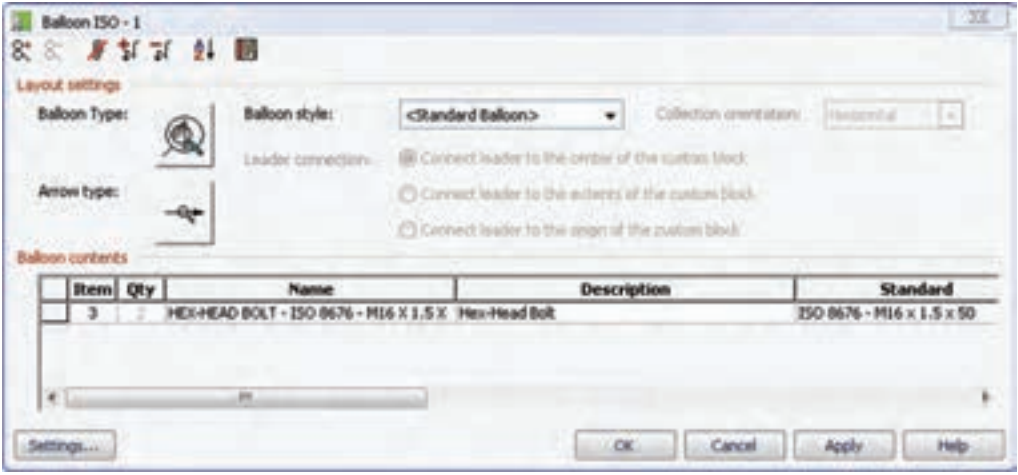

با کلیک کـردن روی دکمــهی settings میتوانیم به بخش تنظیمات شمارهها در استاندارد انتخابشده دست یابیم.

**Balloon Settings for 150** Revision : 250 6433 - 1981 **Edon type** Œ จ  $\mathbf{1}$  $\oplus$ .<br>Digitan **Open** Crosler 2 hm t Polygon Oroda **Bulloon size Factor**  $\mathbb{R}$ Arrow type  $- + 10$ **Hollantal specing** R 30 Audiary type  $15^{\circ}$ Vertical spacing (2) Pix balloon p ٠ C Current highs to the acted to the control C Civil and Brawn by the ange of the custom **Restore Defaults** OC Carol Automobile

در این پنجره نوع شــماره، ضریب اندازهی شــماره، فاصلههـای افقی و عمودی شــمارههای تراز شــده، نوع فلشها و همچنین ارتفاع و رنگ آنها قابل تنظیم است. با اس��تفاده از گزینههای تصویری در باالی این پنجره میتوانیم ش��مارهها را با یکدیگر دستهبندی کنیم یا برای یک ش��ماره چند خط راهنما ترسیم کنیم. با گزینهی Sort نیز میتوانیم شــمارههای دســتهبندی شــده را بر اساس شمارهی قطعات آنها مرتب کنیم.

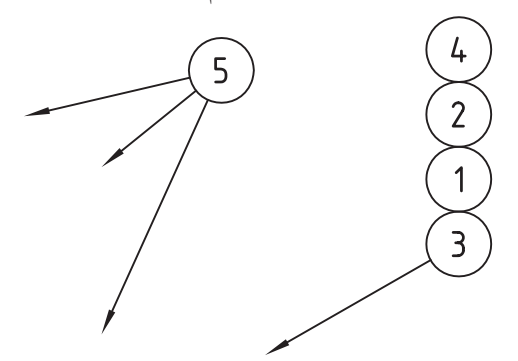

نوع شـــماره، نوع فلش خط راهنما و ســـبک شماره و نیز تراز شــمارههای دستهبندی شده را میتوانیم در بخش Balloon Contentsدربخش.تعیینکنیم Layout Settings نام و مشــخصات قطعهی شـــمارهگذاری شده نمایش داده می شود که میتوانیم آنها را نیز برای استفاده در فهرست قطعات ویرایش کنیم

Annotate>>Part List Tools>>BOM Database استفاده می کنیم. با اجرای این دستور اگر هیچ بانک اطلاعاتی قبلاً ایجاد نکرده باشیم به صورت خو دکار یک بانک اطلاعاتی ایجاد می شود و جدول Bom ظاهر می شود. چنانچه قبلاً یک بانک اطالعاتی ایجاد کرده باشیم پیغام زیر ظاهر میشود که میتوانیم بانک موجودرا ویرایش یا حذف کنیم.

جدول مواد، بانک اطالعاتی قطعات اس��ت. یعنی همهی اطلاعــات مربـــوط به قطعـــات از قبیل نام، مشـــخصات، متریال و بسیاری دیگر از ویژگیهای قطعات در این بانک اطالعاتی ذخیره میشود. یکی از کاربردهای جدول مواد ایجاد فهرست قطعات است.

**جدول مواد** 

BOM table [Delete/Edit] <Edit>:

بسرای ایجـاد و ویرایــش جــدول مسواد از منسوی

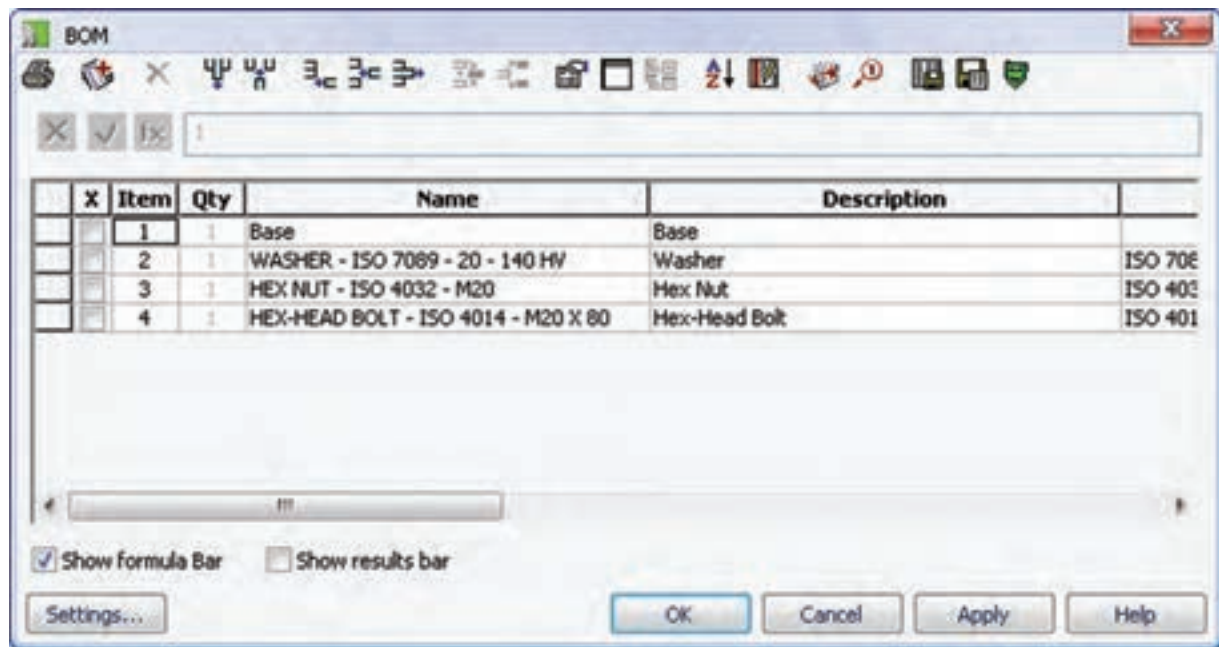

با افزودن ستونهای بيشتر میتوانیم اطالعات ديگري دربارهی قطعات وارد کنیم.

**ایجاد فهرست قطعات**

**Parts List** 

Menu: Annotate  $\Rightarrow$  Parts List  $\Rightarrow$  Parts List

Tool bar: Drawing Layout⇔ Place Parts List

Right: Annotate Menu⇔ Parts List **Andra List** 

Command: AMPARTLIST

**فهرست قطعات**

در نقشــههای ترکیبی باید فهرست قطعات در یک جدول آورده شود. در مکانیکال دسکتاپ میتوانیم چنین فهرستی را بهصورت خودکار ایجاد کنیم. بدین منظور از دس��تور List Parts استفاده میکنیم.

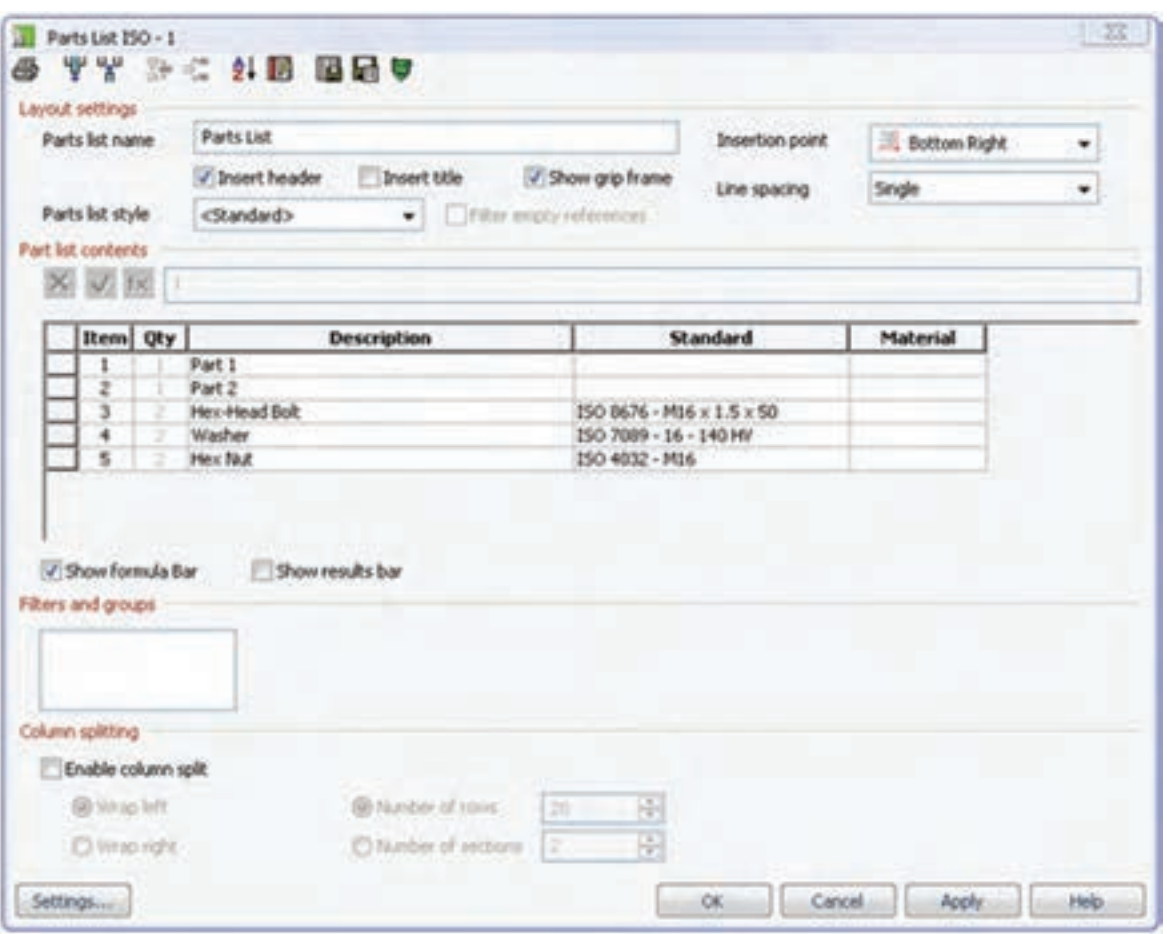

بعد از اجرای دستور پنجرهی تبادلی List Parts بر اساس استاندارد انتخابشده ظاهر میشود.

با این که به نظر میرسد این پنجره دارای گزینههای زیادی باشد اما برای درج فهرست قطعات لزومی به تغییر تنظیمات جدول نیست. کافی است نام و شمارهی قطعات را در جدول وارد کنید. البته نام و مشخصات قطعات استاندارد به صورت خودکار وارد جدول میشود.

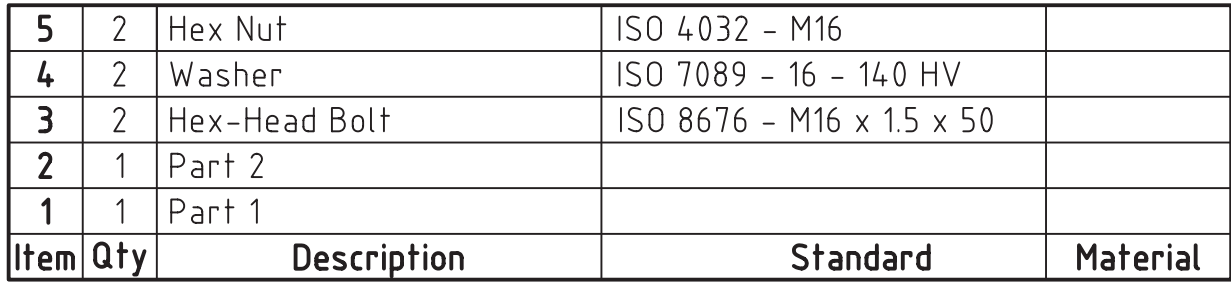

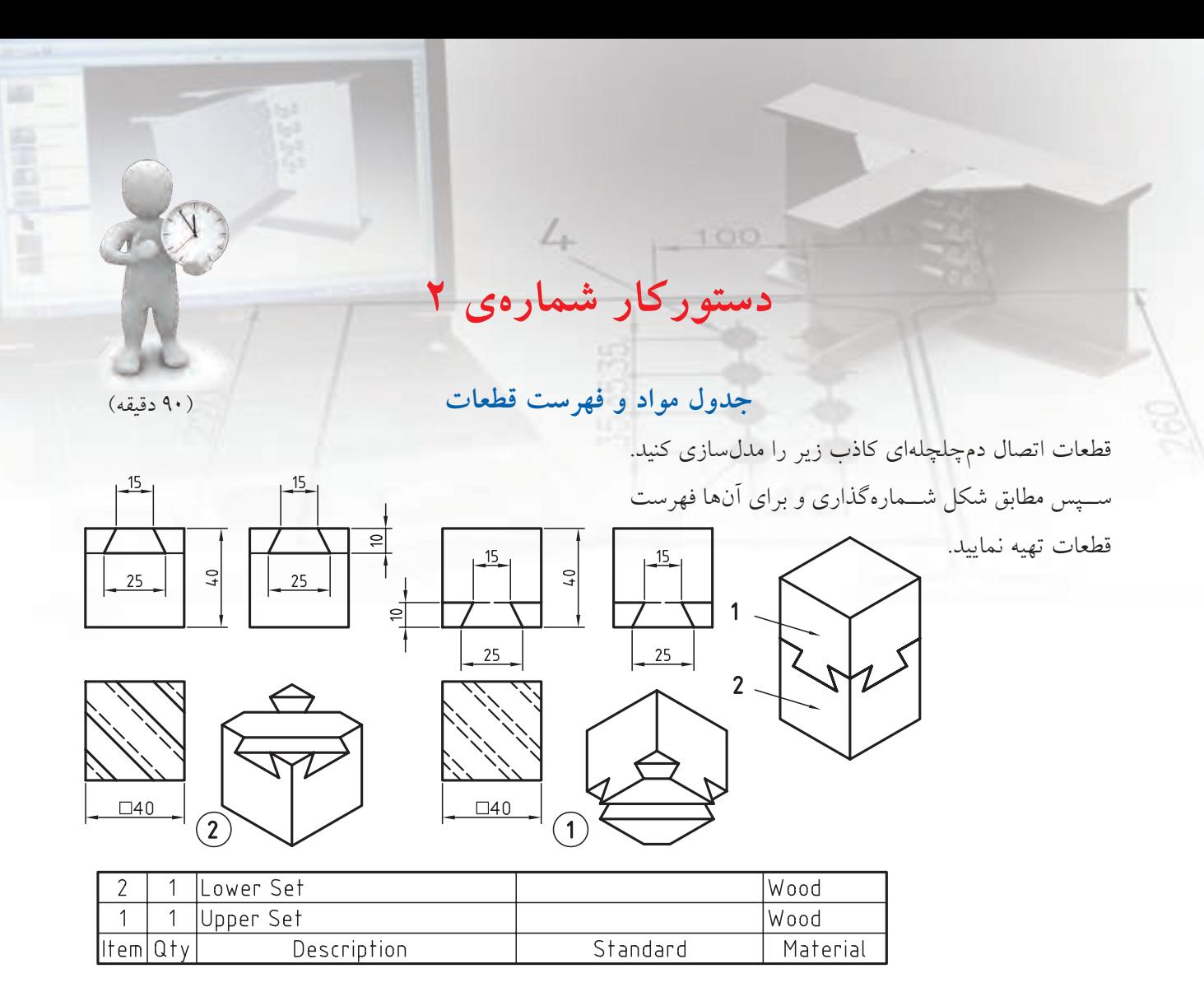

#### **مراحل ترسيم**

- 1. قطعات را به صورت کامل مدلسازی کنید.
- .2 با اس��تفاده از دس��تور Move قطعات را در موقعیت صحیح نسبت به هم قرار دهید.
- 3. در فضای کاغذ س��ه نما و ایزومتریک ازقطعات و از مجموعه ایجاد کنید )براي ايجاد نماي مجموعه از منوی کرکرهای Set Data گزینهی Scene را انتخاب کنید(.
	- .4 دستور BOM را اجرا کنید.
- .5 در س��تون Description و Material شرح و جنس

**فيلم آموزشي**

فيلم مراحل اين دستوركار را در CD مشاهده كنيد

قطعات را وارد کنید.

- .6 با اس��تفاده از دکمهی Ballooning در پنجرهی BOM قطعات را شمارهگذاری کنید.
- .7 با استفاده از دکمهی List Parts Insert در پنجرهی BOM فهرست قطعات را در جای مناسب درج کنید.
	- .8 از پنجرهی BOM خارج شوید.
- ۹. فایــل را ذخیره کنیــد و برای ارزشـــیابی به هنرآموز محترم خود ارائه دهید.

**67**

### **تنظیمات Options در بخش نقشهکشی**

با اســتفاده از دســتور Drawing Options میتوانیم به زبانهی AM: Drawing دسترسی داشــته باشیم تا تنظیمات محیط نقشهکشی را در آن اعمال کنیم.

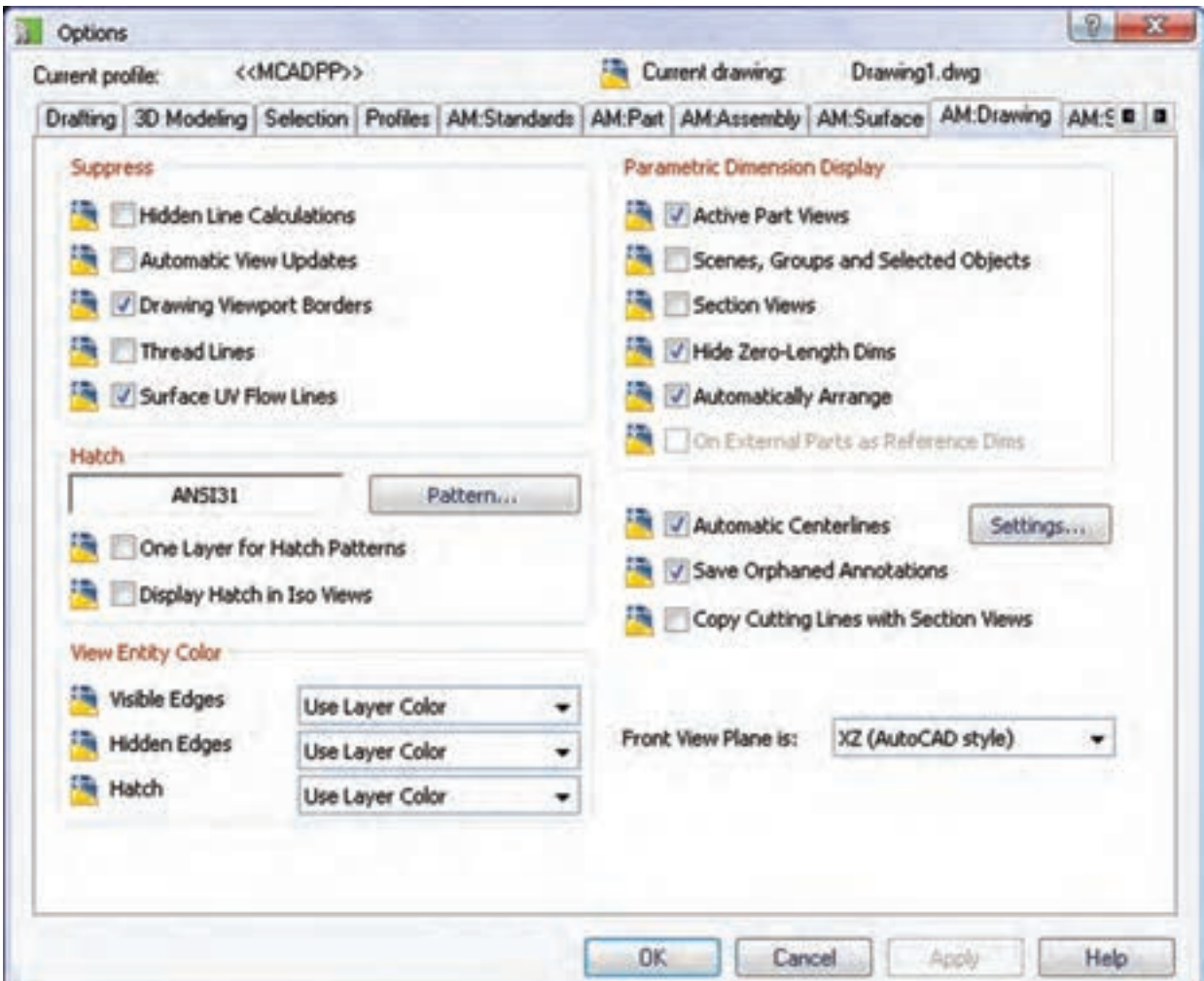

◄ در بخش Hatch میتوانیم نوع هاشور و ویژگیهای آن را تعیین کنیم. ◄ در بخ��ش Color Entity View میتوانی��م رن��گ خطوط اصلی، خطوط ندید و هاشورها را تعیین کنیم. ◄ در بخ��ش Display Dimension Parametric

برخمی از مهمترین تنظیمات ایسن زبانه عبارتاند از:

◄ در بخش Suppress میتوانیم گزینههای مختلفی را برای باال بردن سرعت سیستم متوقف کنیم. البته در بخش آموزش که با نقشــههای خیلی ســـنگین ســروکار نداریم لزومی به متوقف کردن این گزینهها نیست.
میتوانیم خطوط محور را به صورت خودکار ایجاد کنیم. با اس��تفاده از دکمهی Settings نی��ز میتوانیم تعیین کنیم که در چه بخش هایی خطــوط محور به صورت خودکار ترسیم شود؛ خطوط محور به صورت شعاعی ترسیم شود یا محوری یا هر دو.

میتوانیم نمایش اندازههای پارامتریک را در نمای قطعهی فع��ال، نماهای مونتاژ و انفجاری و همچنین نماهای برش تعییـــن کنیم. اندازههای با طول صفـــر را می توانیم در این بخــش پنهان کنیم و اندازهها را به صورت خودکار مرتب کنیم.

◄ ب��ا تی��ک زدن گزین��هي Centerlines Automatic

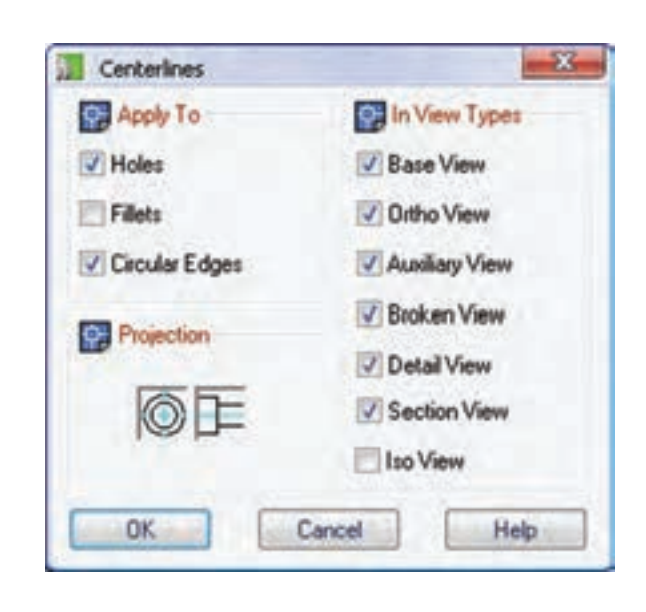

◄ با تیک زدن گزینهي Views Section with Lines Cutting Copy میتوانیم خطوط بس��تهی برش��ی را که برای ایجاد برشهای موضعی ایجاد کردهایم در نمای برش کپی کنیم.

# **ارزشیابی پایانی**

◄ **نظری** .1 با تغییر کدام اندازهها در محیط نقشه میتوانیم خطاهای مدلسازی را اصالح کنیم؟ الف) اندازههای پارامتریک املیک اندازههای رفرنس ج) اندازههای مشارکتی در از همه ی موارد .2 عدد اندازه را به چه صورتی نمیتوان نمایش داد؟ الف) به صورت اینچ و میلیمتر ب) به صورت زیرخطدار ج( داخل یک کادر مستطیلی د( به صورت باینری .3 برای درج کالس انطباقی همراه عدد اندازه از چه گزینهای استفاده کنیم؟ Symbol )ب Add Fit )الف Add Tolerance (د Power Dimension ) .4 برای درج تولرانس ابعادی همراه عدد اندازه از چه گزینهای استفاده کنیم؟ Symbol )ب Add Fit )الف Add Tolerance (د Power Dimension ) .5 از گزینهی Dimensions Align برای چه کاری استفاده میکنیم؟ الف) مرتب کردن اندازهها ب) همراستا کردن اندازهها ج) درج یک اندازه با استفاده از یک اندازهی دیگر د( تلفیق دو یا چند اندازه و تبدیل آنها به یک اندازه .6 از گزینهی Arrange برای چه کاری استفاده میکنیم؟ الف) مرتب کردن اندازهها ب) همراستا کردن اندازهها ج) درج یک اندازه با استفاده از یک اندازهی دیگر د( تلفیق دو یا چند اندازه و تبدیل آنها به یک اندازه .7 برای درج عالمت صافی سطح چگونه عمل میکنیم؟ .8 برای درج عالمت شیب و باریک شدن روی یک سطح از چه دستوری استفاده میکنیم؟

.9 عالئم جوشکاری را چگونه میتوانیم روی نقشه درج کنیم؟ .10 تولرانس هندسی را تعریف کنید. .11 مراحل ایجاد یک عالمت تولرانس هندسی را به ترتیب توضیح دهید. .12 در دستور درج اطالعات سوراخ چه اطالعاتی درج میشود؟ .13 از آیکن برای درج چه عالمتی در نقشه استفاده میشود؟ الف) علامت تولرانس هندسی بب) علامت شیب و باریک شدن ج) علائم جوشکاری مسلمان اتصالات جوشکاری .14 کاربرد جدول سوراخ چیست؟ .15 جدول سوراخ را به چند صورت میتوان ایجاد کرد؟ الف( ماتریسی، قطبی و محوری ب( دکارتی و قطبی ج) دکارتی و محوری در همهای موارد .16 برای ایجاد یک نمای مونتاژ از کدام گزینه در پنجرهی تبادلی View Drawing Create استفاده کنیم؟ Scene )ب Active Part )الف Explode ( $\sim$  Assembly ( $\frac{1}{5}$ ) .17 برای ایجاد یک نمای انفجاری از کدام گزینه در پنجرهی تبادلی View Drawing Create استفاده کنیم؟ Scene )ب Active Part )الف Explode  $\left\langle \xi \right\rangle$  Assembly  $\left\langle \xi \right\rangle$ .18 هاشور قطعات مختلف یک مجموعه را چگونه تغییر میدهیم؟ .19 گزینهی Sectioning Suppress در منوی راستکلیک قطعات در زبانهی Scene چه کاربردی دارد؟ .20 قطعات استاندارد در نمای مونتاژ به چه صورتهایی نمایش داده میشود؟ .21 مبادلهی موضوعهاي دوبعدی بین اتوکد و مکانیکال چگونه انجام میشود؟ .22 مبادلهی موضوعهاي سهبعدی بین اتوکد و مکانیکال چگونه انجام میشود؟ .23 برای شمارهگذاری قطعات از چه دستوری استفاده میکنیم؟ .24 برای تغییر شمارهها در شمارهگذاری قطعات از چه گزینهای استفاده میکنیم؟ .25 جدول مواد یا BOM چیست؟ .26 برای ایجاد فهرست قطعات چگونه عمل کنیم؟ .27 برای تغییر مشخصات یک قطعه در جدول مواد و فهرست قطعات چگونه عمل کنیم؟ .28 با استفاده از تنظیمات Options چگونه میتوانیم ایجاد خودکار خطوط محور را کنترل کنیم؟

#### ◄ **عملی**

.1 قطعات شماره 1 تا 4 را مدلسازی نمایید و بعد از نماگیری، اندازهگذاری و تولرانسگذاری کنید. )180 دقيقه( هر کدام از قطعات را در یک لیآت مجزا همراه با کادر و جدول به اتوکد صادر کنید.

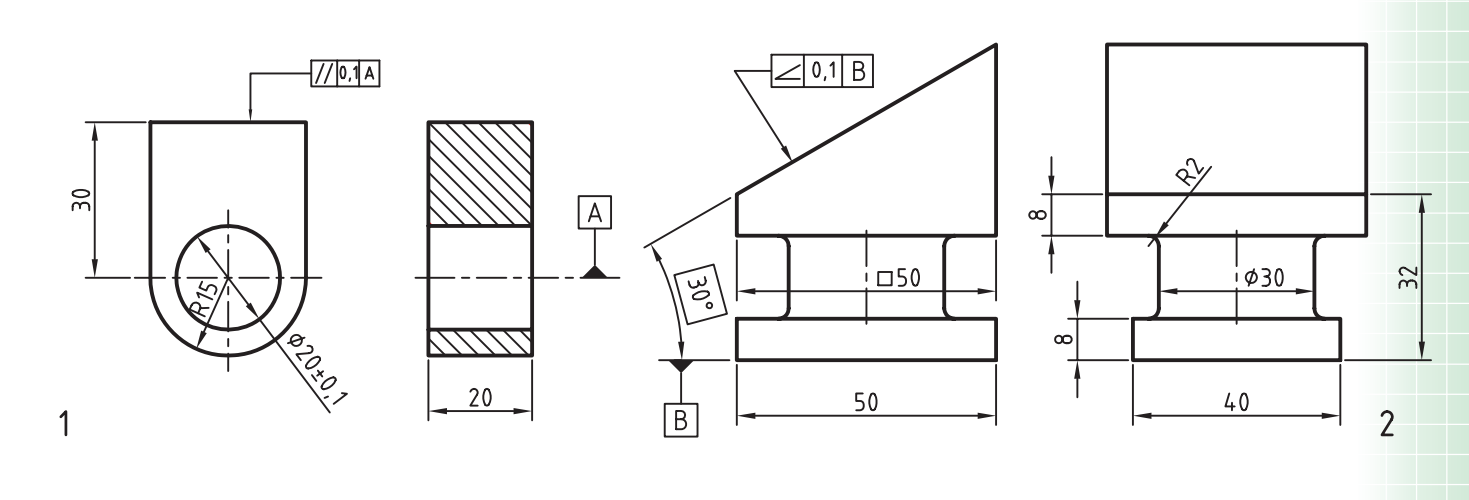

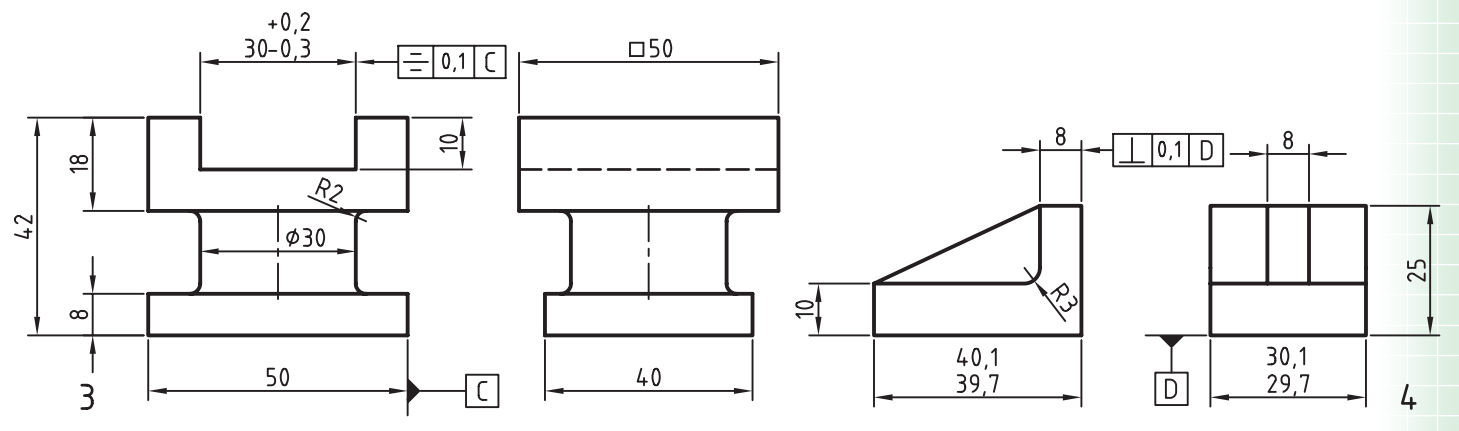

.2 قطعات زیر را مدلسازی کنید و بعد از نماگیری، اندازهگذاری و عالئم مورد نیاز را درج نمایید. )180 دقيقه( هر کدام از قطعات را در یک لیآت مجزا همراه با کادر و جدول به اتوکد ارسال کنید.

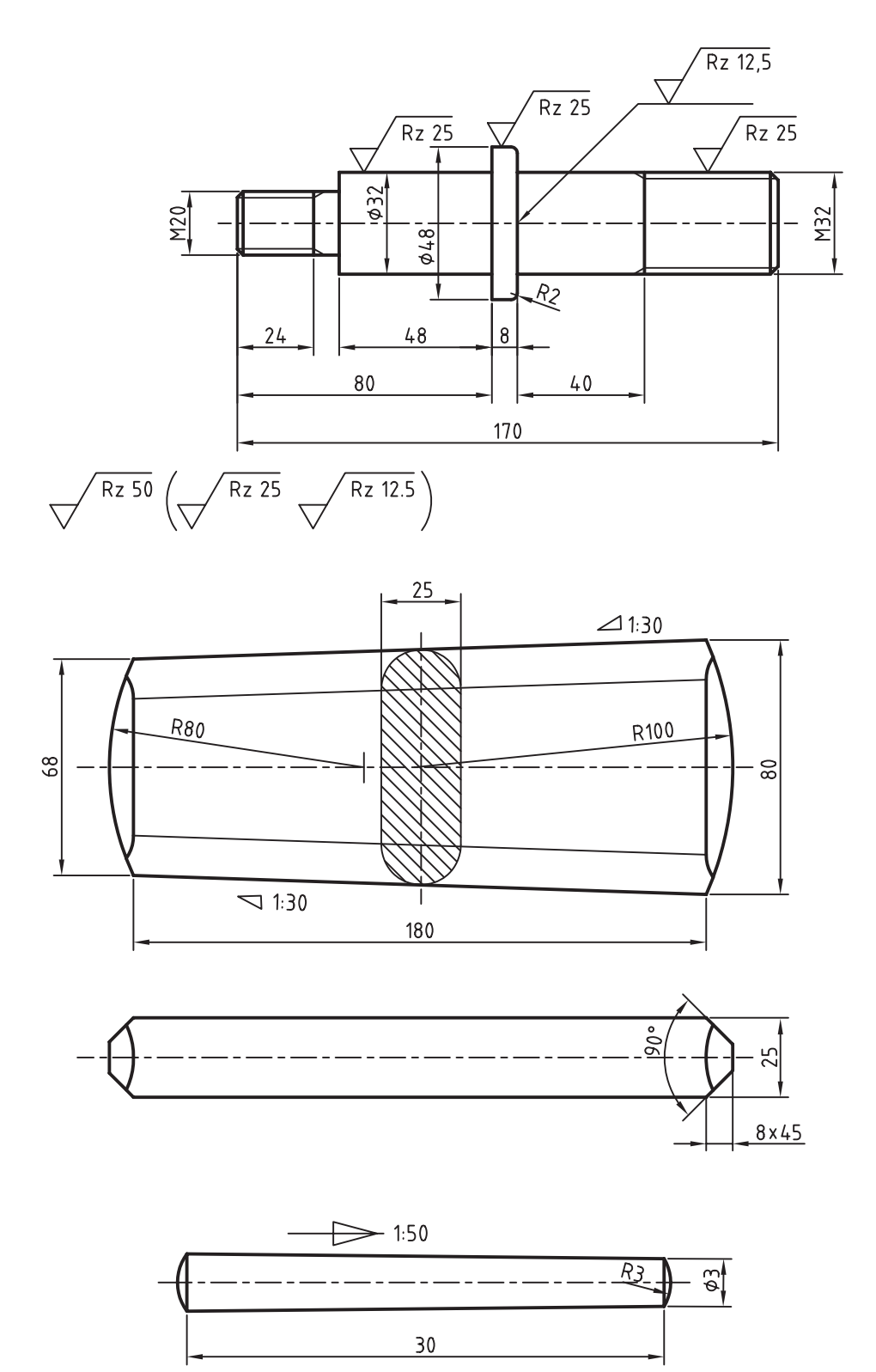

**73**

.3 قطعات زیر را مدلسازی کنید و بعد از نماگیری، اندازهگذاری و عالئم جوشکاری را در آن درج نمایید. )240 دقيقه( هر کدام از قطعات سمت راست را در یک لیآت مجزا همراه با کادر و جدول به اتوکد ارسال کنید. قطعات مجموعهی سمت چپ را هم به صورت ترکیبی و هم به صورت مجزا ارائه و در لیآتهای مجزا به اتوکد ارسال کنید.

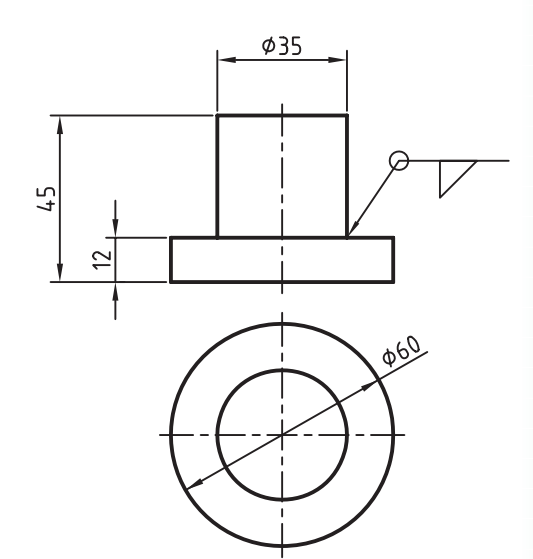

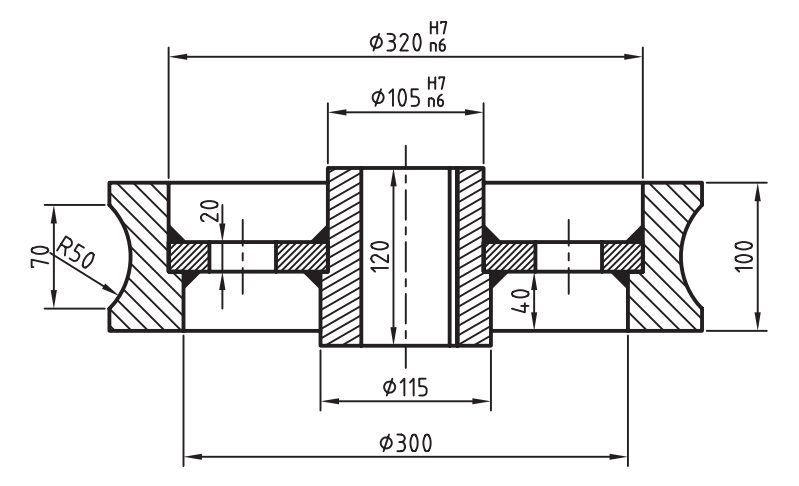

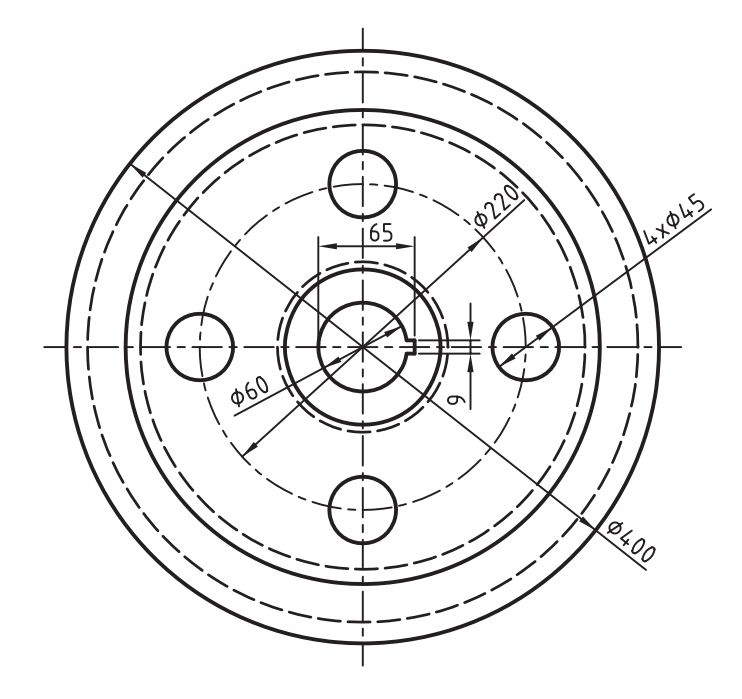

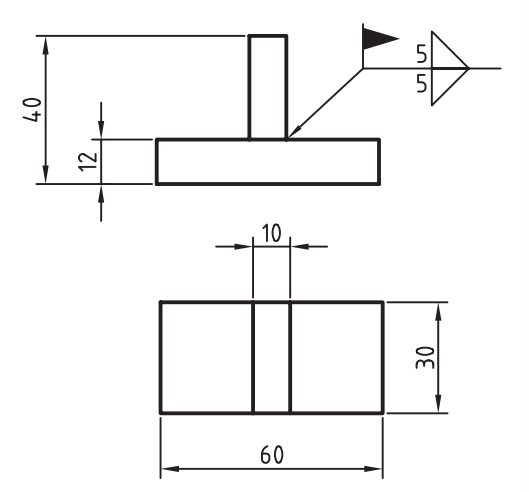

**واحد كار سوم:**

◄ **هدف کلی:** سوار کردن قطعات و استفاده از قطعات استاندارد و ایجاد نقشههای انفجاری

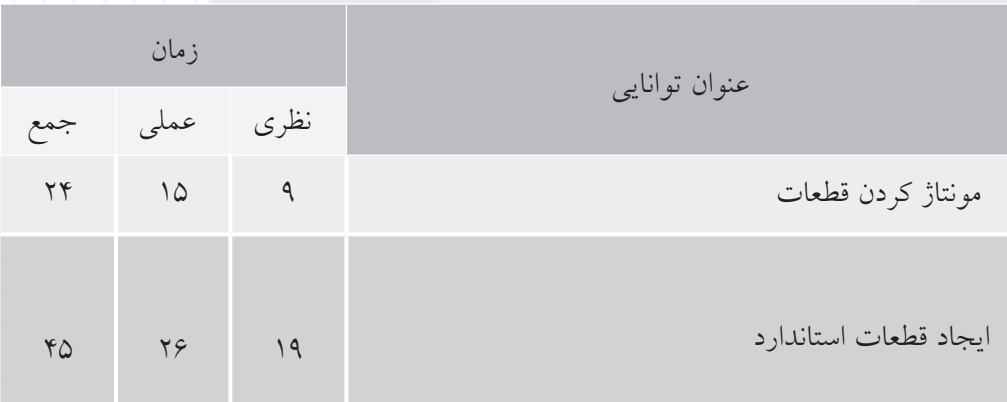

# **توانایی مونتاژ کردن قطعات**

◄ **پس از آموزش این توانایی، از فراگیر انتظار میرود:** ـ یک فایل مونتاژ ایجاد کند. ـ تفاوتهـای یک فایل مونتاژ را با یک فایل مدلسـازی بیان کند. ـ قطعات مختلفی را به یک مجموعه وارد کند. ـ تفاوت فایل های خارجی را با فایل های دیگر توضیح دهد. ـ درجات آزادی را توضیح دهد. ـ نماد درجات آزادی را روی قطعات نمایش دهد. ـ قطعات را در مونتاژ جابهجا کرده یا بچرخاند. ـ قیدگذاری در مونتاژ را تعریف کند. ـ قیدهای مونتاژ را نام ببرد. ـ دو گوشه از قطعات را با هم جفت کند. ـ دو لبه از قطعات را با هم جفت کند. ـ دو سطح از قطعات را با هم جفت کند. ـ دو محور سوراخ را با هم، همراستا کند.

ـ دو سطح از قطعات را با یک فاصلهی معین موازی کند. ـ بین دو سطح مختلف یک زاویهی خاص برقرار کند. ـ یک زیرمجموعه در یک مجموعهی مونتاژی ایجاد کند. ـ تداخل بین دو یا چند قطعه را نشان دهد. ـ حداقل فاصلهی بین دو قطعه را تعیین کند. ـ یک نقشهی انفجاری جدید ایجاد کند. ـ ضریب انفجار را تعریف کند. ـ ضریب انفجار را تغییر دهد. ـ تفاوت ضریب انفجار کلی با ناحیهای را بیان کند. ـ موقعیت یک قطعه را در یک نمای انفجاری تغییر دهد. ـ مسیر مونتاژ را تعریف کند. ـ یک مسیر مونتاژ جدید ایجاد کند. ـ مهمتری��ن گزینههای موجود در تنظیمات Options در بخش مونتاژ و صحنه را نام ببرد.

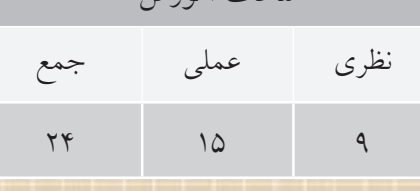

ساعات آموزش

**پیشآزمون**

1. تفاوت یک فایل قطعه با یک فایل مونتاژ چیست؟ 2. نقشهی مرکب یا ترکیبی را تعریف کنید. 3. در کدام فایل میتوانیم چندین قطعه ایجاد کنیم؟ 4. در یک نقشه نام و مشخصات قطعات در کجا نمایش داده میشود؟ 5. جدول قطعات در نقشههای مرکب شامل چه موضوعهايي است؟ 6. کاربردهای نقشهی انفجاری را نام ببرید. 7. سوار کردن و پیاده کردن قطعات یک مجموعه را در نقشه چگونه نشان میدهیم؟ 8. چنانچه الزم باش��د از یک قطعهی خاصی ـ که ممکن اس��ت تغییر کند ـ در چندین مجموعهی مونتاژی استفاده کنیم چگونه عمل میکنیم؟ 9. با استفاده از چه دستوری میتوانیم فاصلهی بین دو نقطه را اندازه بگیریم؟ 10 10 یک قطعه در فضا چند نوع حرکت یا چرخش دارد؟  $M10$ 11 11 محدود کردن یک حرکت یا چرخش را چه میگویند؟ 12 12 در نقشهی زیر چند قطعه قابل تشخیص است؟ 의  $2x45°$  $\frac{\alpha}{\lambda}$  کروکی آنها را با دست ترسیم کنید. $\phi$ 40 20|ه ம 55 Ø30

 $\pi n$ 

 $\phi$ 60

#### **مقدمه**

یــک مجموعه یــا فایل مونتــاژی از دو یا چنــد قطعه یا زیر مجموعه تشــکیل یافته اســت. در مجموعههای ساده که از تعداد کمی قطعه تشــکیل یافته است میتوانیم تمام قطعات را در یک فایل مونتاژی مدلسازی و ذخیره کنیم. امــا برای مجموعههای پیچیده بهتر اســت یک پوشــهی جدید برای مجموع��ه ایجاد کنیم و قطعات را به صورت تک��ی در فایلهای مجزا ذخی��ره کنیم. در یک مجموعه یا زیرمجموعه یک قطعه به عنوان قطعهی اصلی یا پایه عمل می کند و بقیهی قطعات روی آن ســوار می شوند. بنابراین اولین قطعهای که وارد مجموعه میشود و ثابت است باید همان قطعهی اصلی یا پایه باشد.

# **ایجاد یک فایل مونتاژ**

برای ایجاد یک فایل مونتاژ و وارد ش��دن به محیط مونتاژ از دس��تور New در منوی File استفاده میکنیم. مرورگر دس��کتاپ در محیط مونتاژ دارای س��ه زبانهی Model و Scene و Drawing اس��ت. در زبانهی Model آیکن یک مجموعه به نام فایل به صورت خودکار ایجاد میشود.

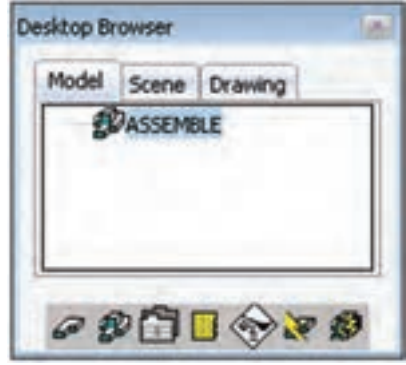

# **وارد کردن قطعات به مجموعه**

بسرای وارد کسردن قطعات به یسک مجموعه از دسستور Catalog (آیکس زردرنگ در پایین مرورگر دســکتاپ) استفاده میکنیم.

وارد کردن قطعات به مجموعه

Menu: Assembly  $\Rightarrow$  Catalog Tool bar: Assembly Modeling  $\Rightarrow$  Catalog Right: Assembly Menu⇔ Catalog

Command: AMCATALOG

بعد از اجرای این دستور پنجرهی تبادلی Catalog ظاهر می شود. این پنجره دارای دو زبانه است. فایلهای خارجــی در زبانهی External فهرســت می شــوند و در زبان��هی All همهی قطعات خارجی و قطعات موجود در فایل جاری نمایش داده میشود. از آنجا که هنوز پوشهی پروژه یا پوشهای را که دربرگیرندهی قطعات مدلسازی ما است معرفی نکردهایم این پنجره اکنون خالی است.

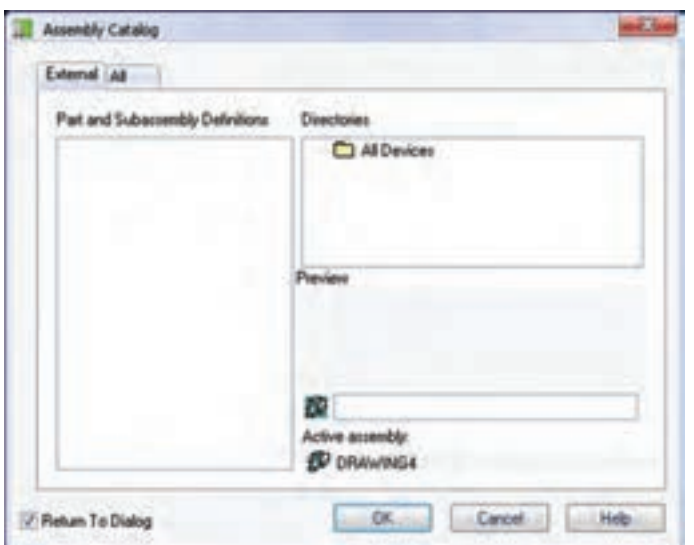

با راستکلیک کردن در بخش Directories و انتخاب گزینهی Directory Add میتوانیم پوشهی حاوی قطعات را به سیستم معرفی کنیم.

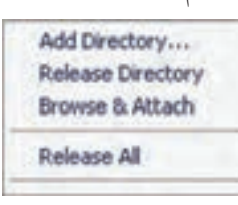

بعـد از معرفــی پوشــهی حــاوی قطعــات، همهی قطعــات و زیرمجموعههــای موجــود در فایل در بخش .شوندمی فهرست Part and Subassembly Definitions بــا کلیک کردن روی هر قطعـــه پیشنمایش آن در بخش Preview نمایش داده میشود.

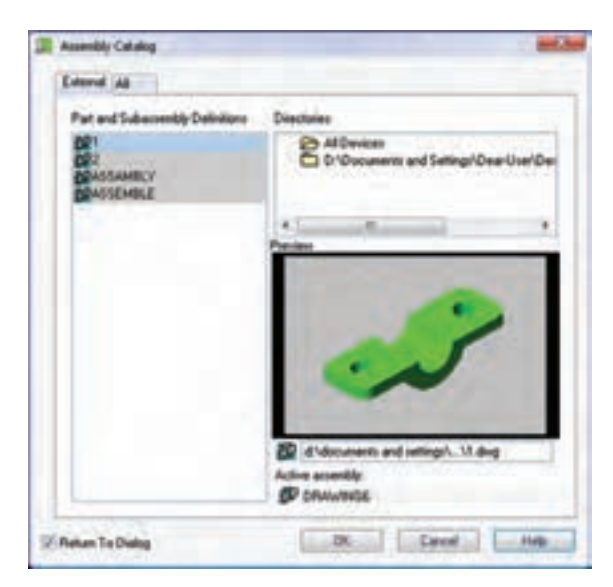

روی قطعهی اصلی یا پایه راست کلیک می کنیم و گزینهی Attach را برمیگزینیم. سپس در صفحهی طراحی محلی را که میخواهیم قطعه در آنجا درج شــود مشــخص میکنیم.

**نكته** پسزمینهی قطعاتی کهاز آنها در مجموعهی جاری استفاده میکنیم ازرنگ خاکستری بهرنگ سفید تبدیل میشود.

**نكته** برای وارد کردن قطعات دیگر به مجموعه نیز روی آنها راستکلیک میکنیم و گزینهی Attach را برمیگزینیم. بعــد از درج یــک قطعه در صفحــهی طراحی چنانچه مجــدداً کلیک کنیم یک نســخهی دیگر از قطعه درج میشود. برای خارج شدن از دستور باید دکمهی اینتر را بزنیم.

# **نمایش درجات آزادی قطعات**

اولین قطعهای که به مجموعه آورده میشود ثابت است، اما قطعات بعدی شش درجه آزادی دارند: سه درجه حرکت روی محورههای X ، Y و Z و سـه درجـه دوران حول همین سه محور. با هر قیدی که به قطعات افزوده میشود از درجات آزادی آنها کاسته می شود. برای نمایش نماد DOF و مش��اهدهی درجات آزادی یک قطعه کافی است روی نــام آن در مرورگر دســکتاپ راســتکلیک کنیم و گزینهی Symbol DOF را تیک بزنیم.

شکل زیر نماد DOF برای قطعهای که شش درجهي آزادی دارد نمایش داده میشود.

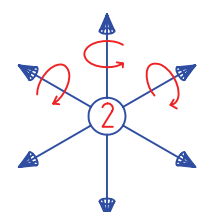

این علامت شـامل یک دایره است که شمارهی قطعه داخـل آن نمایش داده می شـود. هر محـوری که در این عالمت نمایش داده ش��ود نشانهی آن است که قطعه روی آن محور می تواند حرکت کند.

هر محوری کهروی آن کمان دوران وجود داشتهباشد بیانگر آن استکهقطعهحول آن محورمیتواند بچرخد. اگر

قطعهای هیچ درجهي آزادی نداشته باشد، یعنی ثابت باشد و هیچ حرکتی نکند، تنها دایره با شمارهی قطعه در داخل آن نمایش داده میشود. ً مثال عالمت زیر نشاندهندهی آن است که قطعه تنها می تواند در راستای محور Y حرکت کند.

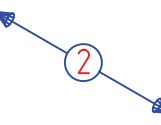

**جابهجایی و تغییر قطعات در مونتاژ** برای جابهجایی، چرخش و کپی قطعات در راستای یکی از محورهـا یـا به صـورت آزاد از ابزاری بــه نام بازوی

مکانیکی هوشــمند اســتفاده میکنیم. برای استفاده از این بازوی مکانیکی باید دستور Manipulator Power را اجرا کنیم.

**جابهجایی، چرخش و کپی قطعات در راستای یکی از محورها و یا به صورت آزاد Power Manipulator**

Menu: Assembly  $\Rightarrow$  Power Manipulator

Tool bar: Assembly Modeling⇔ Power

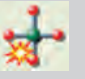

Manipulator

Right: Assembly Menu $\Rightarrow$  Power Manipulator

#### Command: AMMANIPULATE

```
Select objects:
Select handle or Geometry [Undo/
UCS/WCS/Select/ Options/PanCenter/
X/Y/Z] <Accept>:
```
بعد از اجرای دس��تور باید قطعهی م��ورد نظر را انتخاب کنیــم. نماد دسـتور روی قطعــه نمایش داده میشــود و پنجم وی تبادلی Power Manipulator ظاهر میگردد. چنانچه پنجرهی تبادلی Manipulator Power ظاهر نشد از گزینهی Options استفاده می کنیم.

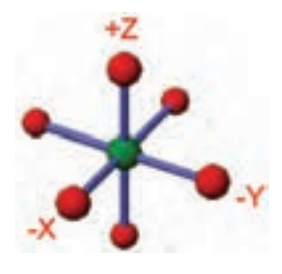

این پنجره شامل پنج زبانه است:

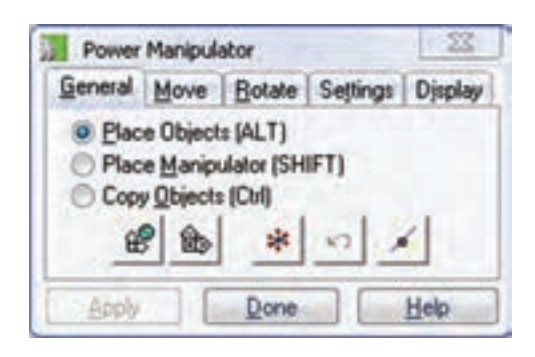

◄ **زبانهی General:** در این زبانه سه دکمهی رادیویی است کهباید یکی از آنها را انتخاب کنیم: برای جابهجایی و چرخش قطعات از دکمهی بالا (Place Objects) اس��تفاده میکنیم؛ چنانچه نیاز به جابهجایی یا دوران نماد بازوی مکانیکی باشــد، مثلاً برای تغییر دادن محور دوران از دکمهی وسط (Place Manipulator) استفاده میکنیم؛ و باالخره برای کپی کردن قطعات از دکمهی پایین Copy( (Objects استفاده میکنیم. گرفتن یکی از دکمههای Alt یا Shift یا Ctrl در حین عملیات، عملکرد این دکمهها را انجام میدهد.

پنج دکمهی تصوی��ری زیر اين پنجره نیز به ترتیب از راست به چپ عبارتاند از:

- 1. انتخاب قطعات جدید برای عملیات
	- 2. خنثی کردن آخرین عملیات
- 3. همتراز ش��دن نماد بازوی مکانیکی با مرکز صفحهی طراحی
- 4. همراستا ش��دن بازوی مکانیکی با سیستم مختصات کاربر(UCS (
- 5. همراستا ش��دن بازوی مکانیکی با سیستم مختصات جهانی (WCS).

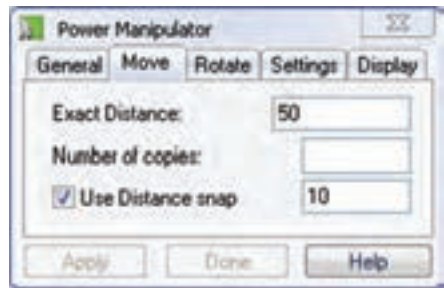

◄ **زبانهی Rotate و Move:** در این زبانه سهفیلد وجود دارد که بــرای جابهجایی یا چرخش دقیق قطعات از آنها استفاده میکنیم: فیلد اول برای مقــدار دقیق جابهجایی یا زاویهی دقیق چرخش؛ فیلد دوم برای تعیین تعداد قطعاتی کــه با آن فاصله یا زاویه کپی شــود؛ و با تیکزدن گزینهی عددی توانیممی Use Angle snap یا Use Distance snap در فیلد آخــر وارد کنیم تا تغییرات فیلد اول مضربی از آن باشد.

از زبانههای Settings و Display نیز برای تنظیم ابعاد و رنگ بخشهای نماد بازوی مکانیکی استفاده میکنیم.

#### **جابهجا کردن قطعه**

چنانچــه بخواهیم قطعهی انتخابشــده در راسـتای یک محور جابهجا ش��ود، باید روی گ��وی مربوط بهآن محور کلیک کنیم و در راستای آن محور درگ نماییم. با استفاده از زبانــهی Move میتوانیم انــدازهی دقیق جابهجایی را وارد کنیم، یا به صورت دستی در جای مناسب کلیک کنیم.

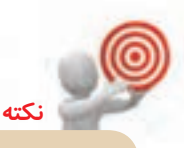

برای جابهجایی آزاد قطعه میتوانیم گوی وس��ط نماد را درگ کنیم.

#### **چرخاندن قطعه**

ب��رای چرخاندن قطعه حول یک محور ً مثال محور X باید روی گوی محور Y دوبار کلیک کنیم و آن را به ســمت مح��ور Z درگ نماییم )کلیک کردن روی گوی محور Z و درگ کردن آن به س��مت محور Y نی��ز همین نتیجه را می دهـد). زاویهی دقیق چرخـش را میتوانیم در زبانهی Rotate وارد کنیم.

**قیدگذاری قطعات در مونتاژ** قیدگـــذاری در مونتاژ به معنی کاســـتن از درجات آزادی قطعات است. هر قیدی یک یا چند درجه آزادی قطعات را کم و حرکت یا دوران آنها را محدود میکند. قیدگذاری باید بر اساس عملکرد قطعه در یک مجموعه انجام شود.

#### **قید Mate**

دســتور اصلی و پرکاربــرد قیدگذاری در مونتاژ دســتور Mate اس��ت کهاز آن برای جفت کردن دو گوشه، دو لبه یا دو سطح قطعات با یکدیگر استفاده میکنیم.

**نكته** هم با استفاده ازگزینههای خط فرمان و هم با استفاده از کلیک چپ میتوانیم ً دقیقا آن بخشی از قطعه را که مدنظر ما است انتخاب کنیم.

**ایجاد قید جفتکردن دو گوش��ه، دو لبه و یا دو س��طح Mate**

Menu: Assembly  $\Leftrightarrow$  3D Constraints⇔ Mate

Tool bar: 3D Constraints  $\Leftrightarrow$  Mate  $\left|\bigoplus\right|$ 

Right: Assembly Menu⇔ 3D Constraints⇔Mate

#### Command: AMMATE

Select second set or [Clear/fAce/ Point/cYcle] <accEpt>: Enter offset <0>:

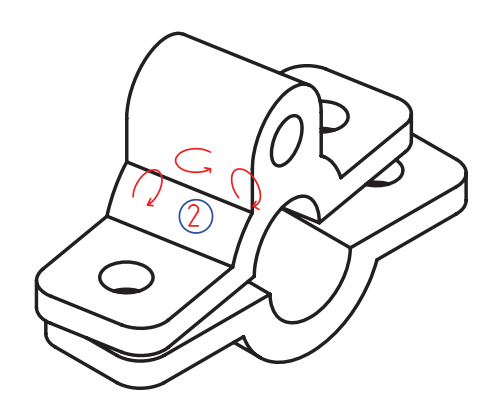

**جفت کردن دو گوشه یا دو نقطه از قطعات** .1 ً تقریبا روی وسط لبهی مورد نظر کلیک میکنیم. سپس با کلیکهای متوالی نقطهی وسط آن را برمیگزینیم. .2 مرحلهی 1 را برای لبهی قطعهی دوم نیز تکرار میکنیم. .3درپاسخبهدرخواست :<0> offset Enter دکمهیاینتر را میزنیم تا مقدار صفر کهپیشفرضآن است پذیرفته شود. با اینقید سهدرجهآزادیازقطعهیشماره 2 کاستهمیشود و تنها میتواند حول محورهای مختصات دوران یابد.

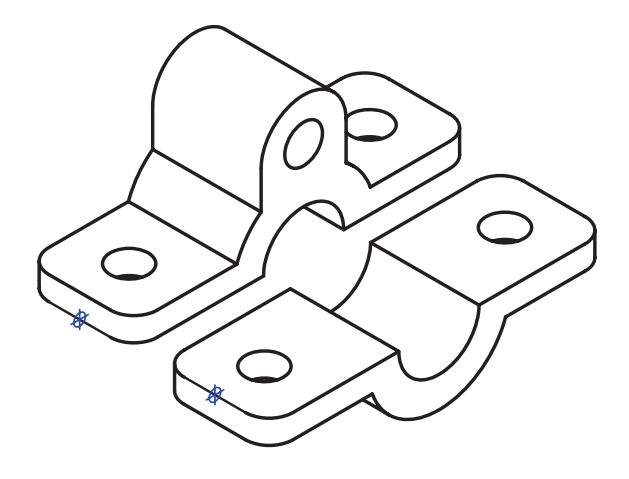

**جفت کردن دو لبهی قطعات** ۱. ابتــدا روی لبـــهی مـــورد نظر کلیک میکنیم ســـپس با کلیکهای متوالی محور آن را برمیگزینیم. ۲. مرحلهی ۱ را بورای لبهی قطعهی دوم نیو تکرار می کنیم. .3درپاسخبهدرخواست :<0> offset Enter دکمهیاینتر را میزنیم تا مقدار صفر که پیش فرض آن است پذیرفته شود. با این قید چهار درجه آزادی از قطعهی شمارهی 2 کاسته می شود و تنهـا می توانــد حول محــور Y بچرخد و در راستای همین محور حرکت کند.

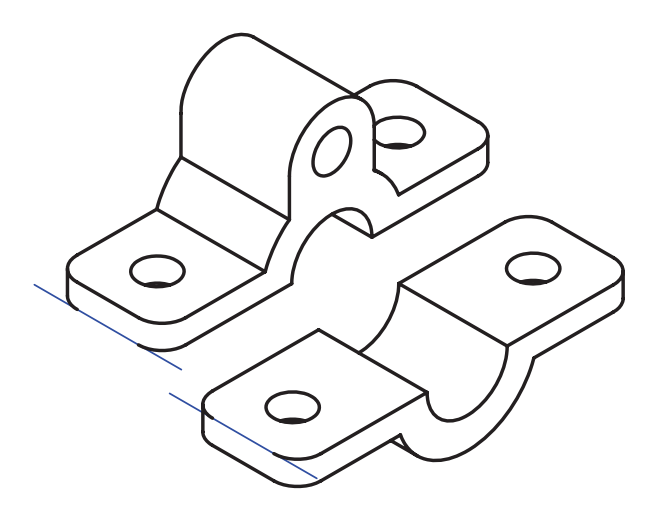

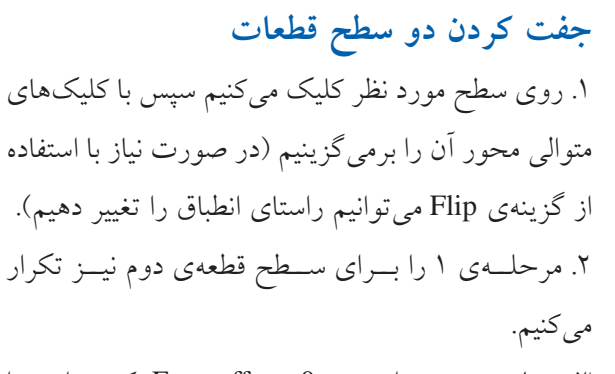

.3درپاسخبهدرخواست :<0> offset Enter دکمهیاینتر را میزنیم تا مقدار صفر کهپیشفرضآن است پذیرفته شود. با این قید سـه درجه آزادی از قطعهی شــمارهی ۲ کاسته میشود و تنها میتواند حول محور Z بچرخد و درراستای محورهای X و Y حرکت کند.

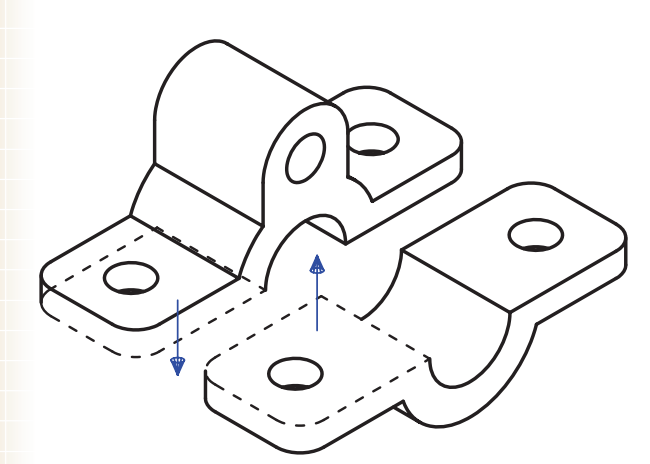

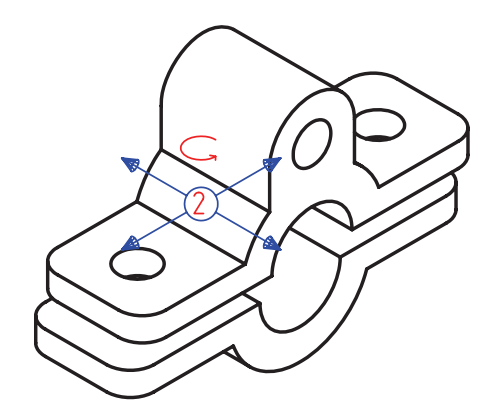

**جف��ت کردن دو محور س��وراخها و بخشهای دوار قطعات** ۱. ابتدا روی لبهی سوراخ یا سطح جانبی آن کلیک می کنیم. سپس با کلیکهای متوالی محور آن را برمیگزینیم. .2 مرحلهی 1 را برای سوراخ یا استوانهی قطعهی دوم نیز تکرار میکنیم. ۰.3 در پاسـخ به درخواســت :<6>Enter offset دکمهی اینتــر را میزنیم تــا مقدار صفر که پیشفررض آن اســت پذیرفته شود. با این قید چهار درجه آزادی از قطعهی شمارهی 2 کاسته می شود و تنهـا می توانــد حول محــور Y بچرخد و در راستای همین محور حرکت کند.

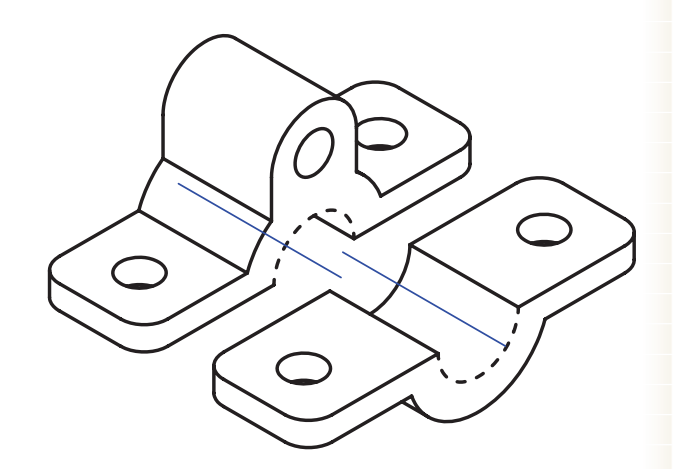

.1 روی سطح مورد نظر کلیک میکنیم. سپس با کلیکهای

متوالی محور آن را انتخاب میکنیم (در صورت نیاز با استفاده از گزینهی Flip می توانیم راستای انطباق را تغییر دهیم). ۲. مرحلهی ۱ را برای سطح قطعهی دوم نیز تکرار میکنیم. .3 درپاسخ بهدرخواست :<0> offset Enter دکمهی اینتر را میزنیــم تا مقدار صفر که پیشفررض آن اســت پذیرفته

# **موازی کردن دو سطح قطعات**

# **قید Flush**

دســتور دیگری که از آن برای همتراز کردن و توازی سطوح در مونتاژ استفاده می کنیم دستور Flush است. از این قید برای ایجاد فاصلهی پارامتریک بین دو سطح نیز استفاده می شود.

**ایجاد قید توازی بین سطوح قطعات در مونتاژ Flush**

Menu: Assembly  $\Rightarrow$  3D Constraints  $\Rightarrow$  Flush

Tool bar: 3D Constraints  $\Leftrightarrow$  Flush

Right: Assembly Menu⇔ 3D Constraints⇒Flush

Command: AMFLUSH

Select second set or [Clear/fAce/ Point/cYcle] <accEpt>: Enter offset <0>:

شود. در صورتی که بخواهیم دو سطح با فاصلهی مشخصی نسبت به هم قرار گیرند در اینجا عددی وارد میکنیم. با این قید سـه درجه آزادی از قطعهی شــمارهی ۲ کاسـته می شــود و تنها می تواند حول محور Z بچرخد و در راســتای محورهای X و Y حرکت کند.

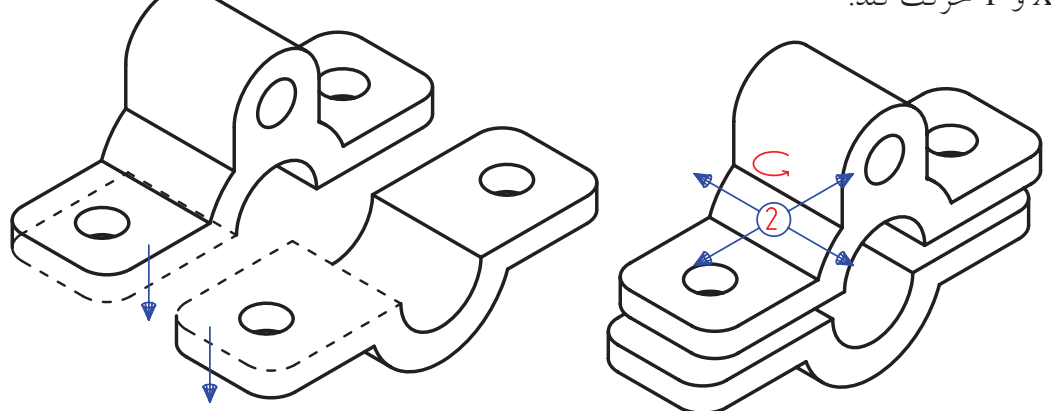

**ایجاد قید زاویه بین دو سطح قطعات** .1 ابتدا روی س��طح یا لبهی مورد نظ��ر کلیک میکنیم تا انتخاب ش��ود )در صورت نیاز با استفاده از گزینهی Flip میتوانیم راستای قید را تغییر دهیم). .2مرحلهی1برایسطحیالبهیقطعهیدومنیزتکرارمیکنیم. .3 در پاسخ به درخواس��ت :<0> Angle Enter زاویهی مورد نظر را وارد میکنیم.

#### **قید Angle**

از این قید برای ایجاد زاویه بین دو سطح، دو محور یا بین یک سطح و یک محور استفاده میکنیم. زاویهی مورد نظر ً کامال پارامتریک است و میتوانیم آن را تغییر دهیم.

> **ایجاد قید زاویه بین سطوح قطعات در مونتاژ Angle**

Menu: Assembly  $\Rightarrow$  3D Constraints $\Rightarrow$  Angle

Tool bar: 3D Constraints  $\Leftrightarrow$  Angle

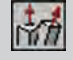

Right: Assembly Menu⇔3D Constraints⇔Angle

#### Command: AMANGLE

Select second set or [Clear/fAce/ Point/Flip/cYcle] <accEpt>: Enter Angle <0>:

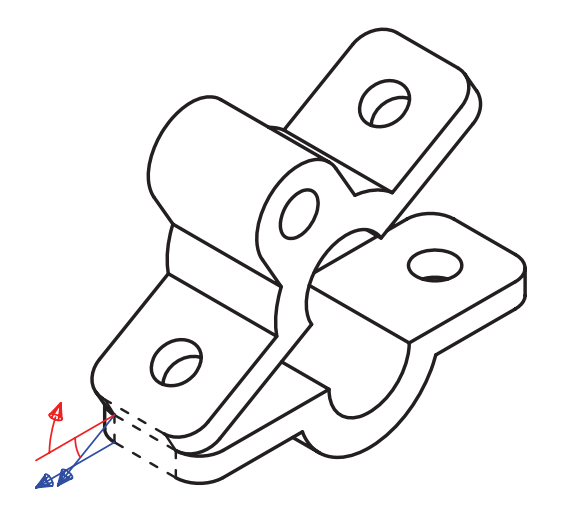

#### **قید Insert**

با استفاده از این قید میتوانیم محور سوراخها و استوانهها را همراستا و لبههای آنها را جفت کنیم.

بسا این قید پنسج درجه آزادی از قطعهی شمارهی ٢ کاسته میشود و تنها میتواند حول محور Z بچرخد.

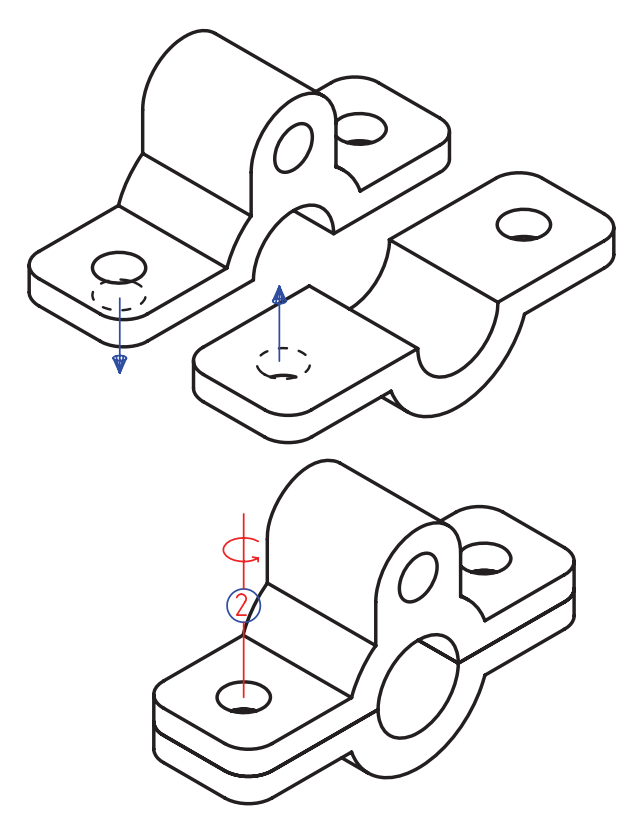

Desktop Browser Model Scene Drawing EI PASSEMBLE  $E_{11}$ Mate pl/pl (2\_1)  $\boxplus$   $\mathcal{P}$ PARTI\_1 日报21 Mate pl/pl (1\_1)  $\boxplus$   $\mathcal{P}$ PARTI\_1  $\circ$   $\circ$   $\circ$   $\circ$   $\circ$  **ایجاد قید همراستا کردن محور سوراخها و استوانهها و جفتکردن لبههای آنها در مونتاژ Insert**

Menu: Assembly  $\Rightarrow$  3D Constraints  $\Rightarrow$  Insert

Tool bar: 3D Constraints  $\Leftrightarrow$  Insert

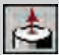

Right: Assembly Menu⇔ 3D Constraints⇔

Insert

Command: AMINSERT

Select first circular edge: Enter an option [Clear/Flip] <accEpt>: Select second circular edge: Enter an option [Clear/Flip] <accEpt>: Enter Offset <0>:

**ویرایش قیدهای مونتاژ**

بع��د از این که یک قید بین دو قطعه ایجاد کردیم، نام این قید در زیرمجموعهی هر دو قطعه در مرورگر دس��کتاپ ظاهر میشود. با دوبارکلیک کردن روی یکی از این قیدها (تفاوتی نمیکند قید کدام قطعه را انتخاب کنیم) پنجرهی تبادلی Edit 3D Constraint ظاهر می شود که در آن می توانیم قید را ویرایش کنیم. البته نمی توانیم ماهیت یک قیــد را تغییر دهیم. یعنی قیــد Mate را نمیتوانیم به قید Insert تبدیل کنیم.

این عمل معادل اجرای دستور Edit Constraints از منوی Edit Constraints است. مثلاً تصویر زیر ویرایش قید Mate بین دو سطح با فاصلهی صفر را نشان میدهد. با وارد کردن عددی در فیلد Expression میتوانیم فاصلهی این دو سطح را تغییر دهیم.

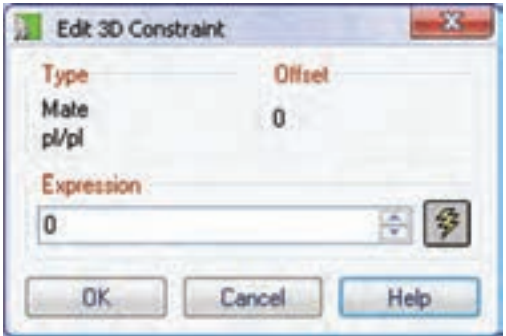

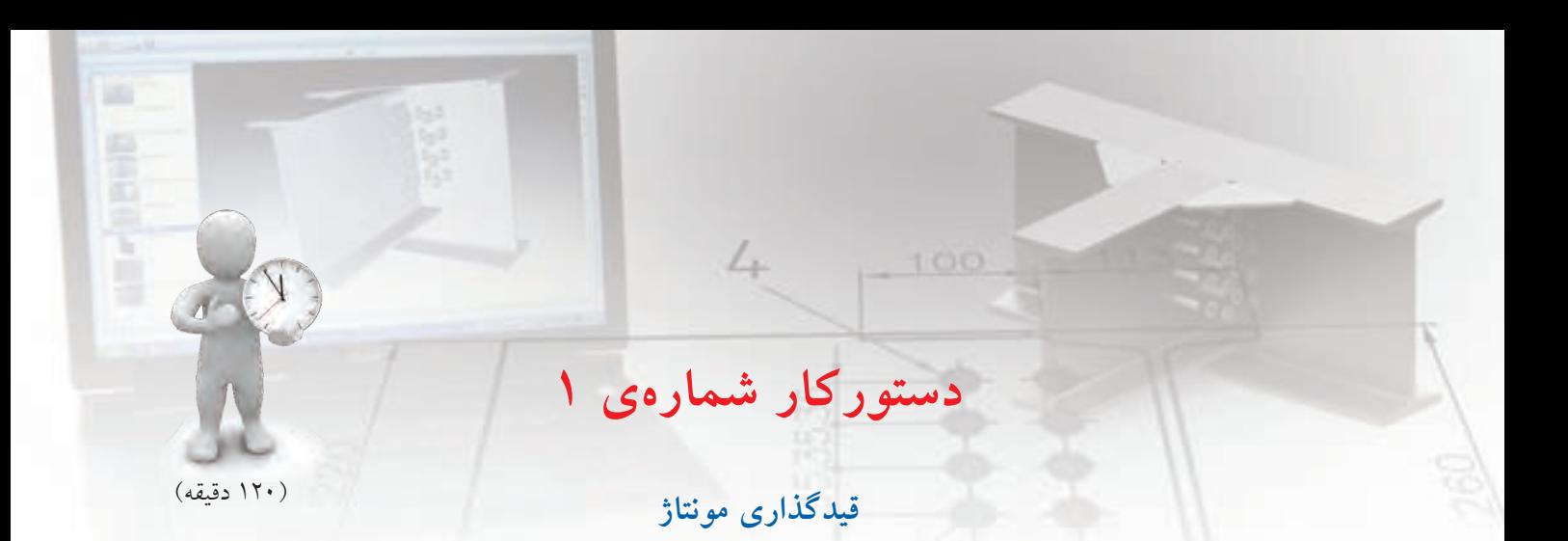

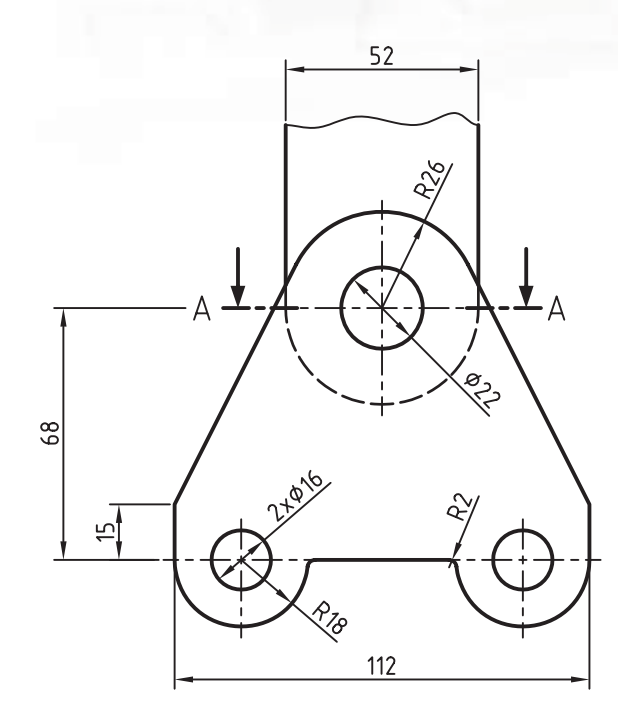

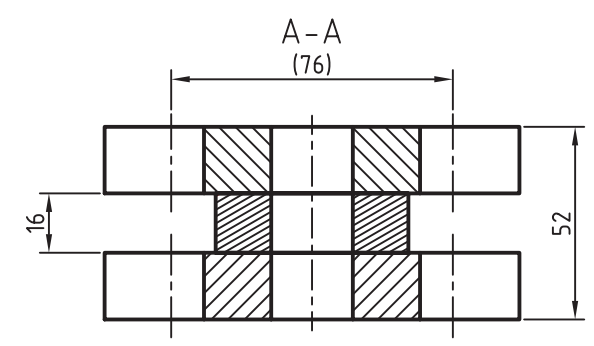

قطعـات زیر را مدلسـازی کنید و مطابــق نمونه مونتاژ نمایید.

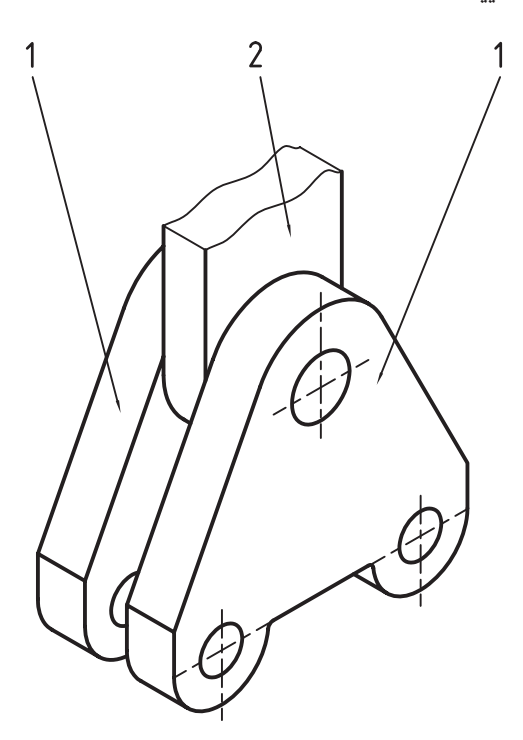

**فيلم آموزشي**

فيلم مراحل اين دستوركار را در CD مشاهده كنيد

### **مراحل ترسيم**

- .1 ب��ا اس��تفاده از گزینهی Z در دس��تور Sketch New Plane نم��ای روبهرو را به عن��وان صفحهی طراحی انتخاب کنید.
	- .2 قطعهی شمارهی 1 را مدلسازی کنید.
- .3 دستورPart New را اجراوقطعهیجدیدیایجادکنید.
- .4 قطعهی ش��مارهی 2 را مدلس��ازی کنید. در قسمت شکستگی این قطعه از دستور Spline استفاده کنید.
- .5 روی قطع��هی ش��مارهي 2 در مرورگ��ر دس��کتاپ راستکلیک کنید و Symbol DOF را انتخاب كنيد.
- .6 قیدMate را ازمنویDconstrants3>> Assemblyاجرا و روی لبهی گرد قطعهی شمارهی ۱ کلیک کنید تا محور آن انتخاب شو د.
- .7 روی لبهی گرد قطعهی شمارهي 2 نیز کلیک کنید تا محور آن انتخاب شود. سپس دکمهی اینتر را بزنید تا این دو قطعه با هم، همراستا شوند.

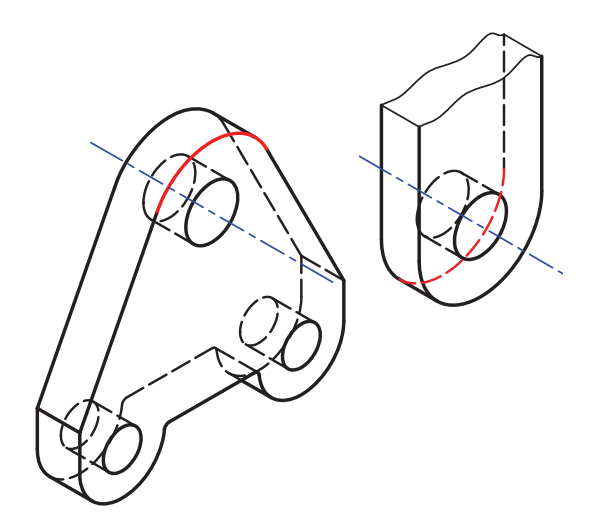

.8 اکنون مش��اهده خواهید کرد که قطعهی ش��مارهی 2 دو درجــه آزادی دارد: حرکت در مســير محور X و گردش حول محور X. برای محدود کردن حرکت در راستای محور X دستور Mate را اجرا و سطح مقابل

قطعهی شمارهی 1 را انتخاب کنید.

.9 سطح پشت قطعهی ش��مارهي 2 را نیز انتخاب کنید و دکمهی اینتر را بزنید تا این دو سطح بر هم منطبق

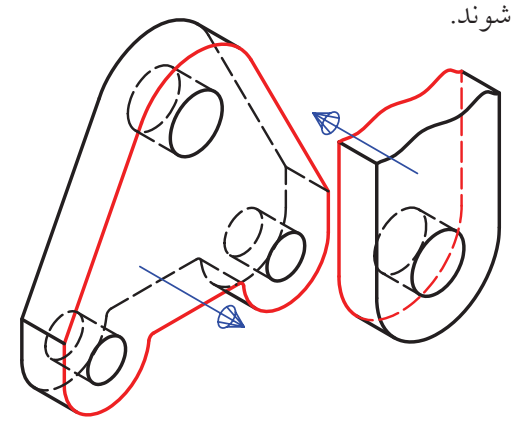

- 1010روی قطع��هی ش��مارهی 1 در مرورگ��ر دس��کتاپ راستکلیک کنید و دستور Copy را انتخاب كنيد. ۱۱. در صفحه کلیک کنید تا یک نسخه از این قطعه کپی شود. 1212با استفاده از دستور Mate محور سوراخ قطعهی کپی را با محور سوراخ قطعهی شمارهی 2 همراستا کنید. 1313دس��تور Mate را مجدداً اجرا کنید و سطح پشت این قطعــه را با ســـطح مقابل قطعهی شـــمارهی ۲ منطبق سازید.
- 14 14 روی قطعهی جدید در مرورگر دسکتاپ راستکلیک كنيد و Symbol DOF را انتخاب كنيد.
- 15 15 مش��اهده خواهید کرد که این قطع��ه تنها یک درجه آزادی دارد و آن هــم گردش حول محور X اســت. برای محدود کردن این حرکت با اس��تفاده از دستور Mate محور یکی از سوراخهای این قطعه را با محور س��وراخ نظیر در قطعهی ش��مارهی 1 همراستا کنید. ۱۶. فایــل را ذخیره کنیــد و برای ارزشــیابی به هنرآموز محترم خود ارائه دهید.

# **ایجاد یک زیرمجموعه**

مجموعههایی را که از قطعات زیادی تش��کیل یافته است باید به صورت ترکیبی ازقطعات و زیرمجموعهها مدیریت کرد. در یک زیرمجموعه میتوانیم قیدهای مونتاژ را اضافه کنیم و آنها را مانند یک قطعه در یک مجموعهی بزرگتر کنتـــرل کنیم. برای کار کـــردن روی یک زیرمجموعه باید آن را فع��ال کنیم. برای فعال کردن یک زیرمجموعه کافی است روی آن دوبارکلیک کنیم.

برای ایجـاد یـک زیرمجموعه از دسـتور Amnew استفاده میکنیم. این دستور پرکاربرد را میتوانیم با اسـتفاده از راســتکلیک در مرورگر دسکتاپ و انتخاب گزینهی Subassembly New اجرا کنیم.

Enter an option [Convert/Instance/Part/Scene/subAssembly] <Instance>: Enter new subassembly name  $<$ SUB1 $>$ :

بسا ایسن کار یکسی از گزینههسای دستور (گزینهی subAssembly )اجرا میش��ود و از ما میخواهد که نامی برای زیر مجموعهی ایجادشــده وارد کنیم یا نام پیشنهادی آن را تأیید کنیم.

یــک مجموعه می توانــد چندین زیرمجموعه داشــته باشد.

# **بررسی تداخل دو قطعه**

در مونتــاژ، یکــی از ابزارهایی که به مــا کمک می کند تا اشکالات طراحی قطعات را بهتر متوجه شـویم، بررسی تداخل قطعات است که با این ابزار میتوانیم در انطباقات مقدار لقی را مشاهده کنیم و در صورت لزوم ابعاد قطعات را اصالح کنیم.

**بررسی و مشاهدهی تداخل بین قطعات در مونتاژ**

#### **Check Interference**

Menu: Assembly  $\Rightarrow$  Analysis $\Rightarrow$  Check

Interference

Tool bar: Assembly Modeling  $\Rightarrow$  Check 3D Interference

Right: Assembly Menu $\Rightarrow$  Analysis  $\Rightarrow$  Check

Interference

#### Command: AMINTERFERE

Nested part or subassembly selection? [Yes/No] < No >: Select first set of parts or subassemblies: Select second set of parts or subassemblies: Create interference solids? [Yes/  $No1 < No$  >: Highlight pairs of interfering parts/ subassemblies? [Yes/No] < No >:

بعد از اجرای دستور از مـا میخواهد که تعیین کنیم آیــا قطعات یا زیرمجموعههای مجموعهی انتخابی نیز در بررسی تداخل شرکت کنند یا خیر.

آنگاه اولیــن مجموعهی قطعات یــا زیرمجموعهها و دومیسن مجموعهی قطعات یــا زیرمجموعهها را انتخاب میکنیم. پس از آن سیستم در خط فرمان تعداد تداخلهای احتمالی یا عدم تداخل را اعالم میکند.

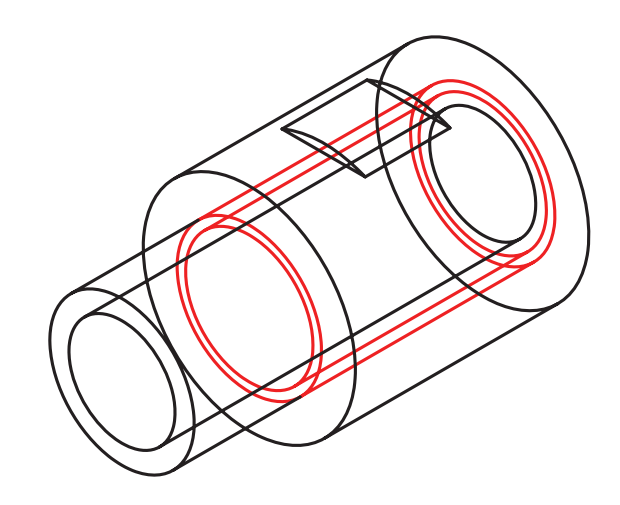

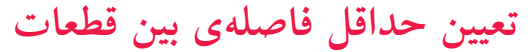

با اس��تفاده از این دستور قادر هستیم حداقل فاصلهی بین قطعات یا بین موضوعهاي دوبعدی را تعیین و در صورت نیاز با ترسیم یک خط آن را مشاهده کنیم.

**تعیین حداقل فاصلهی بین قطعات و موضوعهاي Minimum 3D Distance دوبعدی**

Menu: Assembly ⇔ Analysis⇔ Minimum 3D **Distance** 

Tool bar: Assembly Modeling  $\Rightarrow$  Minimum 3D Distance MN

Right: Assembly Menu $\Rightarrow$  Analysis  $\Rightarrow$  Minimum

3D Distance

Command: AMDIST

Select first set or [Objects]: Select second set or [Objects]: Output: [Display/Line] < Display >:

بعـد از اجرای دسـتور باید اولیــن مجموعهی قطعات را انتخــاب و بعــد از زدن دکمهی اینتــر دومین مجموعه را انتخاب كنيم. ســـپس حداقل فاصلـــه در قالب پیغامی در خط فرمان نمایش داده می شود و از ما می خواهد که این فاصلــه را به صورت یک خط نمایشــی (Display) یا به

در صورتی کــه بخواهیم بخش تداخــل بین قطعات بهصــورت یــک حجم توپــر ایجاد شـــود در پاســخ به درخواســت سیستم گزینهی Yes را انتخاب میکنیم و در صورتی که تعداد تداخلها زیاد باشــد و بخواهیم متوجه ش��ویم که یک تداخل بین کدام قطعات یا زیرمجموعهها ایجاد شــده است می توانیم برای درخواست آخر گزینهی Yes را انتخـاب کنیم تا قطعاتی که دارای تداخل هســتند هایالیت شوند.

صورت یک خط واقعی (Line (در صفحه مشاهده کنیم.

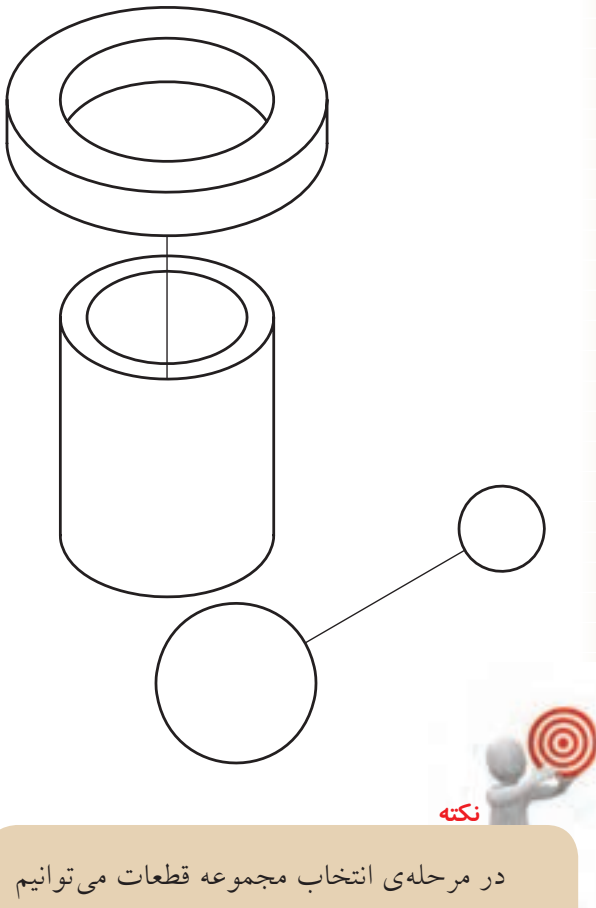

از گزینهی Objects برای انتخاب موضوعهاي دو بعدی نیز اس��تفاده کنیم.

## **ایجاد نقشهی انفجاری**

صحنــه یــا ســـن یـــک نمــای انفجــاری از قطعــات و زیرمجموعههای یک مجموعه است که چگونگی چفت و بست قطعات را نشان میدهد. از یک مجموعهی مونتاژی میتوانیم نماهای مختلف انفجاری (صحنهها) ایجاد کنیم. بسرای ایجاد نماهای انفجــاری و کار کــردن روی آن از زبانهی Scene در مرورگر دسکتاپ استفاده میکنیم.

وقتـــی که اولیـــن بار وارد ایـــن زبانه میشـــویم هیچ صحنــهای وجود ندارد. برای ایجــاد یک صحنهی جدید

می توانیــم در فضای خالی این زبانه راســتکلیک کنیم و گزینهی Scene New را انتخاب کنیم.

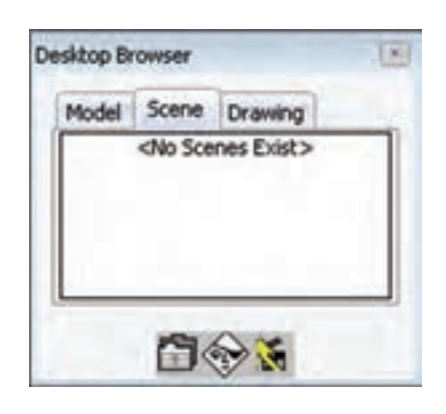

**ایجاد یک صحنه یا نمای انفجاری** 

**New Scene**

Menu: Assembly  $\Rightarrow$  Scene $\Rightarrow$  New Scene

Tool bar: Scenes  $\Leftrightarrow$  New Scene

**Right: Assembly Menu** 
<sup>→</sup> New Scene

Command: AMNEW

Enter an option [Instance/Part/ Convert/Scene/subAssembly] <Instance>: Scene Specify target assembly name or [?] <ASSEMBLY>:

بعد از اجرای دس��تور باید نام مجموعهای که میخواهیم از آن نمـای انفجاری ایجاد کنیم انتخــاب نماییم. با زدن دکمهی اینتر مجموعهی مونتاژی جاری انتخاب میشود. سپس پنجرهی تبادلی Scene Create ظاهر میشود. Mate یا Insert مونتاژ ش��ده باشند به صورت خودکار از هم جدا میش��وند اما روی قیده��ای Angle و Flush یا قطعاتی که به صورت دستی و با Move و Rotate مونتاژ شده باشند تأثیری نمی گذارد. البته می توانیم ضریب انفجار را صفر در نظر بگیریم و قطعات را به صورت دس��تی در مونتاژ جابهجا کنیم یا دوران دهیم.

چنانچه قطعات یا زیرمجموعههایی را در مونتاژ مخفی کرده باشـیم و بخواهیم در نمای انفجاری نیز مخفی باشــد Synchronize Visibility with Target Assembly یگزینه را تیک میزنیم. اگر این گزینه تیک نداشته باشـلد همهی قطعـات و زیر مجموعههــا در نمای انفجــاری نمایش داده می شوند.

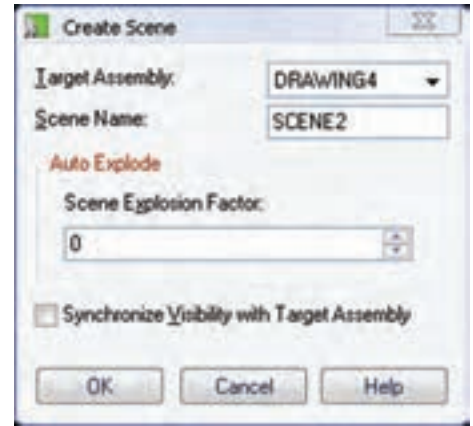

نام مجموعهی مونتاژی مورد نظر را از منوی کرکرهای Assembly Target انتخاب و نام صحنهی جدید یا نمای انفجاری را در فیلد Scene Name وارد میکنیم.

برای ایجاد نمای انفجاری به صورت خودکارمیتوانیم ضریب انفجار را در فیلد Factor Explosion Scene وارد کنیم. این ضریب فاصلهی بین قطعات و زیرمجموعهها را تعیین میکند. قطعـات و زیرمجموعههایی که با قیدهای

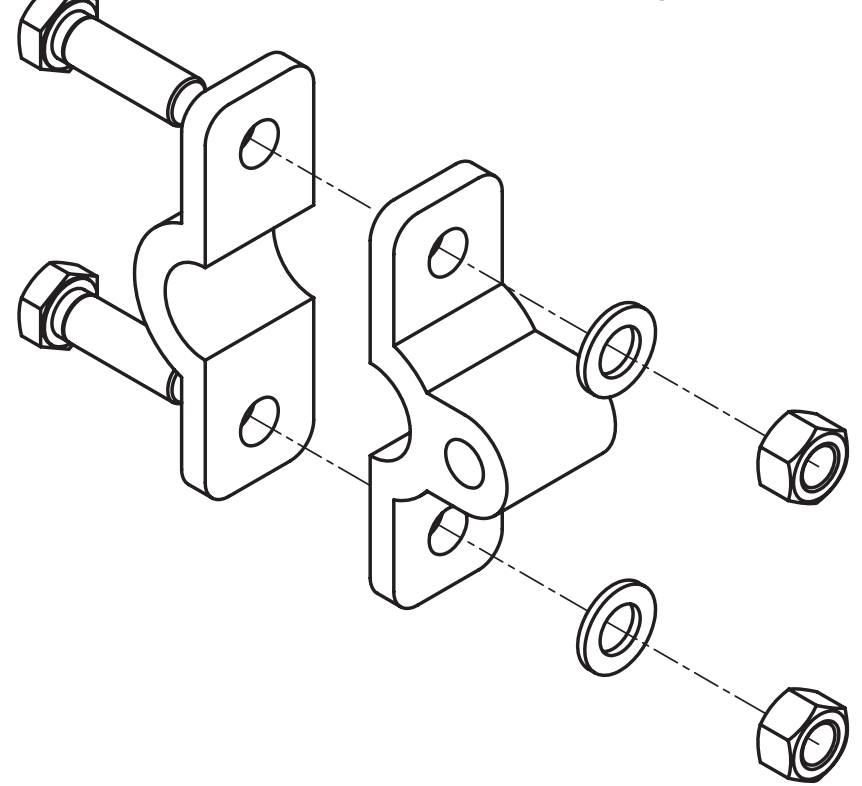

# **تغییر ضریب انفجار**

بعد از ایجاد صحنه میتوانیم ضریب انفجار را تغییر دهیم. به ای این کار از دستور Amxfactor استفاده میکنیم. می توانیــم یک ضریب انفجار کلی بــرای تمام قطعات و زیرمجموعهها در یک صحنه داشــته باشــیم که فاصلهی هم��هی قطعات را به صورت یکس��ان تعیین کند؛ یا برای هر قطعه ی��ک ضریب انفجار ناحیهای تعیین کنیم که تنها روی فاصلهی آن قطعه تأثیر گذارد.

# **تغییر ضریب انفجار کلی**

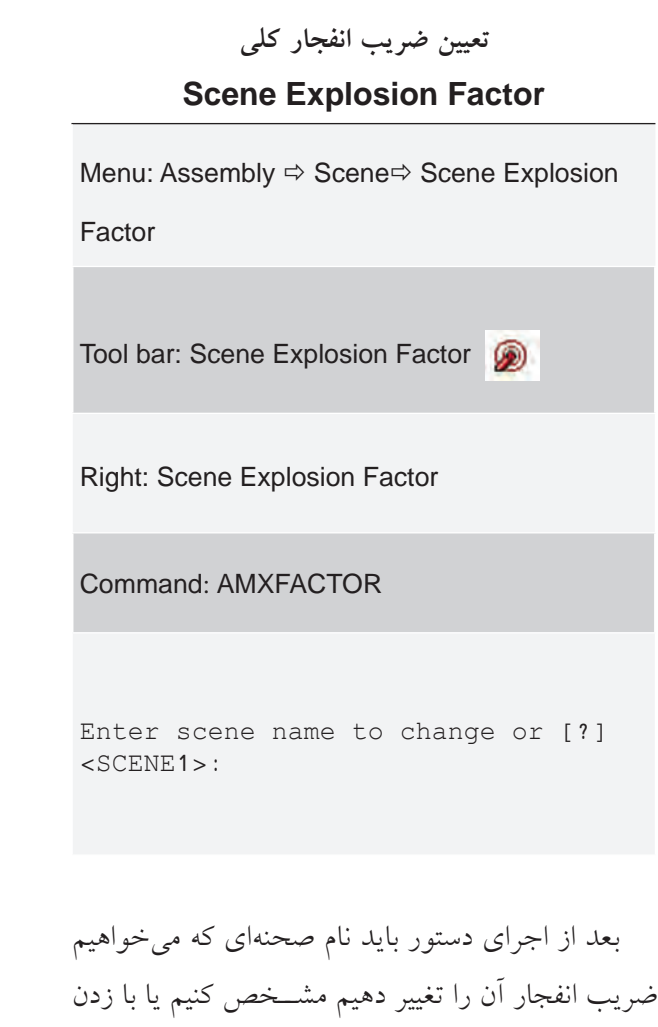

دکمهی اینتــر صحنهی جاری را برمیگزینیم. ســیس در

پنجرهی تبادلی Factor Explosion ضریب انفجار جدید را وارد كنيم.

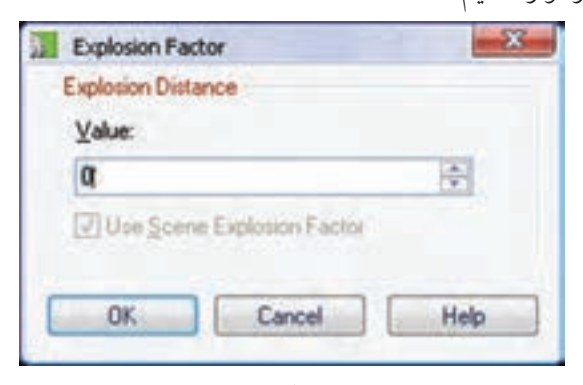

ایسن دستور در واقع گزینهی Scene در دستور Amxfactor را اجرا میکند.

**تغییر ضریب انفجار ناحیهای** برای تغییــر ضریب انفجار ناحیهای بــرای قطعات نیز از همان دستور Amxfactor استفاده میکنیم.

### **تعیین ضریب انفجار ناحیهای Part Explosion Factor**

Menu: Assembly  $\Rightarrow$  Scene $\Rightarrow$  Part Explosion

Factor

Tool bar: Scenes  $\Leftrightarrow$  Part Explosion Factor

Right:Part Explosion Factor

Command: AMXFACTOR

Select part or subassembly or [sCene]:

بعــد از اجرای دســتور باید قطعهای کــه می خواهیم ضریــب انفجــار آن را تغییر دهیم مشــخص کنیــم یا با اس��تفاده از گزینهی sCene ضریب انفجار کلی صحنه را تغییر دهیم. سپس در پنجرهی تبادلی Factor Explosion

ضریب انفجار ناحیهای جدید را وارد کنیم. برای فعال شدن Use Scene Explosion Factor یگزینه باید Value فیلد را غیرفعــال کنیم. فعال بودن این گزینه به معنی اســتفاده از ضریب انفجار کلی برای قطعهی انتخاب شــده اســت.

# **تغییر موقعیت و زاویهی قطعات در نمای انفجاری**

در مجموعههای بزرگ و پیچیده گاهی الزم اس��ت برای تنظیم دقیق موقعیت یک قطعه در نمای انفجاری بهصورت دس��تی آن قطعه را تغییر دهیم. از طرفی از دستور Move و Rotate نیز نمیتوانیم اس��تفاده کنی��م. بنابراین، باید از دستور Tweak استفاده کنیم.

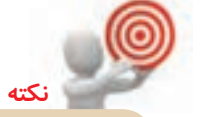

در مکانیکال دسکتاپ سه نوع Tweak( تغییر( وجود دارد که برای ه��ر کدام رديفي در مرورگر دسکتاپ و در زیرمجموعهی قطعه ایجاد میشود: تغییسری که با استفاده از ضریسب انفجار کلی یا مرحلهای ایجاد شـمده باشـمد؛ تغییری که موجب جابهجایی یک قطعه در نمای انفجاری ش��ود؛ و تغییری که منجر به چرخش قطعه میشود.

**تغییر موقعیت و زاویهی قطعات در نمای انفجاری New Tweak**

Menu: Assembly  $\Rightarrow$  Scene $\Rightarrow$  New Tweak

Tool bar: Scenes  $\Rightarrow$  New Tweak  $\sqrt{3}$ 

Right:New Tweak

Command: AMTWEAK

Select part/subassembly to tweak:

بعد از اجرای دستور باید قطعات یا زیرمجموعههایی که میخواهیم موقعیت یا زاویهی آنها را تغییر دهیم انتخاب کنیم. سپس نماد بازوی مکانیکی (Power Manipulator) نمایش داده می شود که می توانیم با انتخاب یک محور قطعات را در راسـتای آن محـور تغییر موقعیت یا دوران دهیم.

)برای اطالعات بیش��تر در ارتباط ب��ا بازوی مکانیکی بــه بخش «جابهجایی و تغییر قطعات در مونتاژ» در همین فصل مراجعه کنید.(

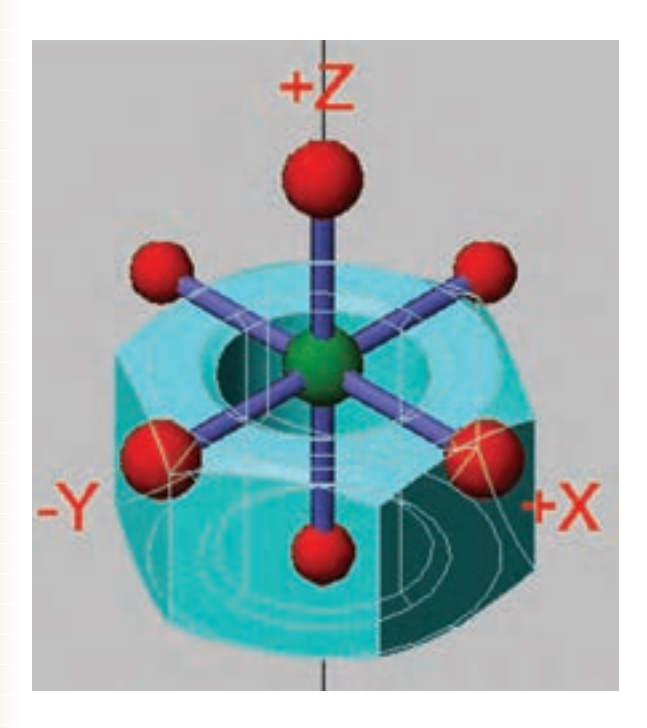

با دوبارکليــک کــردن روی رديف هــر Tweak در مرورگر دسکتاپ میتوانیم آن را ویرایش کنیم. با اس��تفاده از منوی راستکلیک نیز میتوانیم آنها را حذف یا ویرایش نماییم.

## **ایجاد مسیر مونتاژ در نمای انفجاری**

**نكته**

در مجموعههای بزرگ و پیچیده گاهی بهتر اسـت از مســیر مونتاژ یا دمونتاژ برای تعیین نحوهی باز و بســته شدن قطعات استفاده کنیم.

تغییراتی که با استفاده از دستور Tweak ایجاد میکنیم به صورت پیش فرض موجب ایجاد مسیر مونتاژ نیز میشوند، اما برای ایجاد دستی یک مسیر مونتاژ از دستور Trail New استفاده میکنیم.

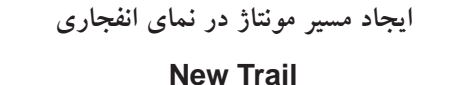

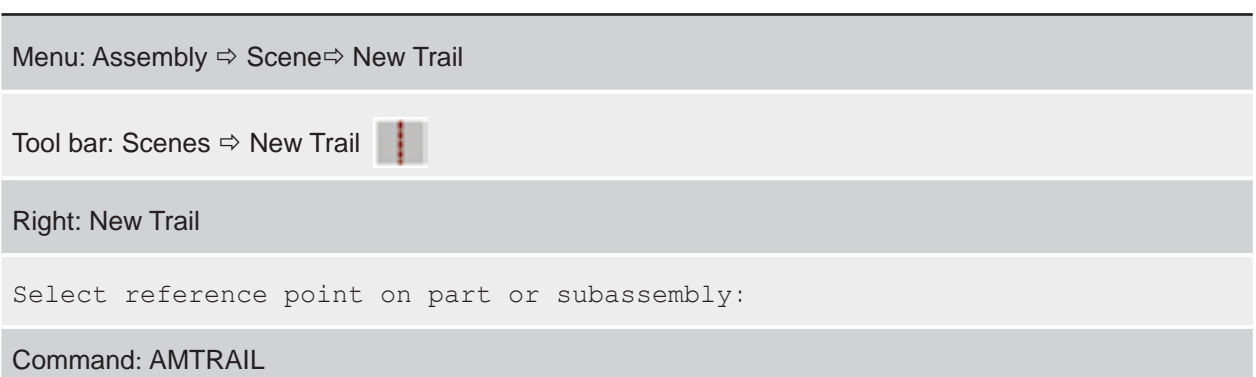

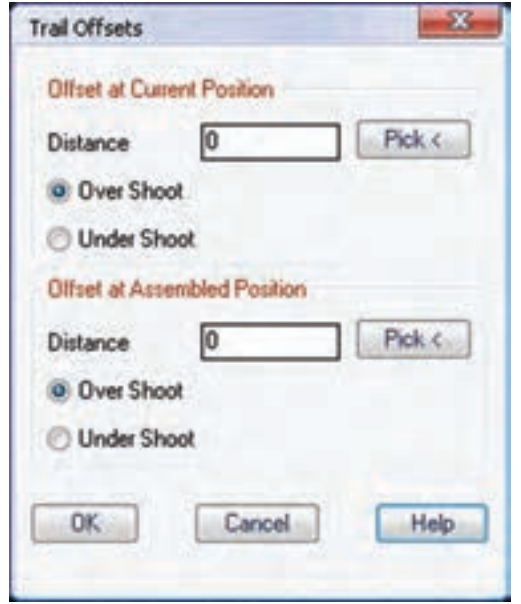

بعـد از اجرای دسـتور باید نقطـهی مرجعی را روی قطعهای که میخواهیم برای آن مس��یر مونتاژ ترسیم کنیم انتخــاب کنیم. البته نیازی به اســتفاده از گیرههای شـــیئی نیســت و نزدیکتریــن نقطهی مرجع به محــل کلیک به صورت خودکار انتخاب می شود. سپس پنجرهی تبادلی Offsets Trail ظاهر میشود.

در حالــت پیشفــرض از نقطهی مرجع بــه اندازهی فاصلــهای که قطعه در مجموعه نســبت بــه قطعهی قبلی جابهجا شده است خطي ترسیم میشود. موقعیت قطعه در مونتــاژ تعیین کنیم. مثلاً در تصویر زیر ش��کل س��مت چپ حالت پیشفرض ایجاد Trail برای نقطهی مرجع نشــان داده شده را نشان میدهد. در شکل سمت راست نیز مقدار کاهش یا افزایش طول مسیر را در حالتهای مختلف به نمایش میگذارد.

در بخش Offset at Current Position میتوانیسم مسیر را نســبت به نقطهی مرجع در موقعیت فعلی قطعه بلندتر (Over Shoot) یــا کوتاهتر (Under Shoot) کنیم. در بخــش Offset at Assembled Position نیز میتوانیم مقـــدار افزایش طول کاهش طول مســــیر را نســـبت به

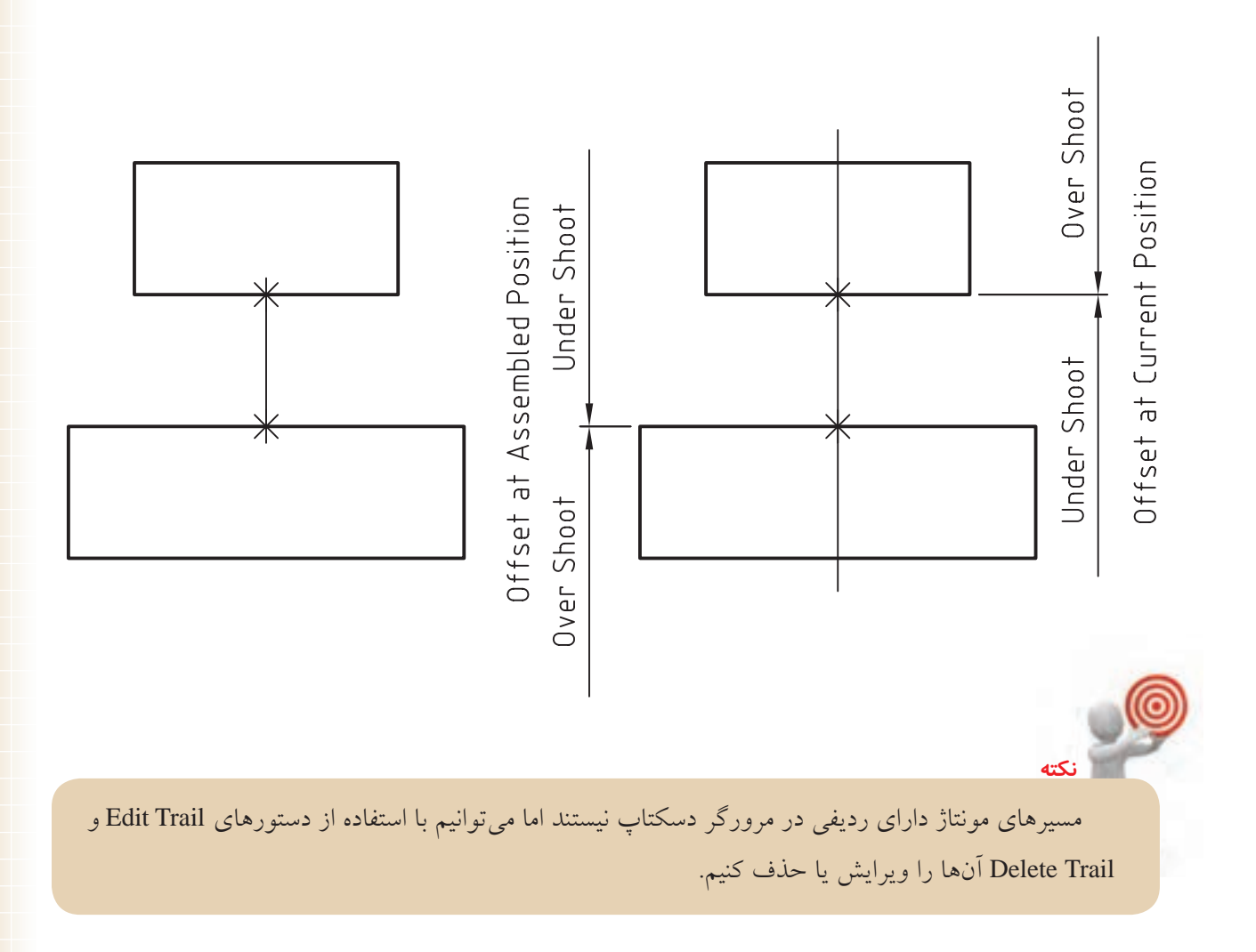

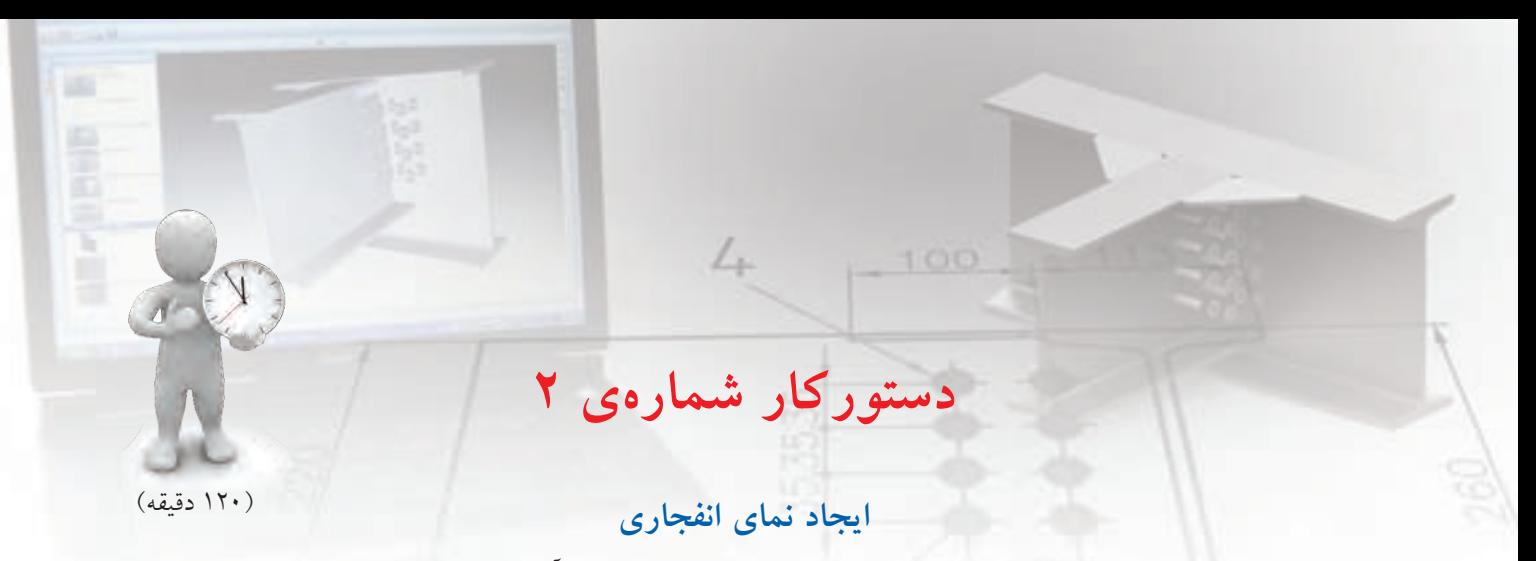

قطعات مجموعهی زیر را مدلسازی و مونتاژ نمایید و سپس مطابق تصویر از آن یک نمای انفجاری ایجاد کنید.

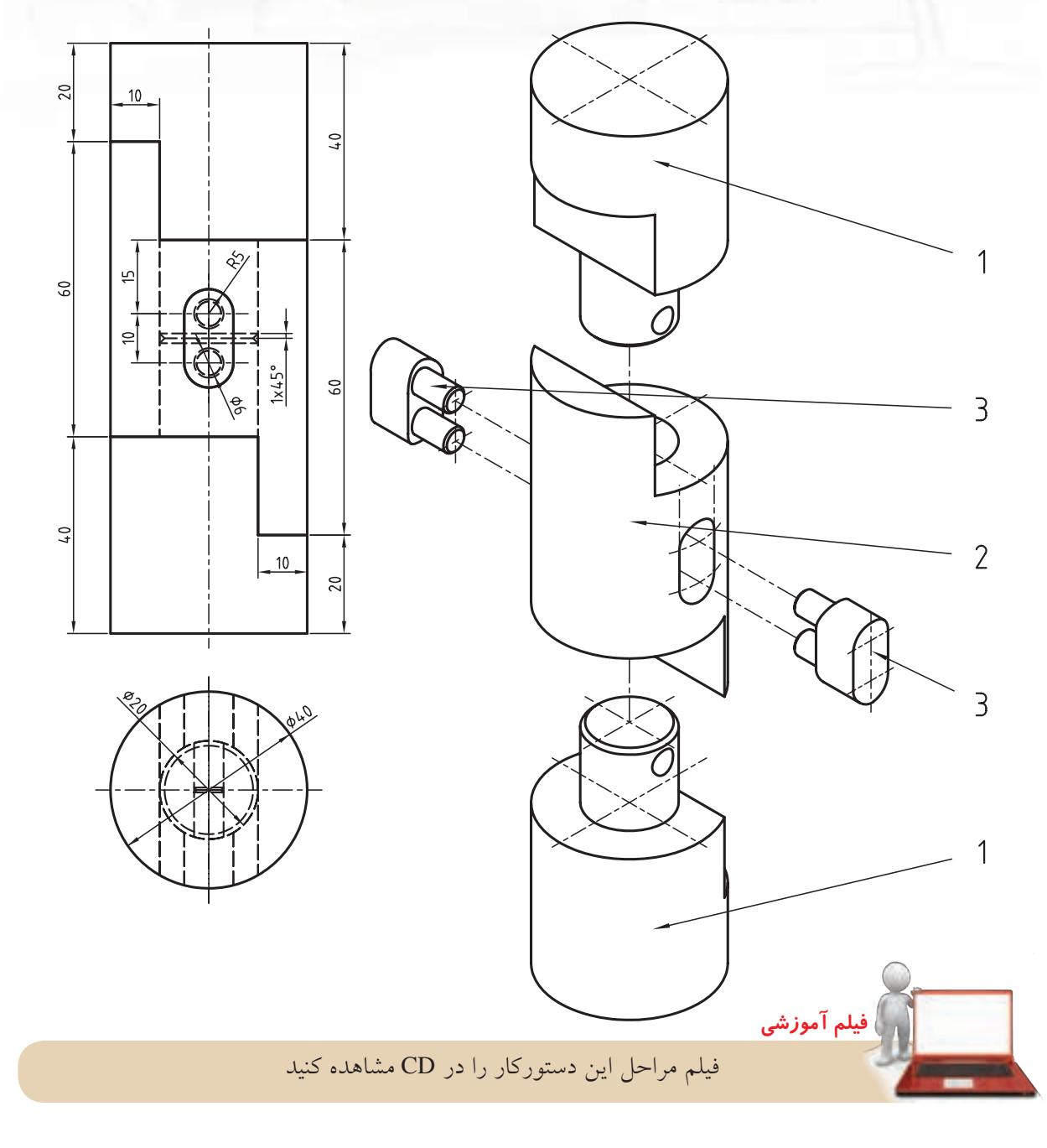

## **مراحل ترسيم**

- 1. قطعات را به صورت کامل مدلسازی کنید.
	- 2. قطعات را مونتاژ و قیدگذاری کنید.
- .3 در ی��ک فضای خالی در زبان��هی Scene از مرورگر دس��کتاپ راس��تکلیک کنید و دستور Scene New را اجرا نمایید.
- 4. دکم��هی اینتر را بزنید تا مجموع��هی جاری انتخاب ش��ود و در پنجرهی Scene Create ضریب انفجار را صفر در نظر بگیرید.
- .5 دستور Tweak New را ازنوارابزار Scene اجرا کنید.
- .6 قطعهیشمارهی 2 را انتخاب کنید و آن را به اندازهی 50 میلیمتر به صورت عمودی باال ببرید. در صورتی که قطعات بهدرس��تی قیدگذاری شده باشند، قطعات شمارهی 3 و قطعهی شمارهی 1 باال نیز همراه قطعهی شمارهی 2 جابهجا میشوند.

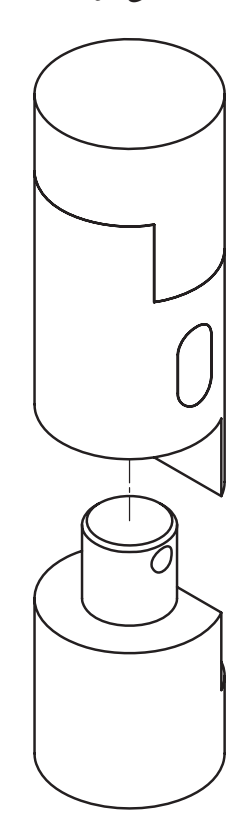

.7 دس��تور Tweak New را مج��دداً اج��را و قطع��هی شمارهی 1 باال را انتخاب کنید و آن را به اندازهی 50 میلیمتر به صورت عمودی باال ببرید.

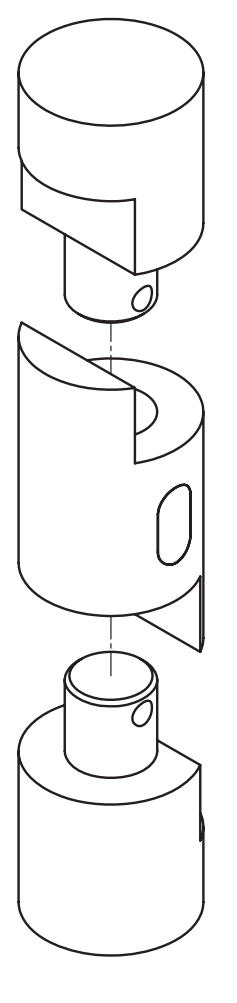

.8 با زدن دکم��هی اینتر دس��تور Tweak New را اجرا و قطعهی شــمارهی 3 جلو را انتخــاب کنید و آن را به اندازهی 50 میلیمتر در راس��تای Y جلو بیاورید.

در صورتسی که بیــن کف میلهها قیــد انطباق وجود داشته باشد، قطعات شمارهی 3 هر دو با هم جابهجا می شوند.

.9 دس��تور Tweak New را مجدداً اج��را کرده و قطعهی شمارهی 3 عقب را انتخاب کنید و آن را به اندازهی ١٠٠ میلی متر در راستای Y به عقب ببرید.

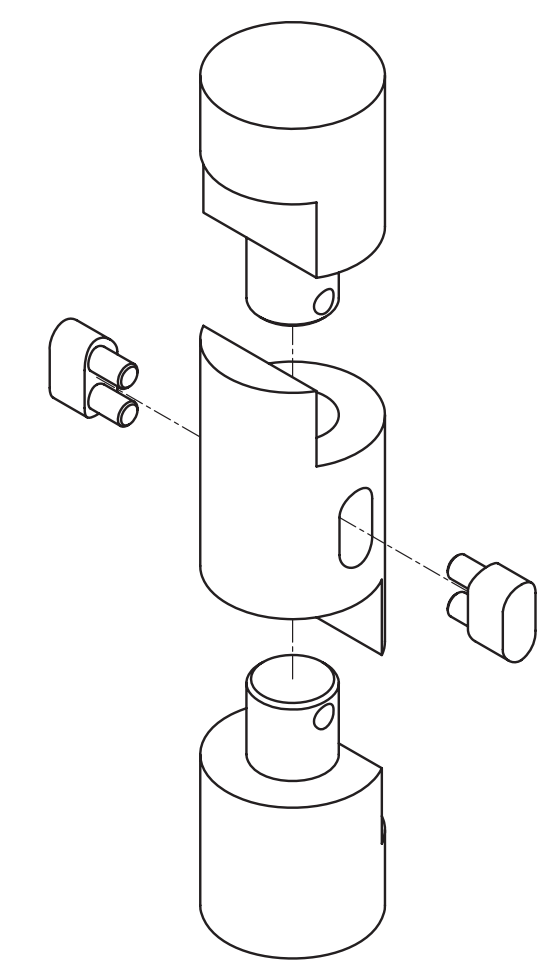

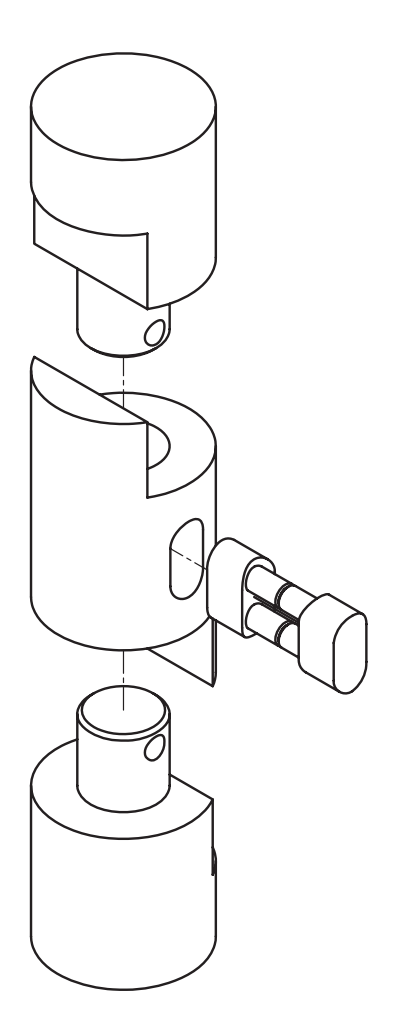

- 10 10 از آنجا که خط مس��یر افقی مونتاژ در راستای محور میلهها نیست دستور Trail Delete را اجرا و آنها را حذف کنید.
- 1111دس��تور Trail را اجرا و روی لب��هی دایرهای میلهی قطعهی ش��مارهی 3 عقب کلیک کنید. دقت کنید هر دو فیلـلد Distance در پنجرهی Trail Offsets صفر باشد.
- 12 12 برای میلهی دیگر این قطعه نیز چنین مس��یری ایجاد کنید.
- 13 13 فای��ل را ذخیره کنی��د و برای ارزش��یابی به هنرآموز محترم خود ارائه دهید.

## **تنظیمات Options در بخش مونتاژ و صحنه**

با اســتفاده از دســتورهای Assembly Options و Scene Options میتوانیم به زبانهی AM: Assembly دسترسی داشته باشیم تا تنظیمات محیط مونتاژ و محیط صحنه (نمای انفجاری) را در آن اعمال کنیم.

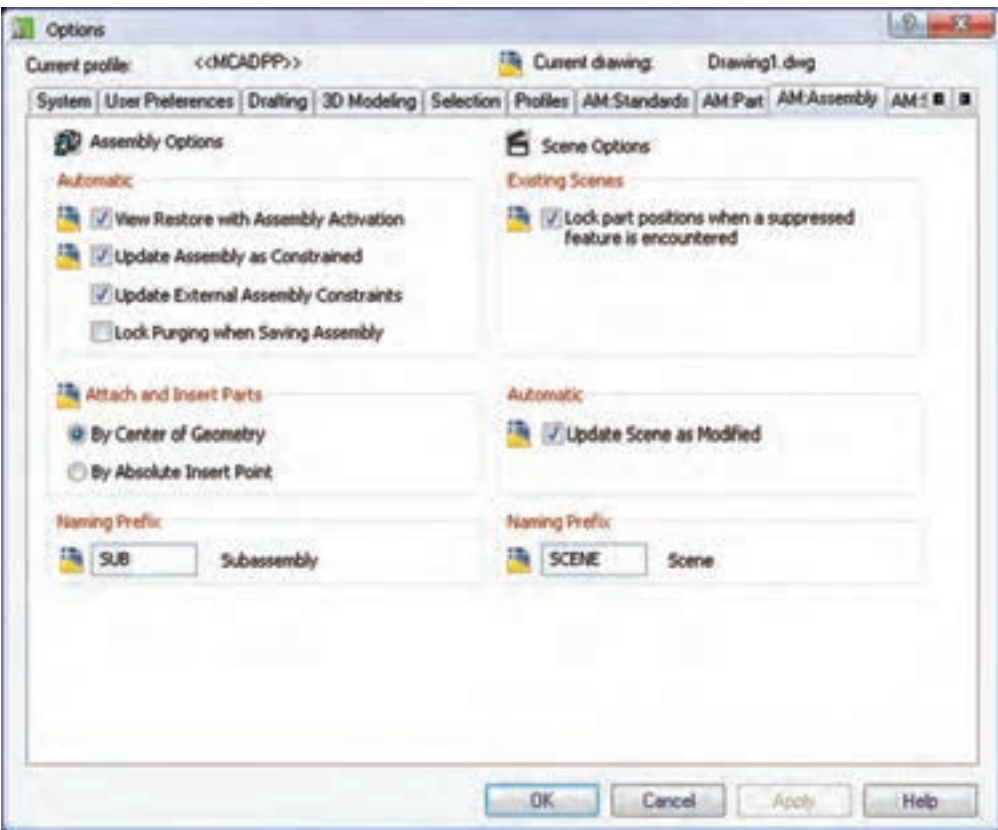

**برخ��ی از مهمترین تنظیمات این زبانه در بخش مونتاژ عبارتاند از:**

 اضافه ا��ب **:Update Assembly as Constrained** ◄ شدن یا ویرایش قیدها مونتاژ بهروز شود. ا��ب **:Update External Assembly Constraints** ◄ تغییر فایلهای خارجی قیدهای مونتاژ بهروز شود. ◄ **Parts Insert and Attach:** وارد کردن قطعات در

مجموعه میتواند بر اساس نقطهی مرکز ثقل آنها باشد و یا بر اساس نقطهی درج مطلق آنها. ◄ **Prefix Naming:** پیش��وند ن��ام زیرمجموعهه��ا را تعیین می کند.

**و تنظیمات بخش صحنه نیز عبارتاند از: Lock part positions when a suppressed** ◄ **encountered is feature:** موقعی��ت هم��هی قطع��ات هنگام مواجه شدن با توقف (suppress) قفل می شود. خودکار شدن بهروز **:Update Scene as Modified** ◄ صحنه بعد از ویرایش ◄ **Prefix Naming:** پیش��وند ن��ام صحن��ه را تعیی��ن می کند.

**ارزشیابی پایانی**

# ◄ **نظری** .1 برای ایجاد یک فایل مونتاژ از دستور ......................................... استفاده می کنیم. .2 از دستور Catalog برای ......................................... استفاده می کنیم. 3. چگونه میتوانیم از یک قطعه چندین کپی برای مونتاژ تهیه کنیم؟ 4. چگونه میتوانیم کاری کنیم که با ویرایش یک قطعه کپیهای آن تغییر نکند؟ 5. با انتخاب کدام گزینه در منوی راستکلیک قطعات میتوانیم درجات آزادی آن را مشاهده میکنیم؟ DOF Symbol )ب Power Manipulator )الف Show Definition ( $\sim$  ) and  $\sim$  Visible  $\left( \frac{1}{\zeta_1} \right)$ 6. اولین قطعهای که به یک فایل مونتاژ وارد میشود چند درجه آزادی دارد؟ الف( 6 درجه ب( 3 درجه ج) \ درجه المسلم المسلم المسلم المسلم درجه 7. برای جابهجایی، چرخش و کپی قطعات در مونتاژ از ابزار ................................................ استفاده میکنیم؟ .8 چگونه میتوانیم یک قطعه را در راستای محور Z به مقدار مشخصی باال ببریم؟ .9 چگونه میتوانیم یک قطعه را حول محور X به مقدار مشخصی بچرخانیم؟ 1010 قیدهای مونتاژ را نام ببرید. 1111با استفاده از قید Mate چگونه میتوانیم قطعات را قیدگذاری کنیم؟ 12قید Mate 12 چه کاربردی در قیدگذاری دارد؟ 13قید Flush 13 چه کاربردی در قیدگذاری دارد؟ 1414 در قیدگذاری مونتاژ چگونه میتوان دو سطح را نسبت به هم عمود كرد؟ الف( با استفاده از قید Insert ب( با استفاده از قید Mate ج) با استفاده از قید Flush د) با استفاده از قید Angle

15قید Insert 15 چند کاربرد در قیدگذاری دارد؟ 1616 ویرایش یک قید مونتاژ به چه معناست؟ 1717 زیرمجموعه چیست و چه کاربردی دارد؟ 1818 روش ایجاد یک زیرمجموعه چیست؟ 1919دستور Interference Check چه کاربردی دارد؟ الف( برای بررسی و مشاهدهی تداخل دو قطعه ب( برای ایجاد یک صحنه ج( برای ایجاد یک زیرمجموعه د( برای تعیین حداقل فاصلهی بین قطعات 2020دستور Distance D3 Minimum چه کاربردی دارد؟ الف( برای بررسی و مشاهدهی تداخل دو قطعه ب( برای ایجاد یک صحنه ج( برای ایجاد یک زیرمجموعه د( برای تعیین حداقل فاصلهی بین قطعات ِ21 21 صحنه یا سن را تعریف کنید. 2222 چگونه میتوانیم یک صحنهی جدید ایجاد کنیم؟ 2323 ضریب انفجار را در نمای انفجاری تعریف کنید. 2424 چنانچه بخواهیم در یک نقشهی انفجاری فاصلهی همهی قطعات را به صورت یکسان تعیین کنیم کدام متغیر را تنظیم میکنیم؟ الف( ضریب انفجار کلی ب( ضریب انفجار ناحیهای ج( ضریب تداخل د( حداقل فاصلهی بین قطعات 2525 ضریب انفجار روی چه قطعاتی تأثیر میگذارد؟ 2626 برای تغییر موقعیت و زاویهی قطعات در نمای انفجاری چگونه عمل میکنیم؟ 27Tweak 27 چیست و چند نوع است؟ 2828 مسیر مونتاژ را تعریف کنید. 2929 چگونه میتوانیم یک مسیر مونتاژ را تغییر دهیم؟ 3030چگون��ه میتوانیم با اس��تفاده از تنظیمات Options کاری کنی��م که با تغییر فایلهای خارج��ی قیدهای مونتاژ بهروز شود؟

◄ **عملی**

.1 قطعات مجموعهی زیر را بدون اجزای اتصال مدلسازی و مونتاژ کنید. )180 دقيقه(

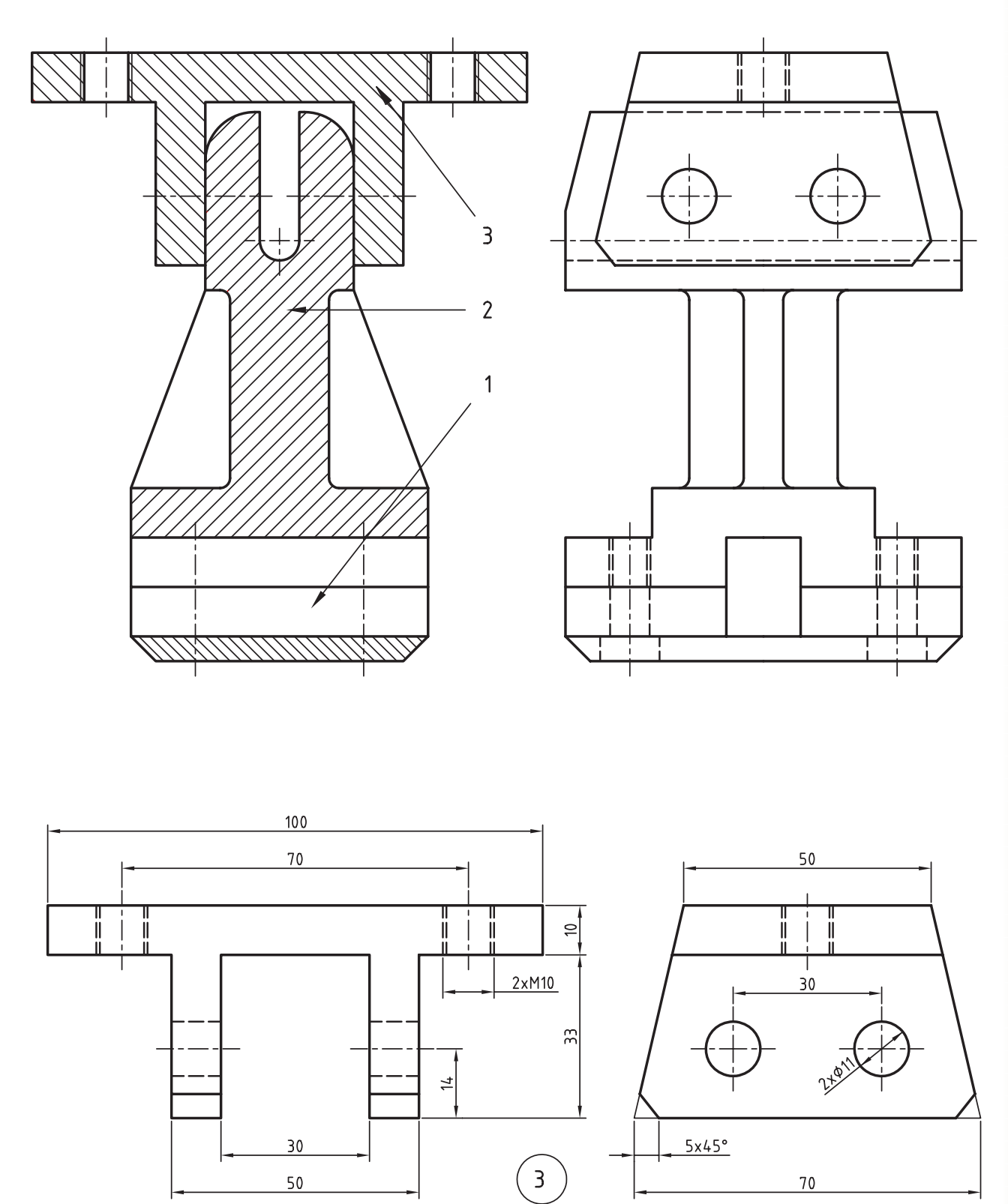
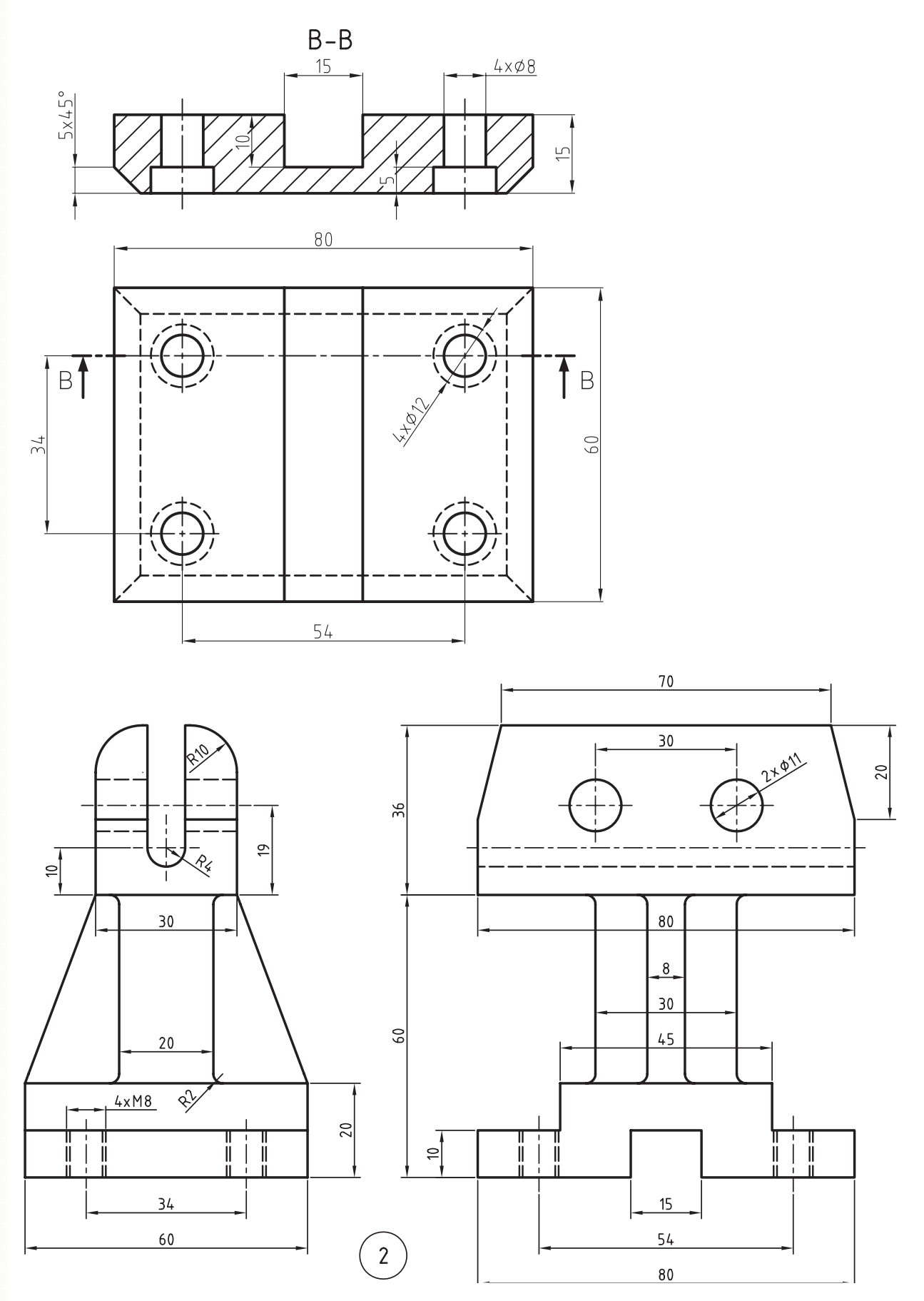

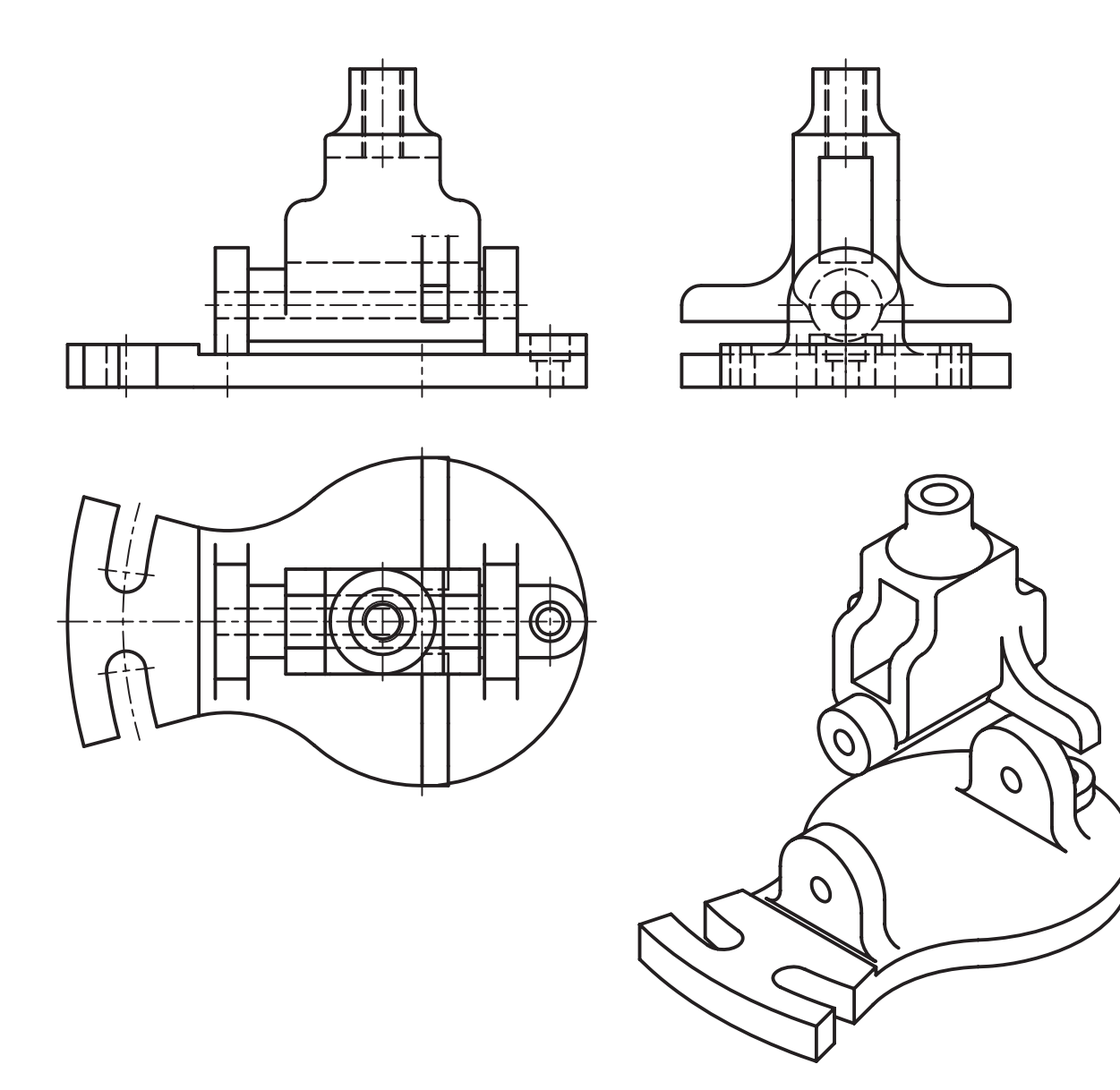

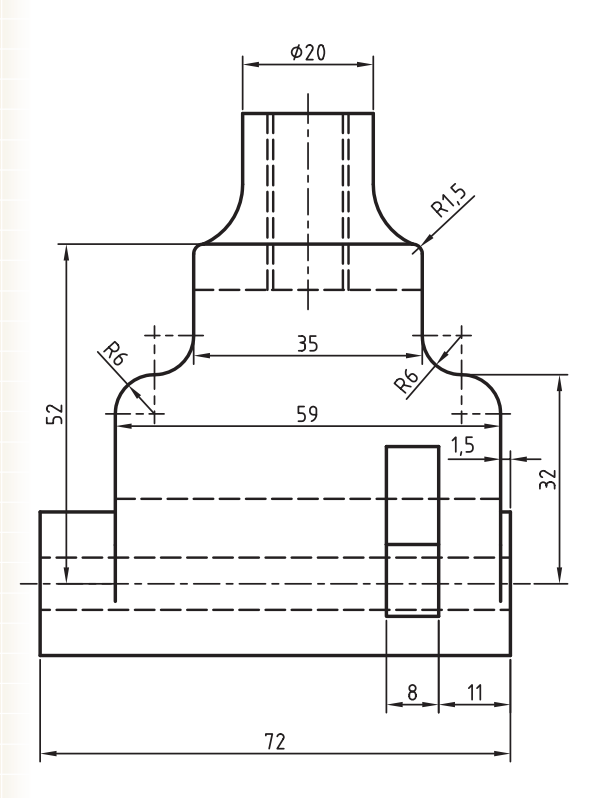

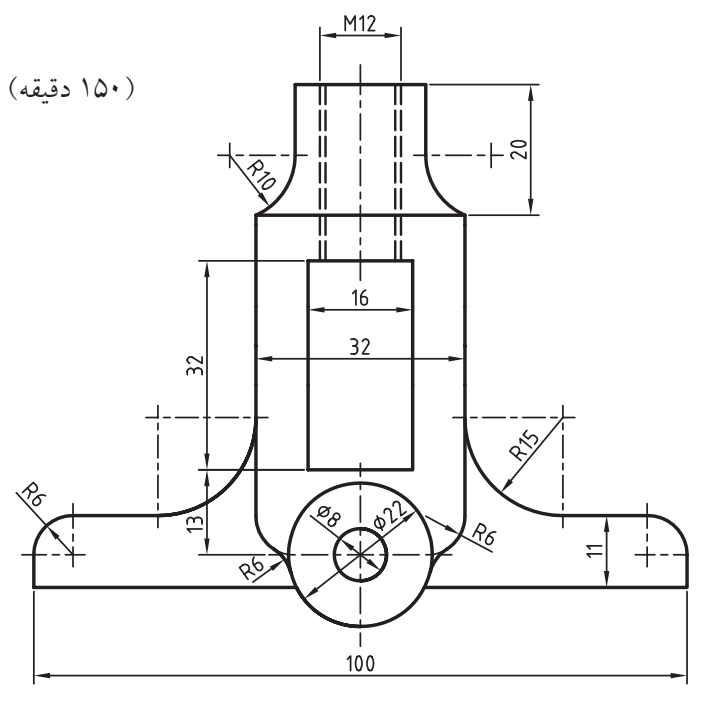

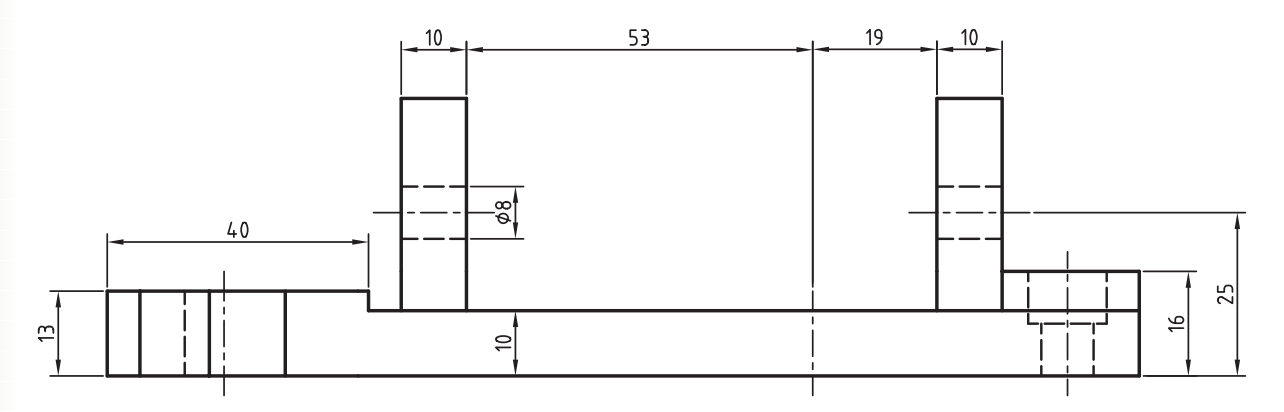

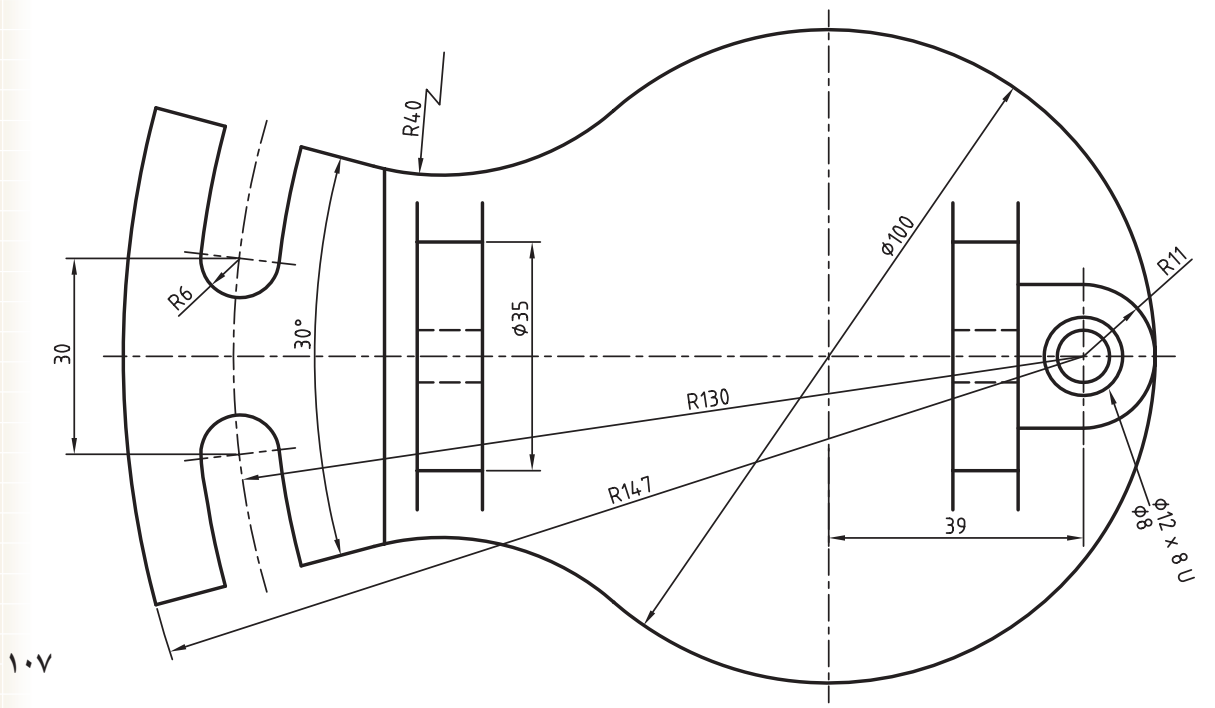

.3 قطعات مجموعهی زیر را بدون پينها و واشر مدلسازی و مونتاژ کنید. )150 دقيقه(

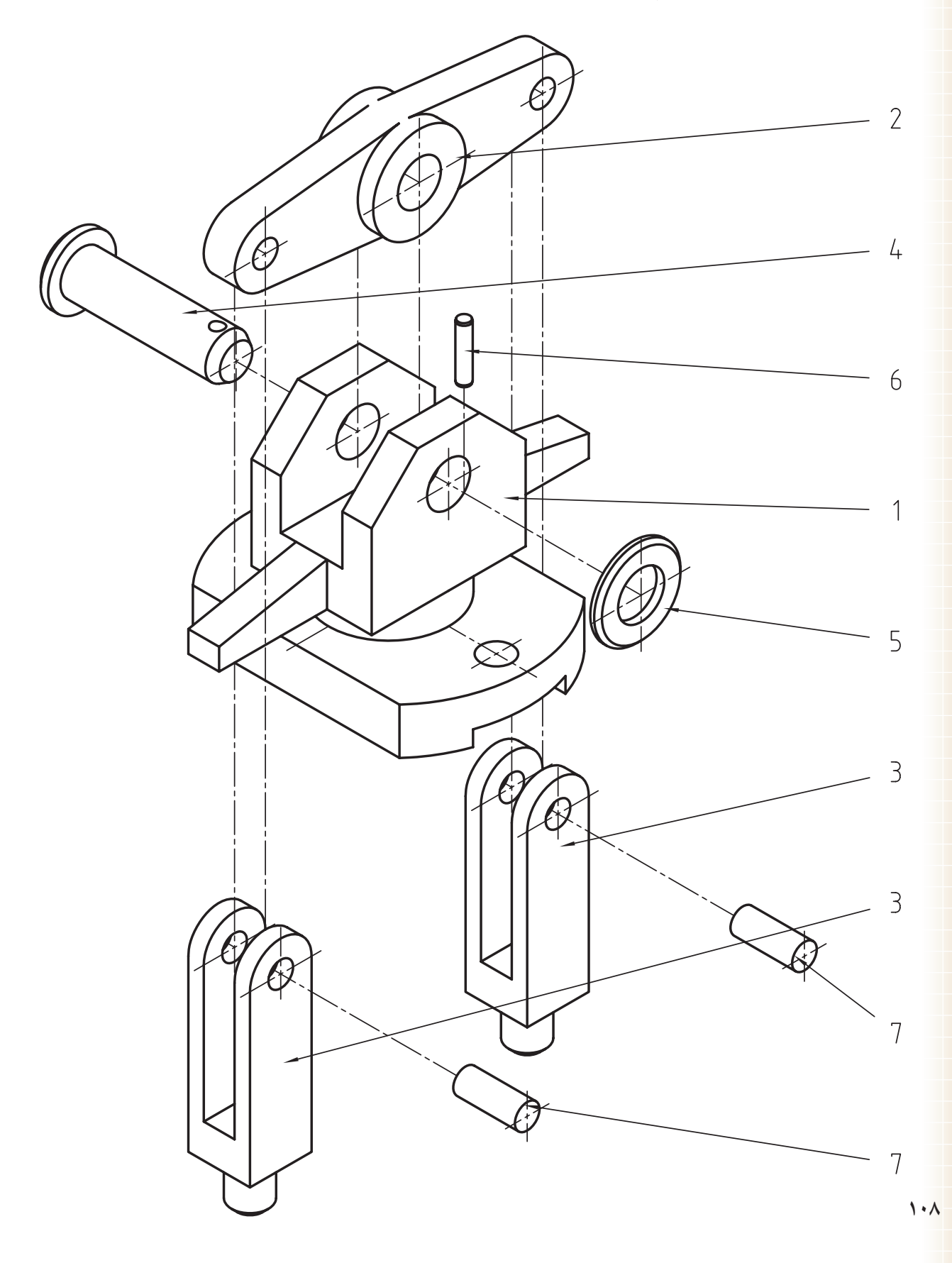

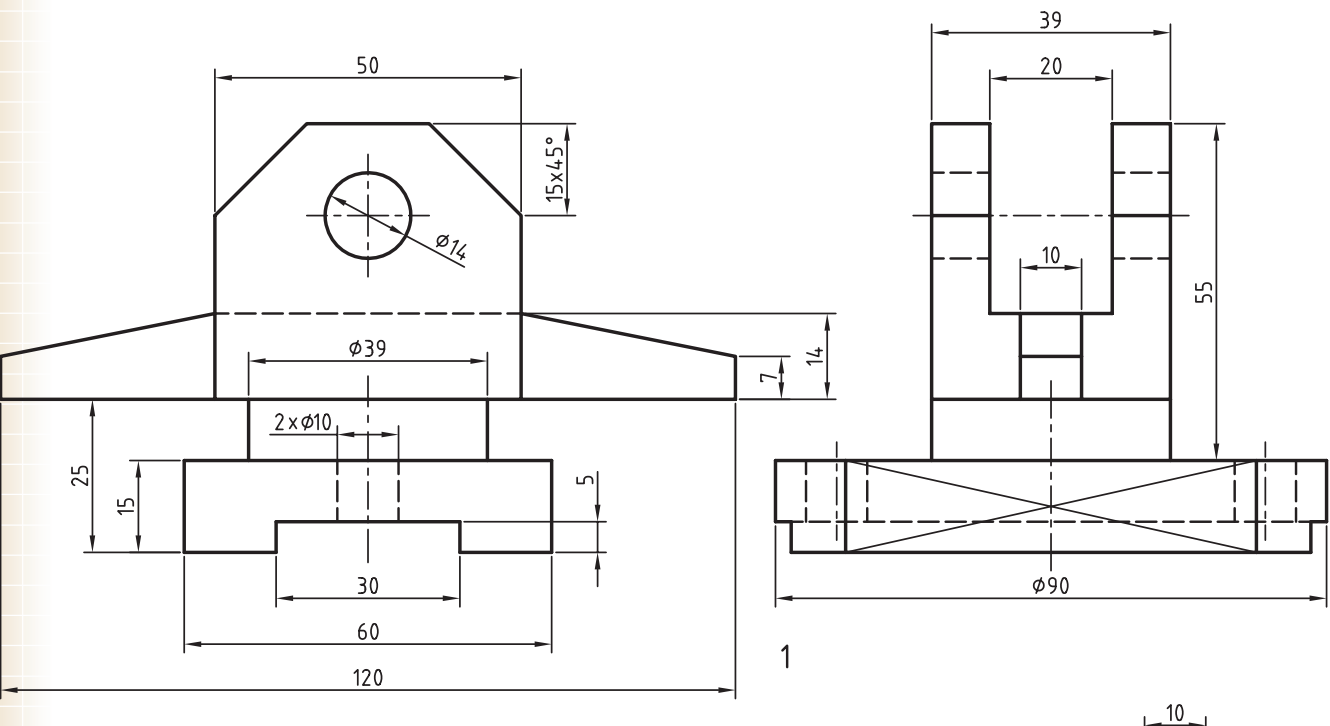

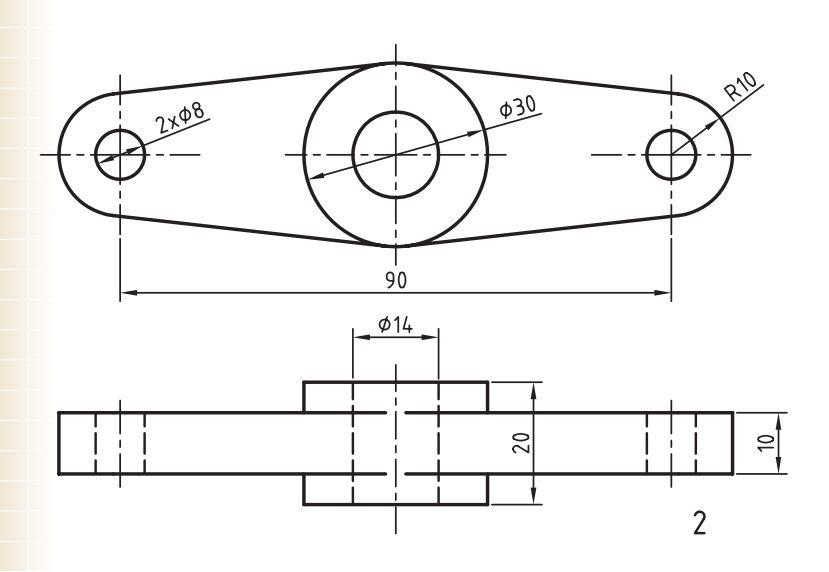

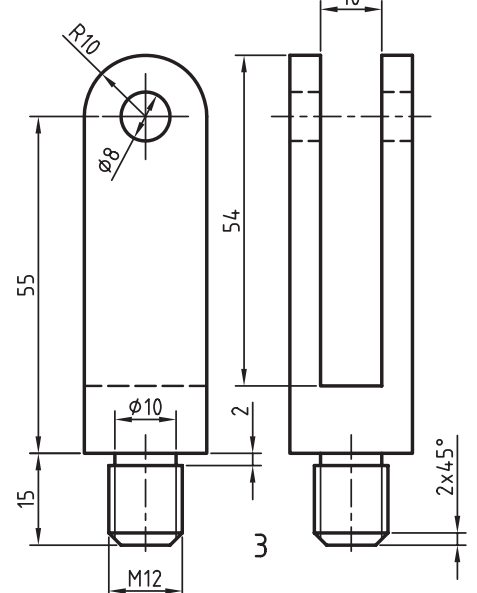

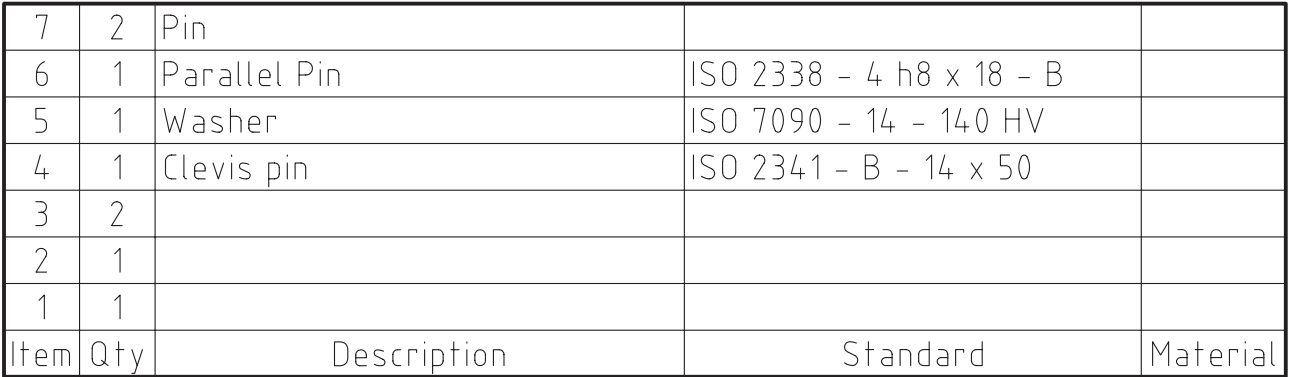

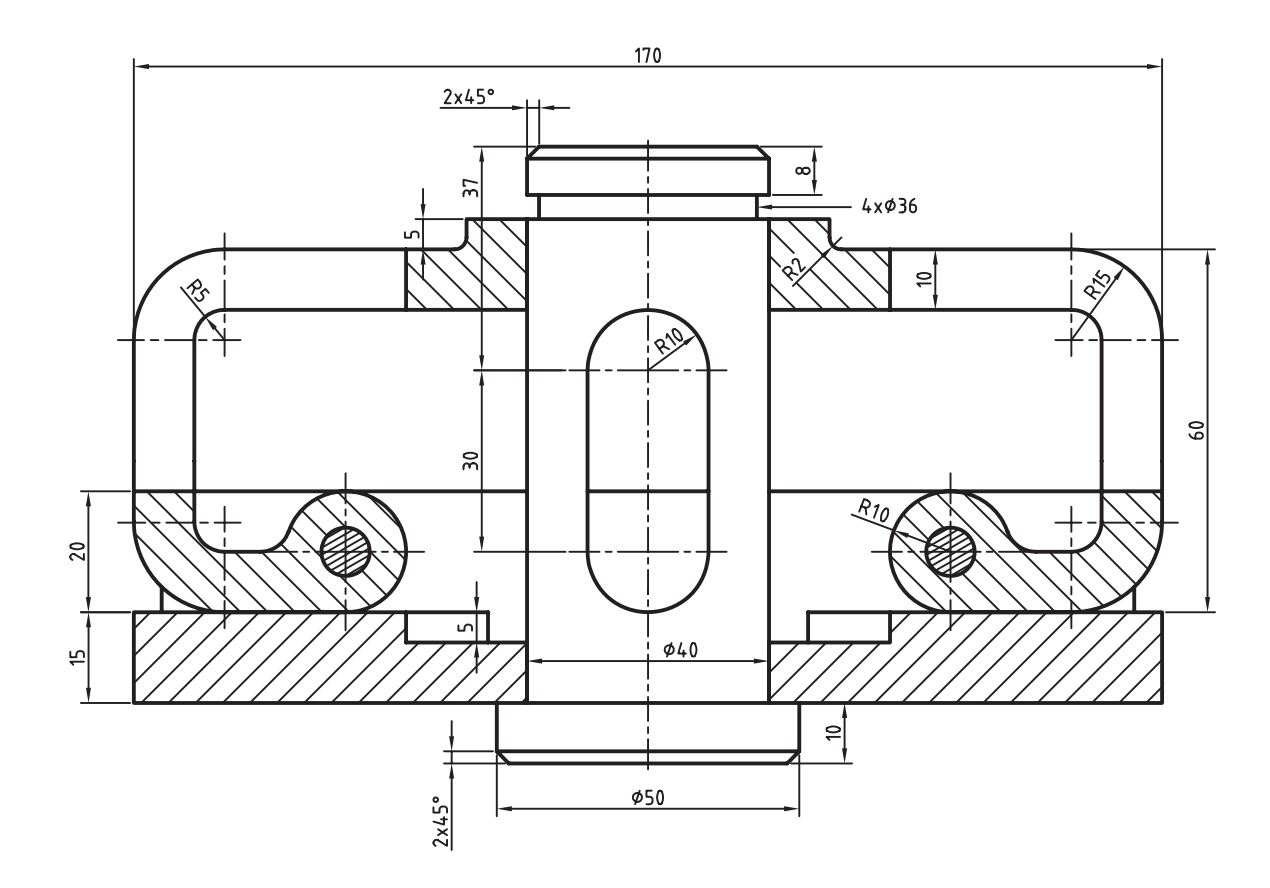

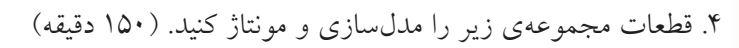

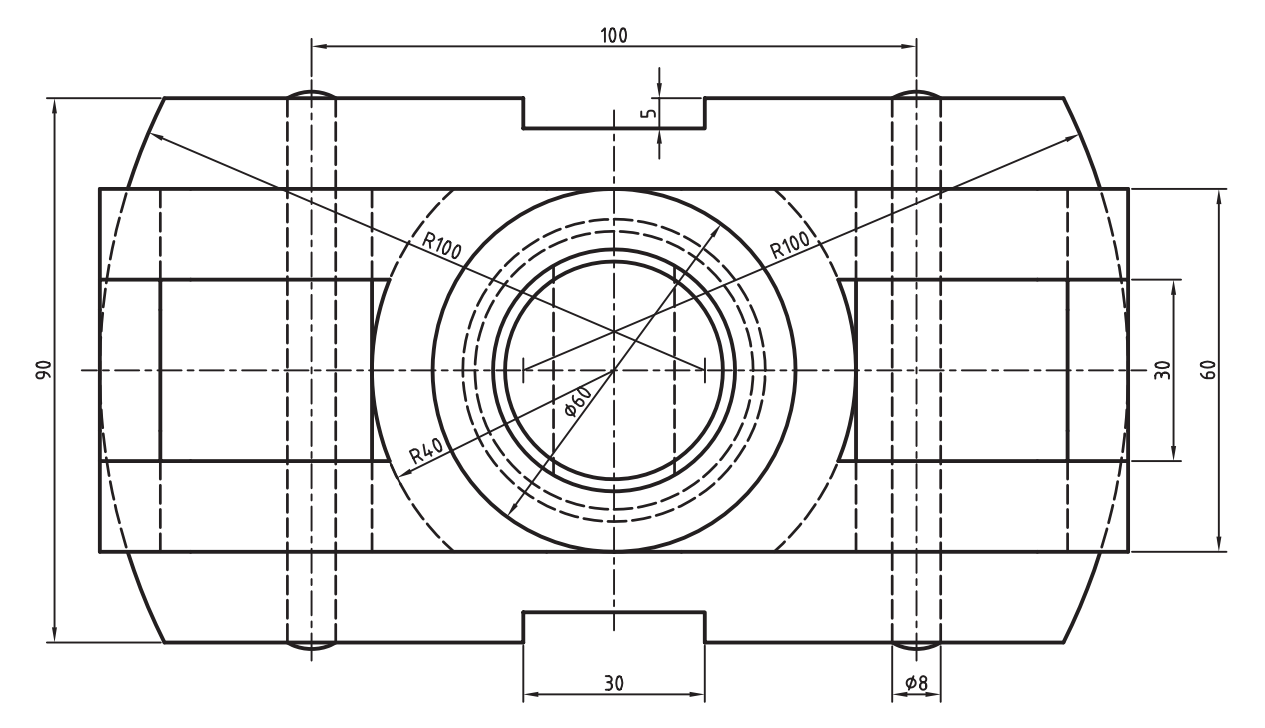

**110**

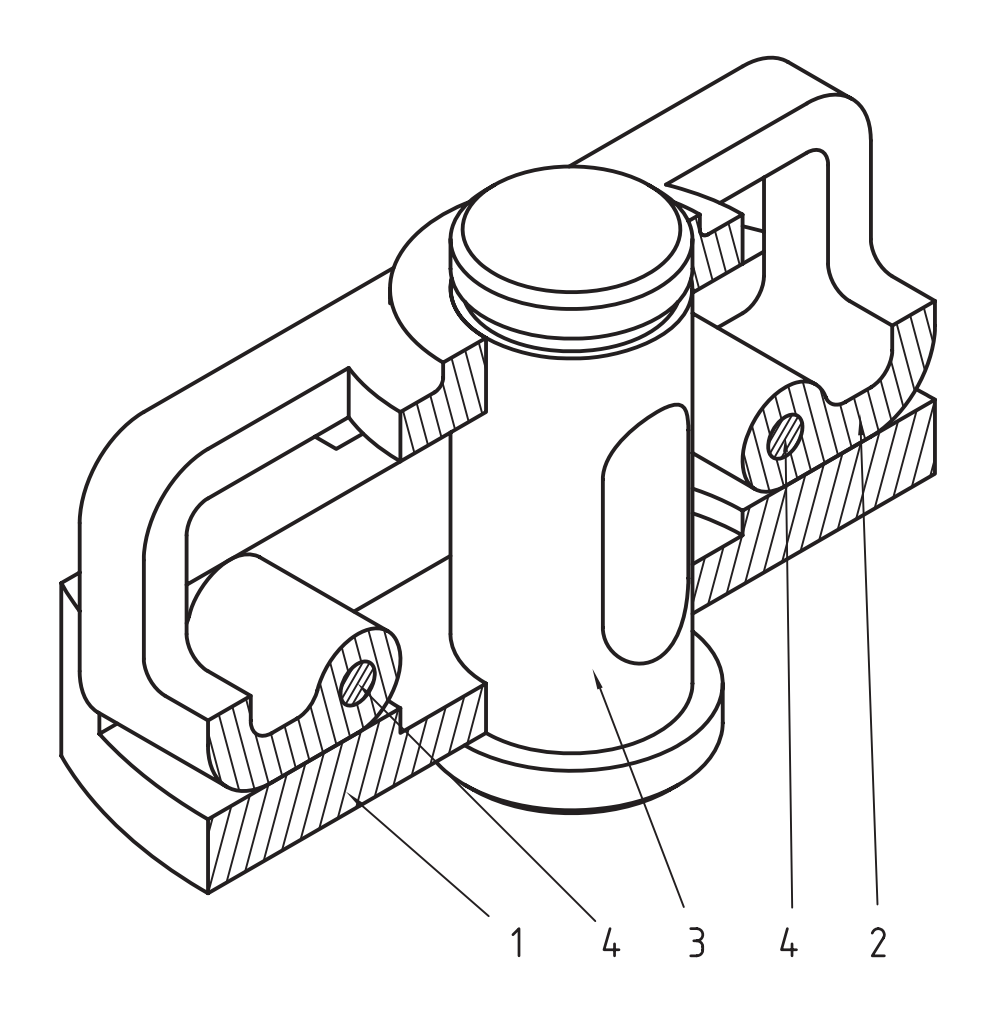

# **توانایی ایجاد قطعات استاندارد**

ـ یک پروفیل ساختمانی ایجاد کند. ـ روش ایجاد محور با استفاده از ابوار 3D Shaft Generator را توضیح دهد. ـ یک محور با استفاده از ابزار Generator Shaft D3 ایجاد کند. ـ یک چرخدنده ایجاد کند. ـ قطعات استاندارد محور ایجاد کند. ـ یک چرخ تسمه ایجاد کند ـ با استفاده از کتابخانهی قطعات یک قطعهی خاص وارد نقشه کند. ـ تنظیمات Options در بخش استانداردها را توضیح دهد. ـ تنظیمات Options در اس��تفاده از قطعات اس��تاندارد را توضیح دهد. ◄ **پس از آموزش این توانایی، از فراگیر انتظار میرود:** ـ سوراخهای استاندارد روی قطعات ایجاد کند. ـ روش کلی ایجاد سوراخهای استاندارد را تعریف کند. ـ روش کلی ایجاد یک پیچ استاندارد را توضیح دهد. ـ یک پیچ استاندارد ایجاد کند. ـ نحوهی نمایش قطعات استاندارد را تغییر دهد. ـ یک اتصال پیچی کامل ایجاد کند. ـ یک بوش سوراخکاری ایجاد کند. ـ روش ایجاد فنرها را توضیح دهد. ـ یک فنر فشاری ایجاد کند. ـ یک فنر کششی ایجاد کند. ـ یک فنر مارپیچ ایجاد کند. ـ یک فنر بشقابی ایجاد کند. ـ روش کلی ایجاد پروفیلهای ساختمانی را توضیح دهد.

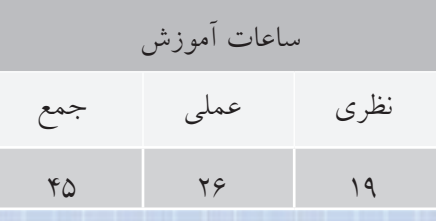

**پیشآزمون**

1. استاندارد به چه معنی است؟ 2. چرا بهتر است در مجموعهها بیشتر از اجزای استاندارد استفاده کنیم؟ 3. پنج قطعهی استاندارد را نام ببرید. .4 روشهای ایجاد سوراخ با استفاده از دستور Hole را نام ببرید. 5. عالمت پیچ متریک چیست؟ 6. برای ایجاد یک سوراخ در قطعه به چه اطالعاتی نیاز داریم؟ 7. سه نوع پیچ را نام ببرید. 8. آیا خار یک قطعهی استاندارد است؟ 9. پین اشپیل چه کاربردی در اتصال دارد؟ 1010 بوش را تعریف و کاربرد آن را بیان کنید. 1111 انوع فنر را نام ببرید. 1212 دو نوع یاتاقان را نام ببرید. 1313 سه نوع سیستم انتقال نیرو را نام ببرید و ویژگیهای آنها را بیان کنید.

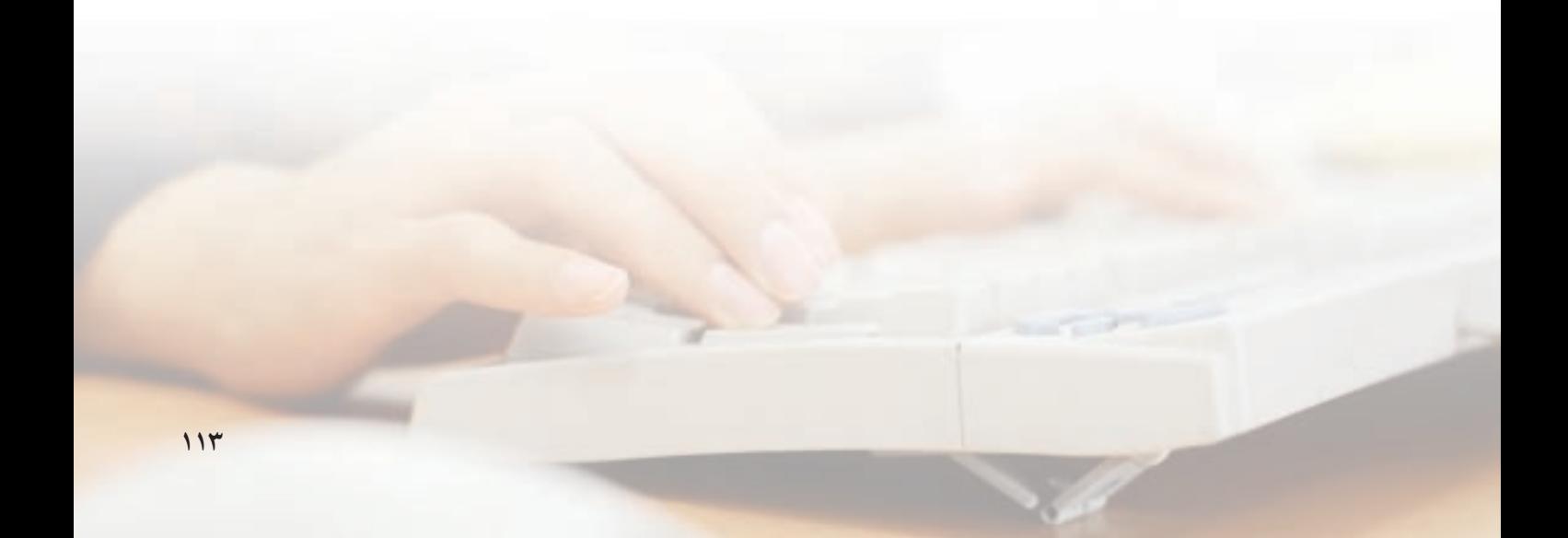

#### مقدمه

مکانیــکال دســکتاب این امکان را در اختیار ما گذاشــته اســت تا قطعات اســتاندارد را به صورت خودكار ايجاد کنيــم که عـــلاوه بر صرفهجويي در زمـــان، جنبهي فني و اسـتاندارد نقشــههايمان را تقويت كنيم. از جمله قطعات اســتانداردي كه كاربرد زيادي در نقشــههاي صنعتي دارد قطعــات اتصالات مانند پیچ و مهره و واشـــر اســت. این قطعات بر اساس استانداردهایی که هنگام نصب مکانیکال دســکتاب انتخاب کردهایم در سیستم موجود خواهد بود.

قطعات استاندارد به صورت سه بعدی و مدل موجود هســـتند كه از آنها مى توانيم يا در محيط مونتاژ اســتفاده کنیم و یا به صورت نما و برش برای استفاده در نقشهها.

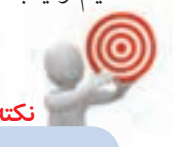

برای استفاده از قطعات استاندارد اتصالات می توانیسم به صورت تکسی قطعهی مورد نظر را وارد مونتـــاژ کنیم و یا برای یـــک اتصال خاص قطعات مورد نياز را ايجاد كنيم.

# ایجاد سوراخهای استاندارد

میتوانیم روی قطعات مختلف یک مجموعه، سوراخهای استاندارد ایجاد کنیم. مثلاً سوراخ استانداردی که قرار است یک پیچ متریک M10 از آن عبور کند باید چه قطری داشته باشد؟ بنابراین، بهتر است ایجاد چنین سوراخهایی را به مکانیکال دسکتاپ بسپاریم. برای ایجاد سوراخهای استاندارد از منوی Holes <<re> Content 3D استفاده می کنیم.

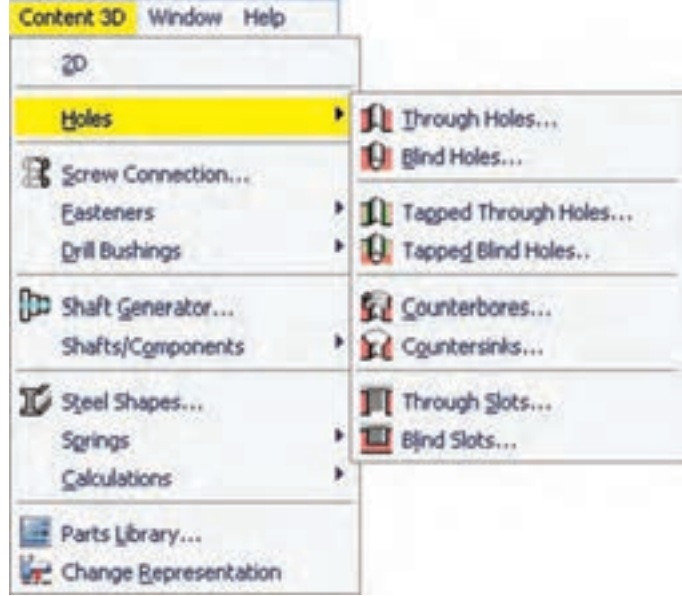

گزینههای مختلف این زیرمنو از باال به پایین عبارتاند از:

- ◄ **ThroughHoles**سوراخهای سرتاسری
	- ◄ **Holes Blind** سوراخهای کور
- سرتاسری سوراخهای **Tapped Through Holes** ◄ رزوهدار
	- ◄ **Holes Blind Topped** سوراخهای کور رزوهدار
- ◄ **Counterbores** سوراخهای جای پیچ سراستوانهای ◄ **Countersinks** سوراخهای جای پیچ سرخزینه
	- ◄ **Slots Through** شکافهای سرتاسری
		- ◄ **Slots Blind** شکافهای کور

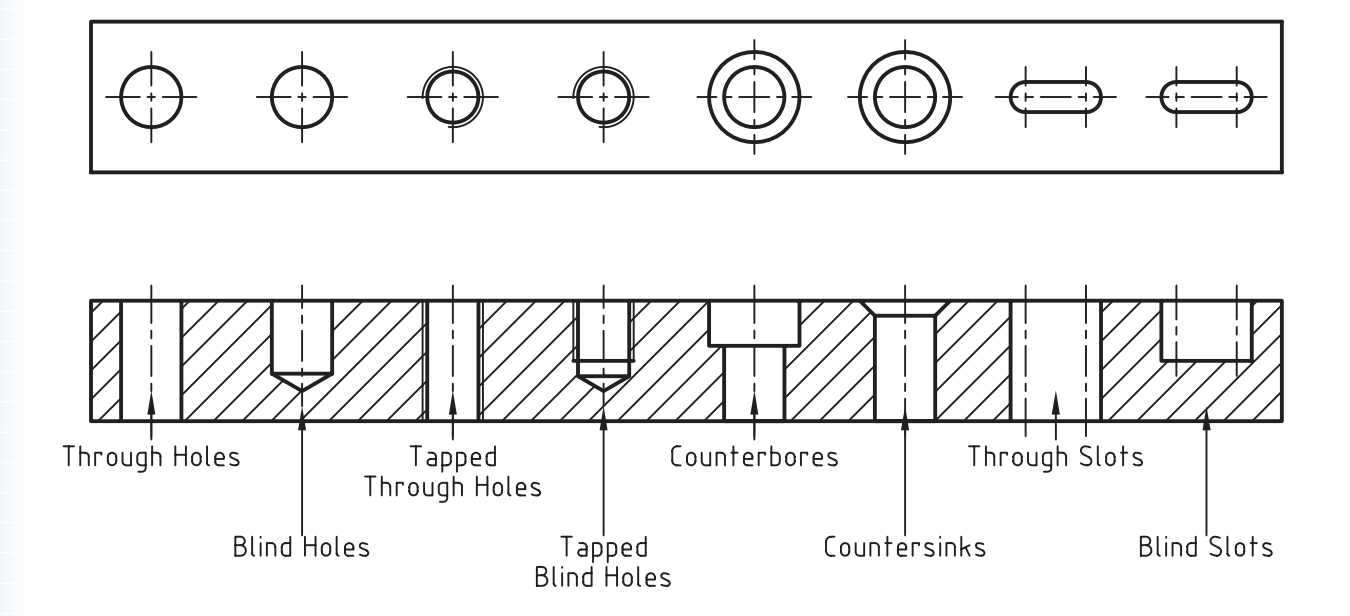

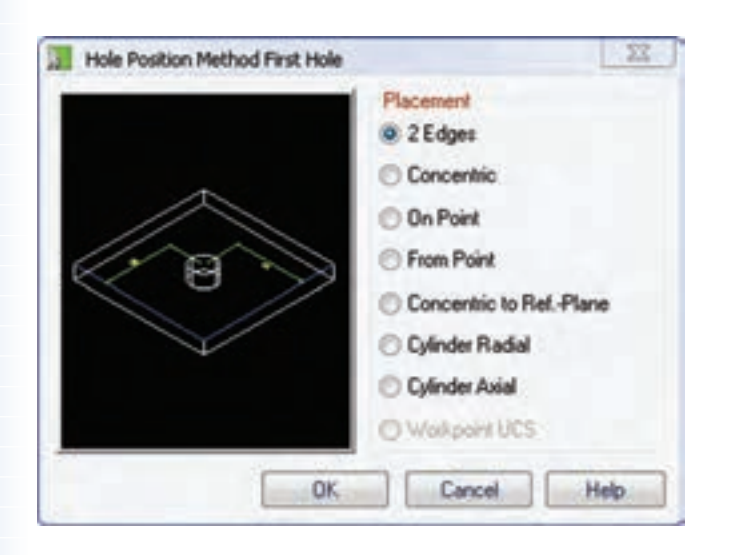

روش کلی ایجاد این سوراخها به ترتیب زیر است: ا. انتخاب نوع سوراخ در منوی << Content 3D **Holes** 2. انتخاب استاندارد مربوط

.3 انتخاب نوع تعیین مرکز سوراخ از پنجرهی Hole Position Method.

روشهای تعیین موقعیت سوراخ در اين پنجره از باال به پایین عبارتاند از:

- ◄ **Edges :2** با تعیین فاصله نسبت به دو لبهی تخت
	- ◄ **Concentric:** هممرکز با یک حجم دوار
		- ◄ **Point On:** روی یک نقطهی کاری
- ◄ **Point From:** با تعیین فاصله نسبت به دو نقطه
- ◄ **Plane .Ref to Concentric:** هممرکز با یک صفحهی مبنا
	- ◄ **Radial Cylinder:** عمود بر محور استوانه
		- ◄ **Axial Cylinder:** موازی با محور استوانه

**آياميدانيد**

◄ **UCS Workpoint: روی نقطهی کاری** Ucs

**تعيين موقعيت سوراخ عمود بر محور استوانه**

Select cylindrical face: (1) Specify hole location [Line/Plane]: (2) Enter distance from base plane [Associate to/Equation assistant] <8.6>:10 Select drill direction [Angle to plane or edge/parallel to Line/plane Normal/plane Parallel] <plane Parallel>: Enter Select work plane or planar face parallel to insertion plane: (3) Specify direction or [Flip/Accept] <Accept>: Enter Select termination work plane or planar face: در این روش ابتدا سطح جانبی استوانه را تعیین میکنیم. سپس موقعیت سوراخ را نسبت به صفحهی مرجع

تعیین میکنیم. پس از آن فاصلهی مرکز سوراخ را نسبت به صفحهی مرجع وارد میکنیم. راستای محور سوراخ را با یکی از گزینههای ارائهشــده میتوانیم مشخص کنیم. با زدن دکمهی اینتر محور سوراخ موازی با صفحهی قاعدهی اســـتوانه می شـــود. با تعیین یک صفحهی کاری یا سطح تختی از مدل باید راستای محور سوراخ را نیز

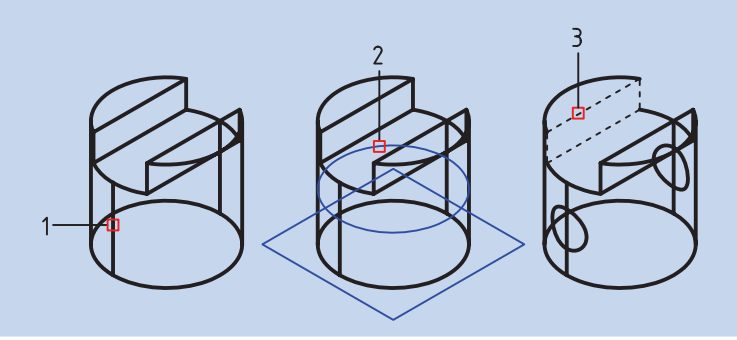

تعیین کنیم.

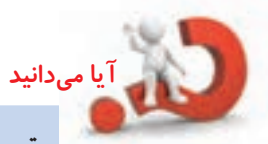

**تعيين موقعيت سوراخ موازي بر محور استوانه**

Select circular edge: (1) Select radius: (2) Select insertion method [Angle to plane or edge/parallel to Line/ plane Normal/plane Parallel] <plane Parallel>: Enter Select work plane or planar face parallel to insertion plane: (3) Specify direction or [Flip/Accept] <Accept>: A Radius [Associate to/Equation assistant] <9.7843>: 5 Hole termination [toPlane/Thru] <Thru>: T در این روش، بعد از انتخاب لبهی اســتوانه، باید داخل یا خارج اســتوانه را کلیک کنیم. سپس روش درج سـوراخ را انتخاب میکنیم (تعیین زاویه نســبت به یک صفحه، موازی با یک خــط، عمود بر یک صفحه، یا گزینهی پیشفرض آن که موازی با یک صفحه است). بعد از انتخاب صفحهی مورد نظر باید شعاع یا فاصلهی سوراخ تا محور استوانه را وارد کنیم. و در آخر نیز نوع پایاندهی سوراخ را مشخص کنیم.

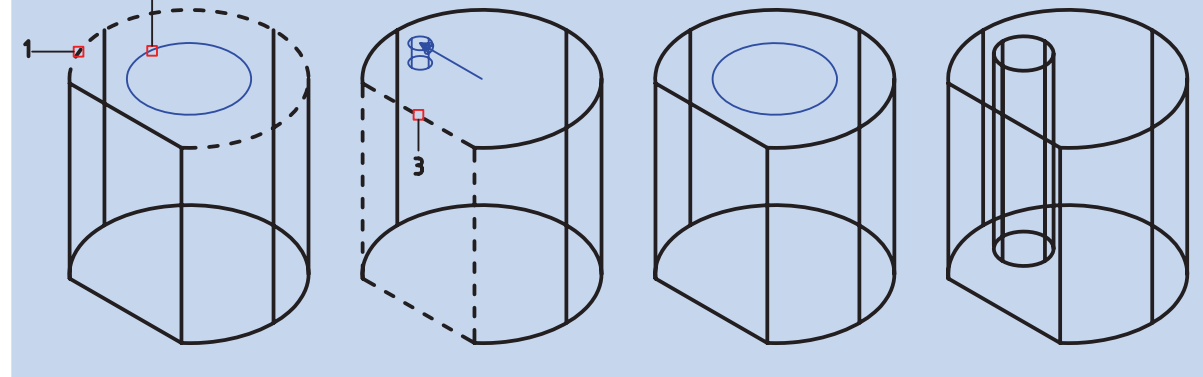

اجرا کنیم. چنانچه نام منو Content 2D بود روی 3D کلیک میکنیم تا به Content 3D تبدیل شود.

> **ایجاد یک پیچ استاندارد سهبعدی Screws**

Menu: Content 3D  $\Rightarrow$  Fasteners $\Rightarrow$  Screws

Tool bar: Content 3D  $\Rightarrow$  Screws  $\Box$ 

Command: AMSKREW3D

.4 تعیین مرکز سوراخ با توجه به نوع تعیین مرکز .5 تعیین سایز سوراخ در پنجرهی مربوط .6 تعیین طول سوراخ برای سوراخهای غیرسرتاسری

**ایجاد یک پیچ استاندارد**  برای ایجاد یک پیچ به صورت مدل به صورت اس��تاندارد (مثــلاً پیـــچ آلـــن 40 × 20 - 7379 ISO) باید در محیط مونتاژ باشپیم و دستور Screws را از منوی Content 3D

پس از اجرای دستور پنجره ی تبادلی Screw a Select ظاهر میشود. فیلد و دکمهی Search مانند تمام ابزارهای جستجو عمل میکند. با وارد کردن بخشی از نام قطعه میتوانیم آن را راحتتر جستجو کنیم. اما برای یافتن قطعه در ساختار درختی نیز مشکلی وجود ندارد.

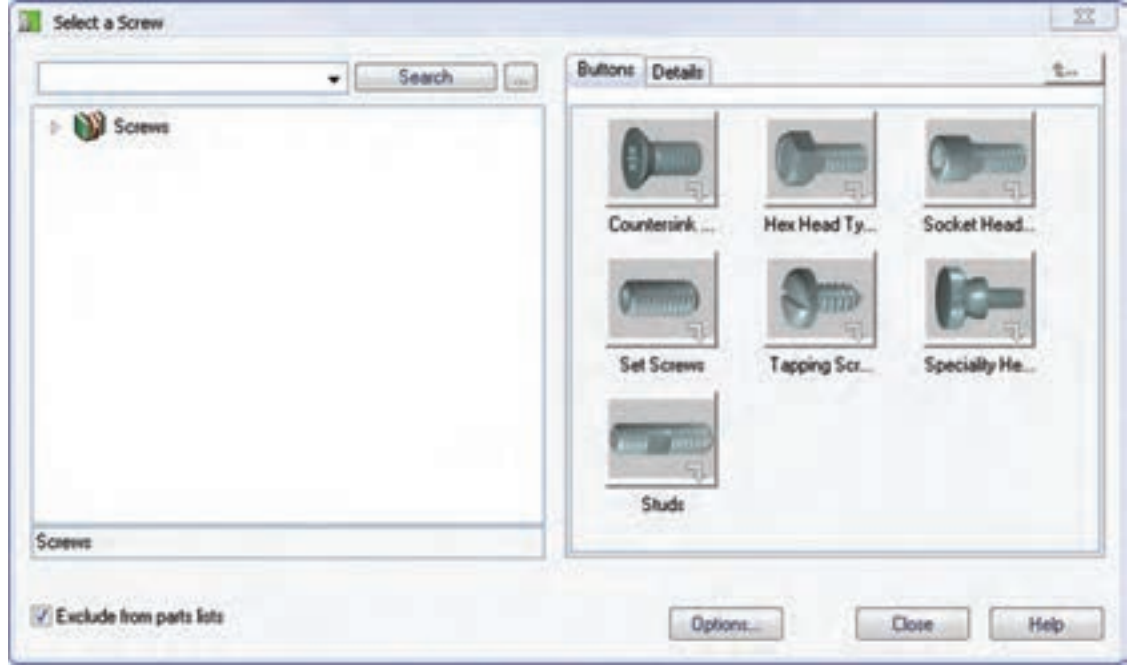

دسترسی پیدا میکنیم. برای دسترسی به پیچهای آلن روی شاخهی type Head Socket کلیک میکنیم و سپس روی زیرشاخهی Fit کلیک میکنیم. در صفحـــهی اول هفت دســـتهی کلی پیچها را مشـــاهده میکنیم: پیچهای سـرخزینهای، پیچهای سرشــشگوش، پیچهـای آلن و الی آخر. با کلیک کردن روی هر شــاخه آن ش��اخه باز میشود و به قطعات یا شاخههای داخل آن

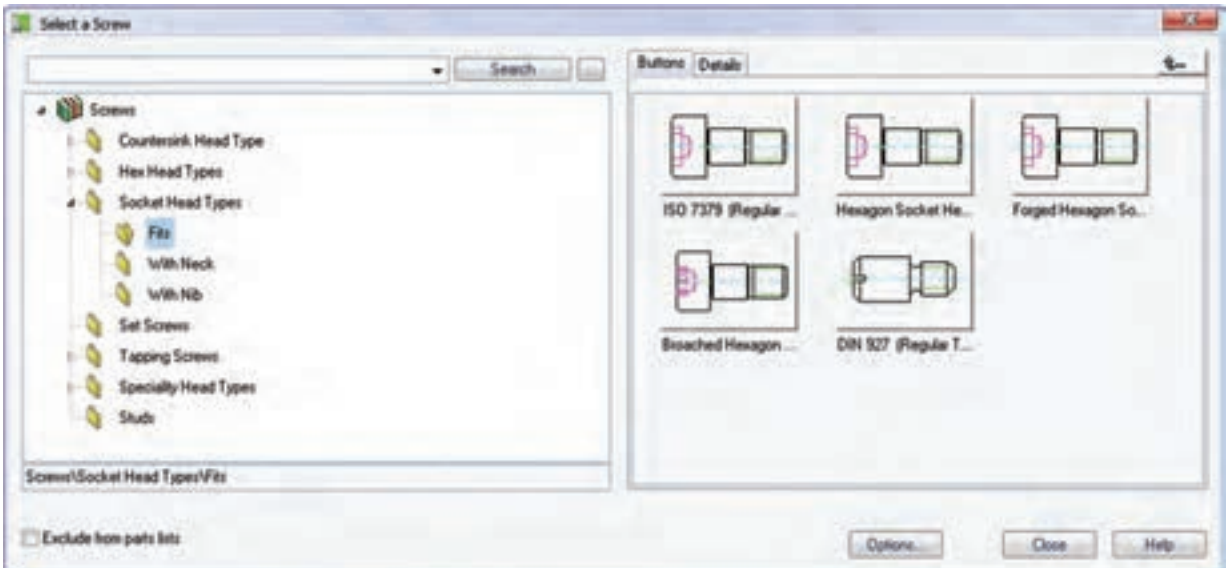

با یک لبهی دایرهای؛ از cYlinder برای همراستا بودن بسا یک سسطح اسستوانهای؛ و از two Edges برای تعیین موقعیت پیچ نســبت به دو لبــه در یک صفحهی کاری یا یک سطح تخت قطعات دیگر. پس از تعیین راســتای پیـــچ باید انــدازهی پیچ را در پنجرەي ISO 7379 تعيين كنيم. شمارهی (M16) 20 را انتخاب و روی دکمهی Finish

در بخش سمت راست پنجره روی ISO 7379 کلیک می کنیم. ســیس در صفحهی طراحی راستای قرار گرفتن پیچ را با تعیین دو نقطه تعیین میکنیم.

Select first point [Concentric/ cYlinder/two Edges]: Select second point [Concentric/ cYlinder/two Edges]:

از گزینههای دیگــر نیز میتوانیم برای تعیین موقعیت پیچ اســتفاده کنیــم: از Concentric بــراي هممركز بودن

150 7379 (Regular Thread) - Shoulder Diameter Location Select a Size [mm] Diameter  $6.5($ MS) 8 (M6) 10 (M8) 13 (M10) 16 (M12) 20 (M16) 25 (M20)  $<$  Back Next > Finish. Cancel

Drag size [Dialog]:  $\triangleleft$ 

سپس با درگ کردن ماوس طول پیچ را تعیین میکنیم. طول پیچ استاندارد است و هر طول دلخواهی را نمی توان انتخاب کرد. در این مرحله با استفاده از گزینهی Dialog می توانیم به جدول Select a Row دست یابیم که علاوه

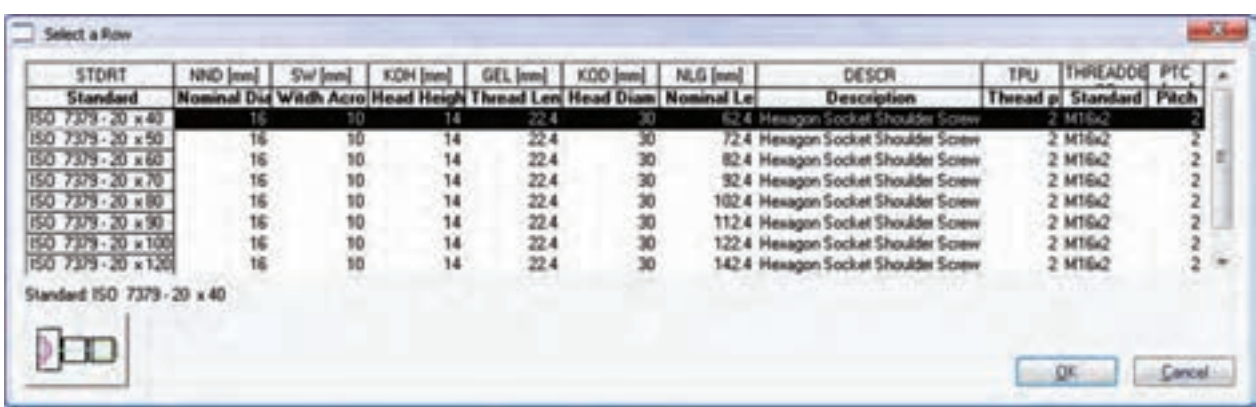

كنيسم. رديسف اول 40 × 20 - ISO 7379 را انتخــاب و ينجره را OK مي كنيم.

بر انتخاب طول پیچ دیگر مشخصات آن را نیز مشـاهده

کلیک می کنیم.

همان گونه که مشــاهده میکنید مــدل قطعه به مجموعه اف وده می شود. می توانیم ماننــد قطعات دیگــر آن را قيدگذاري كنيم.

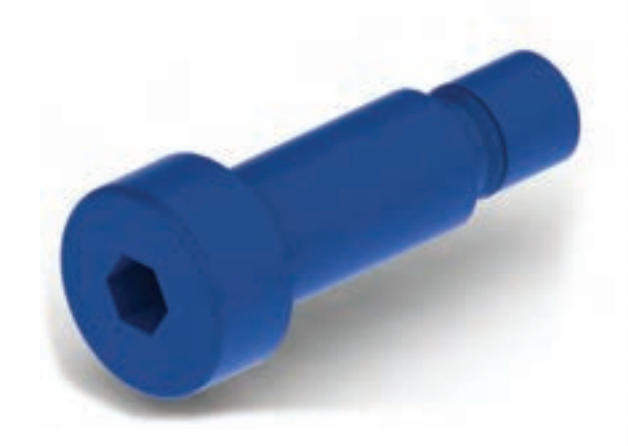

پس از اجرای دستور باید قطعات مورد نظر را انتخاب Switch Representation of Standard كنيسم تا ينجرهي Parts ظاهر شود.

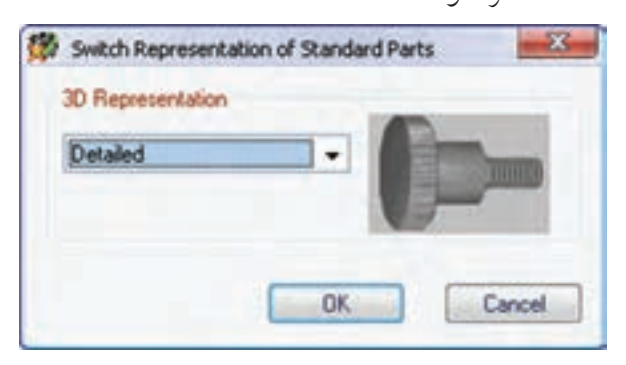

با استفاده از منوى كركرهاى 3D Representation كزينهى Detailed را انتخاب مي كنيم تا تمام جزئيات قطعات مورد نظر نمايش داده شود.

تغيير نمايش قطعات استاندارد پیـــچ آلنی که در مرحلهی قبل بـــه مجموعه اضافه کردیم بدون رزوه اسـت. البتــه اين قطعه كامل اسـت اما براي نمایش سریع تر، جزئیات آن حذف شده است. برای نمایش جزئيات قطعات استاندارد از دستور زير استفاده مي كنيم.

## تغییر نمایش قطعات استاندارد

**Switch Representation** 

Menu: Content 3D → Switch Representation

Tool bar: Content 3D  $\Rightarrow$  SwitchRepresentation

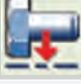

#### Command: AMSTDPREP

Select objects:

# ايجاد يک مجموعه اتصال پيچي

زمانی که در یک مجموعه نیاز به یک اتصال پیچ و مهرهای داشته باشیم بهتر است به جای ایجاد تک تک قطعات اتصال آنها را به صورت یک مجموعه وارد مونتاژ کنیم.

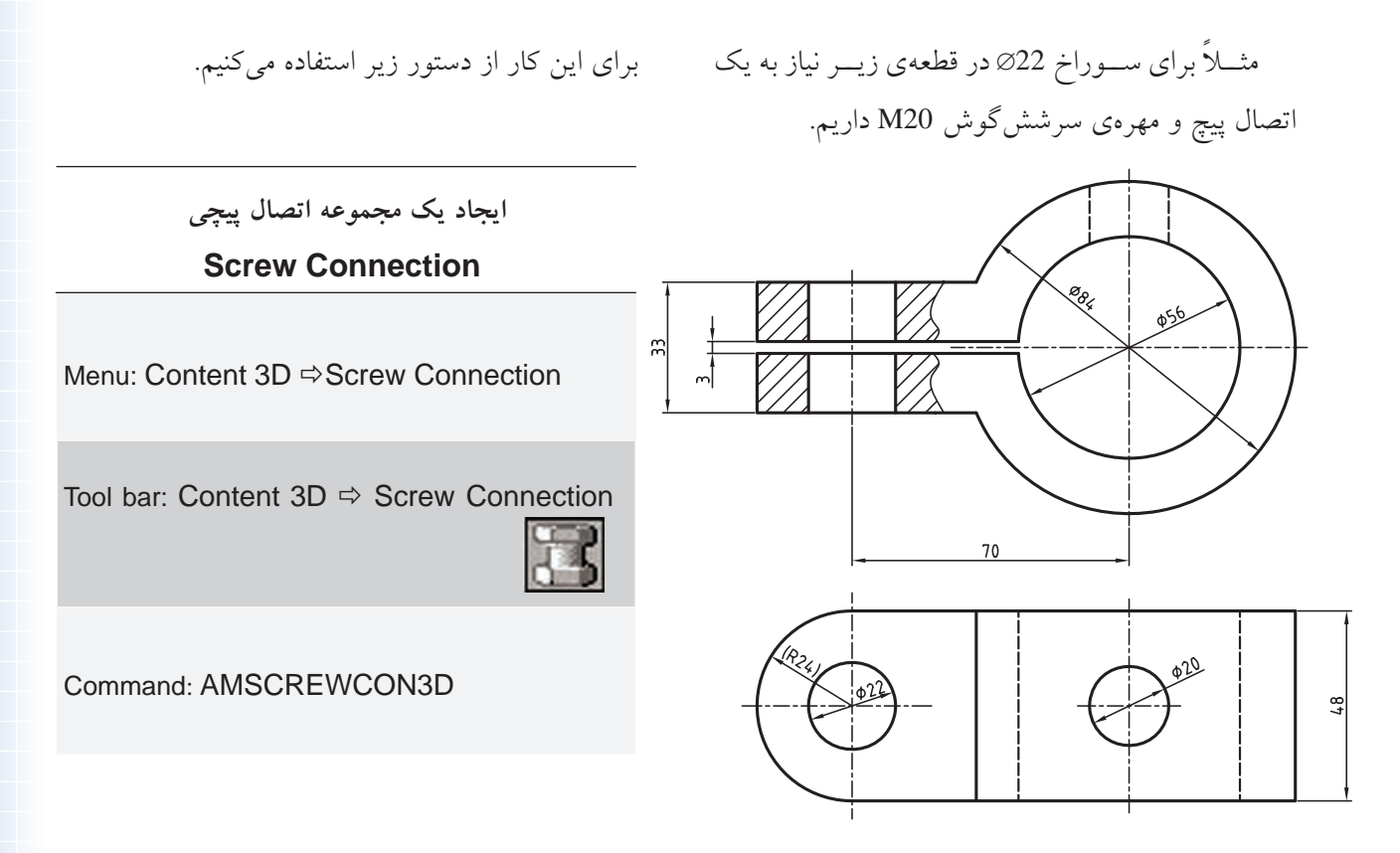

پس از اجرای دستور پنجرهی تبادلی Screw Connection-3D ظاهر میشود. در این پنجره قطعات لازم برای یک اتصال وجود دارد. در این اتصال ما نیاز به پیچ، واشر و مهره داریم. بنابراین، ردیفهای اول، ششم و هشتم را انتخاب میکنیم. پیچ و مهره و واشر 20M با استاندارد نشان داده شده را برای این سه ردیف انتخاب میکنیم. پس از انتخاب روی دکمهی Next کلیک میکنیم.

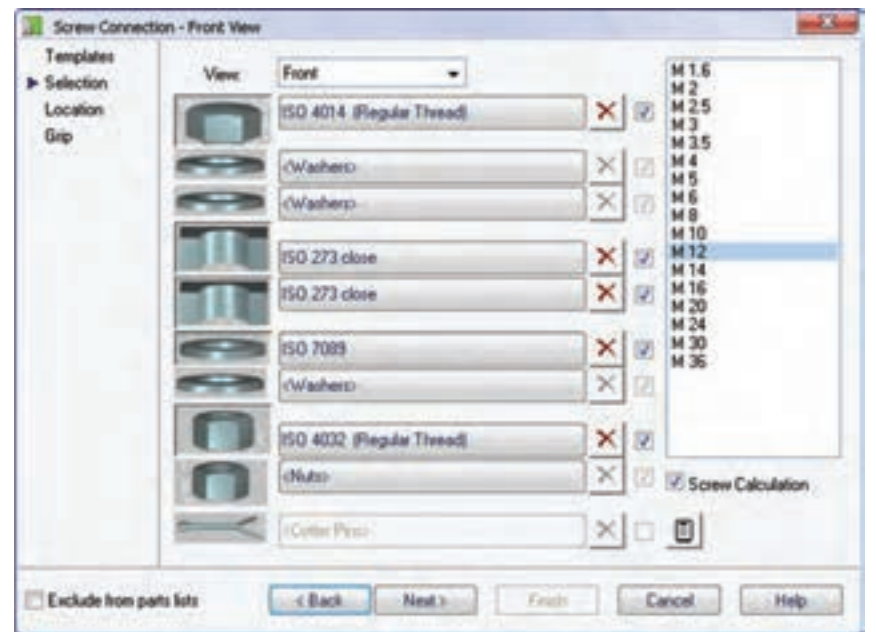

در صفحهي طراحي بايد راســتاي قرار گرفتن پيچ را با دو نقطه تعيين كنيم. ابتداروي مركز سوراخ M22در بالاي قطعه و ســـپس روی مرکز سوراخ در پایین قطعه کلیک میکنیم. يس از اين كار پنجرهي Screw Assembly Location-3D ظاهر می شـود که موقعیت پیچ و مهره در مونتاژ را نشـان می دهند. طول بخش رزوه به صورت هوشمند محاسبه شده و نمایش داده می شود.

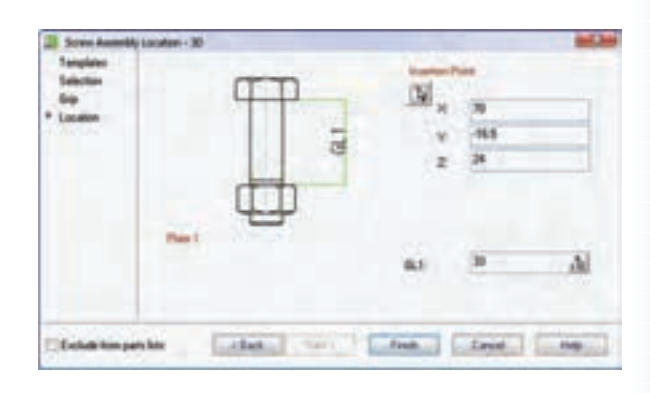

بسا کلیک کــردن روی دکمـــهی Finish اتصــال تکمیل مې شود.

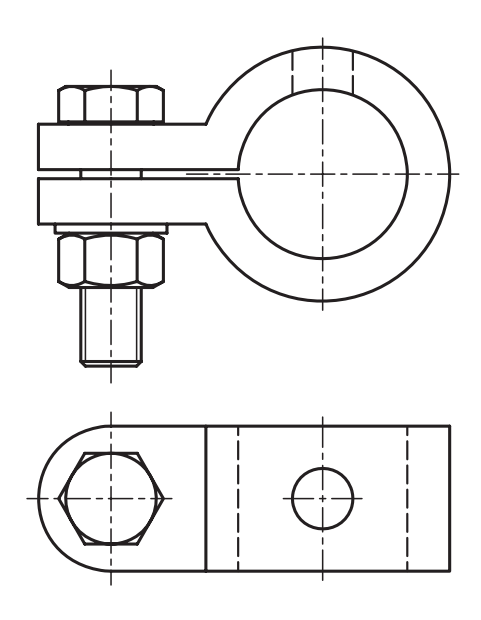

## استفاده از دیگر قطعات استاندار د اتصال

عـــلاوه بر پيــــچ و مهره و واشــــر قطعات ديگـــرى نيز در منوی Content 3D>>Fasteners وجود دارد که نحوهی اســـتفاده از آنها مانند استفاده از پیچ است. عموماً بعد از انتخــاب نوع قطعــه بايد موقعيــت أن را در مونتاژ تعيين کنیم و ســـپس اندازهي آن را مشــخص سازيم. شکل زير منوی Fasteners را نشــان می دهد که دسترسی به همهی قطعات استاندارد اتصال را میسر میسازد. گزینههای این منو عبارتاند از:

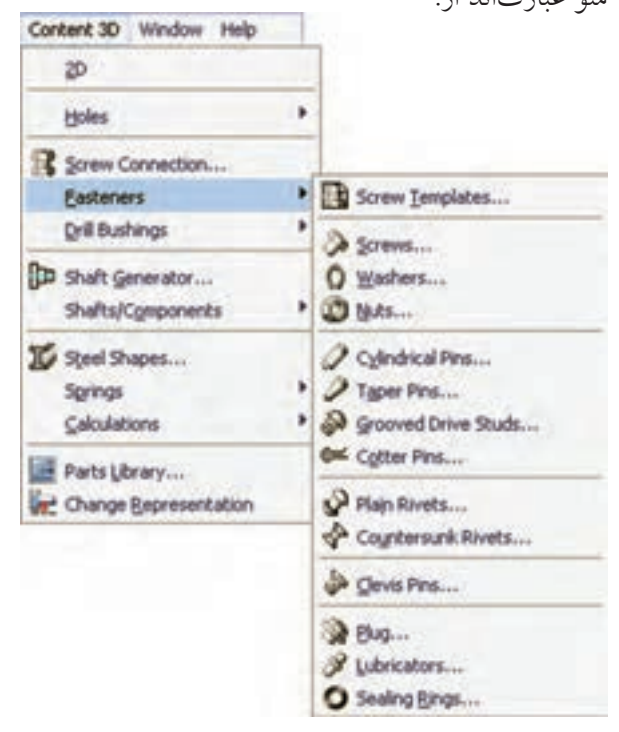

ك الكوهاي اتصال (Screw Templates)

از این گزینه برای بهرهمندی از الگوهای اتصالی که کاربرد زیادی داشــته و قبلاً آنها را به عنوان الگو ذخیره کردهایم استفاده می کنیم. ● پيچ (Screws)

از این گزینه برای بهرهمندی از پیچهای استاندارد استفاده مي کنيم.

◄ **واشر (Washers(** از این گزینه برای بهرهمندی از واشرهای استاندارد استفاده می کنیم.

◄ **مهره (Nuts(** از این گزینه برای بهرهمندی از مهرههای استاندارد استفاده میکنیم.

◄ **پین استوانهای(Pins Cylindrical(** از این گزینه برای بهرهمندی از پینهای استوانهای استاندارد اسـتفاده میکنیم. شکل زیر یک پین اسـتوانهای شیاردار دارای گلویی با استاندارد ANSI را نشان میدهد.

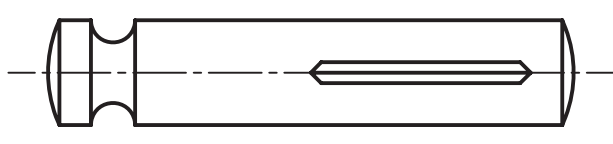

Pin - Type G Grooved ANSI B18.8.2 - 5/16 x 1-1/2

◄ **پین مخروطی (Pins Taper(** از ایسن گزینــه بــرای بهرهمنــدی از پینهــای مخروطی استاندارد استفاده میکنیم. ش��کل زیر یک پین مخروطی ساده با استاندارد ISO را نشان می دهد.

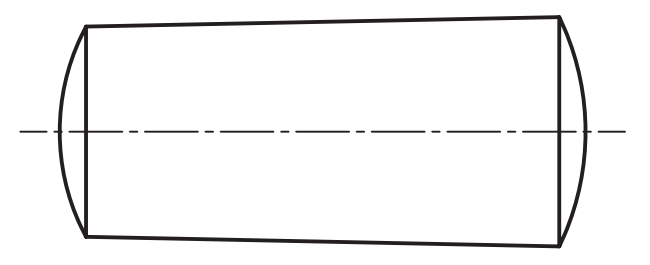

Taper Pin ISO 2339 - A - 16 x 40

**(Grooved Drive Studs) شیاردار گلمیخ**◄ از این گزینه برای استفاده از گلمیخهای استاندارد استفاده میکنیم. ش��کل زیر یک گلمیخ شیاردار با استاندارد ISO را نشان میدهد.

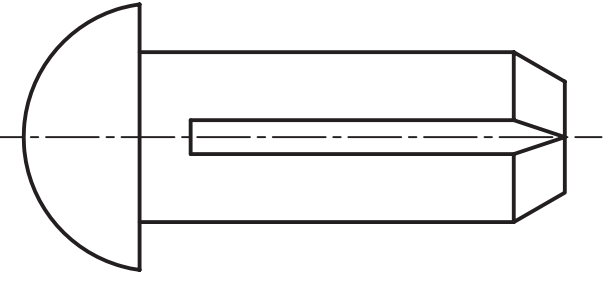

Grooved Stud ISO 8746 - 16 x 40 - A

◄ **پین اشپیل (Pins Cotter(** از این گزینه برای بهرهمندی از پینهای اش��پیل استاندارد استفاده میکنیم. شکل زیر یک اشپیل با استاندارد ISO را نشان می دهد.

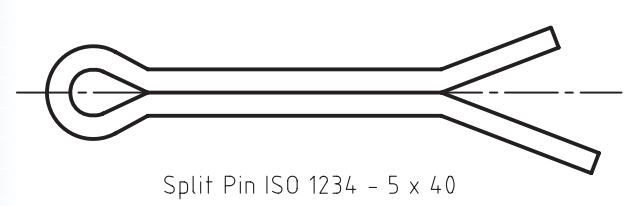

**(Plain Rivets) پرچ**◄

از این گزینه برای بهرهمندی از پرچهای استاندارد استفاده میکنیم. ش��کل زیر یک پرچ کامل با استاندارد ANSI را

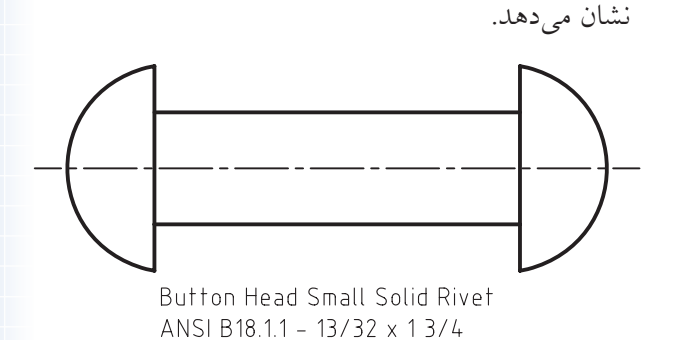

و رینگهای آب بندی (Sealing Rings) از ایسن گزینسه برای بهرهمنسدی از رینگهسای آببندی اســتاندارد استفاده میکنیم. شکل زیر یک رینگ آببندی با استاندارد DIN را نشان می دهد.

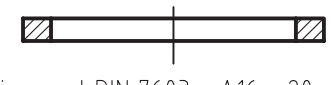

Ring seal DIN 7603 - A16 x 20 (It)

ل پین سردار (Clevis Pins) از این گزینه برای بهرهمندی از پینهای سـردار استاندارد اســـتفاده مىکنيم. شـــکل زير يک ســـوراخ۱دار مقرهاى با استاندارد ISO را نشان می دهد.

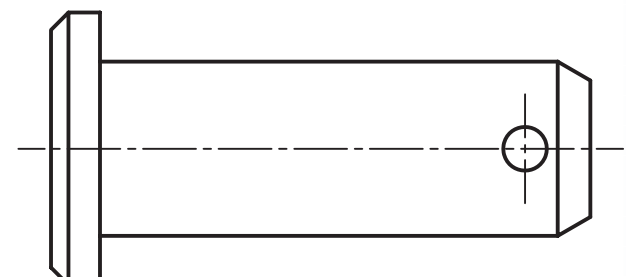

Clevis pin ISO 2341 - B - 16 x 45

دريوش (Plug)

از این گزینــه برای بهرهمندی از دریوش۵های اســتاندارد اســـتفاده ميکنيم. شــکل زير يک درپوش سرششگوش سنگین با استاندارد DIN را نشان می دهد.

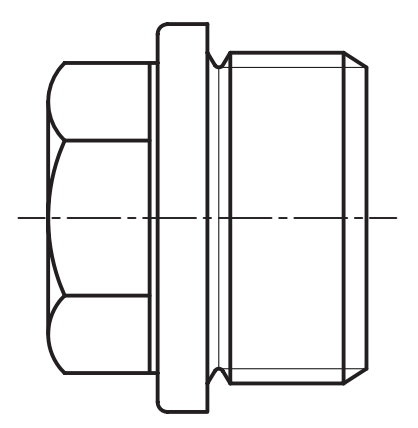

4 گريس خور(Lubricators) از این گزینه برای بهرهمندی از گریس خورهای استاندارد استفاده می کنیم. شـکل زیــر یک گریس خور ســوزنی با استاندارد DIN را نشـان میدهــد. از این قطعه برای بخشهایی که نیاز به گریسکاری دارند استفاده میکنیم.

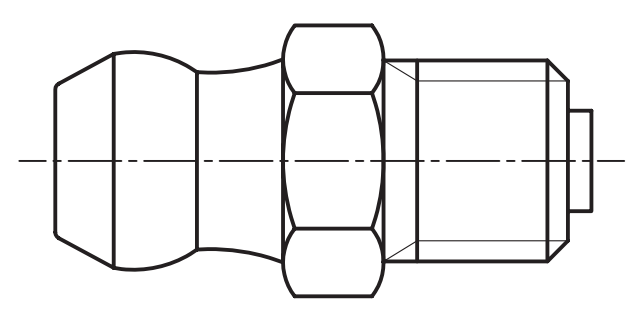

Lubricating Nipple, coned Type A  $DIN 71412 - AM 6 (cond short)$ 

▲ پرچ سرخزینهای (Countersunk Rivets) از این گزینه برای بهرهمندی از پرچهای سرخزینه استفاده می کنیم. شکل زیر یک پرچ سرخزینه با استاندارد ANSI را نشان می دهد.

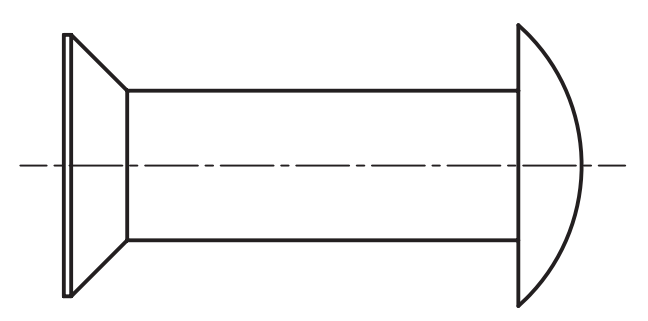

Countersunk Head Rivet ANSI B18.1.1 - 13/32 x 2

Screw Plug DIN 910 - G1 A

# **ایجاد بوشهای سوراخکاری**

برای ایجاد انواع بوشهای استاندارد از دستور Drill Bushings در منویContent 3D استفاده کنیم.

روش استفاده از بوشهای استاندارد مانند قطعات اتصال است. ابتدا راستای قرار گرفتن بوش را مشخص میکنیم و سپس قطر داخل آن را تعیین مینماییم و در نهایت طول بوش را مشخص میکنیم.

**ایجاد یک بوش سوراخکاری** 

#### **Drill Bushings**

Menu: Content 3D  $\Rightarrow$  Drill Bushings  $\Rightarrow$  Drill Bushings

Tool bar: Content  $3D \Rightarrow D$ rill Bushings

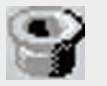

Command: AMDRBUSH3D

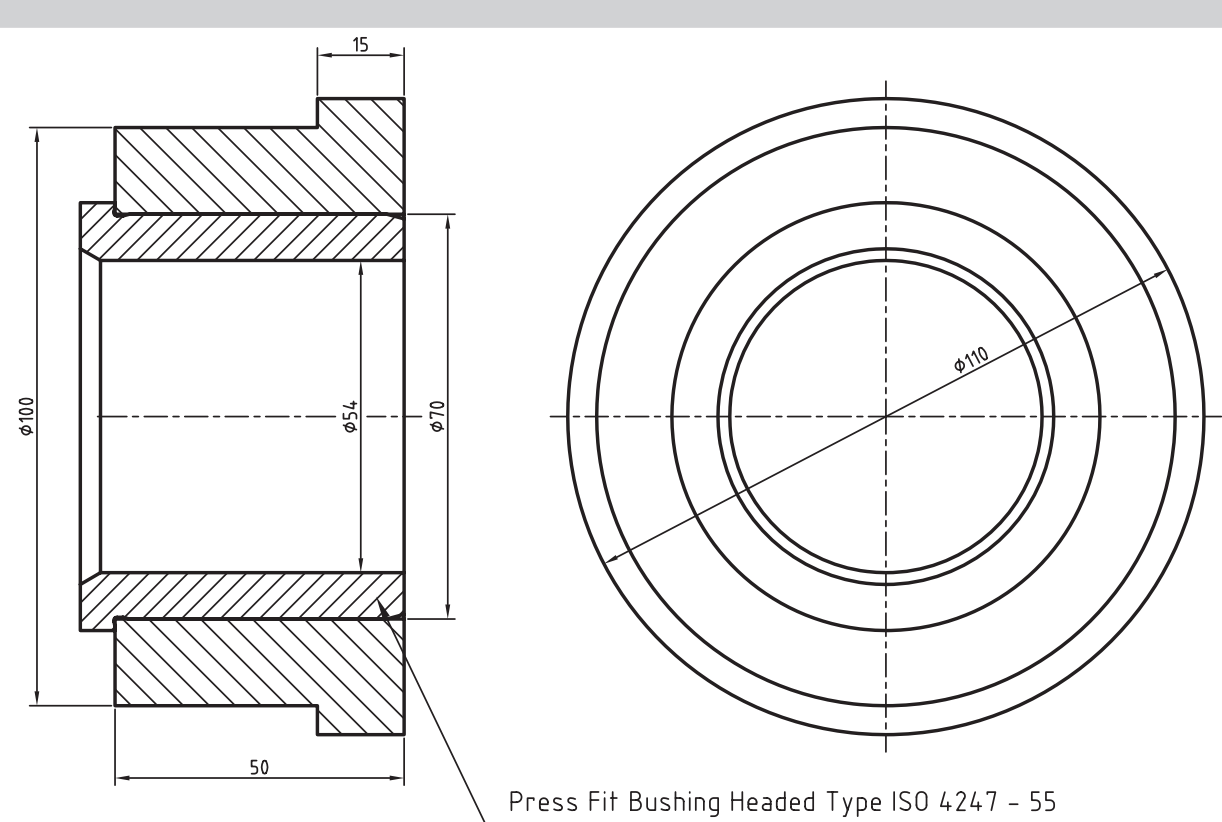

# **ایجاد بوشهای سوراخکاری همراه با سوراخ**

چنانچه سوراخ قرار گرفتن بوش را هنوز ایجاد نکرده باشیم میتوانیم همراه با ایجاد بوش سوراخ مورد نیاز آن را نیز ایجاد کنیم. برای ایجاد بوش همراه با سوراخ نیز از دستور Drill Bushings with Hole در منوی Content 3D استفاده کنیم.

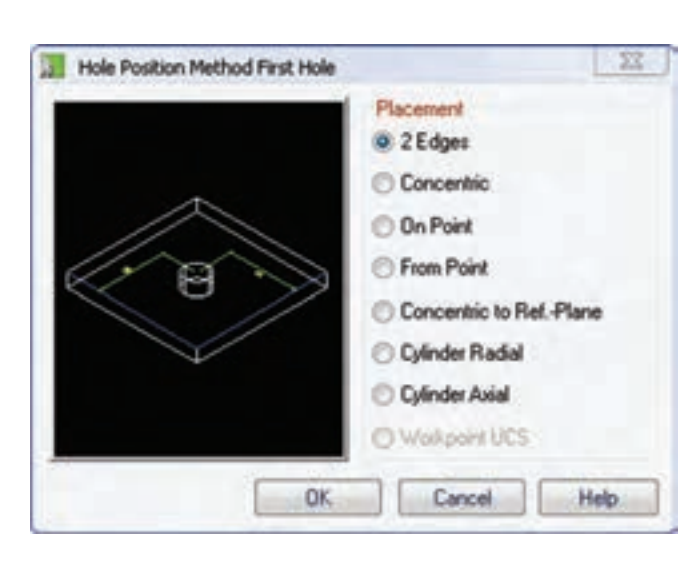

بعد از اجرای دس��تور باید موقعیت س��وراخ را با یکسی از روشهای موجود در پنجسرهی تبادلی .کنیم تعیین Hole Position Method First Hole بعد از تعیین موقعیت سوراخ با توجه به روش تعیین مرکز آن، بوش به همراه س��وراخ مربوط در قطعه ایجاد میشود.

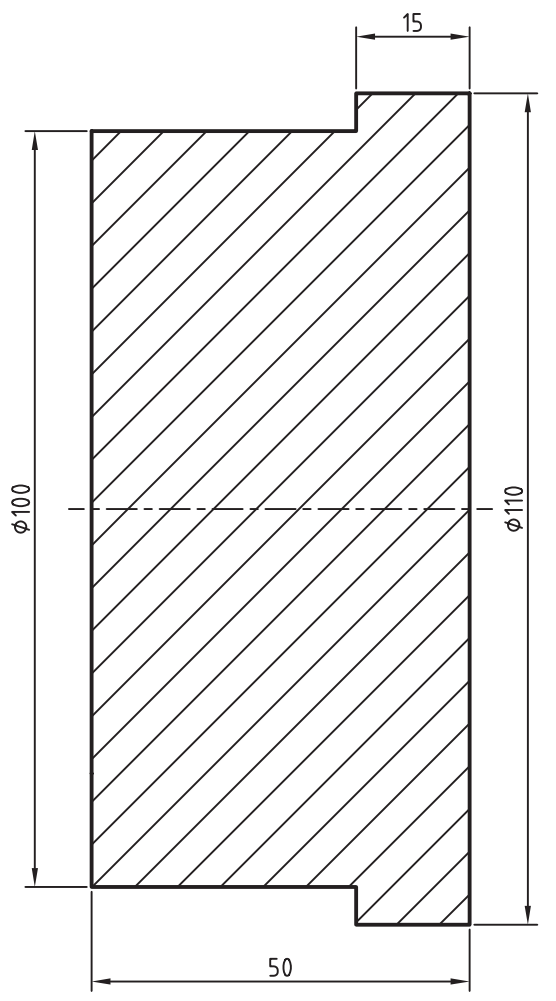

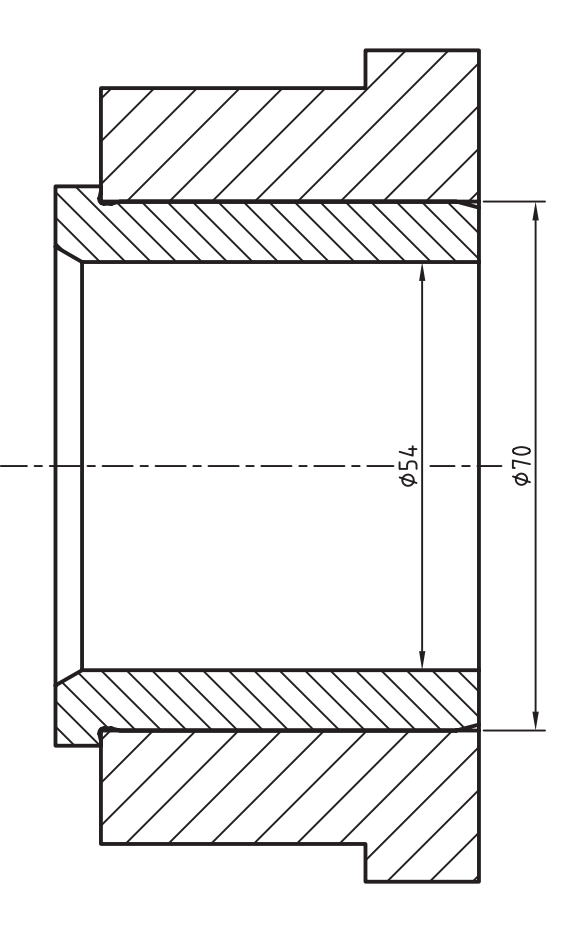

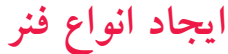

در مکانیــکال دســکتاپ میتوانیــم انــواع فنرهــا را طراحــی و مدلســازی کنیــم. بــرای ایــن کار از منوی Content 3D >> Springs استفاده می کنیم.

## فنر فشاری

قبل از طراحی فنرهای فشــاری باید موارد زیر مشــخص ىاشد:

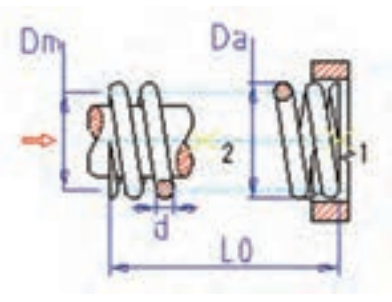

d: قطر مفتول فنر Da: قطــر خارجـــي فنــر. در صورتي كــه بخواهيم قطر خارجي را با اســتفاده از قطر متوســط فنر بهدست آوريم باید از فرمول Da=Dm+d استفاده کنیم. n: تعداد کل حلقههای مؤثر فنر L0: طول آزاد فن<u>ر</u>

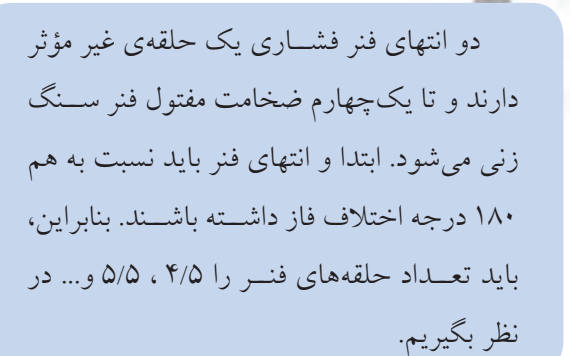

برای ایجاد یک فنر فشاری از دستور Compression Spring استفاده مى كنيم.

طراحی و محاسبهی فنر فشاری **Compression** 

Menu: Content 3D → Springs → Compression Tool bar: Content 3D  $\Rightarrow$  Springs  $\Rightarrow$ Compression Command: AMCOMP3D

پس از اجرای دستور پنجرهی تبادلی Select Compression Springs ظاهر می شود. باید در این پنجره نوع طراحی فنر را تعیین کنیم.

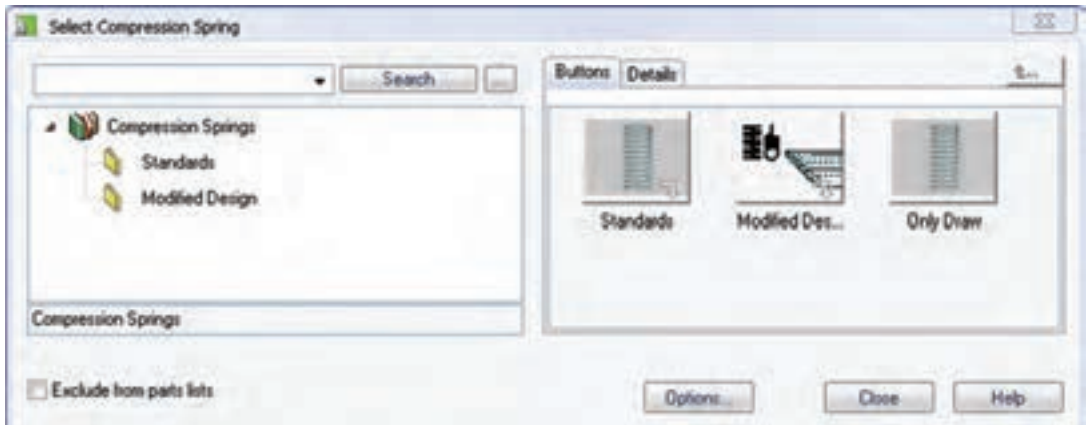

با انتخاب این زیرشـاخه باید نقطهی شروع و راستای محسور فنسر را در صفحسهى طراحي تعيين كنيم. سسيس پنجره ی Compression Springs ظاهر می شب د که باید مشخصات فنر را در آن وارد کنیم.

در فیلد d قطر مفتول فنر را وارد می کنیم. در فیلد Da قطر خارجی فنر را وارد میکنیم. در فیلــد n تعــداد کل حلقههـــای مؤثر فنــر را وارد مي کنيم.

همان طور که مشاهده میکنیم شاخهی فنرهای فشاری دارای سه زیر شاخه است. از زیر شاخهی Standards برای محاســبهى فنرهاى اســتاندارد و بهرهمندى از كاتالوگها استفاده می کنیم. از زیرشاخهی Modified Design برای طراحی و محاسـبهی فنرهای خاص اسـتفاده میکنیم و بالاخسره از زیرشساخهی Only Draw بسرای طراحی فنر بدون محاسبه استفاده میکنیم.

Specify starting point: Specify point in direction of spring axis:

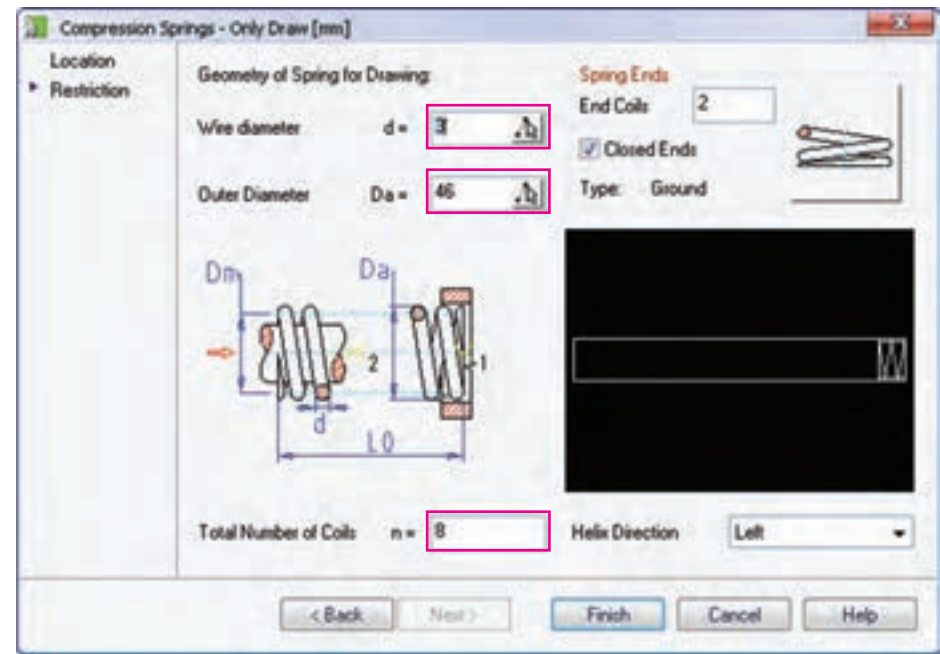

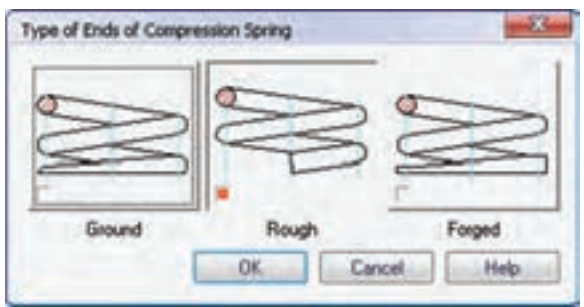

در بخش مشخصات ابتدا و انتهای فنر تعیین می شود. در فیلد End Coils تعداد کل حلقههای چسبیده به هم در دو انتهای فنر را تعیین میکنیم. این فیلد در صورتی فعال می شود که گزینهی Closed Ends تیک داشته باشد. با کلیک کردن روی شکل انتهای فنر در این بخش میتوانیم به گزینههای تعیین شکل انتهای فنر دست یابیم.

گزینــهی Ground برای تخت کــردن حلقهی انتهایی فنر با اس��تفاده از سنگ زدن؛ گزینهی Rough برای بدون تغیی��ر رها کردن حلقههای انتهایی فنر؛ و باالخره گزینهی Forged برای تخت کردن حلقهی انتهایی فنر با استفاده از فورج یا آهنگری استفاده میشود.

در بخ��ش Direction Helix جهت گردش فنرRight راستگرد یا Left چپگرد بودن فنر( را تعیین میکنیم.

البته برای طراحی سادهی فنر تعیین سه گزینهی اول یعن��ی قطر مفتول فنر، قطر خارجی فنر و تعداد کل حلقههای فنر کفایت میکند.

**نكته**

بعد از Finish کردن این پنجره باید در صفحهی طراحی طول فنر را با درگ کردن یا وارد کردن عدد مشخص کنیم. در خط فرمان پیغامی مانند پیغام زیر داده میشود که **فنر کششی**

روند طراحی فنر کششــی نیز مانند فنر فشــاری است. با استفاده از دســتور Extension Spring گزینهی Only Draw را انتخاب میکنیم و در پنجرهی Spring Extension مشخصات فنر را وارد مینماییم.

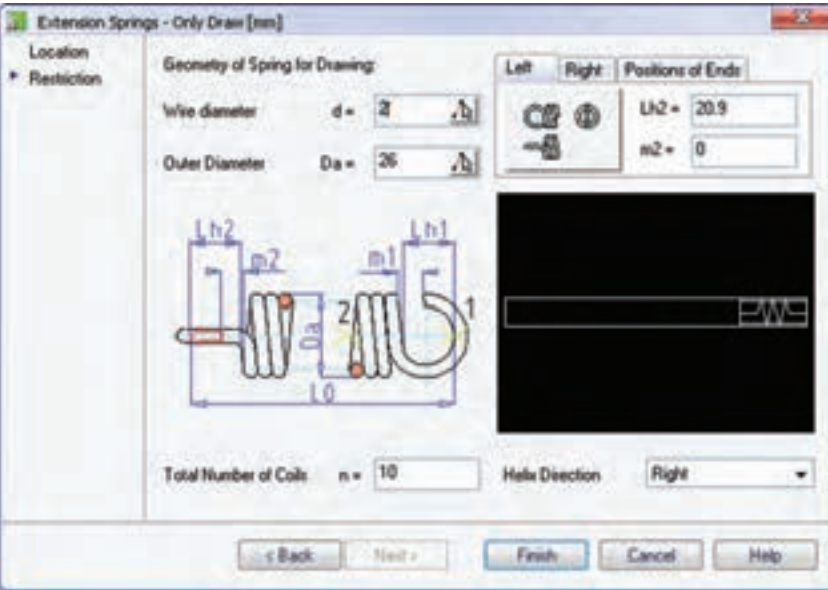

 Topical Length (24.02 - 260)  $< 64.42$ :

حداقل و حداکثر طول فنر طراحیشده را نمایش میدهد.

مثلاً در فنـــر زیر با طـــول آزاد ۶۴ میلی0متر، قطر خارجی مساوی است با قطر متوسط بهعالوه قطر مفتول فنر یعنی ۴۰ میل*ی مت*و به توجه به این کـه در هر طرف فنر یک حلقهی غیرمؤثر وجود دارد، تعداد حلقههای مؤثر مساوی

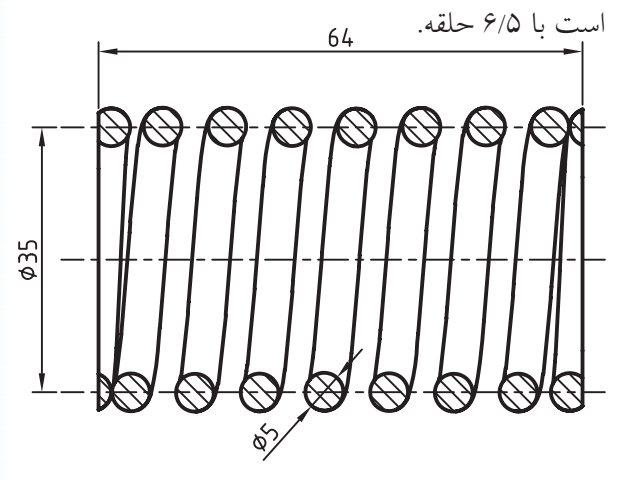

Compression Spring 5 x 35 x 64

در زبانــهی Position of Ends نیز میتوانیم نحوهی قرار گرفتن قالبهای فنر و زاویهی دید آنها را تعیین کنیم.

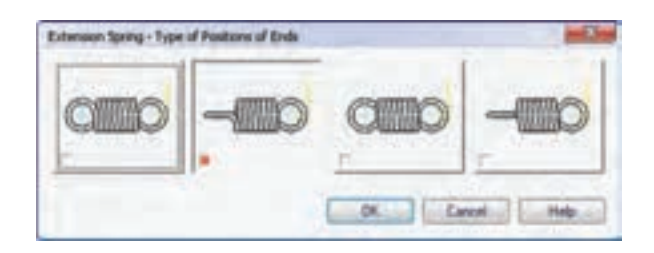

Topical Length (65.32 - 301.8) <65.32>: Specify the angle of spring swing [Axis] <0>:

در نهایــت نیز طول فنــر و همچنین زاویهی بال فنر را در صفحهی طراحی مشخص میسازیم. مثلاً فنر زیر با مشخصات نشـــان دادهشده توسط این دستور مدلسازی شده است. در این جـــا نیز باید قطر مفتول فنــر (d)، قطر خارجی فنر (Da(، تعداد حلقههای مؤثر (n (و مش��خصات قالب سر فنس را وارد کنیم. در فیلدهـای Lh1 و Lh2 قطر داخلی قالب چپ و راس��ت فنر و در فیلدهای 1m و 2m طول دهانهی قالبهای چپ و راس��ت فنر را وارد میکنیم. با کلیک کردن روی دکمــهی تصویری انتهای فنر در بالای سمت راست پنجره میتوانیم نوع قرار گرفتن قالبها را انتخاب کنیم.

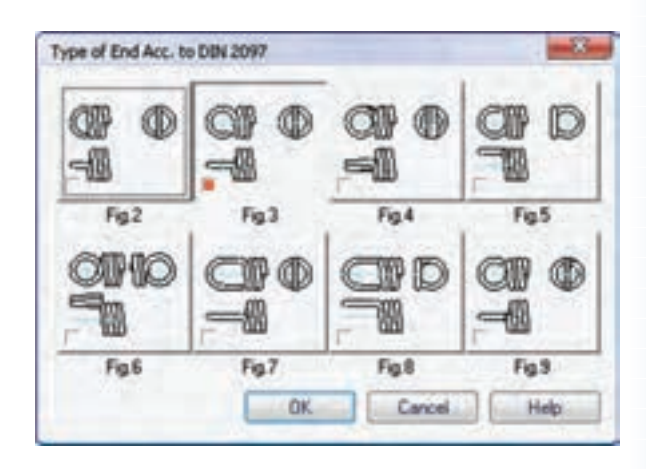

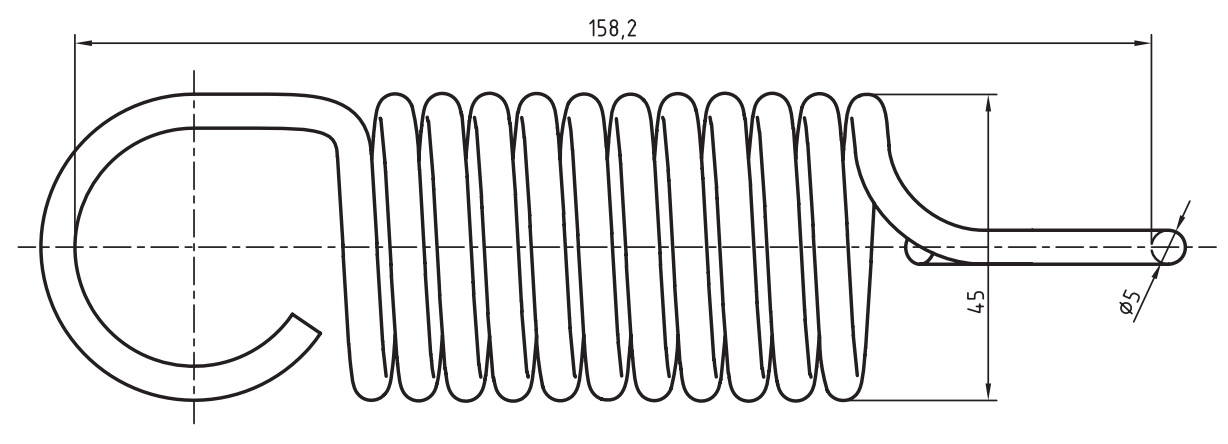

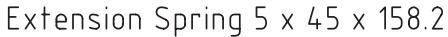

طراحی انواع فنرهای دیگر مکانیکال دسکتاب امکانات دیگری برای طراحی فنرهای مارپیچ و بشـــقابی دارد که روند کلی طراحی آنها مشابه فنرهای فشاری و کششی است.

مثلاً شــكل زير يک نمونه فنر مارپيچ با مشــخصات نشان دادهشده را نمایش می دهد.

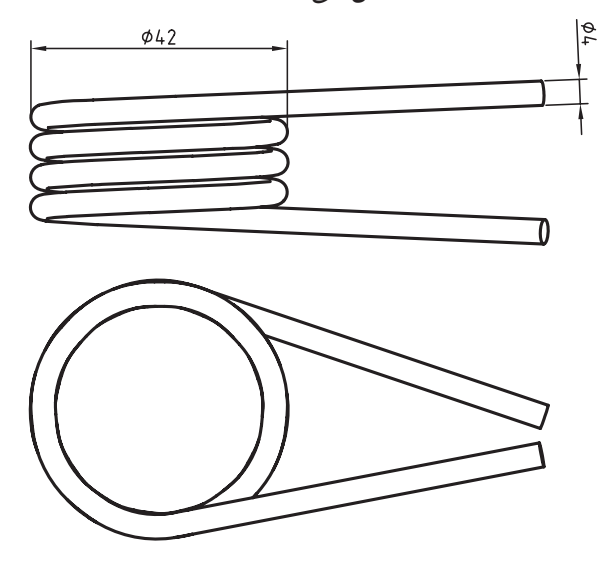

Torsion Springs 4 x 42 x 4

پروفیلهای ساختمانی

در مکانیــکال دســکتاپ میتوانیـــم انــواع پروفیل۱مــای ســاختمانی را مدلســازی کنیـــم. بــرای ایـــن کار از منــوی Content 3D >> Steel Shapes استفاده می کنیم. روش کلی استفاده از این دستور عبارت است از:

١. انتخاب نوع پروفيل ساختماني

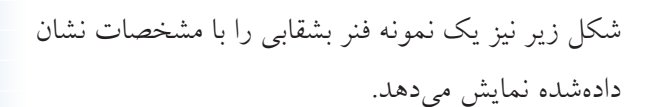

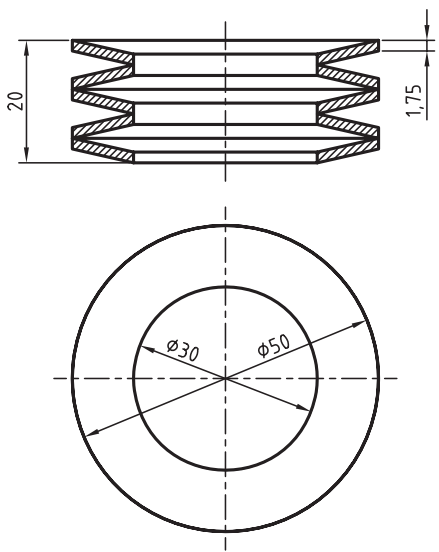

Belleville Spring Washer  $50 \times 30 \times 1.75$  (De  $\times$  Di  $\times$  t)

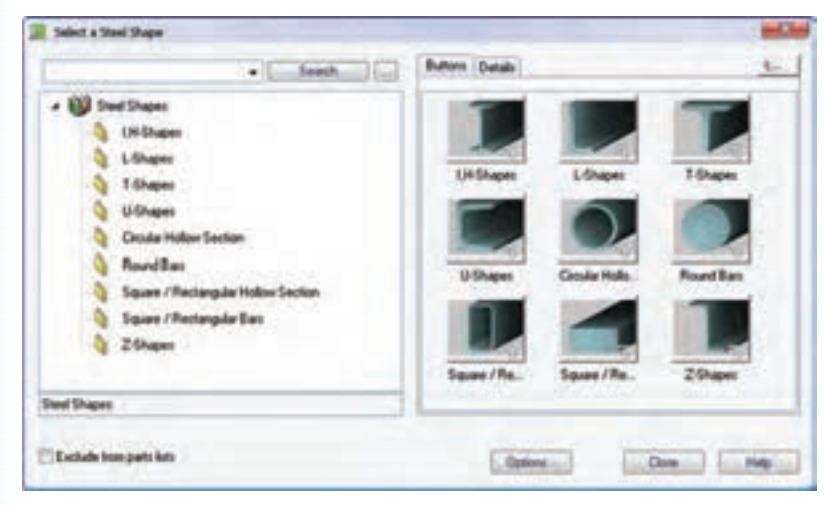

 $\mathcal{N}$ 

.2 تعیین موقعیت و راستای پروفیل در صفحهی طراحی

.3 انتخاب سایز پروفیل در پنجرهی مربوط به پروفیل انتخابشده

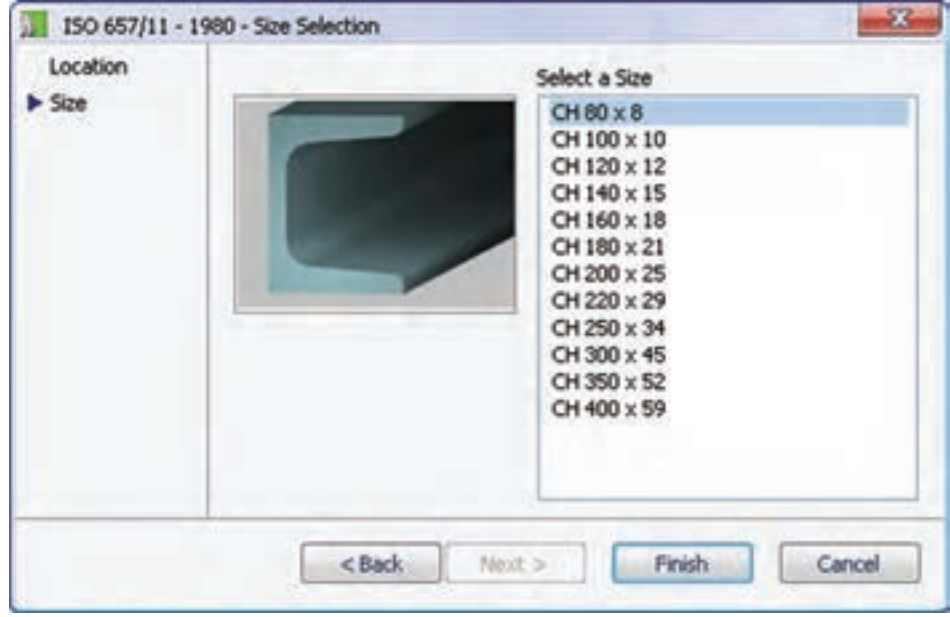

.4 تعیین طول پروفیل در صفحهی طراحی

ً مثال پروفیل ناودانی زیر طبق استاندارد 657/11 ISO طراحی و مدلسازی شده است.

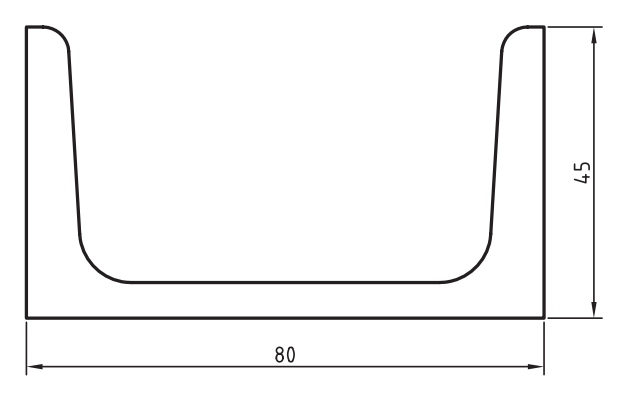

 $CH 80 \times 8$ 

## **طراحی محور**

از طریق نوار ابزار

در طراحمی محور یا شـفت نیازی به ایجاد دسـتی اسـتوانه یا ایجاد صفحهی کاری نیســت؛ در عــوض از ابزاری به نام 3D Shaft Generator استفاده می کنیم.

 تولیدکنندهی شفت ابزار قدرتمندی برای طراحی انواع شفت و اجزای آن است.طراحی شفت یک فرایند گام به گام است که معمولاً از سمت چپ محور شروع و به سمت راست ادامه مییابد.

#### **طراحی و محاسبهی محور و ایجاد اجزا روی آن**

#### **Shaft Generator**

甅

Menu: Content 3D  $\Rightarrow$  Shaft Generator

Tool bar: Content  $3D \Rightarrow Sh$ aft Generator

Command: AMSHAFT3D

پس از اجرای دستور پیغامهای زیر در خط فرمان ظاهر میشود.

Specify start point or [Existing shaft]:

تعیین نقطهی شروع محور یا استفاده از گزینهی Existing shaft برای ویرایش محورهایی که قبلاً طراحی کردهایم.

Specify centerline endpoint:

مشخص کردن نقطهای روی محور برای تعیین راستای آن.

Enter shaft component name <Shaft1>:

تعیین نامی برای محور جدید یا پذیرفتن نام پیشفرض 1.Shaft

Specify point for new plane <parallel to UCS>:

انتخاب یک نقطه برای یک صفحهی جدید یا زدن اینتر برای ایجاد صفحهی موازی با UCS.

ينجره عي 3D Shaft Generator ظاهر مي شود.

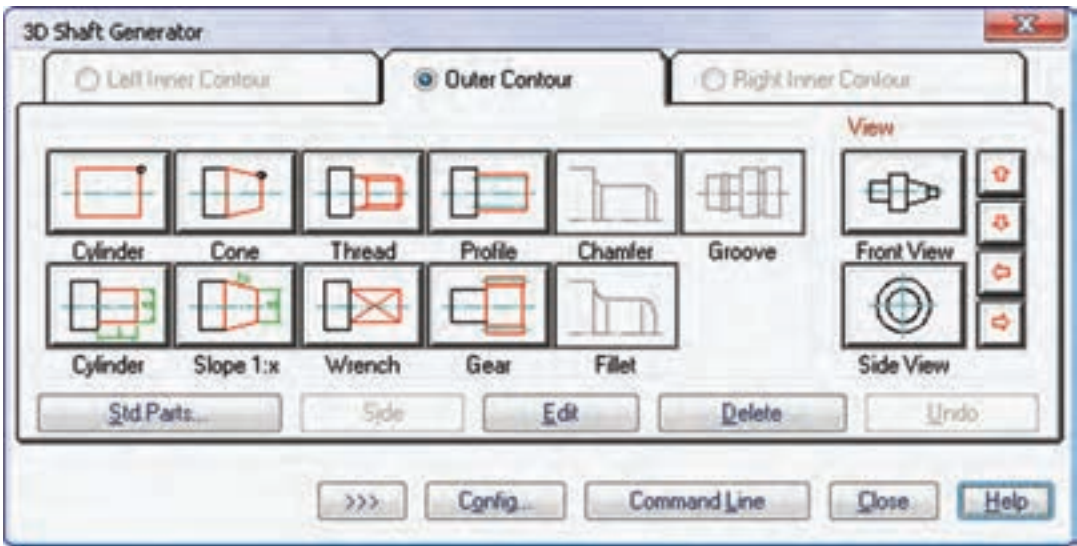

اين ينجره شـامل ســه زبانه اســت: از زبانهي وسط برای طراحی بخشهای اصلی و خارجی محور استفاده مي كنيم؛ زبانهي ســمت چپ بــراي طراحي بخشهاي داخلي ســمت چپ محور به كار مىرود؛ زبانهى ســمت راســت نیز برای طراحی بخشهای داخلی سمت راست محور مورد استفاده قرار می گیرد.

بخش View در سمت راست ينجره ما را قادر مى سازد تــا نمای روبهرو یــا جانبی محور را مشــاهده کنیم، یا با استفاده از پیکانهای قرمزرنگ، نمای جاری را با ضریب ۱۵ درجه حول محورهای افقی یا عمودی بچرخانیم.

دکمههای ردیف یایین به ترتیب از راسـت به چپ عبارت اند از:

Vndo ) كنسل كردن أخرين مرحلهي طراحي محور Delete حذف كردن يك بخش از محور **ك Edit** ويرايش يك بخش از محور ك Side برعكس كردن روند طراحي محور از راست به چپ یا از چپ به راست Std. Parts </a> انتخاب یک جزء استاندارد برای سوار شدن روی محور.

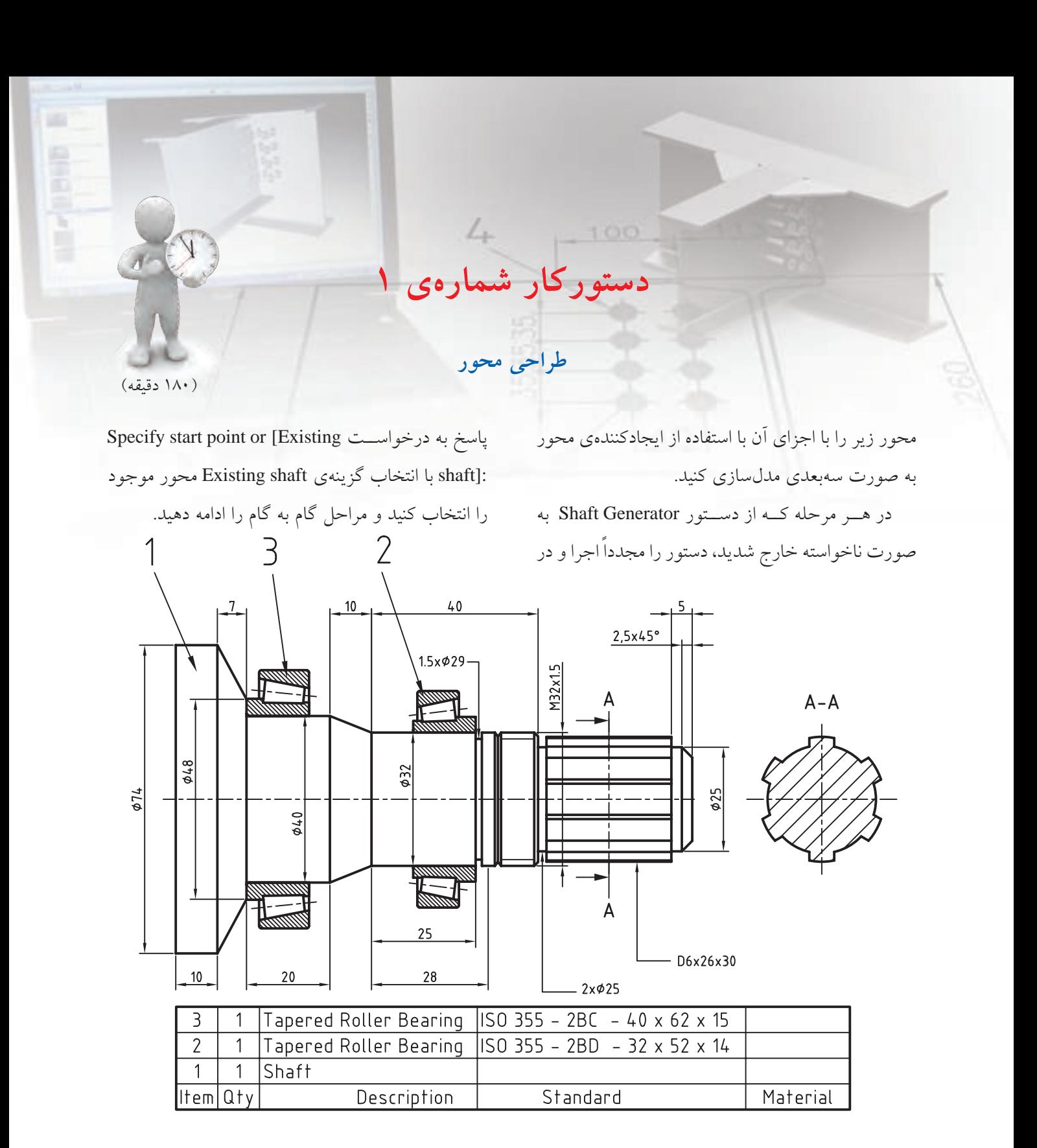

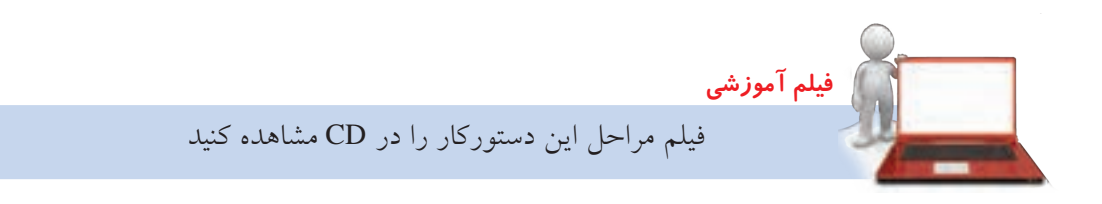

### **مراحل ترسيم**

Specify length or [Dialog/Associate to/Equation assistant] <10>: 7 Specify diameter at start point or [Associate to/Equation assistant] <74>: ENTER Specify diameter at end point or [Slope/aNgle/Associate to/Equation assistant]: <74> 48

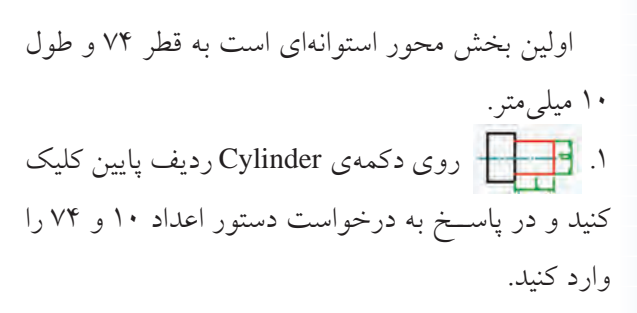

Specify length or [Associate to/ Equation assistant] <50>: 10 Specify diameter or [Associate to/Equation assistant] <40>: 74

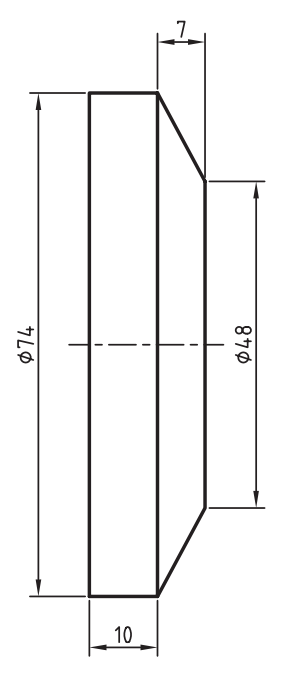

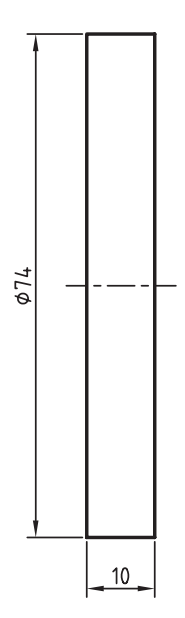

بخش سوم محور نیز استوانهای به قطر 40 و طول 20 میلیمتر است. .3 روی دکمهی Cylinder ردیف پایین کلیک کنید و در پاسـخ به درخواست دستور اعداد ۲۰ و ۴۰ را وارد نمایید.

دومین بخش محور مخروطی است به قطر 74 در 48 و طول 7 میلیمتر. ۲. <del>] آی</del>سها ی Slope ردیــف پایین کلیک کنید و در پاسخ به درخواست دستور اعداد 7 و 74 و 48 را وارد کنید.

Specify diameter at start point or [Associate to/Equation assistant] <40>:ENTER Specify diameter at end point or [Slope/aNgle/Associate to/Equation assistant]: <36> 32

Specify length or [Associate to/ Equation assistant] <7>: 20 Specify diameter or [Associate to/Equation assistant] <48>: 40

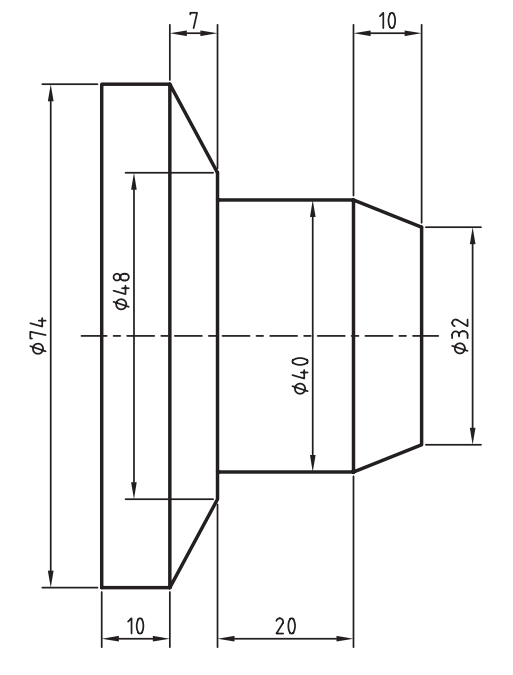

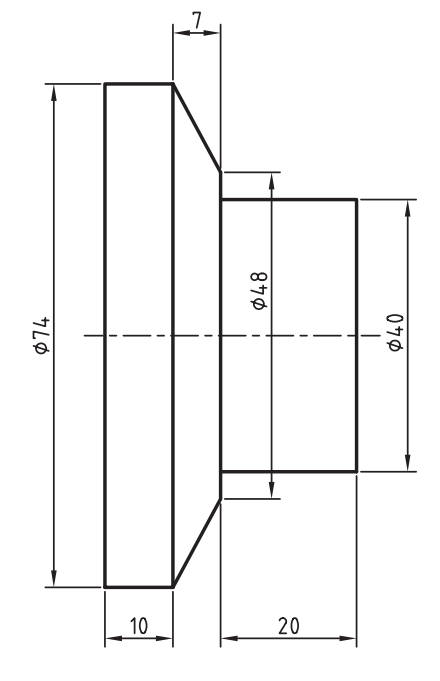

چهارمین بخش محور نیز مخروطی اس��ت به قطر 40 در 32 و طول 10 میلیمتر. .4 مج��دداً روی دکم��هی Slope ردیف پایین کلیک کنید و در پاســخ به درخواست دستور اعداد ۱۰ و 40 و 32 را وارد نمایید.

Specify length or [Dialog/Associate to/Equation assistant] <20>: 10

یک استوانهی دیگر به قطر 32 و طول 28 میلیمتر در بخش بعدی محور قرار دارد. .5 مج��دداً روی دکم��هی Cylinder ردی��ف پایین کلیک کنید و در پاس��خ به درخواست دستور اعداد 28 و 32 را وارد نمایید.

Specify length or [Associate to/Equation assistant] <10>: 28 Specify diameter or [Associate to/Equation assistant] <32>: ENTER

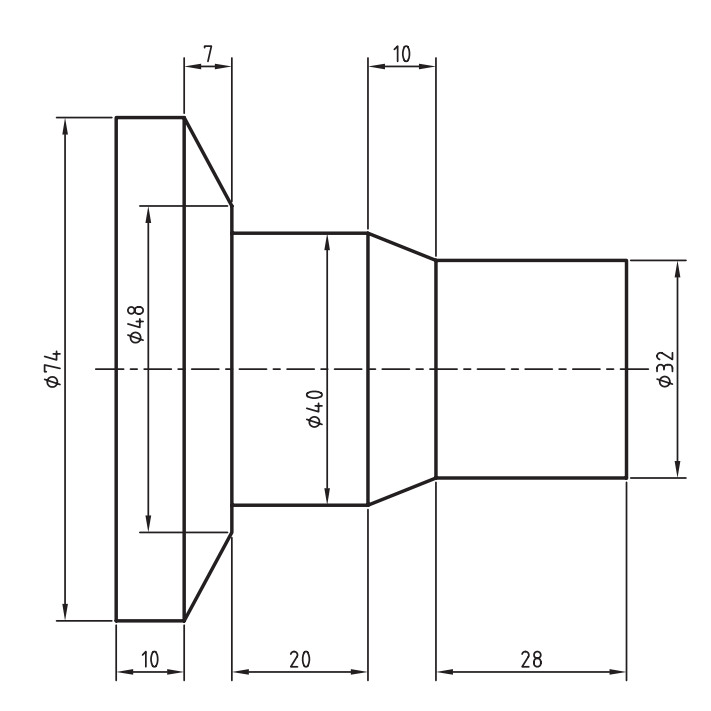

بخش بعدی یک پیچ استاندارد 1.5 × 32M به طول 12 میلیمتر است. .6 روی دکمهی Thread ردیف باال کلیک کنید تا پنجرهی Thread ظاهر شود.

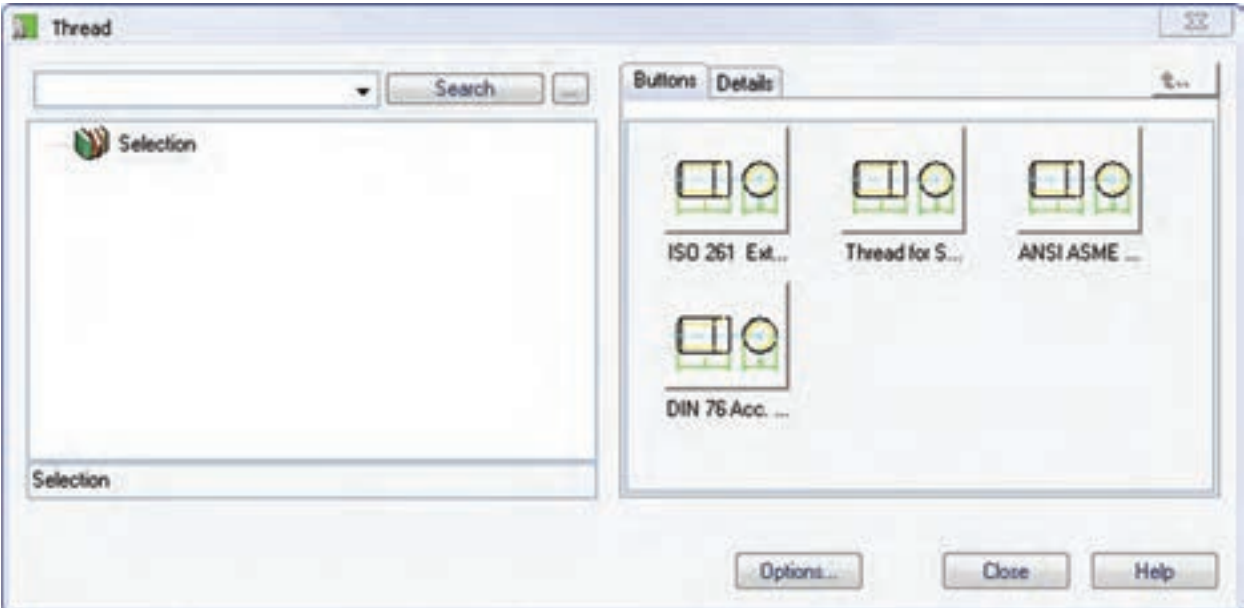

رزوهی 261 ISO را از انواع رزوه انتخاب کنید.

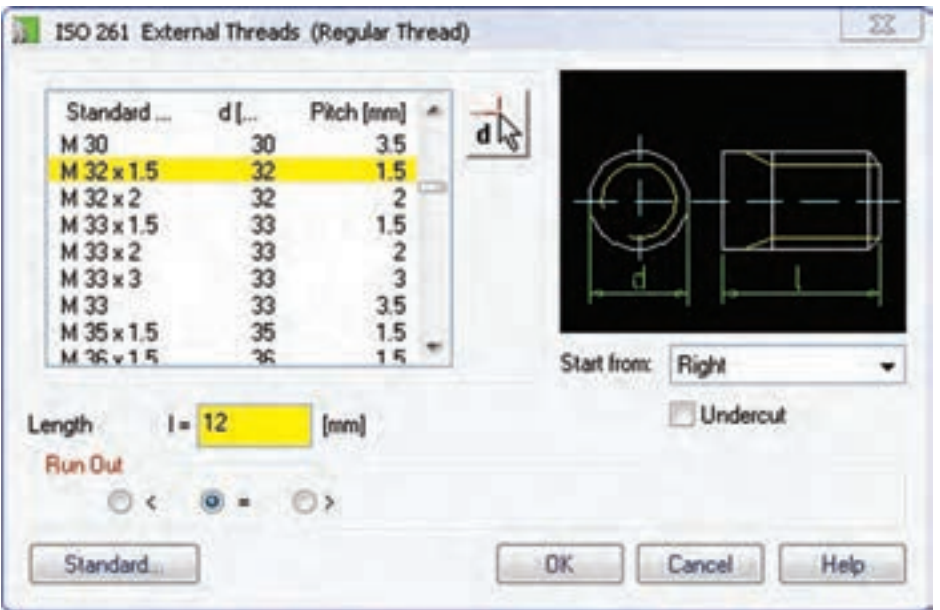

در پنجرهی بعدی ردیف 1.5 × 32M را انتخاب و طول پیچ را نیز در فیلد Length وارد کنید.

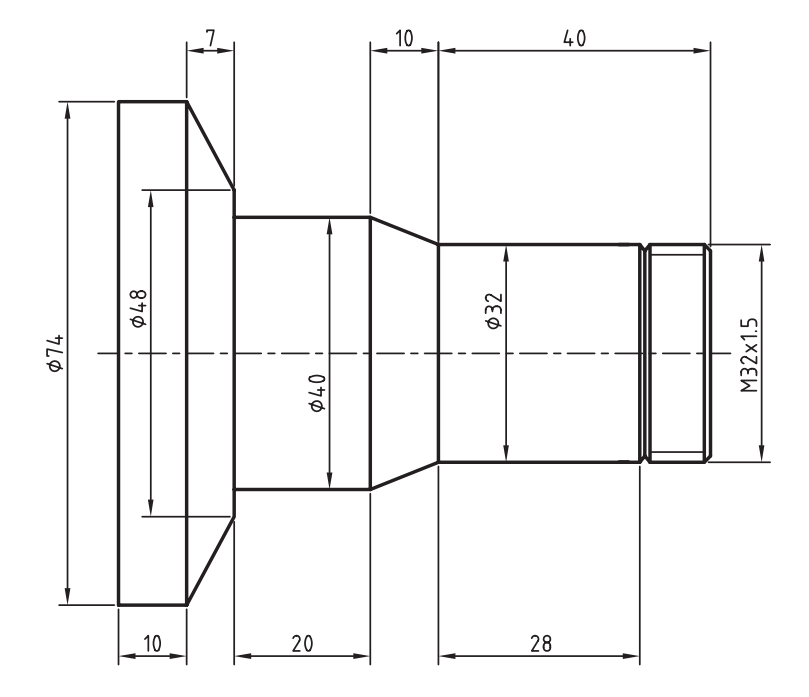

یک استوانهی کوتاه دیگر به قطر 25 و طول 2 میلیمتر به محور اضافه میکنیم. .7 مجدداً روی دکمهی Cylinder ردیف پایین کلیک کنید و در پاس��خ به درخواس��ت دستور اعداد 2 و 25 را وارد نمایید.

Specify length or [Associate to/Equation assistant] <28>: 2 Specify diameter or [Associate to/Equation assistant] <32>: 25

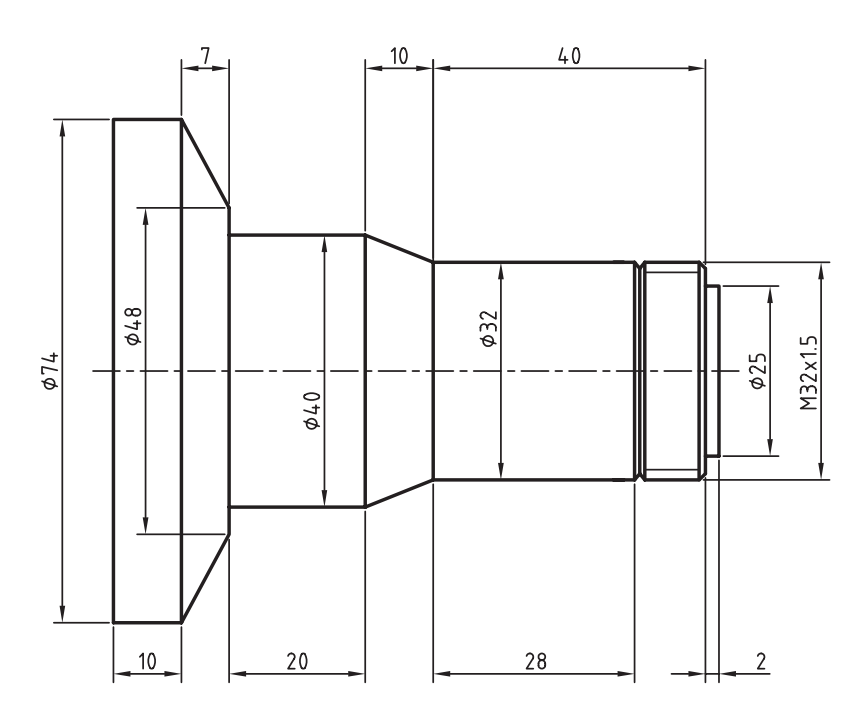
بخش بعدی یک هزارخار استاندارد 30 × 26 × 6 به طول 30 میلیمتر است. .8 روی دکمهی Profile در ردیف باال کلیک کنید تا پنجرهی Profile ظاهر شود.

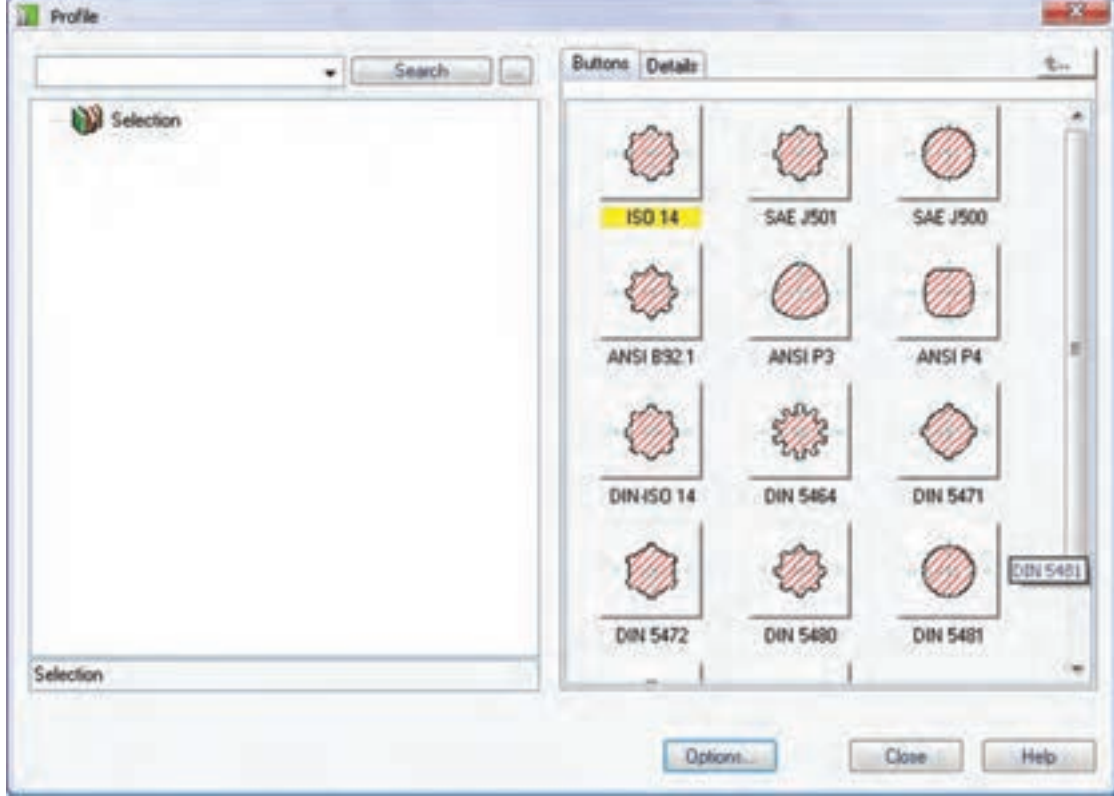

هزارخار 14 ISO را از انواع هزارخارها انتخاب کنید.

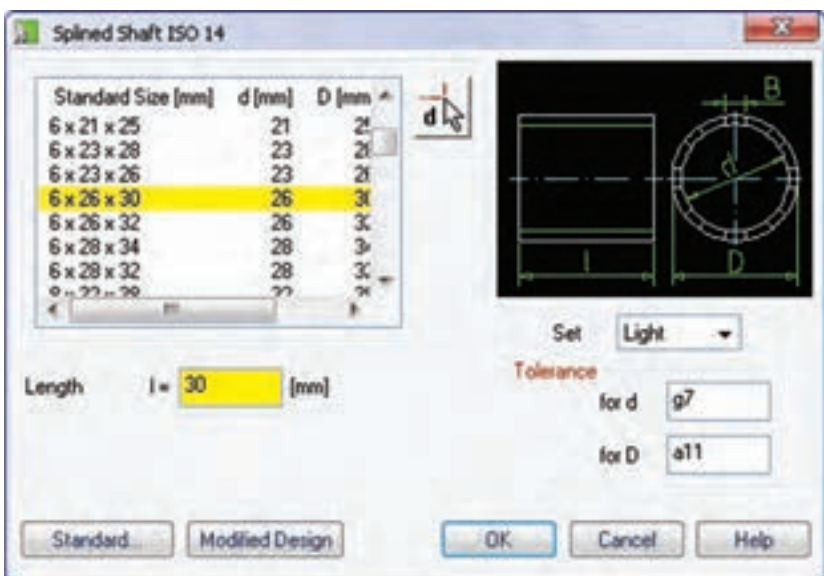

در پنجرهی بعدی ردیف 30×26×6 را انتخاب و طول هزارخار، یعنی 30 میلیمتر را در فیلد Length وارد کنید.

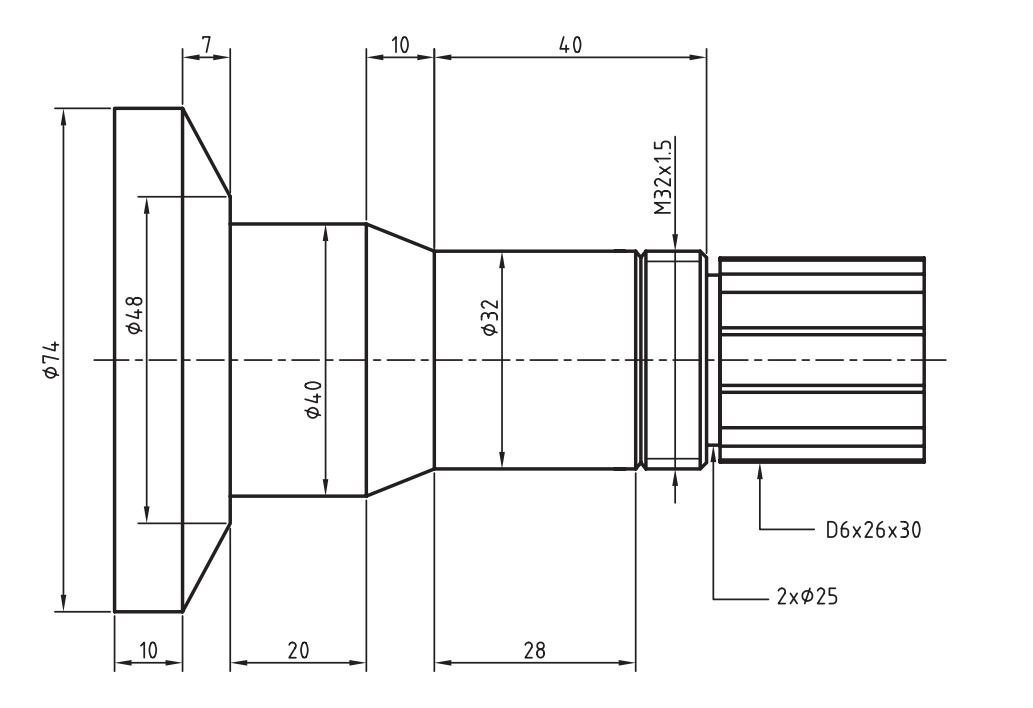

استوانهی کوتاه بعدی به قطر 25 و طول 5 میلیمتر است. .9 مجدداً روی دکمهی Cylinder ردیف پایین کلیک کنید و در پاس��خ به درخواس��ت دستور اعداد 5 و 25 را وارد نمایید.

Specify length or [Associate to/Equation assistant] <30>: 5 Specify diameter or [Associate to/Equation assistant] <30>: 25

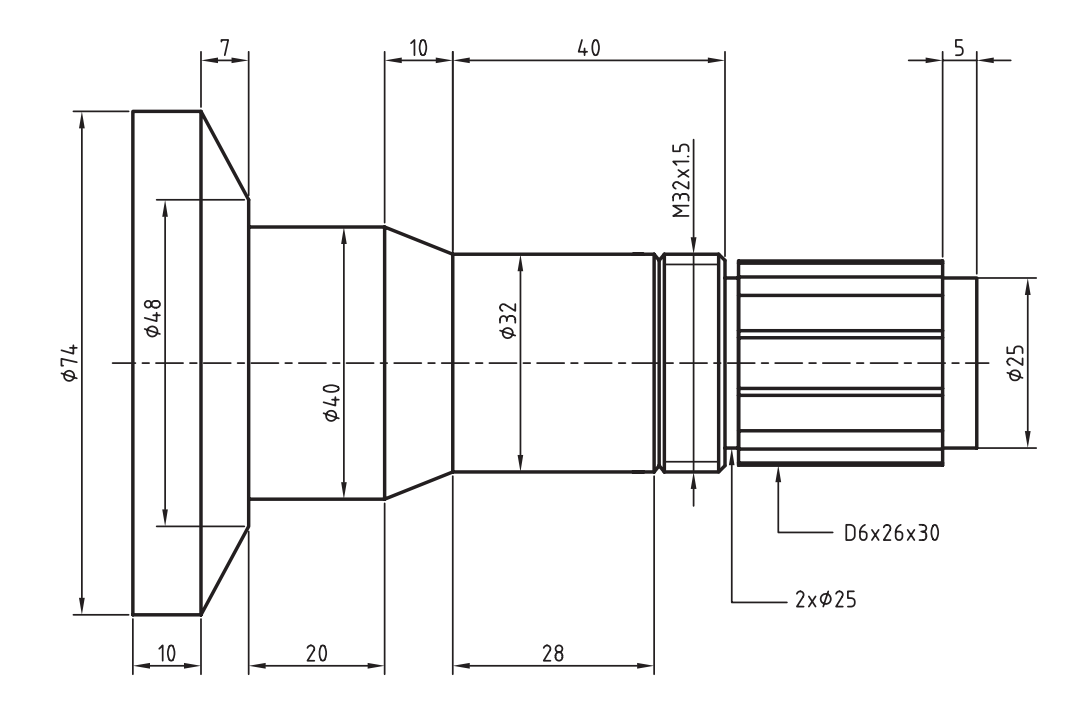

**142**

بخشهای اصلی محور تمام شده است. در این مرحله باید انتهای سمت راست محور را پخ بزنید. .10 روی دکمهی Chamfer در ردیف باال کلیک کنید و پس از کلیک کردن روی گوشهی سمت راست محور در پاسخ به درخواست دستور اعداد 2/5 و 45 را وارد نمایید.

Select edge for chamfer: Select the edge Specify length (max. 5) or [Associate to/Equation assistant] <2.5>: 2.5 Specify angle (min 0.0001, max 78.69) [Distance/Associate to/Equation assistant] <45>: 45

Enter an option [Revolve/Chamfer] <Revolve>: ENTER

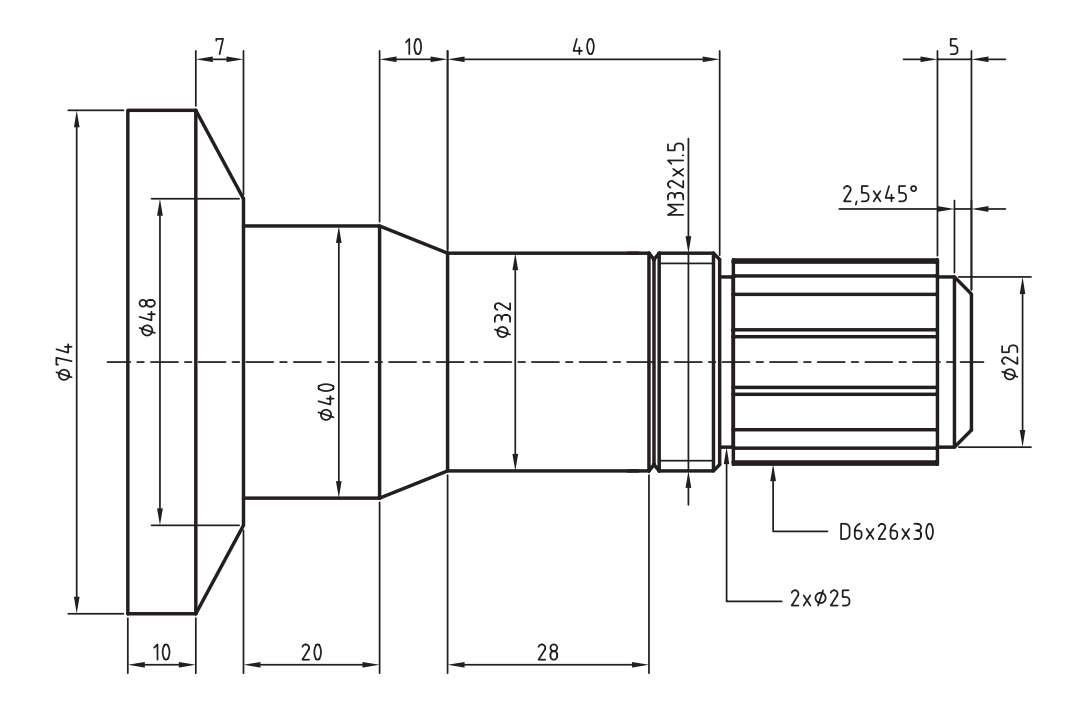

در این مرحله باید یک شیار روی محور ایجاد کنید.

.11 روی دکمهی Groove در ردیف باال کلیک کنید. ابتدا نقطهی شمارهی 1 روی استوانهی سوم و پس از آن نقطهی شمارهی 2 را برگزینید. سپس به درخواستهای دستور مانند زیر پاسخ دهید.

Select cylinder or cone: (1) Select position on cylinder or cone [Line/Plane]: (2) Specify direction or [Flip/Accept] <Accept>: ENTER Enter distance from base plane [Associate to/Equation assistant]  $< 11.4>$ : 25 Specify length or [Associate to/Equation assistant] <5>: 1.5 Specify diameter <50>: 29

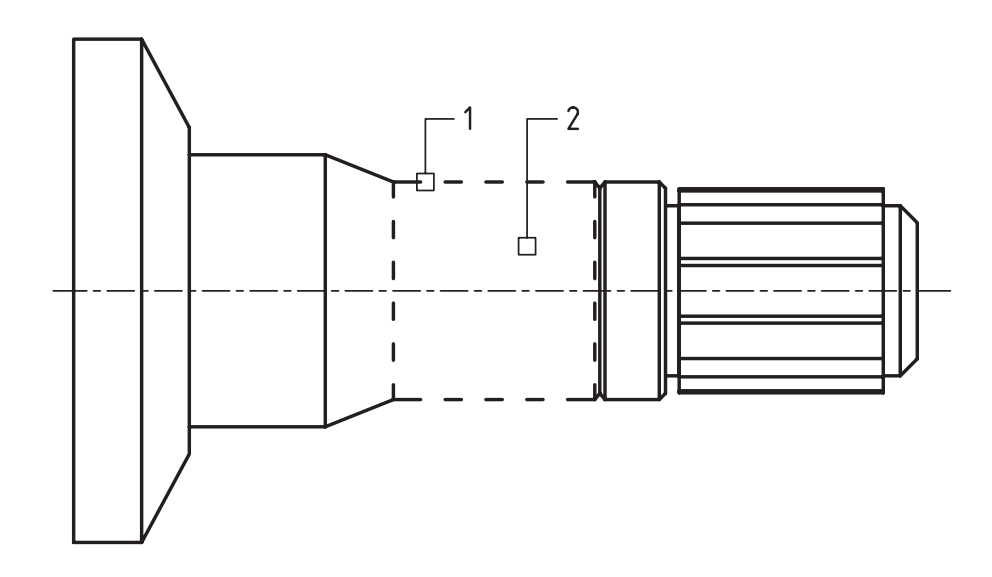

در این مرحله باید یک رولبرینگ استاندارد روی سومین جزء محور سوار کنید.

.12 دکم��هی Parts .Std را انتخ��اب کنید و در پنجرهی Part a Select رولبرینگ ISO >> Radial >> Bearings Roller

355 را انتخاب کنید. سپس به درخواستهای دستور به صورت زیر پاسخ دهید.

Select cylindrical face: (1)

Specify location on cylindrical face [Line/Plane]: (2)

Enter distance from base plane [Associate to/Equation assistant] <0>:ENTER

Choose insertion direction [Flip/Accept] <Accept>: ENTER

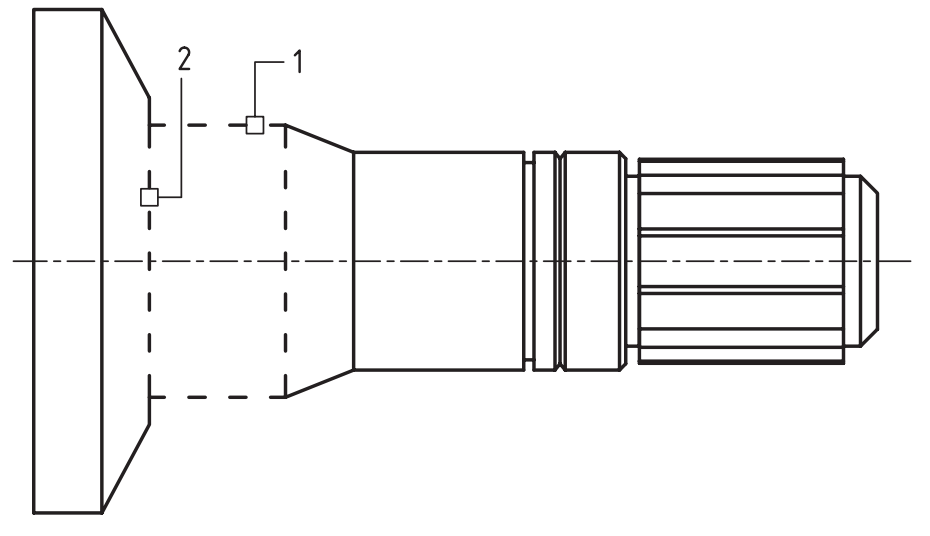

آنگاه در پنجرهی 355 ISO در فیلد Diameter Inner عدد 40 را به عنوان قطر داخلی رولبرینگ وارد و روی دکمهی Next کلیک کنید.

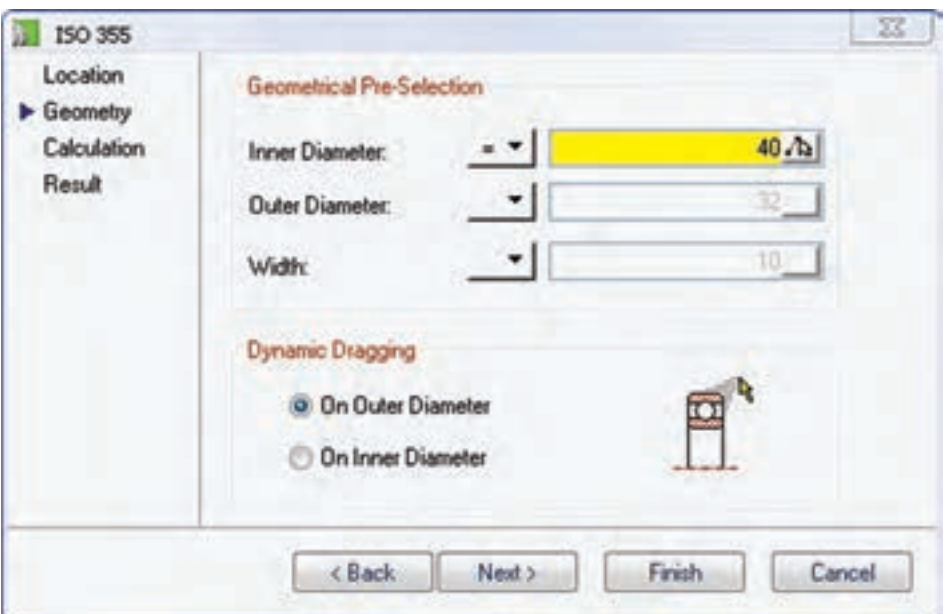

در پنجرهی بعد که مربوط به محاســبات رولبرینگ اســت نیز دقت کنید که گزینهی Dynamic تیک خورده باشـــد. با این گزینه محاســبات را به عهدهی مکانیکال دســکتاپ میگذارید. بنابراین، در این پنجره تغییر خاصی ایجاد نکنید و روی دکمهی Next کلیک کنید.

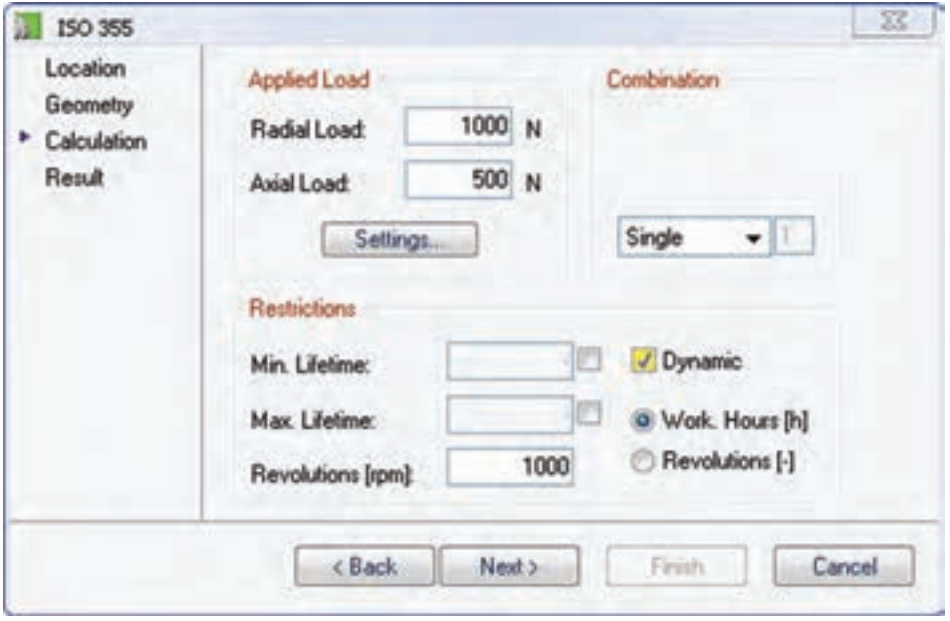

در پنجرهی بعدی ردیف 15 × 62 × 40 - BC2 را انتخاب و روی دکمهی Finish کلیک کنید.

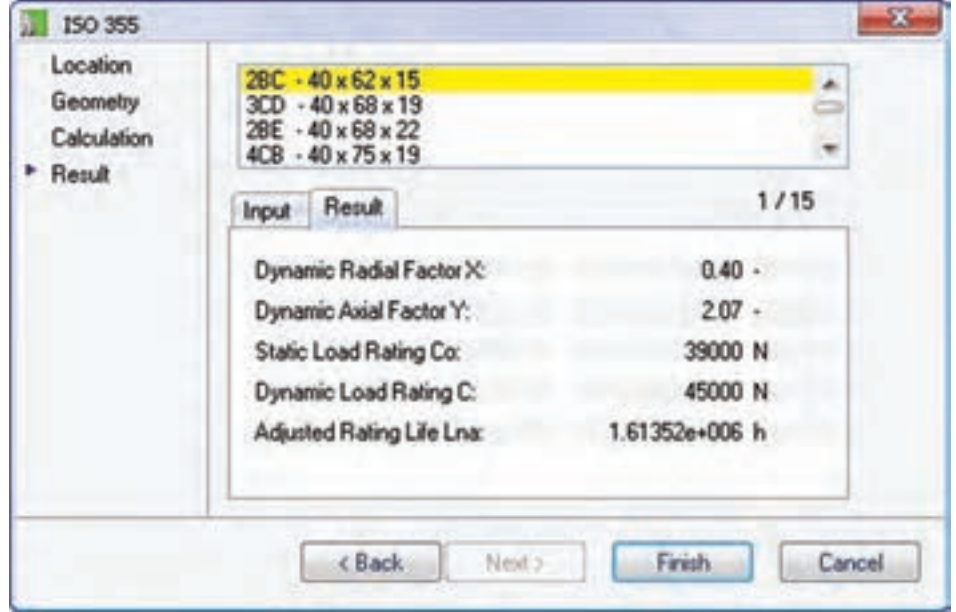

در آخرین مرحله نیز باید یک رولبرینگ اس��تاندارد 14 × 52 × 32 - BD2 355 ISO روی س��ومین اس��توانهی محور سوار کنید.

۱۳. دکمــهی Std. Parts را انتخاب کرده و در پنجــرهی Select a Part رولبرینگ ISO ×> Radial >> ISO رولبرینگ Roller Bearings >> Radial >> ISO

355 را انتخاب کنید. سپس به درخواستهای دستور به صورت زیر پاسخ دهید.

Select cylindrical face: (1)

Specify location on cylindrical face [Line/Plane]: (2) Enter distance from base plane [Associate to/Equation assistant] <25>:ENTER Choose insertion direction [Flip/Accept] <Accept>: F

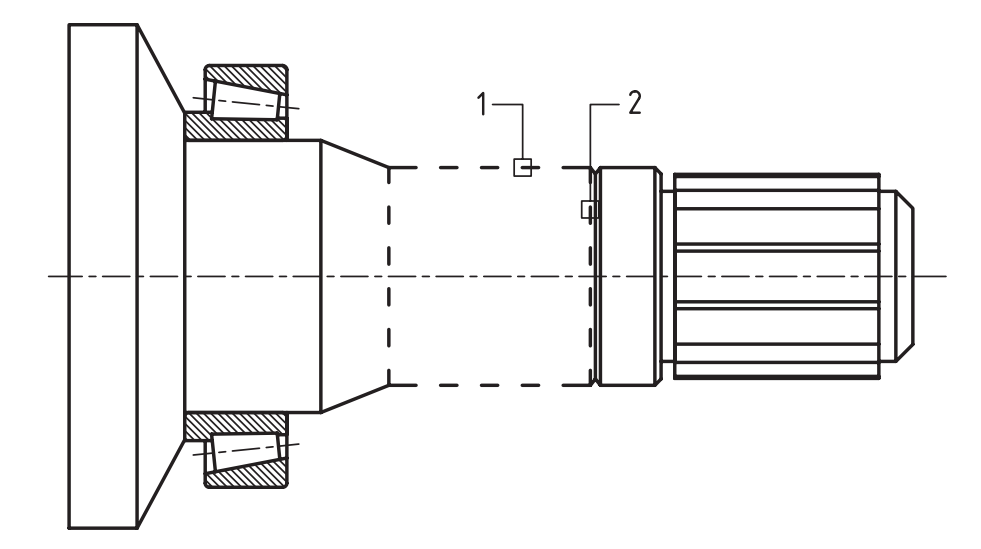

ماننــد مرحلــهي قبل رولبرينگ اســتاندارد 14 × 52 × 32 - ISO 355 2BD را انتخــاب كنيد. بدين ترتيب طراحي و مدلسازی محور به پایان میرسد.

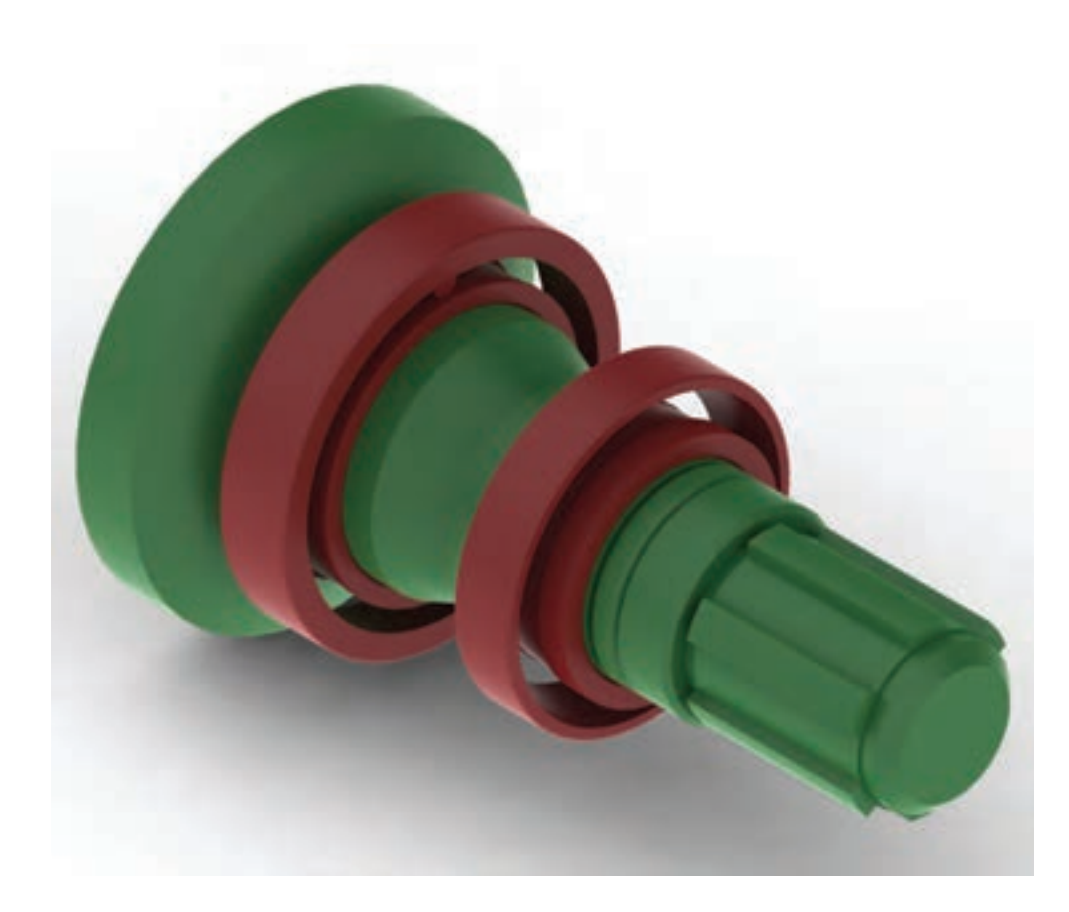

۱۴. فایل را ذخیره کنید و برای ارزشیابی به هنرآموز محترم خود ارائه دهید.

## **طراحی و ایجاد چرخدنده**

چرخدنده نیز یکی از اجزایی اســت که میتوانیم با اســتفاده از ابزار Shaft Generator ایجاد کنیم. بنابراین، این دستور را اجرا و محوری طراحی میکنیم که تنها یک بخش چرخدنده دارد.

ً مثال میخواهیم چرخدندهای با 28 دندانه و گام 4 به ضخامت 20 میلیمتر طراحی کنیم.

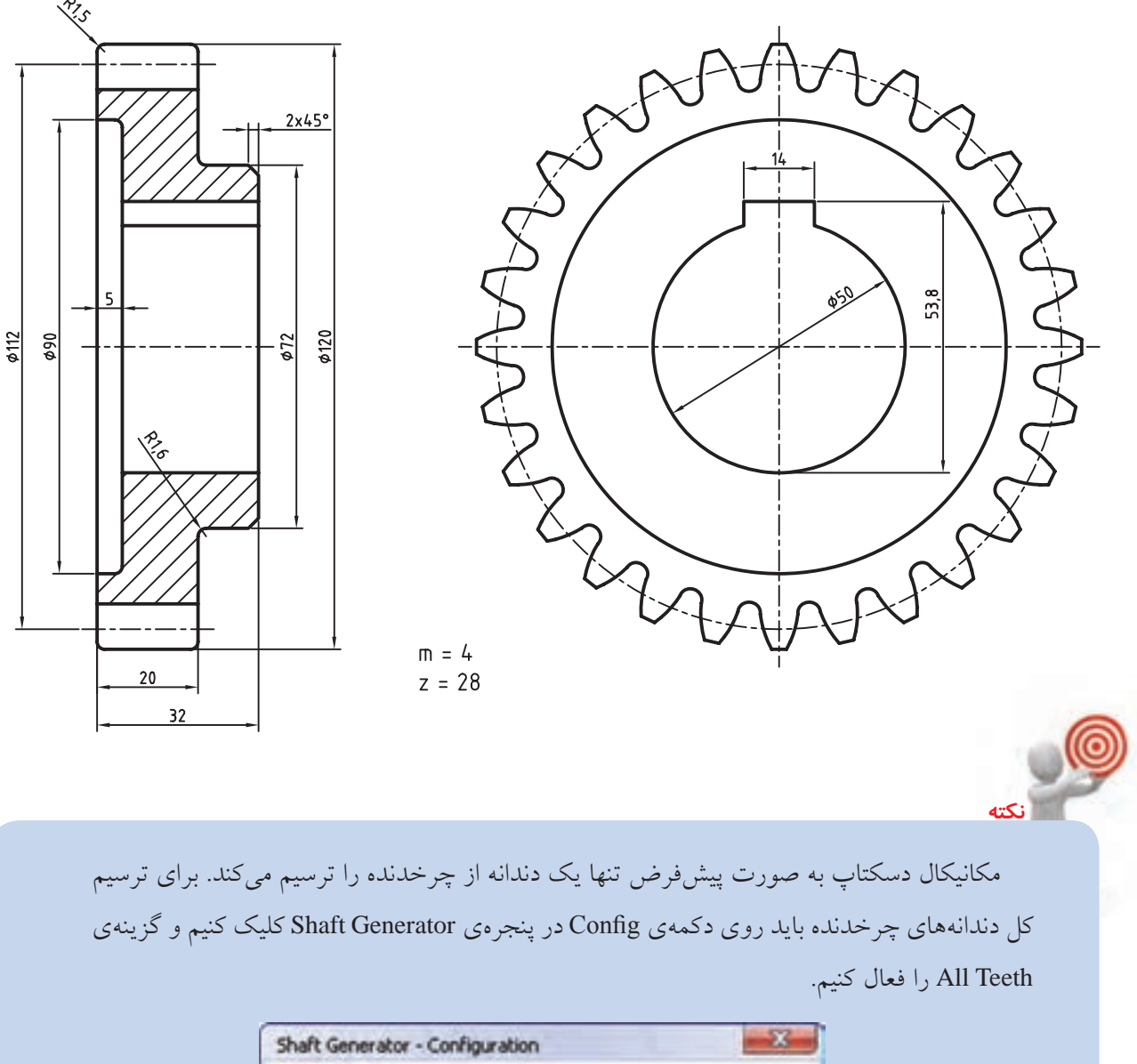

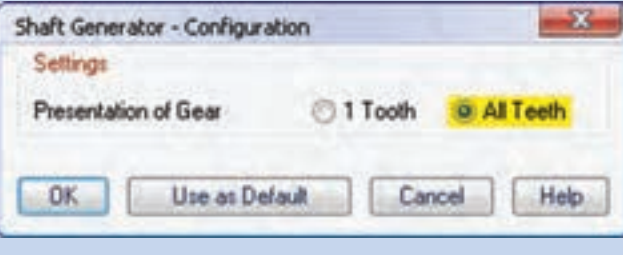

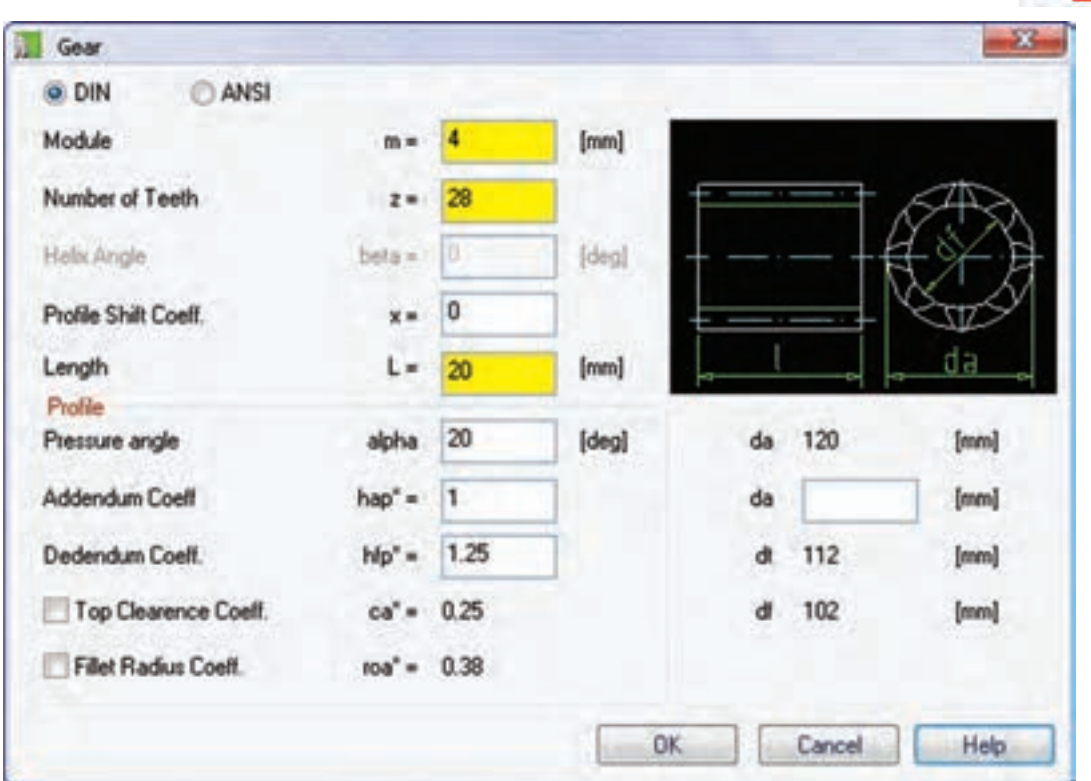

.1 روی دکمهی Gear در ردیف پایین پنجرهی Generator Shaft کلیک میکنیم.

.2 در پنجرهی Gear مدول، تعداد دندانهها و ضخامت چرخدنده را وارد میکنیم سپس روی دکمهی OK کلیک میکنیم. .3 روی دکمهی Close در پنجرهی Generator Shaft کلیک میکنیم تا به طراحی محور پایان دهیم. .4 بخشهاي تكميلي چرخدنده مانند سوراخ و جاي خار و غيره را به صورت معمول روي آن مدلسازي ميكنيم.

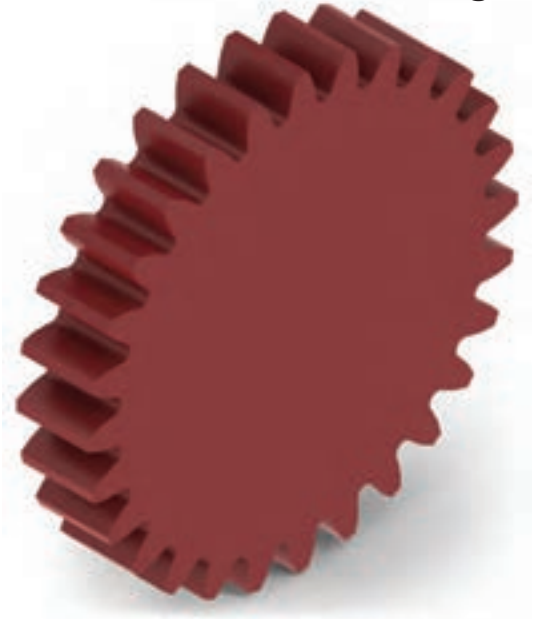

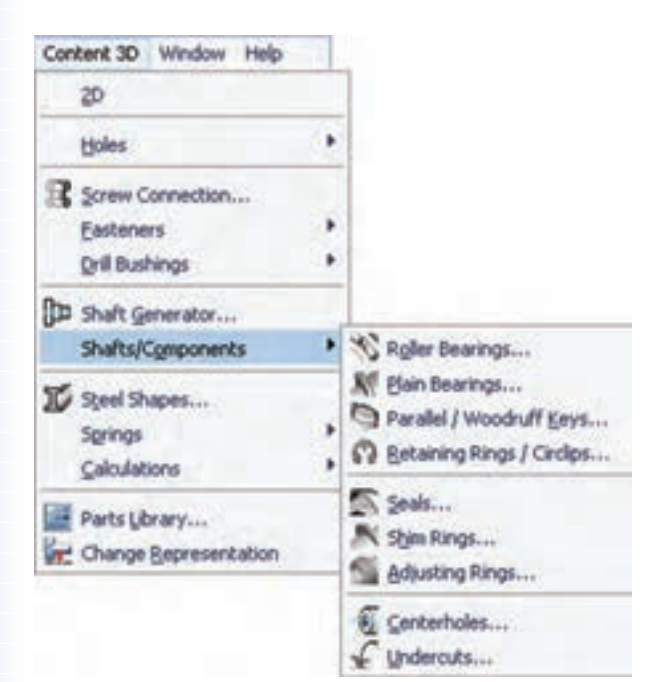

**طراح��ی و ایج��اد قطعات اس��تاندارد محور** همان طور که مشــاهده کردید می توانیم قطعات استاندارد را در طراحی محور ایجاد کنیم، اما به صورت مس��تقل نیز می توانیم به این قطعات اسـتاندارد دســت یابیم. قطعات استاندارد محور در منوی D3 Content میتوان جستجو کرد.

#### **Roller Bearings** ◄

با این دســتور میتوانیم انواع بلبرینگها و رولبرینگهای مختلف را روی هر استوانهای سوار کنیم. روش طراحی و ایجاد رولبرینگ در طراحی محور شرح داده شد.

**Plain Bearings** ◄ این دستور نیز برای ایجاد انواع بوشهای استاندارد مورد استفاده قرار می گیرد.

ً مثال روش ایجاد یک بوش استاندارد 4379 ISO برای قطعهی زیر به این ترتیب است:

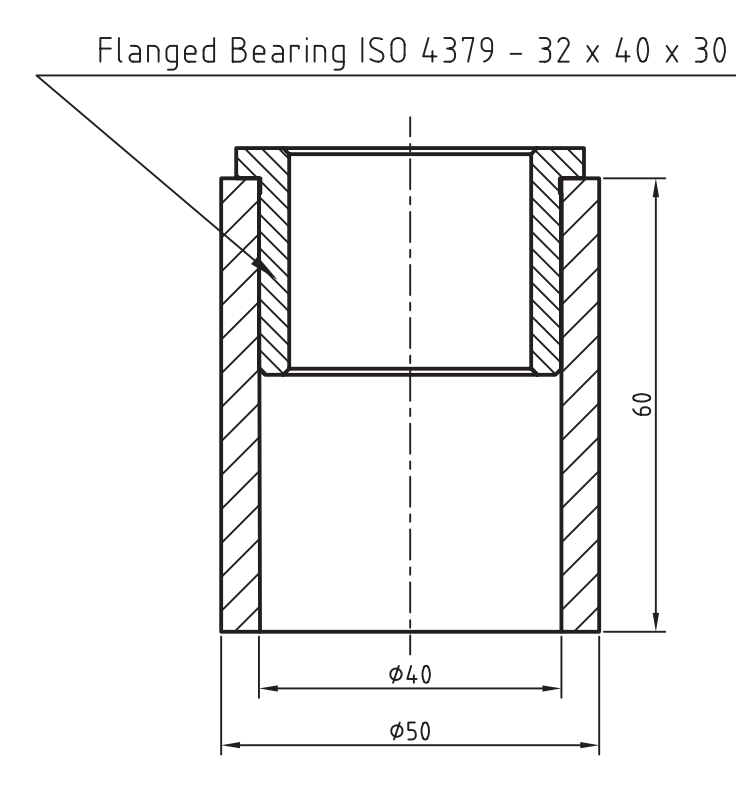

**151**

.1 انتخاب بوش استاندارد 4379 ISO در پنجرهی انتخاب قطعه .2 پاسخ به درخواستهای دستور مطابق شرح زیر Select cylindrical face: (1) Specify location on cylindrical face [Line/Plane]:(2) Enter distance from base plane [Associate to/Equation assistant] <0>: $\underline{4}$ Choose insertion direction [Flip/Accept] <Accept>: F

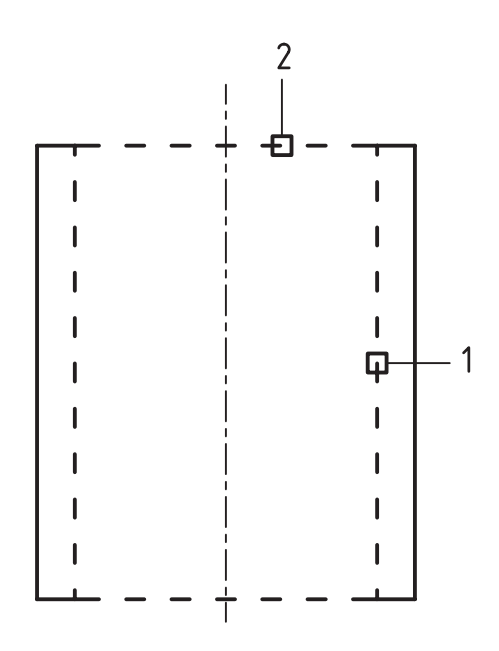

.3 تعیین قطر خارجی بوش مطابق تصویر زیر

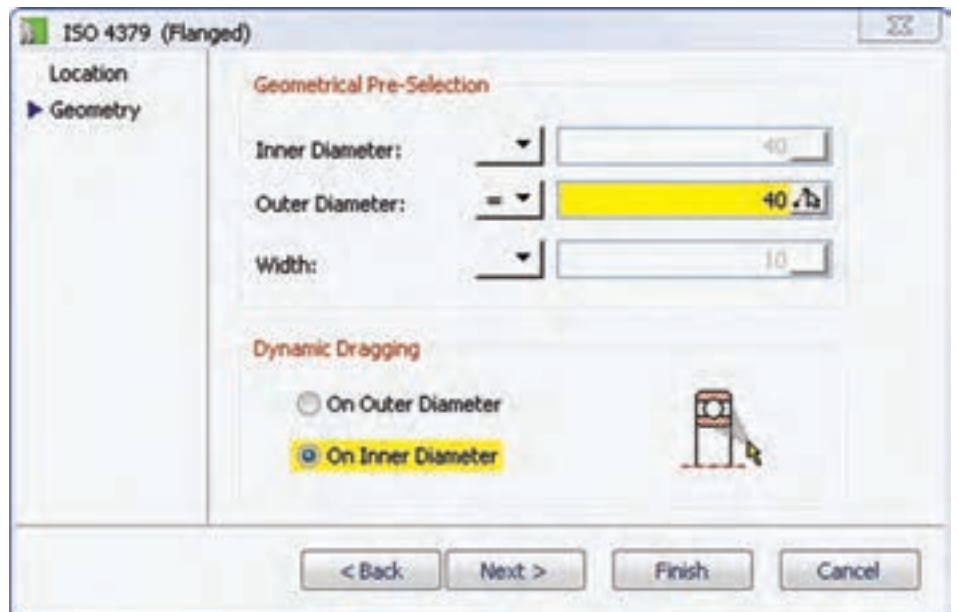

.4 تعیین طول بوش با درگ کردن ماوس یا با استفاده از گزینهی Dialog و انتخاب ردیف مورد نظر در پنجرهی Row a Select.

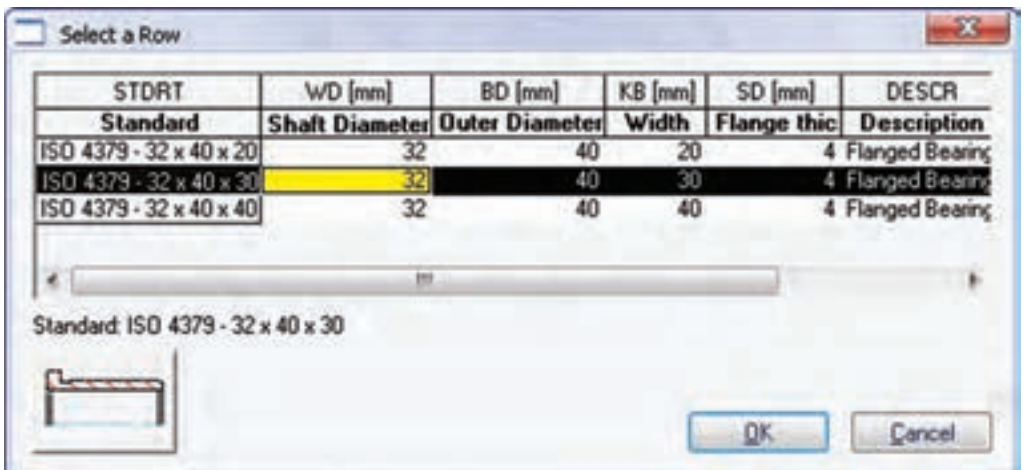

**Parallel/Woodruff Keys** ◄

از این دســتور برای ایجاد انواع خار و جای خار اســتاندارد روی قطعات استوانه و مخروطی استفاده میکنیم. نمونهای از یک خار و جای خار استاندارد 2491 ISO در تصویر زیر دیده میشود.

Parallel Key ISO 2491 - A 12 x 6 x 28  $\phi$ 40 ςQ  $\approx$  $\phi$ 60

#### **Retaining Rings/Circlips** ◄

از این دســتور برای ایجاد انواع رینگهای نگهدارندهی شفت و سوراخ استاندارد روی قطعات استوانهای و همچنین ایجاد شیار رینگ استفاده میکنیم. نمونهای از یک رینگ نگهدارندهی شفت با استاندارد ANSI در تصویر زیر دیده میشود.

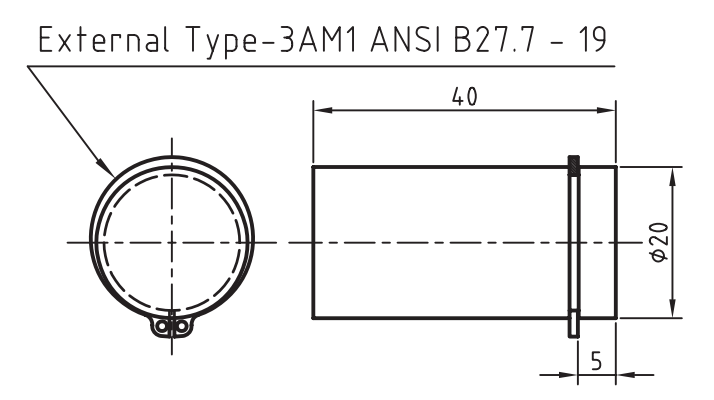

#### **Retaining Rings/Circlips** ◄

از این دستور برای ایجاد انواع رینگهای آببندی و اُرینگهای خارجی و داخلی روی قطعات استوانهای استفاده میکنیم. نمونهای از یک اُرینگ خارجی روی یک استوانه با استاندارد ISO در تصویر زیر دیده میشود.

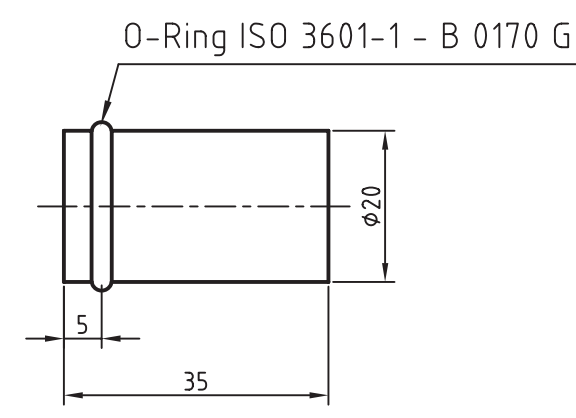

#### **Shim Rings** ◄

این دستور برای ایجاد انواع رینگهای نازک و کمکی مورد استفاده قرار میگیرد. نمونهای از یک رینگ نازک با استاندارد 988 DIN در تصویر زیر دیده میشود.

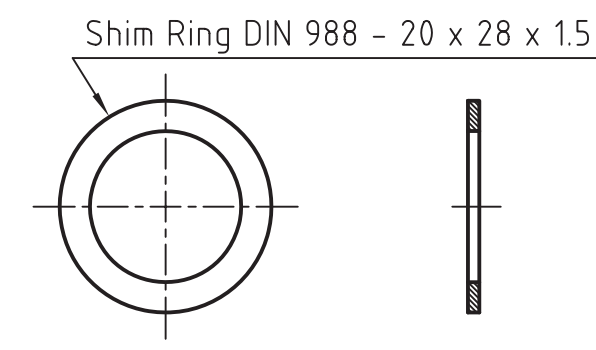

#### **Adjusting Rings** ◄

این دســتور برای ایجاد انواع رینگهای تنظیم مورد اســتفاده قرار میگیرد. نمونهای از یک رینگ تنظیم با اســتاندارد DIN در تصویر زیر دیده میشود. Adjusting Ring DIN 705 - C20

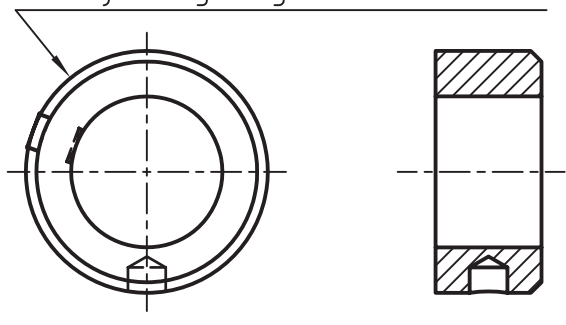

**Centerholes** ◄

این دســتور برای ایجاد انواع سوراخهای جای مرغک مورد اســتفاده قرار میگیرد. نمونهای از یک سوراخ جای مرغک با استاندارد ISO در تصویر زیر دیده میشود.

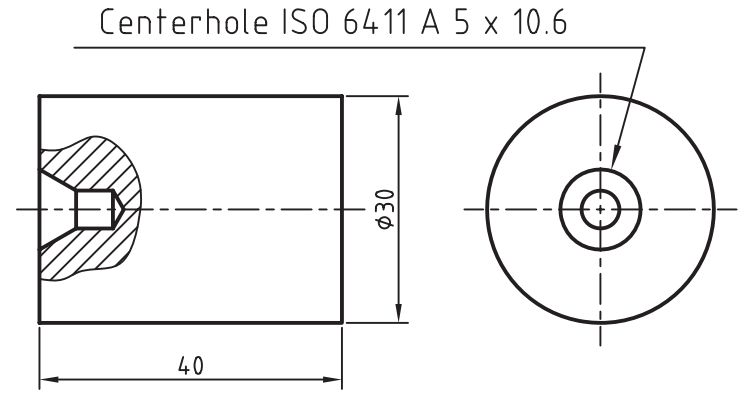

#### **Undercuts** ◄

از این دستور برای ایجاد انواع گاههای آزاد خارجی و داخلی روی محورها و داخل سوراخها استفاده میکنیم. نمونهای از یک گاه آزاد خارجی روی یک محور با استاندارد DIN در تصویر زیر دیده میشود.

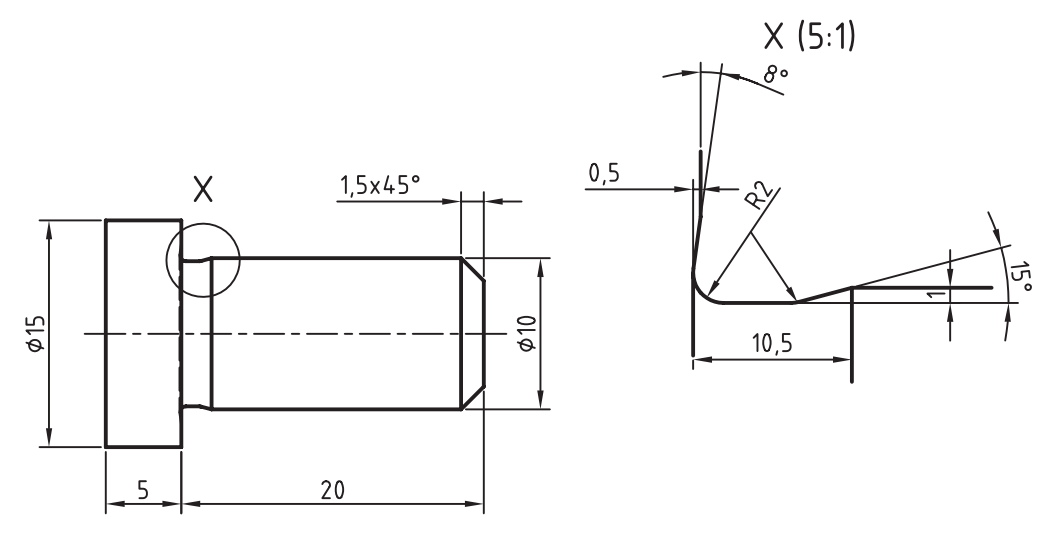

Undercut DIN 509 F

**طراحی و ایجاد چرخ تسمه و چرخ زنجیر** در مکانیکال دســکتاپ چرخ تســـمه و چرخ زنجیر تنها به صورت دوبعدی وجود دارد. برای مدلســـازی آنها باید شکل دوبعدی آنها را ایجاد و سپس با استفاده از دستور Extrude مدل آن را تهیه کنیم.

تصاویر زیر یک چرخ تسمه 16 دندانه را که طبق استاندارد DIN و یک چرخ زنجیر 21 دندانه که طبق استاندارد ISO طراحی شده است نشان میدهد.

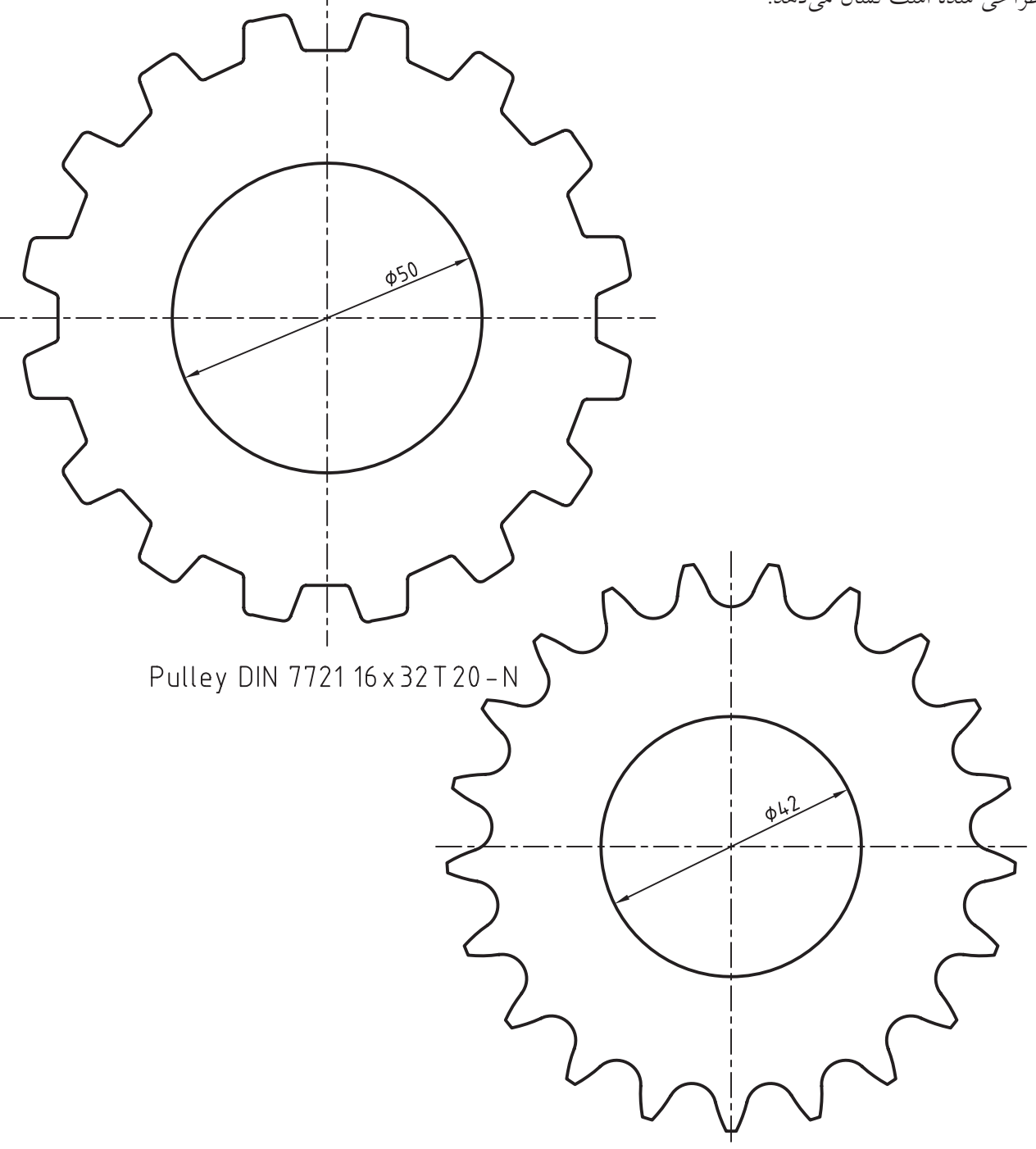

Sprocket ISO 606-085-1

طراحي چرخ تسمه و چرخ زنجير بوای اجرای دستور Draw Sprocket/Pulley از **Draw Sprocket/Pulley** منوی Content 2D استفاده میکنیم. با کلیک کردن روی گزینــهي 2D در منــوي Content 3D ميتوانيم به منوي Menu: Content 2D ⇒ Chains/Belts⇒ Draw Content 2D دسترسی داشته باشیم. Sprocket/Pulley Tool bar: ACAD/M PP Content <> Draw Sprocket/Pulley

#### Command: AMSPROCKET

با اجرای دستور پنجرهی Select Pulley and Sprocket ظاهر می شود.

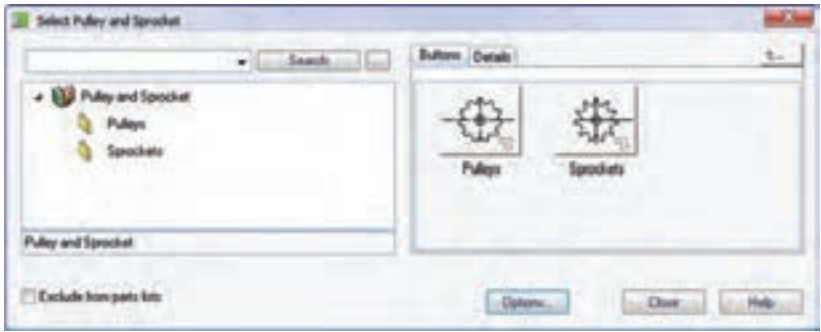

Pulleys بایـــد اســـتاندارد مورد نظر را انتخاب و ســـیس مرکز چرخ تســـمه و زاویهی گـــردش آن را در صفحهی طراحي تعيين كنيم. سپس پنجرهي استاندارد مربوط ظاهر

این پنجره دارای دو شــاخهیPulleys و Sprockets است. برای ترسیم چرخ تسمه از Pulleys و برای ترسیم چرخ زنجیر از Sprockets استفاده میکنیم.

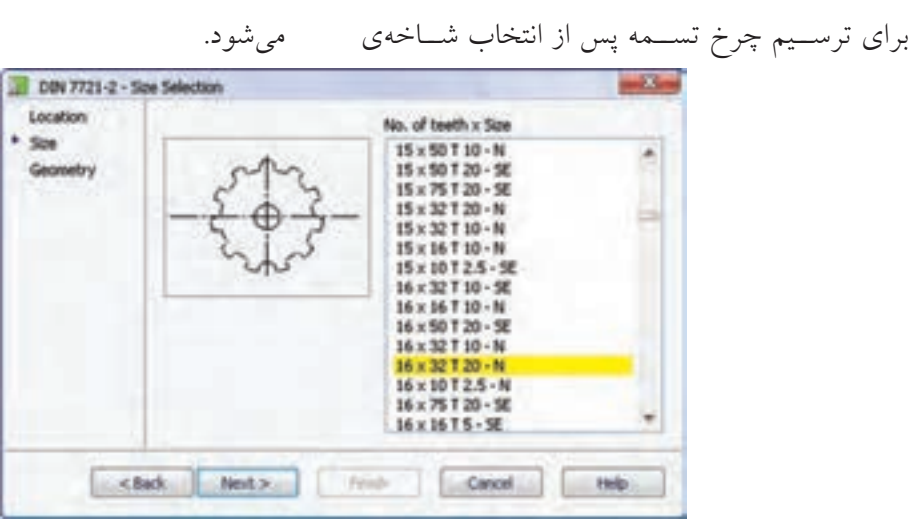

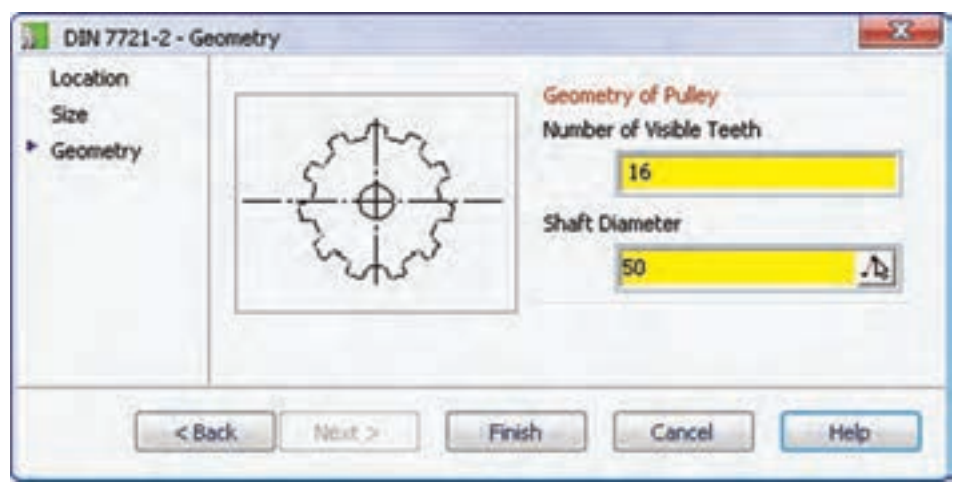

در این پنجره باید تعداد دندانهها و سایز چرخ تسمه را انتخاب کنیم. پس از آن روی دکمهی Next کلیک میکنیم.

در پنجرهی بعدی باید تعداد دندانههای قابل رؤیت و همچنین قطر محور چرخ تس��مه را وارد و روی دکمهی Finish کلیک کنیم.

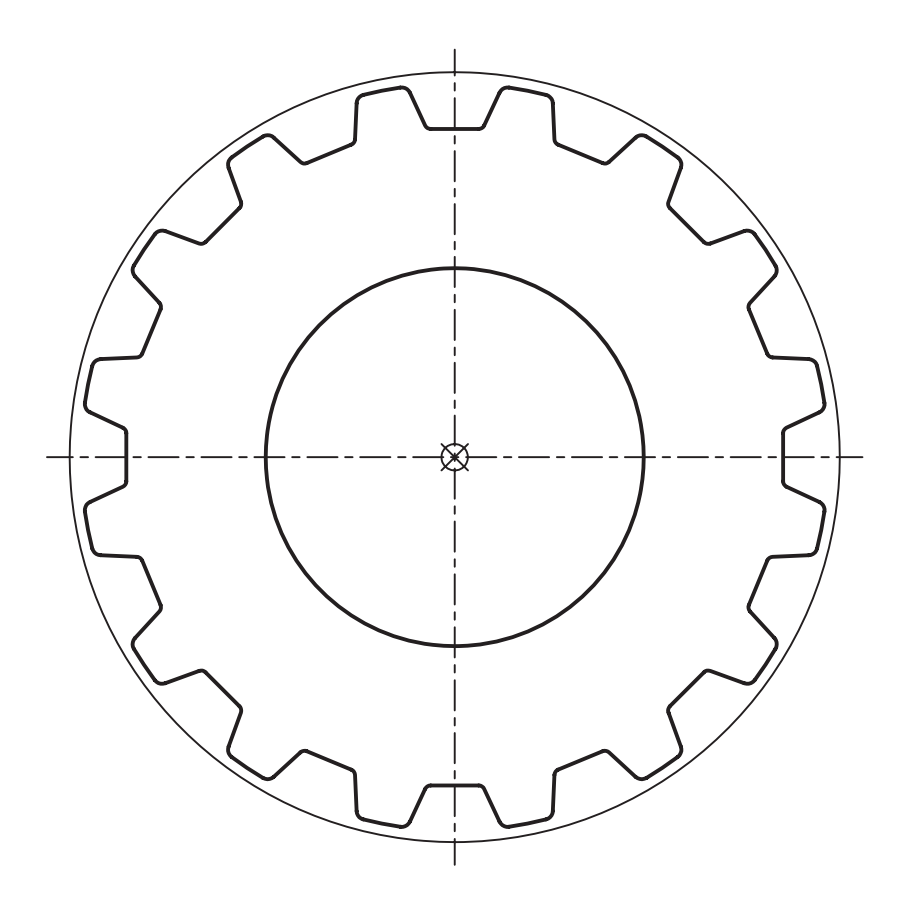

برای مدلسازی چرخ تسمه ابتدا شکل ایجادشده را Explode میکنیم و پس از حذف خطوط اضافه آن را به پروفايل تبدیل كرده و با اجرای دستور Extrude آن را به ضخامت مورد نظر برجسته میسازیم.

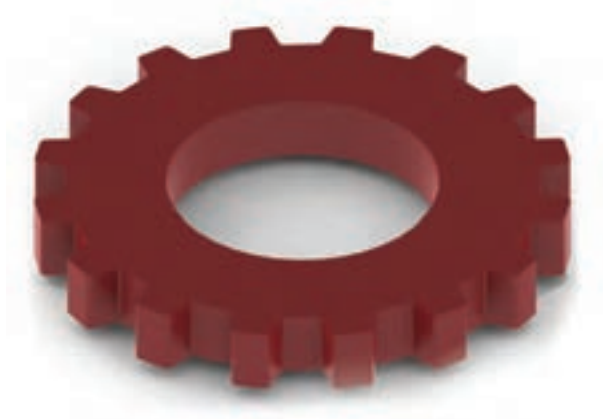

طراحی و مدلسازی چرخ زنجیر نیز به همین روش انجام میشود.

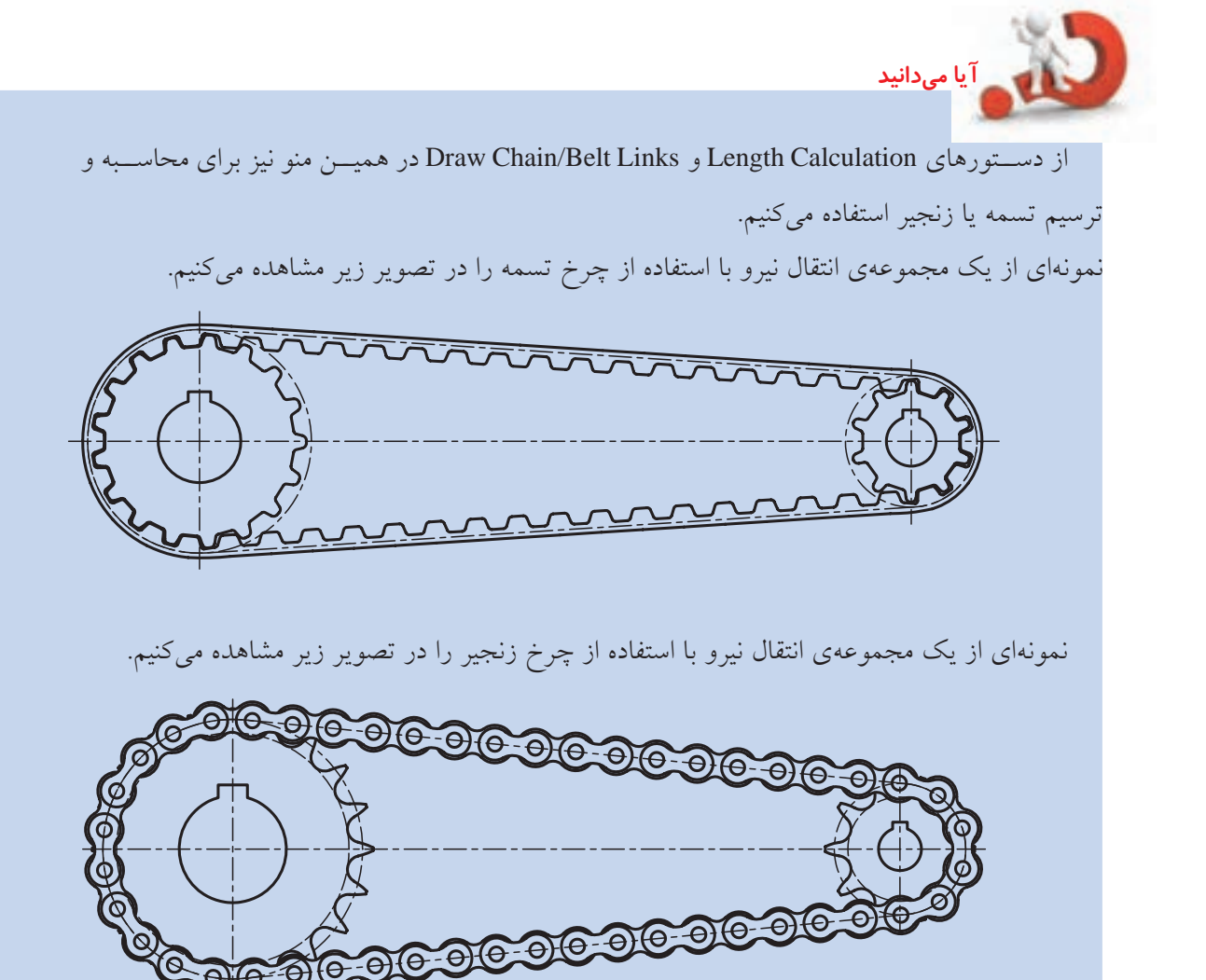

استفاده از كتابخانهي قطعات روش دیگری کــه از آن میتوانیم بــرای ایجاد قطعات سهبعدی و دوبعدی استفاده کنیم، استفاده از کتابخانهی قطعات اســت. تمام قطعات اســتانداردي كه در سيســتم نصب شــده باشــد در كتابخانهى قطعات دستهبندى شده اســت. از نظر تئوري چنانچــه همهي هجده اســتاندارد بینالمللــی را در سیســتم خــود نصب کنیم بــه بیش از نیم میلیون قطعهی اســتاندارد اتوکد مکانیکال دسترســـی

طراحی و محاسبهی قطعات دوبعدی و سهبعدی با استفاده از کتابخانهی قطعات **Parts Library** 

خواهيم داشت. البته بيشتر اين قطعات به صورت دوبعدي

در دست می است. اما نصب همهی استانداردها موجب

کاهش سرعت بارگذاری قطعات در کتابخانه خواهد شد

و بهتر است تنها استانداردهای مورد نیاز را در سیستم

خود نصب کنیم. به هر حال، همواره می توان با استفاده از

اب ِ Add/Remove Programs در کنترل پنل ویندوز،

استانداردهای مورد نیاز را نصب کرد.

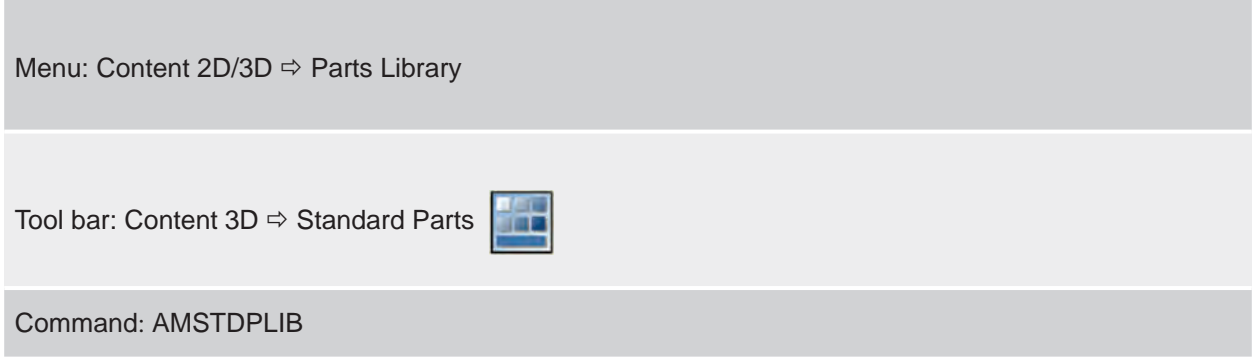

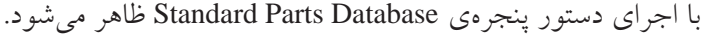

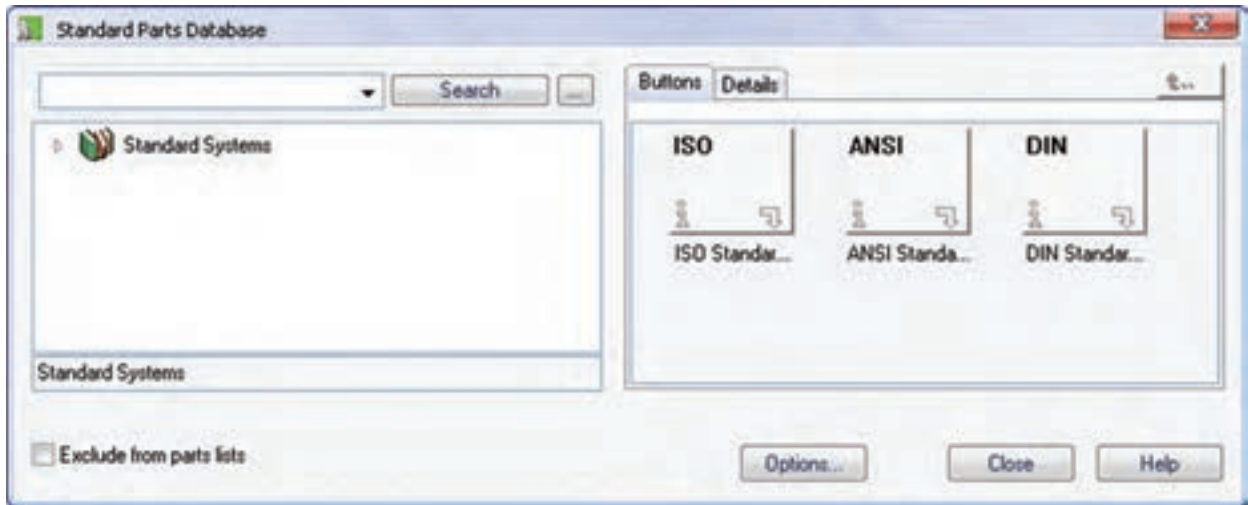

مشاهده می کنید با اینها متفاوت باشد. روی هر استاندارد که کلیک کنیم شاخههای اصلی آن باز می شـــود. مثلاً در تصویر زیر شاخههای اصلی قطعات استاندارد DIN نشان داده می شود. همان طور که مشاهده میکنیم این پنجره شامل سه سیستم استاندارد ISO، ANSI و DIN است. این نشان می دهد که روی این سیستم همین سه استاندارد نصب شده است. ممکن است اســتانداردهایی که شـــما روی سیستم خود

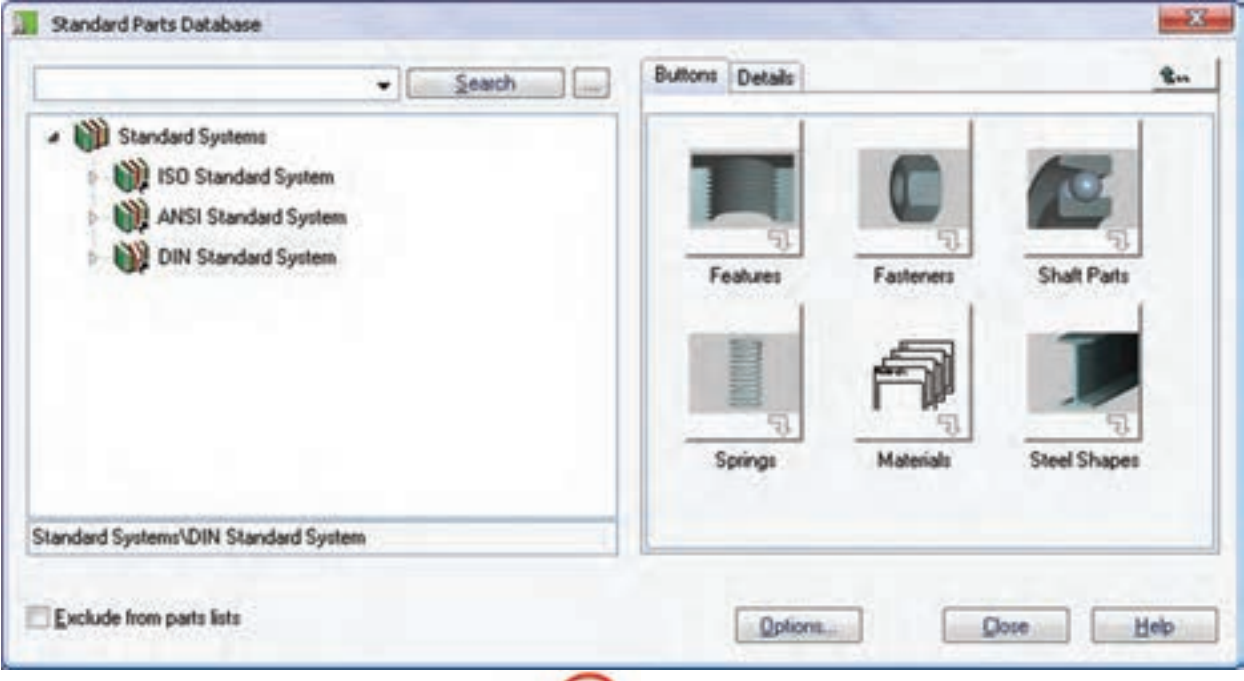

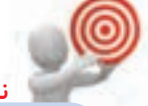

در استفاده از قطعـات دوبعــدی کــه بــه صورت نما استفاده میکنیم می توانیم با دستور Ampowerview به سرعت به نمـاي ديگر قطعه دسترســـي پيدا کنيـــم. مثلاً با داشـــتن نماي روبهروي قطعهی زیر میتوانیم با استفاده از این دستور مستقیماً به همان صفحهای برویم که بتوانیم نمای جانبی آن را انتخاب و هم تراز با آن در سمت راست آن درج کنیم.

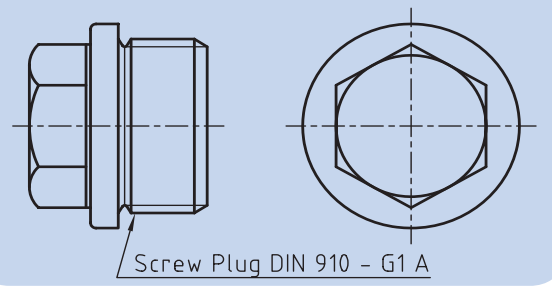

فرایند کلی استفاده از قطعات استاندارد برای قطعات و استانداردهای مختلف یکسان است:

- ۱. انتخاب قطعهی مورد نظر از شاخهها یا زیر شاخههای استاندارد مربوط.
- ٢. انتخــاب نمــا يا مــدل قطعــه از نماها يــا 3D قابل دستر س
- ۳. تعیین نقطهی درج و موقعیت قطعه در صفحهی طراحی
	- ۴. تعیین اندازهی اسمی و طول قطعه.

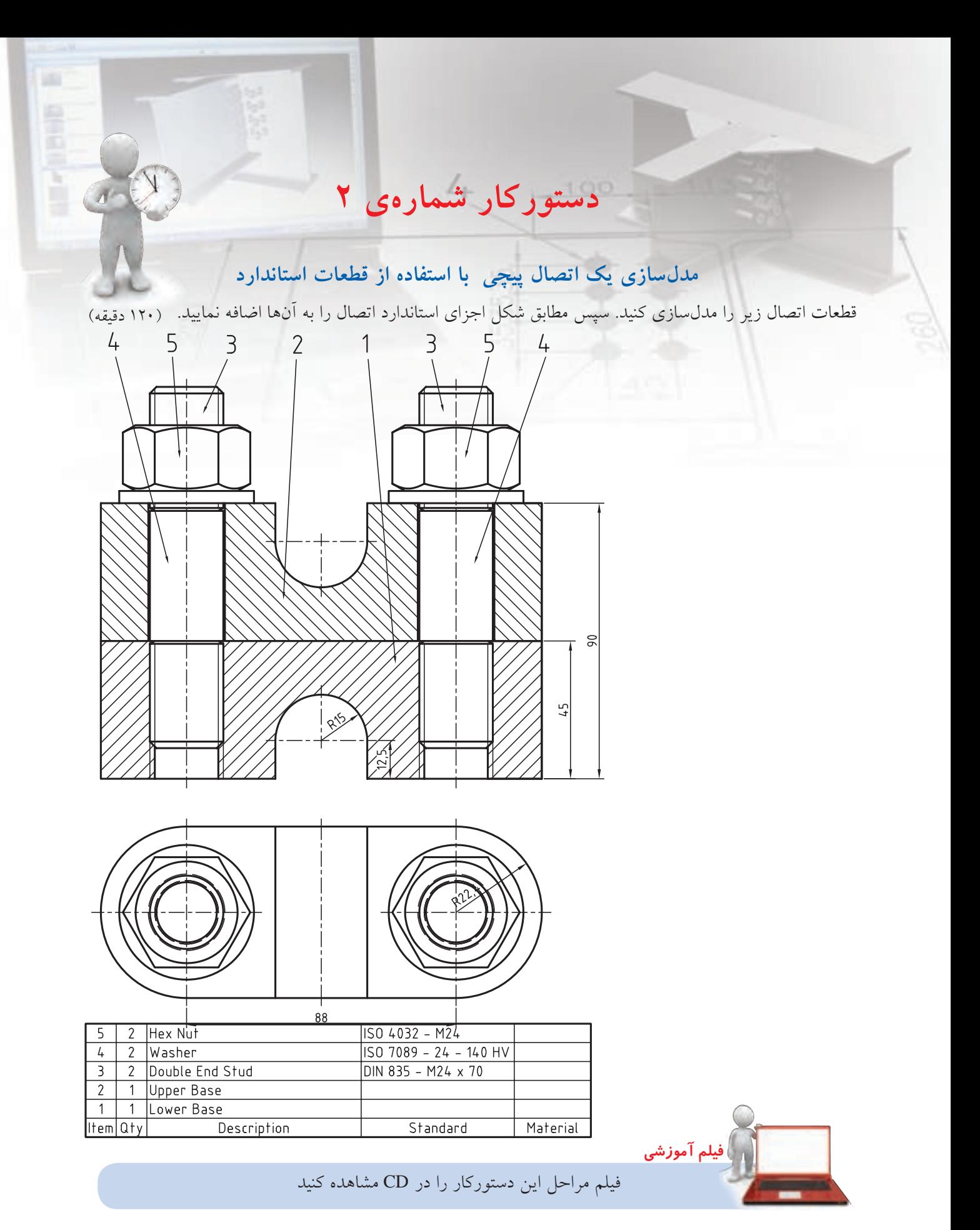

### **مراحل ترسيم**

برای هممرکز بودن سوراخ انتخاب کنید. 1313روی لبهی گرد قطعهی شمارهی 1 کلیک کنید و سپس گزینهی Thru را انتخاب کنید. 1414در فیلد 1D در پنجرهی تعیین س��ایز سوراخ عدد 25 را تایپ کنید. 1515به همین طریق یک س��وراخ سرتاسری به قطر 25 در سمت دیگر قطعهی 1 ایجاد کنید. 1616با اس��تفاده از قید مونت��اژ Mate قطعهی دوم را روی

قطعهی اول سوار کنید.

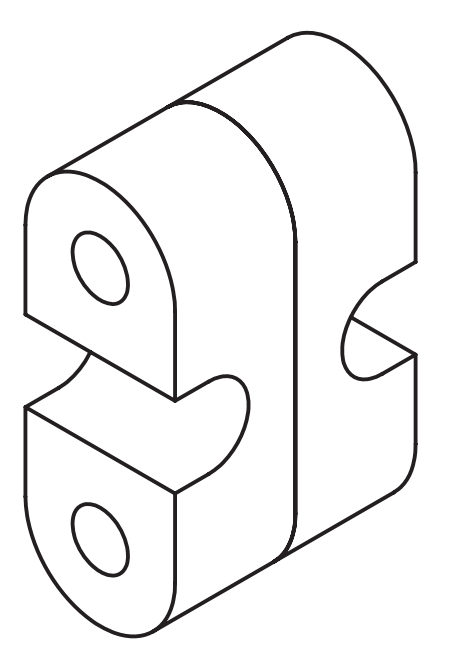

اجرا کنید. 1818در شاخهی پیچهای مغزی یعنی Studs پیچ 835 DIN را انتخاب کنید. 1919 در صفحه با تعیین دو نقطه در راستای عمودی موقعیت پیچ را مشخص کنید. 2020در پنجرهی تعیین سایز پیچ 24M را انتخاب کنید.

1717دستور Screw را از منوی Fasteners>>D3 Content

- 1. یکی از قطعات را به صورت کامل مدلسازی کنید. .2 روی نام 1Part در مرورگر دس��کتاپ راس��تکلیک کنید و دستور Definition Copy را انتخاب کنید.
- .3 در پنج��رهی Definition Copy نام��ی ب��رای قطعهی جدید تایپ و آن را OK کنید.

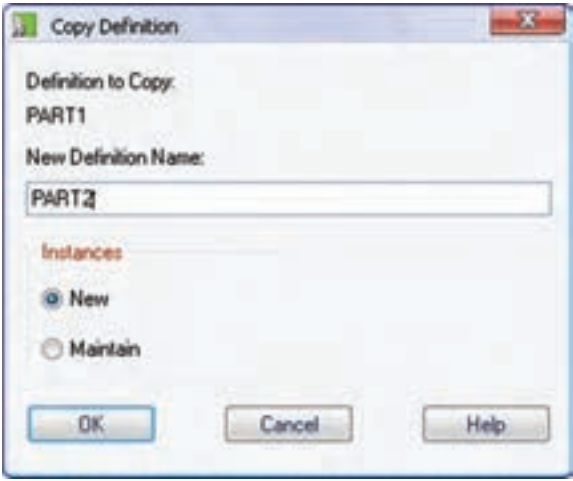

- .4 دستور Holes Through Tapped را از منوی Content Holes>>D3 اجرا کنید.
	- .5 سوراخ 261 ISO معمولی را انتخاب کنید.
- .6 در پنجرهی Position Hole … گزینهی Concentric برای هممرکز بودن سوراخ انتخاب کنید.
- .7 روی لبهی گرد قطعهی شمارهی 2 کلیک کنید. سپس گزینهی Thru را انتخاب کنید.
- .8 در پنجرهی تعیین سایز سوراخ 24M را انتخاب کنید.
- .9 به همین طریق یک س��وراخ رزوهدار 24M سرتاسری در سمت دیگر قطعهی 2 ایجاد کنید.
- 1010دس��تور Holes Through را از من��وی Content Holes>>D3 اجرا کنید.
	- 1111سوراخ Hole Through User را انتخاب کنید.
- 1212در پنجرهی Position Hole … گزینهی Concentric

۲۱.بـــا درگ کردن نمایشـــگر ماوس دقت کنیـــد در کنار نمایشگر عدد 70 × 24M نمایش داده شود.

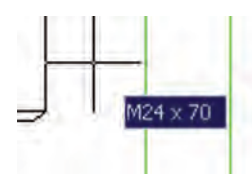

- 2222دس��تور Library Parts را از منوی D2 Content اجرا کنید.
- 2323روی مه��رهی س��هبعدی در آدرسStandard ISO System>>Fasteners>>Nuts>>Hex Nuts>>Iso 4032 کلیک کنید.
- 2424 در صفحه با تعیین دو نقطه در راستای عمودی موقعیت مهره را مشخص کنید.
	- 2525در پنجرهی تعیین سایز مهره 24M را انتخاب کنید.

2626مج��دداً دس��تور Library Parts را از منوی Content D2 اجرا کنید. 2727روی واشر سهبعدی در آدرس System Standard ISO کلیک<<Fasteners>>Washers>>Plain>>Iso 7091 کنید. 2828 در صفحه با تعیین دو نقطه در راستای عمودی موقعیت واشر را مشخص کنید. 2929در پنجرهی تعیین سایز واشر 24 را انتخاب کنید. ۳۰.روی نام پیچ، مهره و واشـــر در مرورگر راســـتکلیک به صورت مجزا راس��تکلیک کنید و دستور Copy را اج��را نمایید تا یک نس��خه از این قطعات به مجموعه افزوده شود. .۳۱با استفاده از قیدهای مونتاژ قطعات را در موقعیت مناسب ثابت کنید. 3232 فایل را ذخیره کنید و برای ارزشیابی به هنرآموز محترم خود ارائه دهید.

**ارزشیابی پایانی**

# ◄ **نظری** 1. استفاده از قطعات استاندارد چه مزیتی دارد؟ .2 با استفاده از منوی Holes >> D3 Content کدام نوع سوراخ استاندارد را میتوانیم ایجاد کنیم؟ الف) سوراخهای جای پیچ به اب) سوراخهای سرتاسری رزوهدار ج) شکافهای سرتاسری د( همهی موارد 3. روش ایجاد یک پیچ استاندارد را توضیح دهید. 4. در ایجاد قطعات استاندارد از چه استانداردهایی میتوانیم استفاده کنیم؟ 5. قطعات استاندارد در صفحهی طراحی چگونه نمایش داده میشود؟ 6. یک مجموعه اتصال پیچی حداکثر از چه اجزايی میتواند تشکیل شده باشد؟ الف) پیچ، مهره و واشر ب( ب) پیچ و مهره ج) پیچ، مهره، واشر و اشپیل د) پیچ، مهره، واشر و گوه 7. نحوهی ایجاد یک بوش سوراخکاری را توضیح دهید. 8. انواع فنر قابل مدلسازی در مکانیکال دسکتاپ را نام ببرید. 9. در طراحی یک فنر فشاری چه مواردی را باید تعیین کرد؟ الف) قطر مفتول فنر | ب) تعداد کل حلقههای مؤثر فنر ج) قطر خارجی فنر د) همهی موارد 1010 در طراحی یک فنر کششی چه مواردی را باید تعیین کرد؟ 1111 پنج نوع پروفیل ساختمانی را نام ببرید. 1212 نحوهی ایجاد یک پروفیل ساختمانی را توضیح دهید. 1313ابزار Generator Shaft D3 چه تسهیالتی برای ایجاد یک محور در اختیار ما میگذارد؟ 1414 روش ایجاد یک چرخدنده را توضیح دهید. 1515کدام یک از قطعات زیر در طراحی محور استفاده نمیشود؟ الف) بلبرینگ او ب) بوش ج) چرخدنده در فشاری ا 1616 نحوهی استفاده از کتابخانهی قطعات را توضیح دهید. 1717 مراحل مختلف استفاده از قطعات استاندارد را نام ببرید.

◄ **عملی**

.1 قطعات مجموعهی زیر را مدلسازی و مونتاژ کنید. سپس قطعات استاندارد را با توجه به فهرست قطعات در صفحهی بعد به مونتاژ اضافه کنید. (۱۸۰ دقیقه)

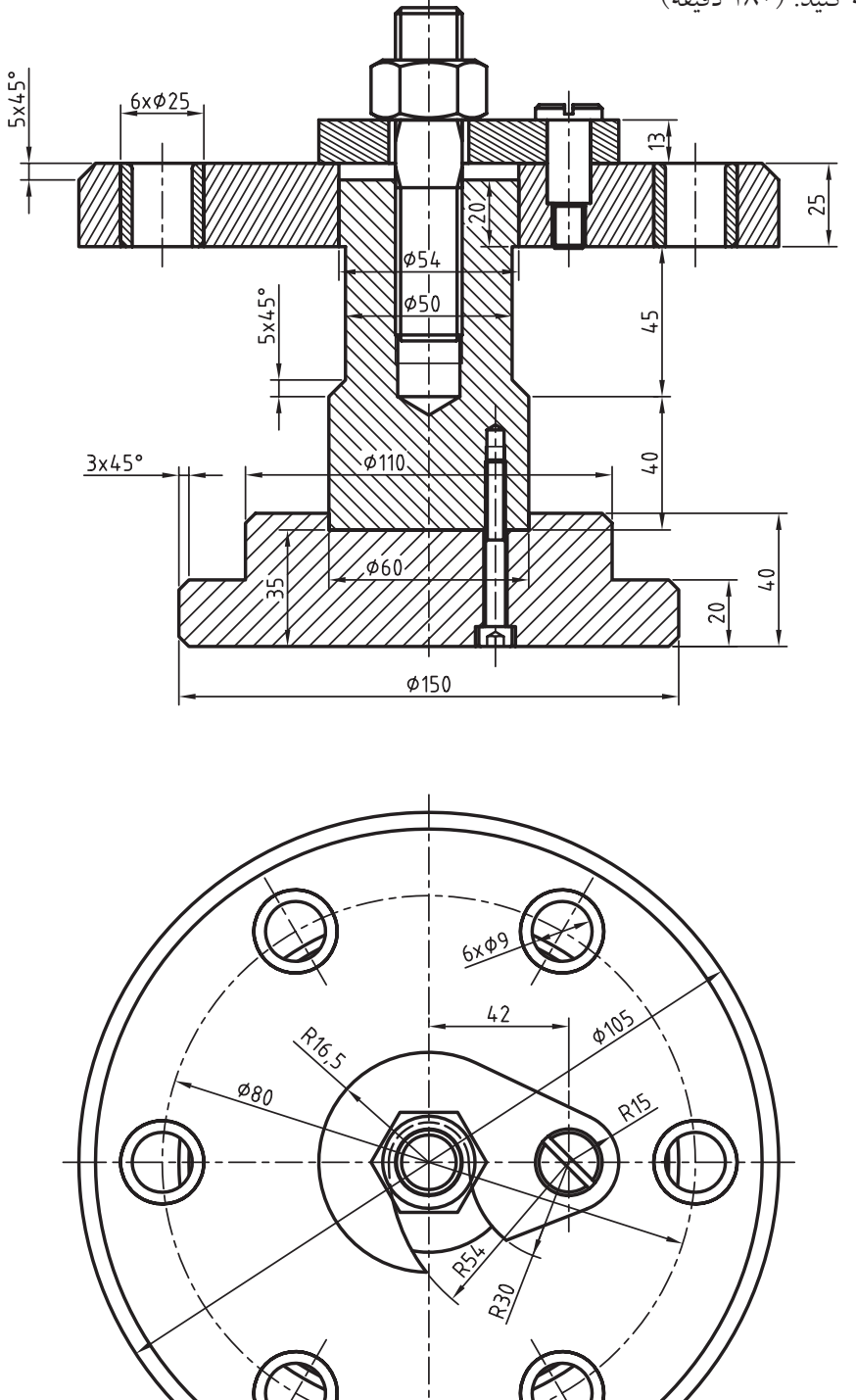

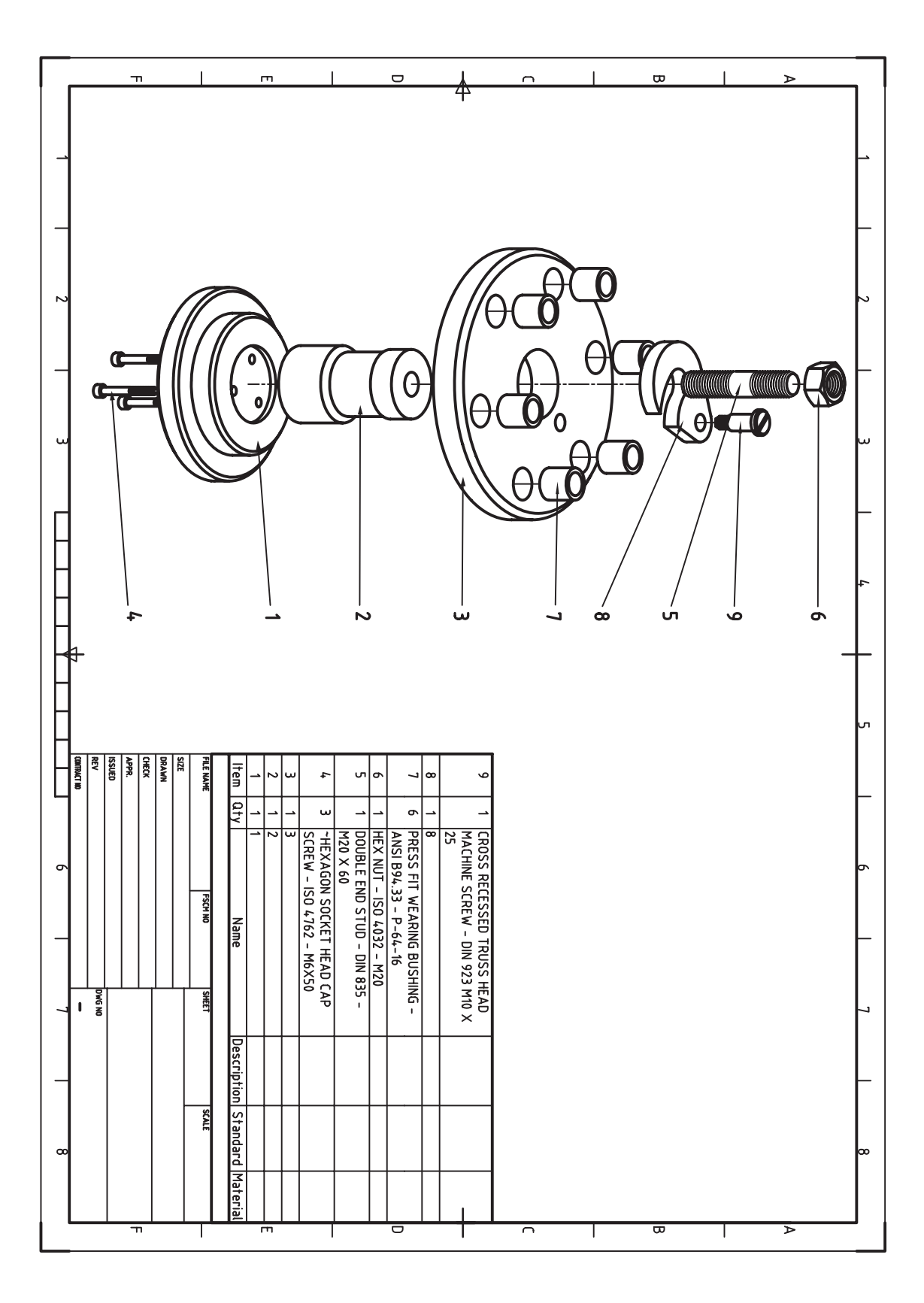

.2 قطعات مجموعهی زیر را مدلسازی و مونتاژ کنید. سپس یک فنر فشاری با مشخصات زیر به مونتاژ اضافه کنید. )180 دقيقه(

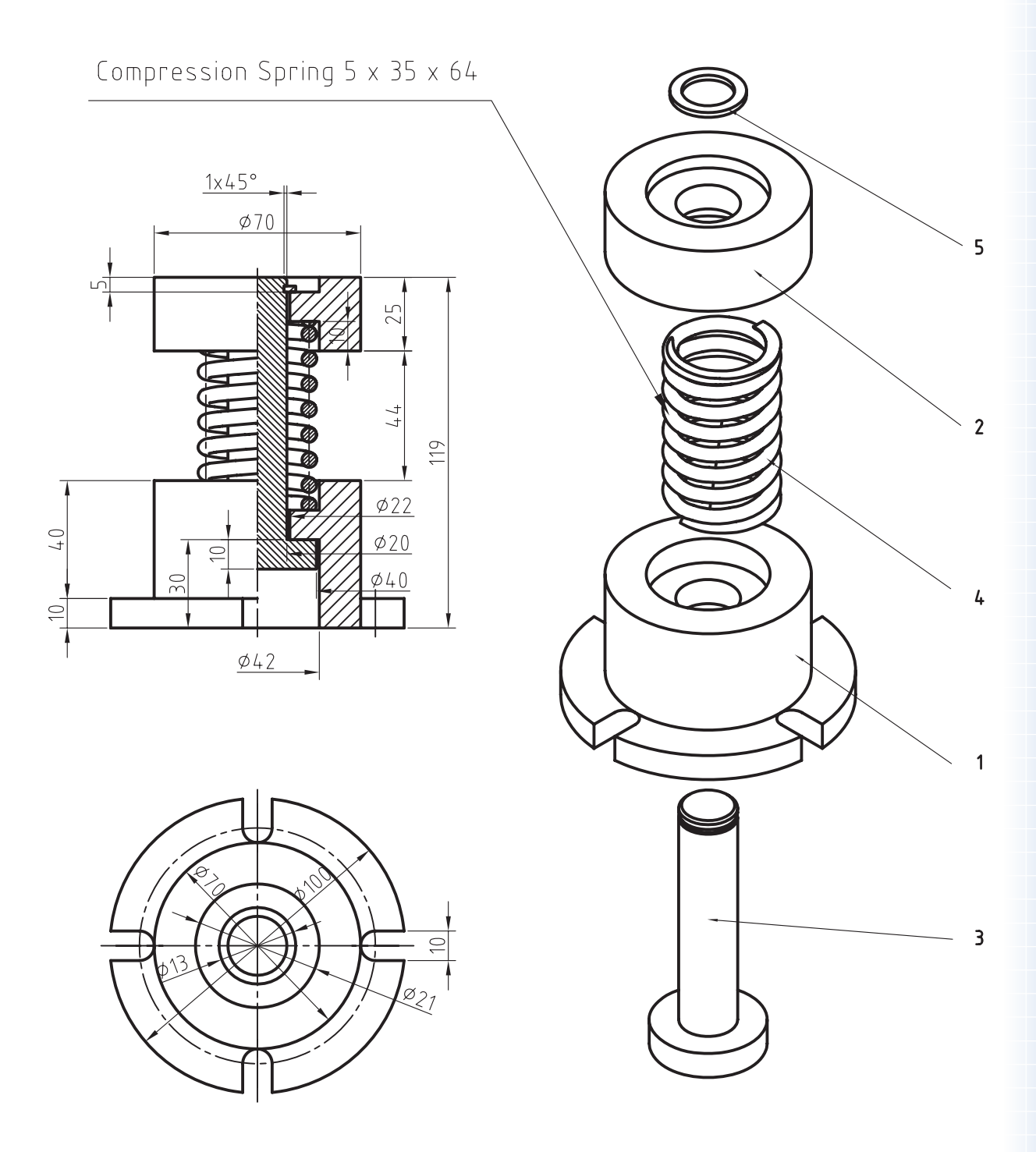

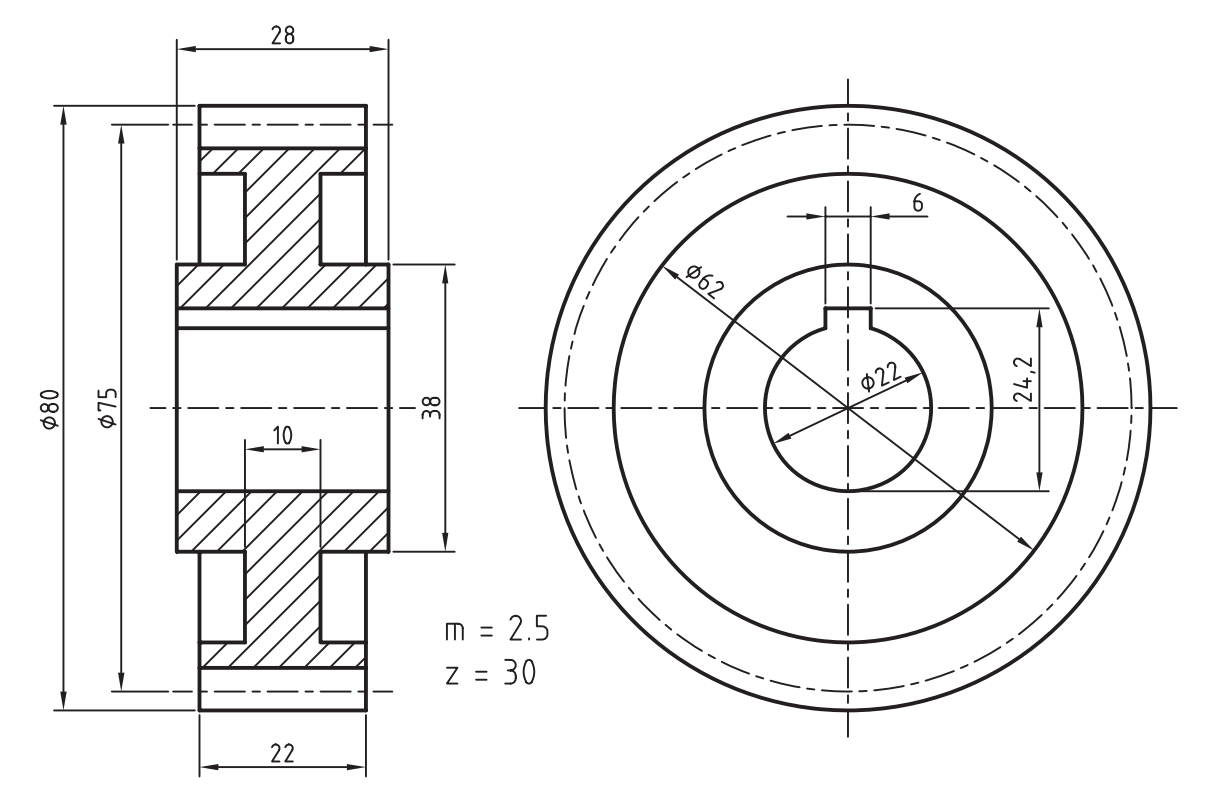

.3 چرخدندهی زیر را با مشخصات نشان دادهشده مدلسازی کنید. )60 دقيقه(

.4 قطعات زیر را مدلسازی و مونتاژ کنید. سپس قطعات استاندارد نشان دادهشده را به مجموعه اضافه کنید و از آن نمای انفجاری تهیه نمایید.

کلیهی قطعات غيراستاندارد باید به صورت انفرادی در لیآتهای مجزا همراه با کادر و جدول ذخیره شود. نقشههای ترکیبی مجموعه و انفجاری همراه با شمارهگذاری قطعات و فهرست قطعات به صورت مجزا ارائه شود.

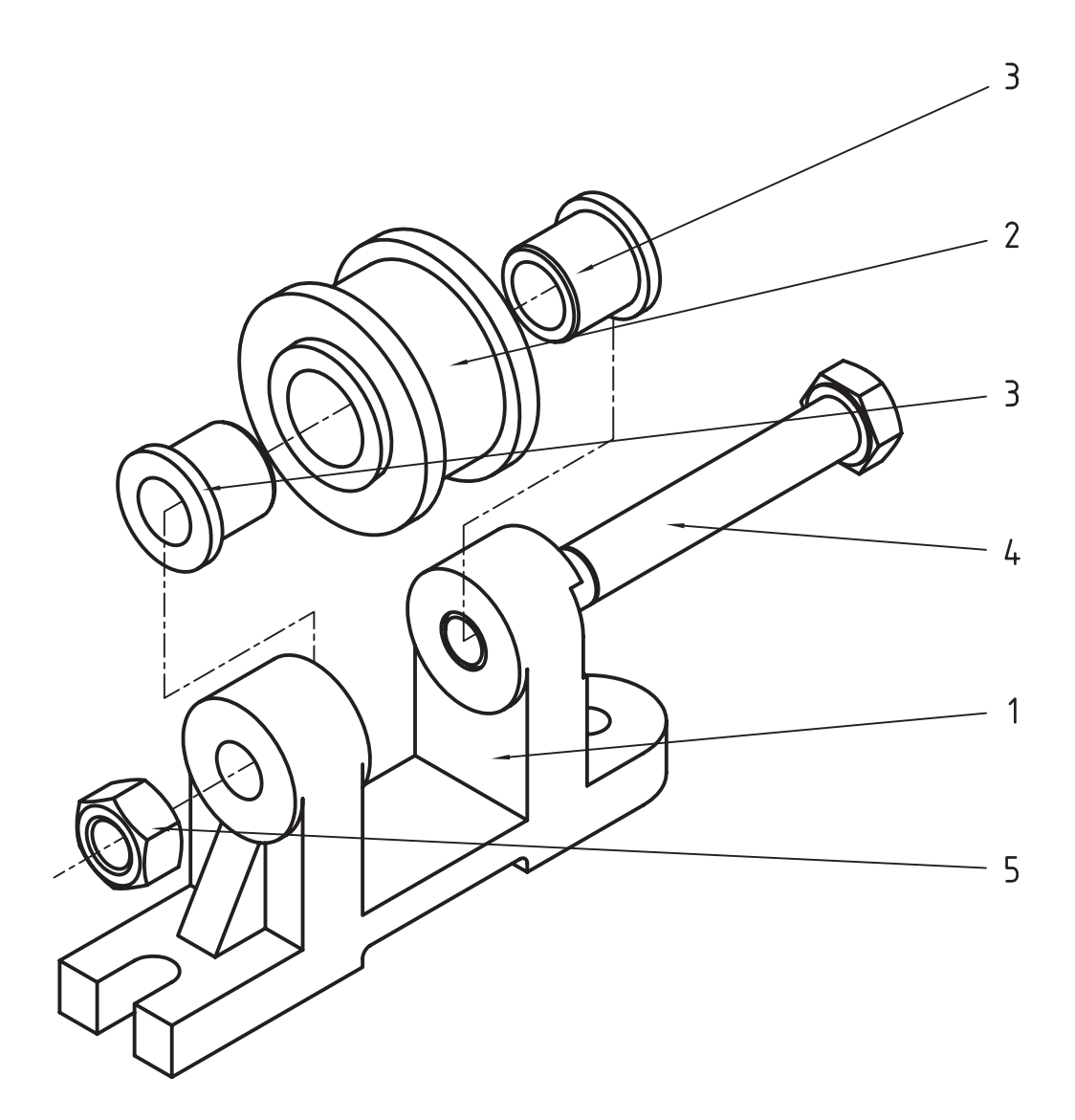

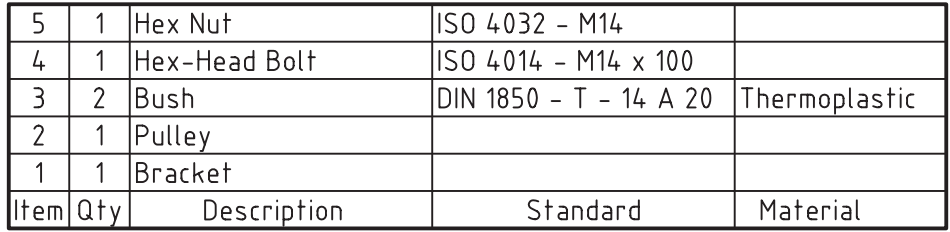

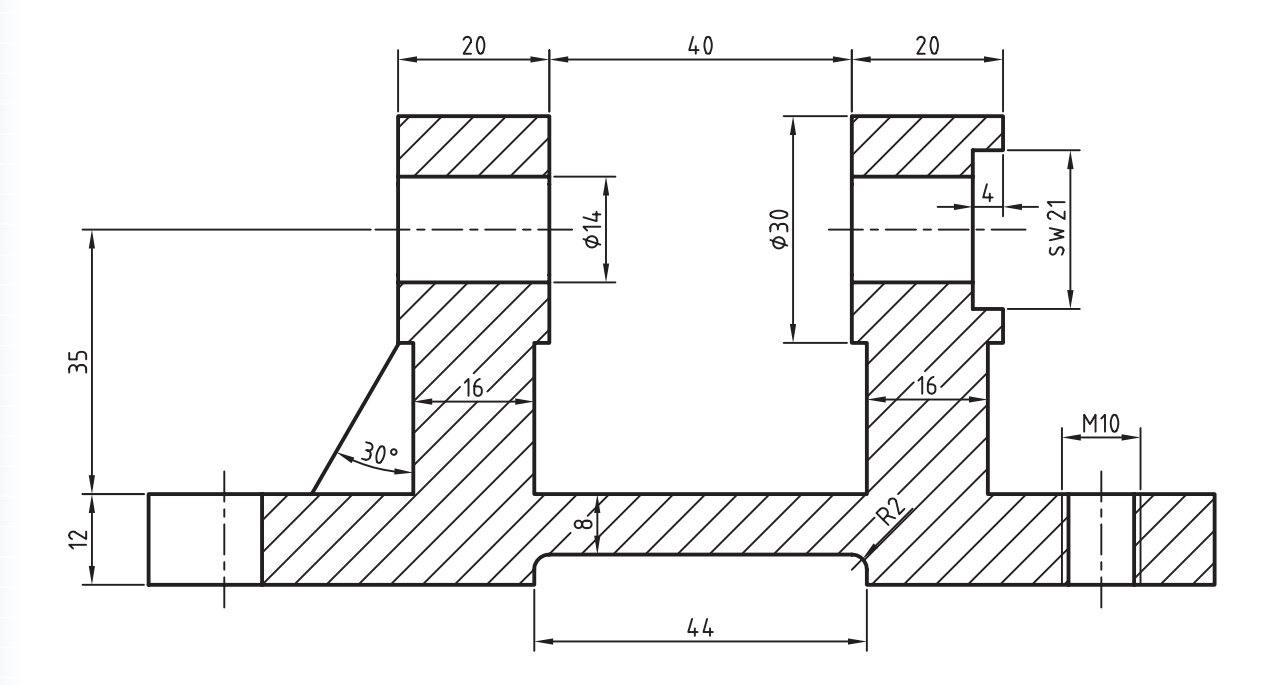

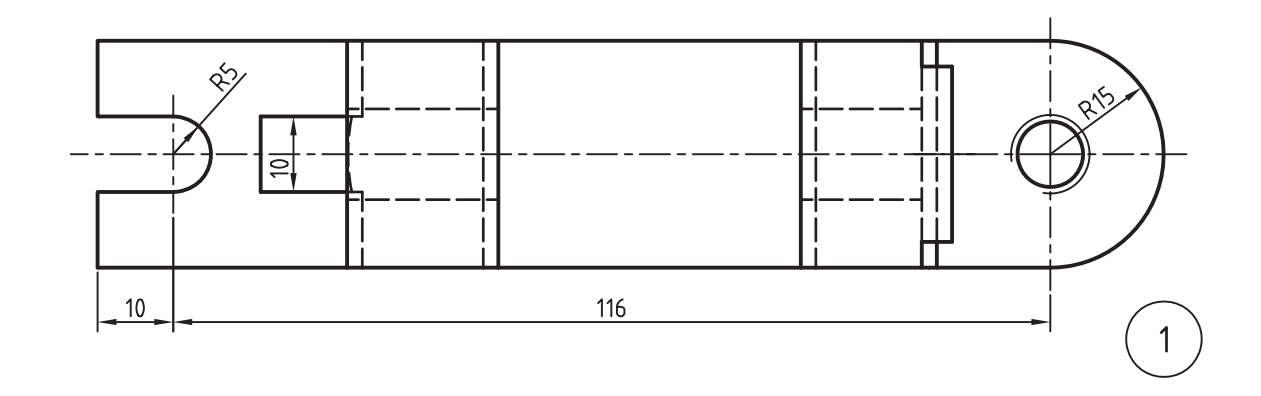

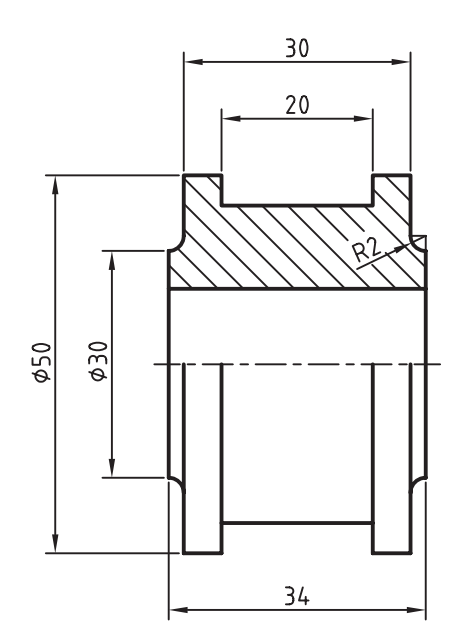

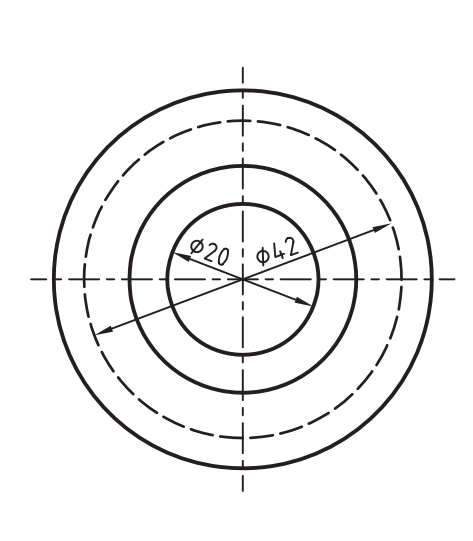

 $\overline{2}$ 

.5 قطعات زیر را مدلسازی و مونتاژ کنید. سپس قطعات استاندارد نشان دادهشده را به مجموعه اضافه کنید و از آن نمای انفجاری تهیه نمایید. (۱۸۰ دقیقه)

کلیهی قطعات غيراستاندارد باید به صورت انفرادی در لیآتهای مجزا همراه با کادر و جدول ذخیره شود. نقشههای ترکیبی مجموعه و انفجاری همراه با شمارهگذاری قطعات و فهرست قطعات به صورت مجزا ارائه شود.

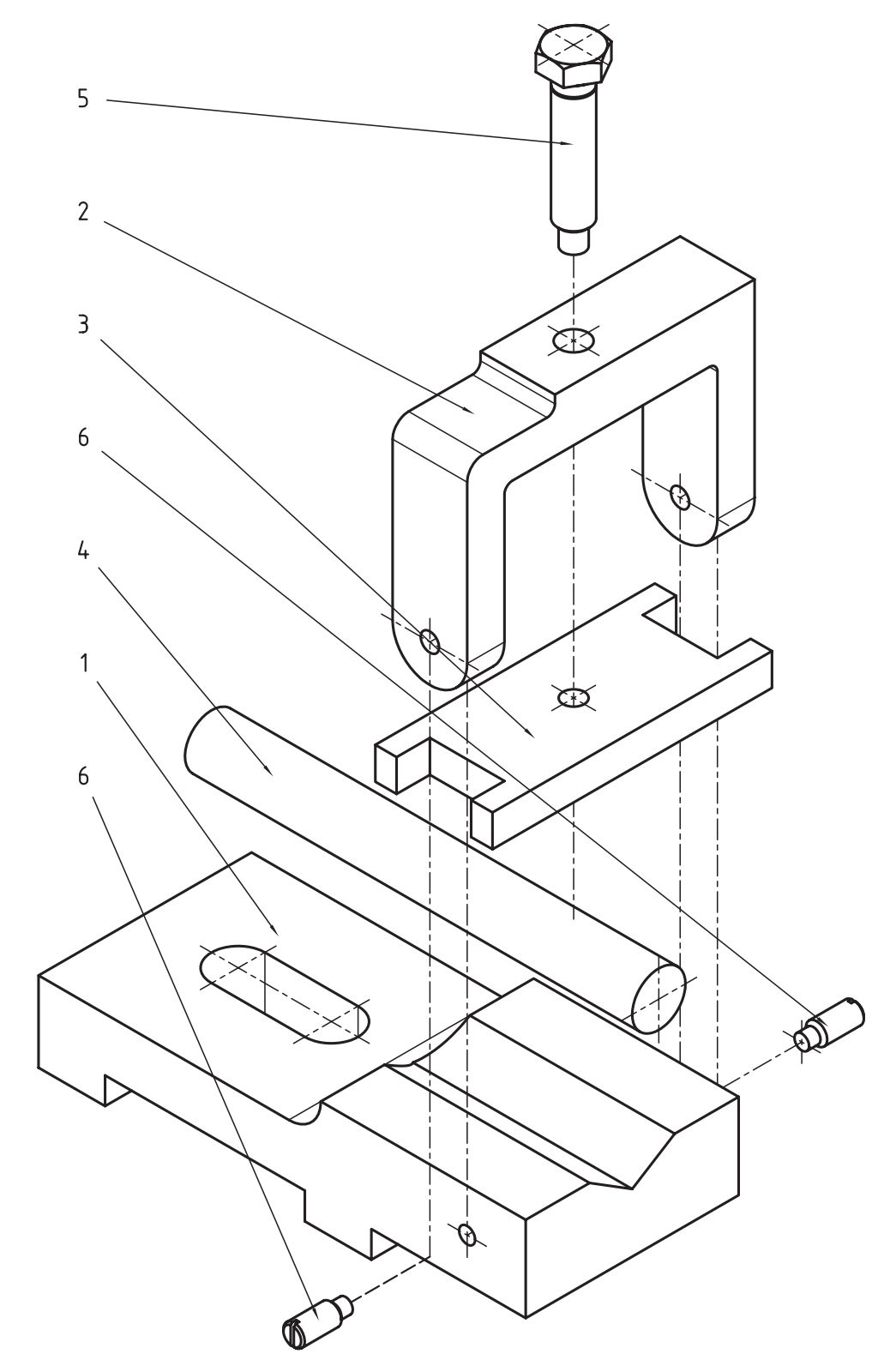

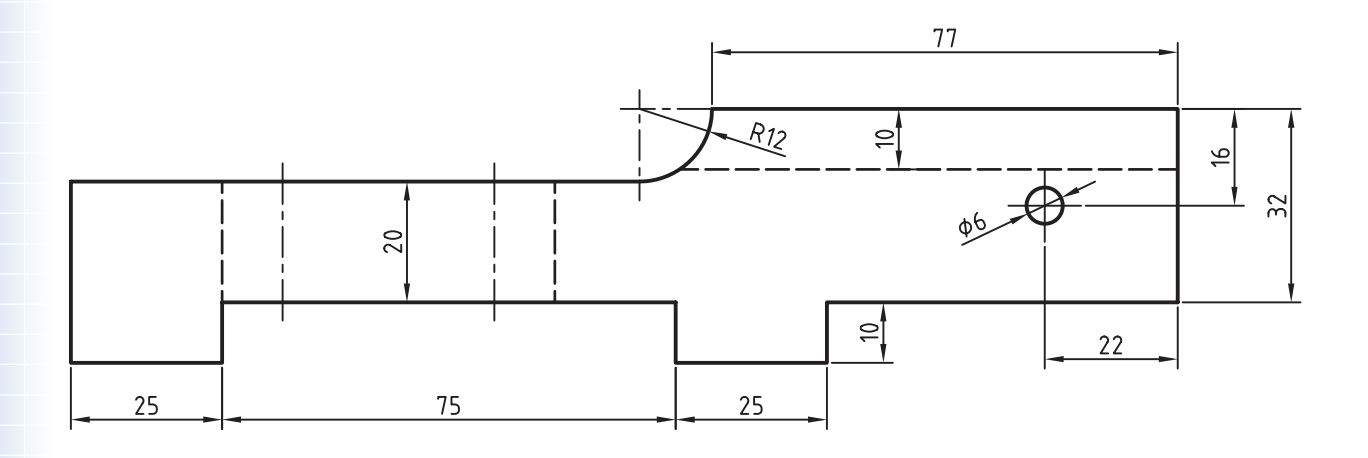

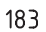

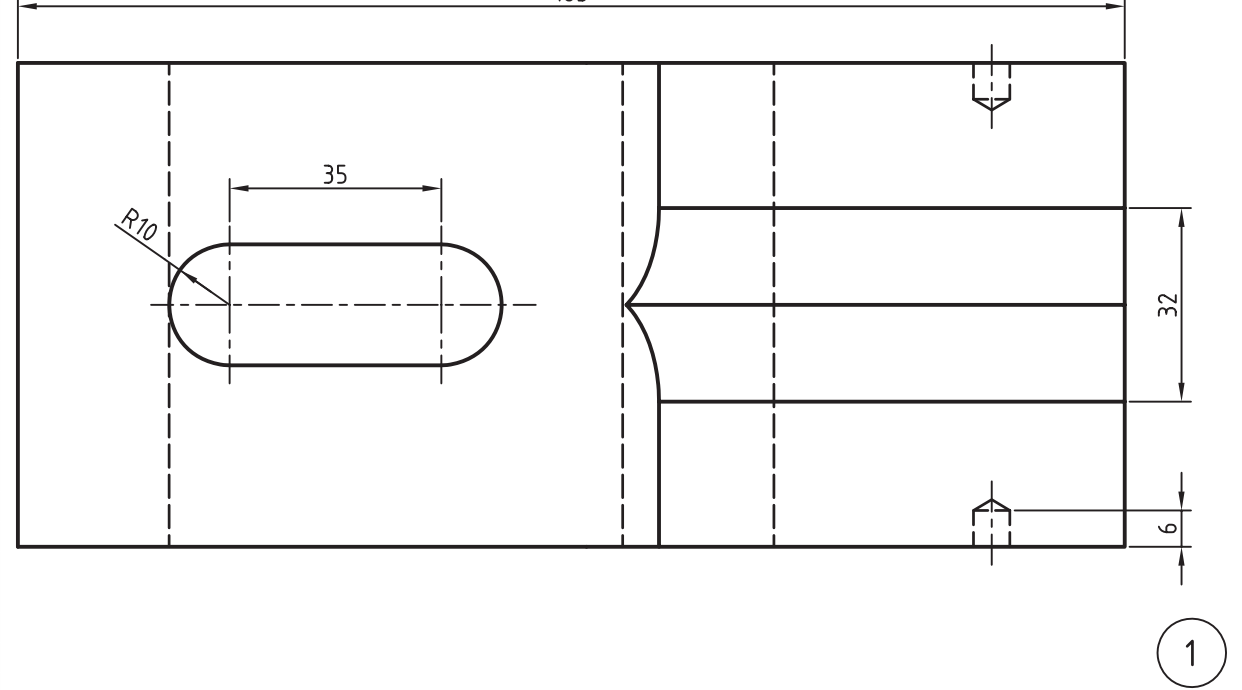

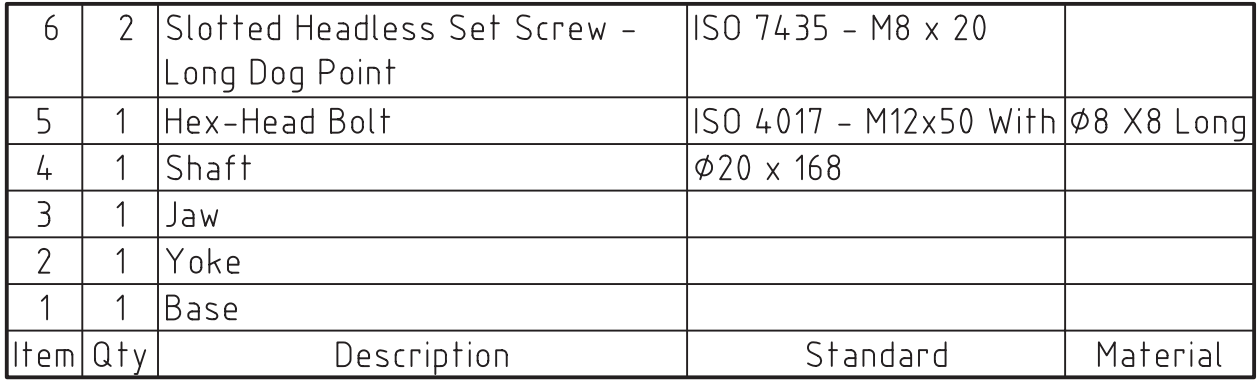

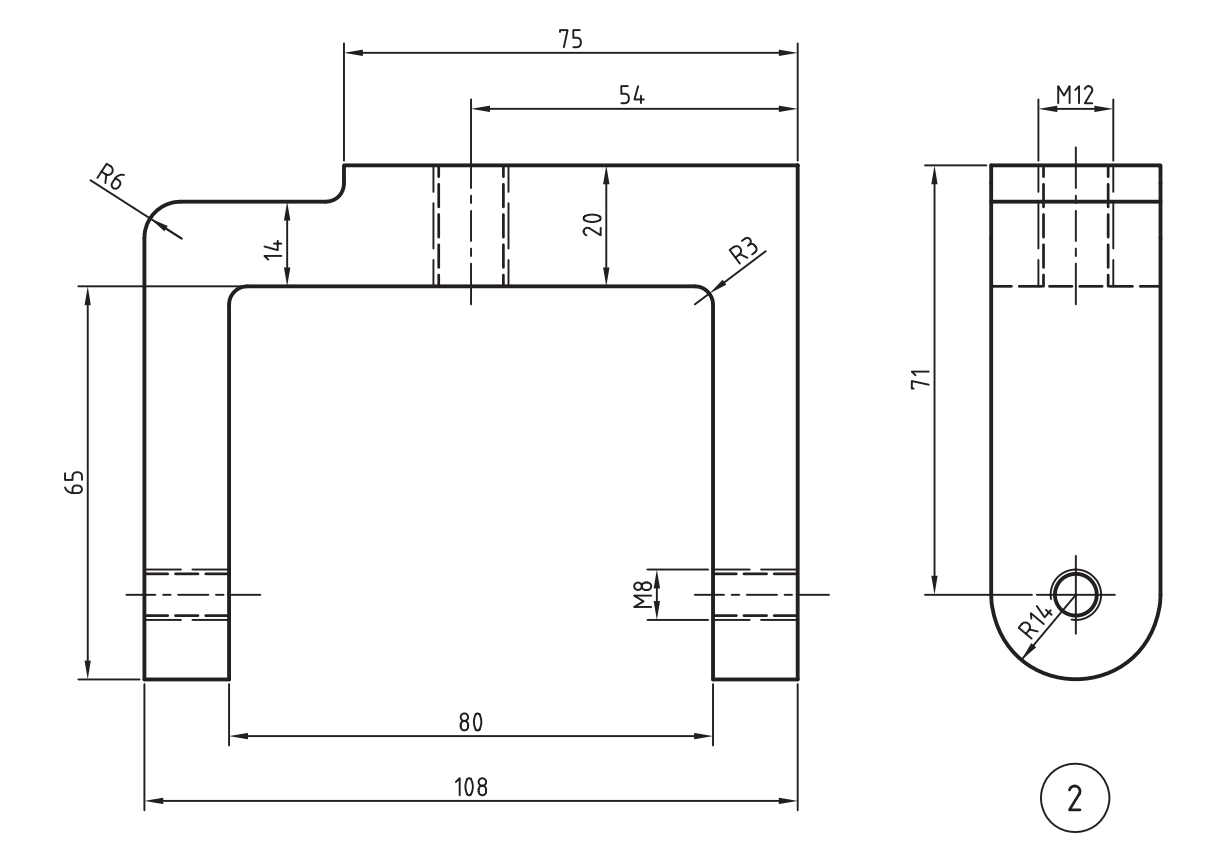

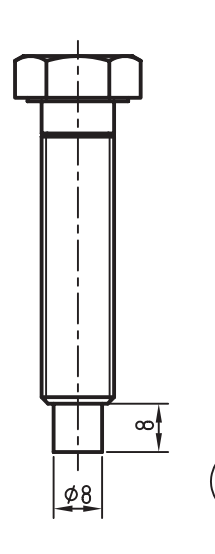

 $\overline{\mathbf{5}}$ 

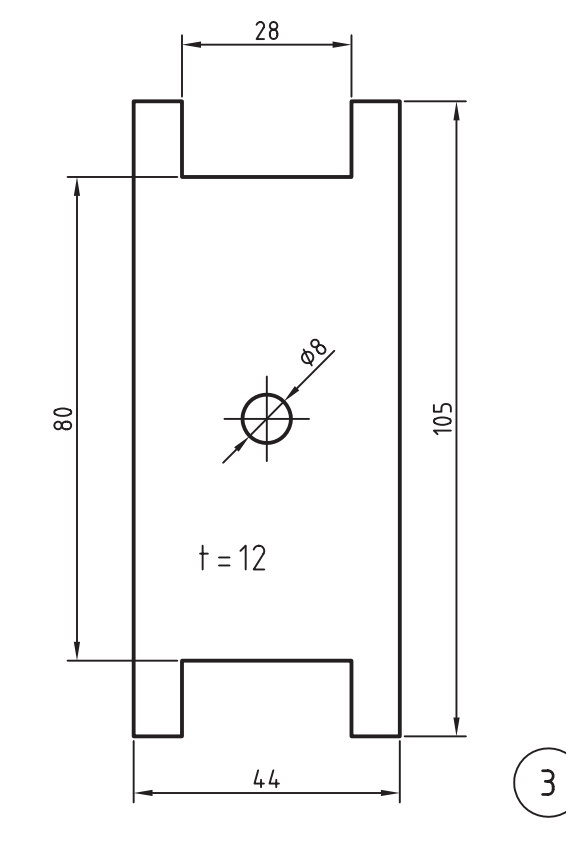

.6 قطعات زیر را مدلسازی و مونتاژ کنید. سپس قطعات استاندارد نشان دادهشده را به مجموعه اضافه کنید و از آن نمای انفجاری تهیه نمایید. (۱۸۰ دقیقه) کلیهی قطعات غيراستاندارد باید به صورت انفرادی در لیآتهای مجزا همراه با کادر و جدول ذخیره شود.

نقشههای ترکیبی مجموعه و انفجاری همراه با شمارهگذاری قطعات و فهرست قطعات به صورت مجزا ارائه شود.

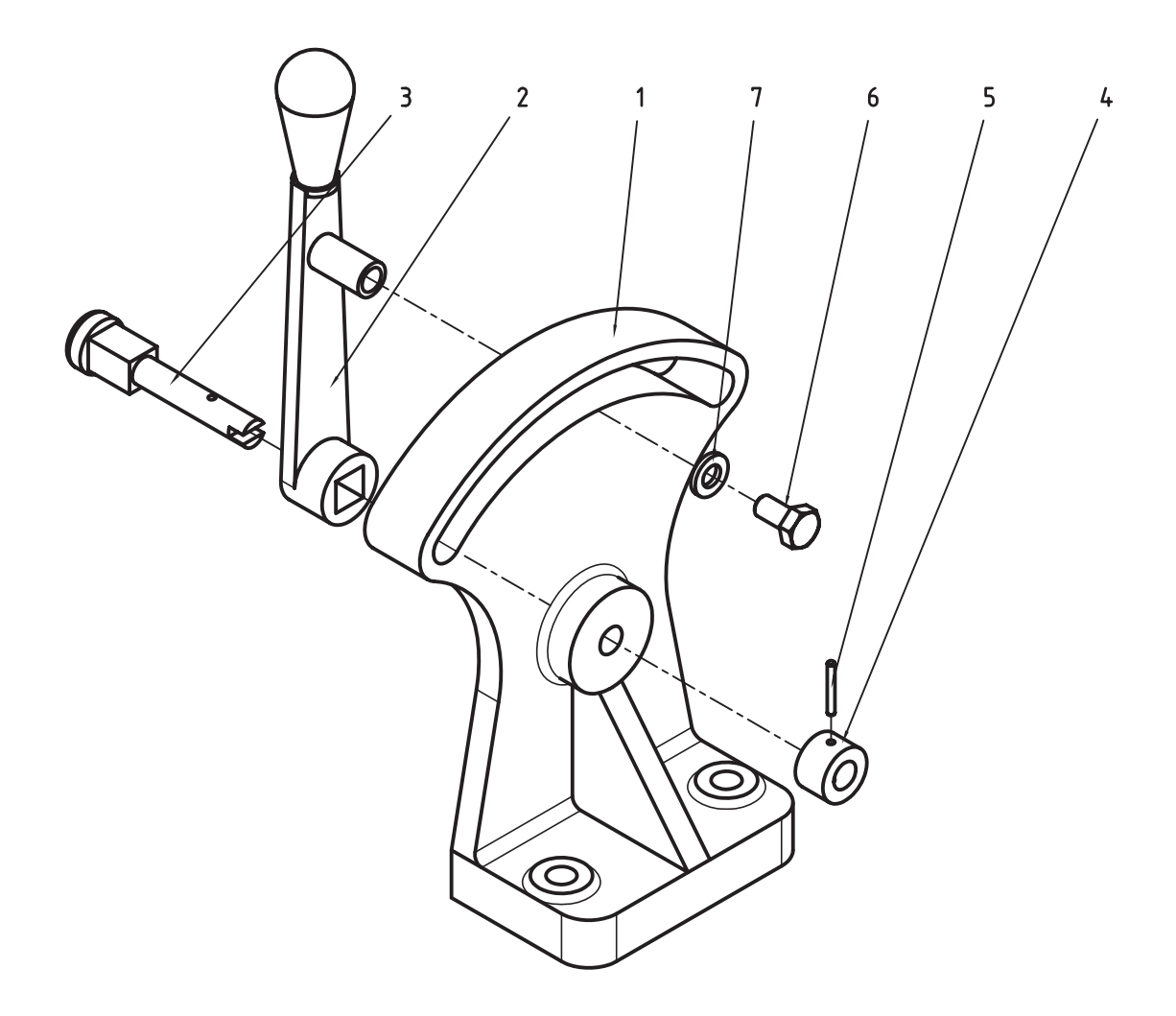

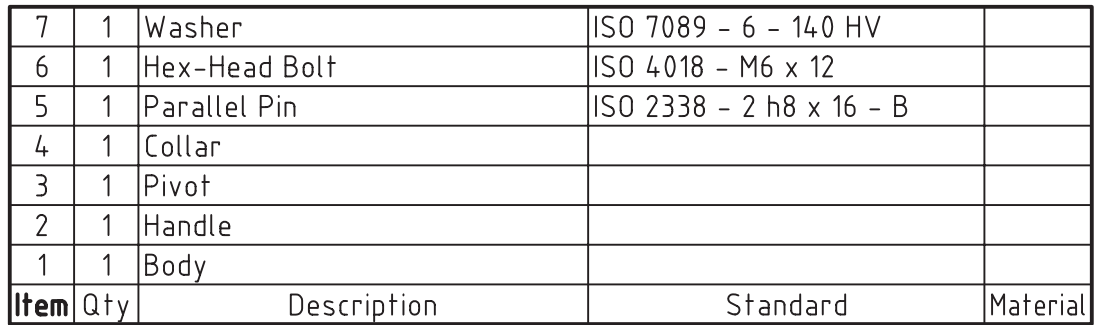

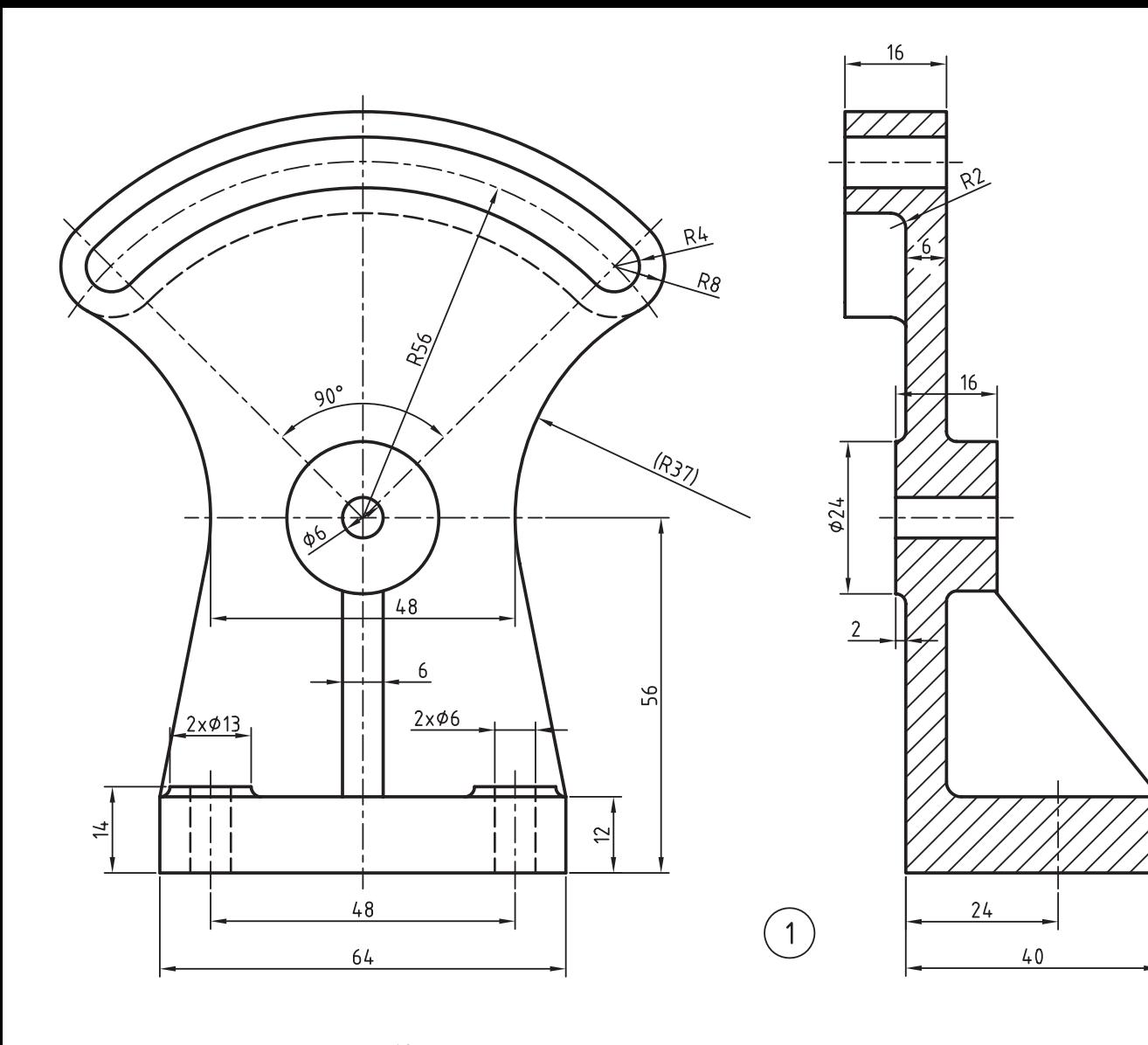

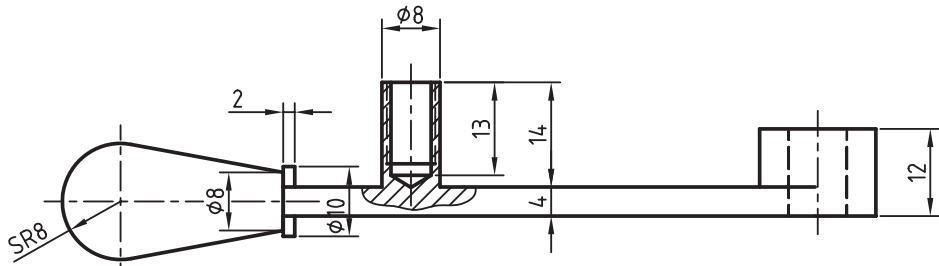

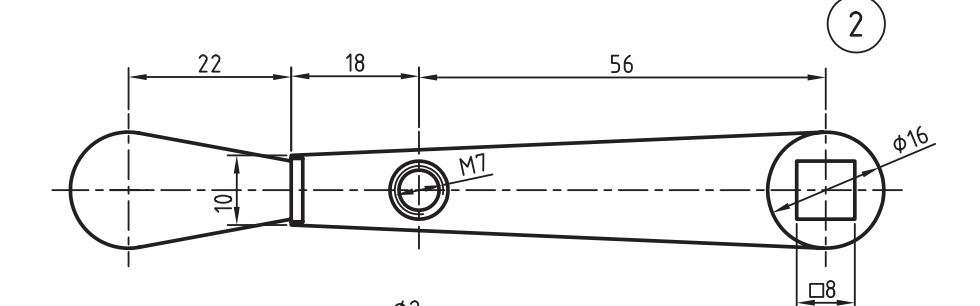

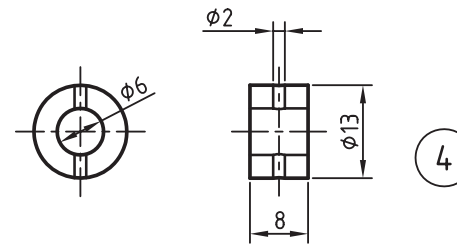

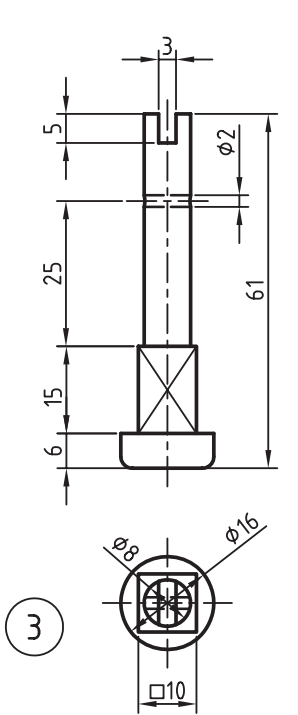
.7 قطعات زیر را مدلسازی و مونتاژ کنید. سپس قطعات استاندارد نشان دادهشده را به مجموعه اضافه کنید و از آن نمای انفجاری تهیه نمایید. (۱۸۰ دقیقه)

کلیهی قطعات غيراستاندارد باید به صورت انفرادی در لیآتهای مجزا همراه با کادر و جدول ذخیره شود. نقشههای ترکیبی مجموعه و انفجاری همراه با شمارهگذاری قطعات و فهرست قطعات به صورت مجزا ارائه شود.

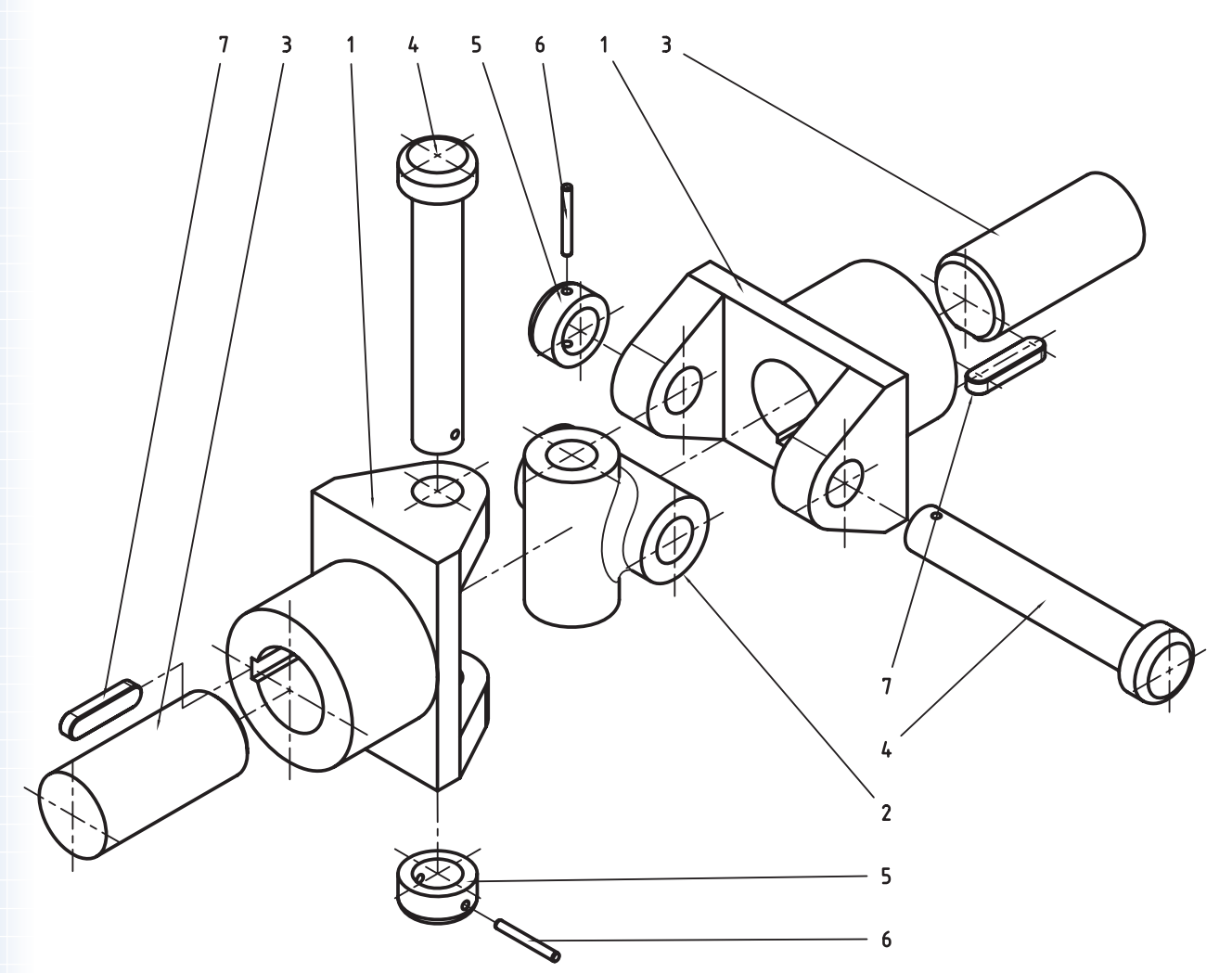

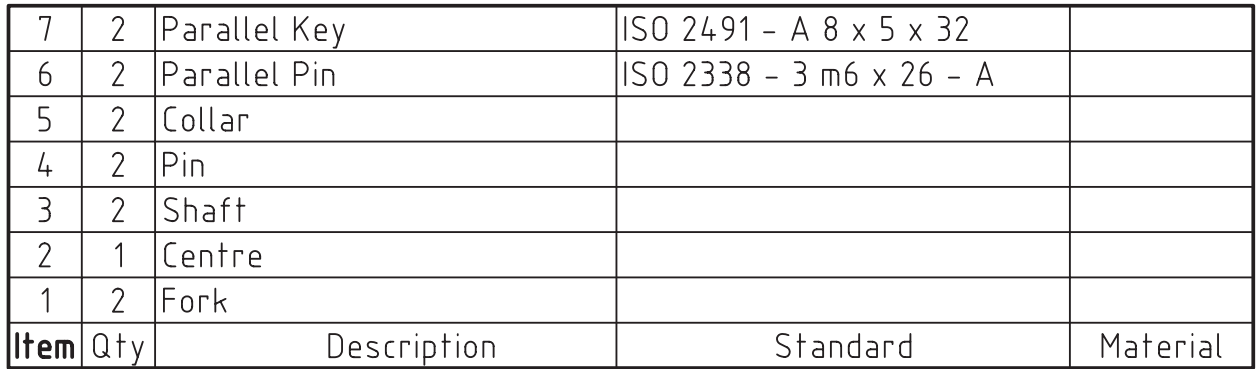

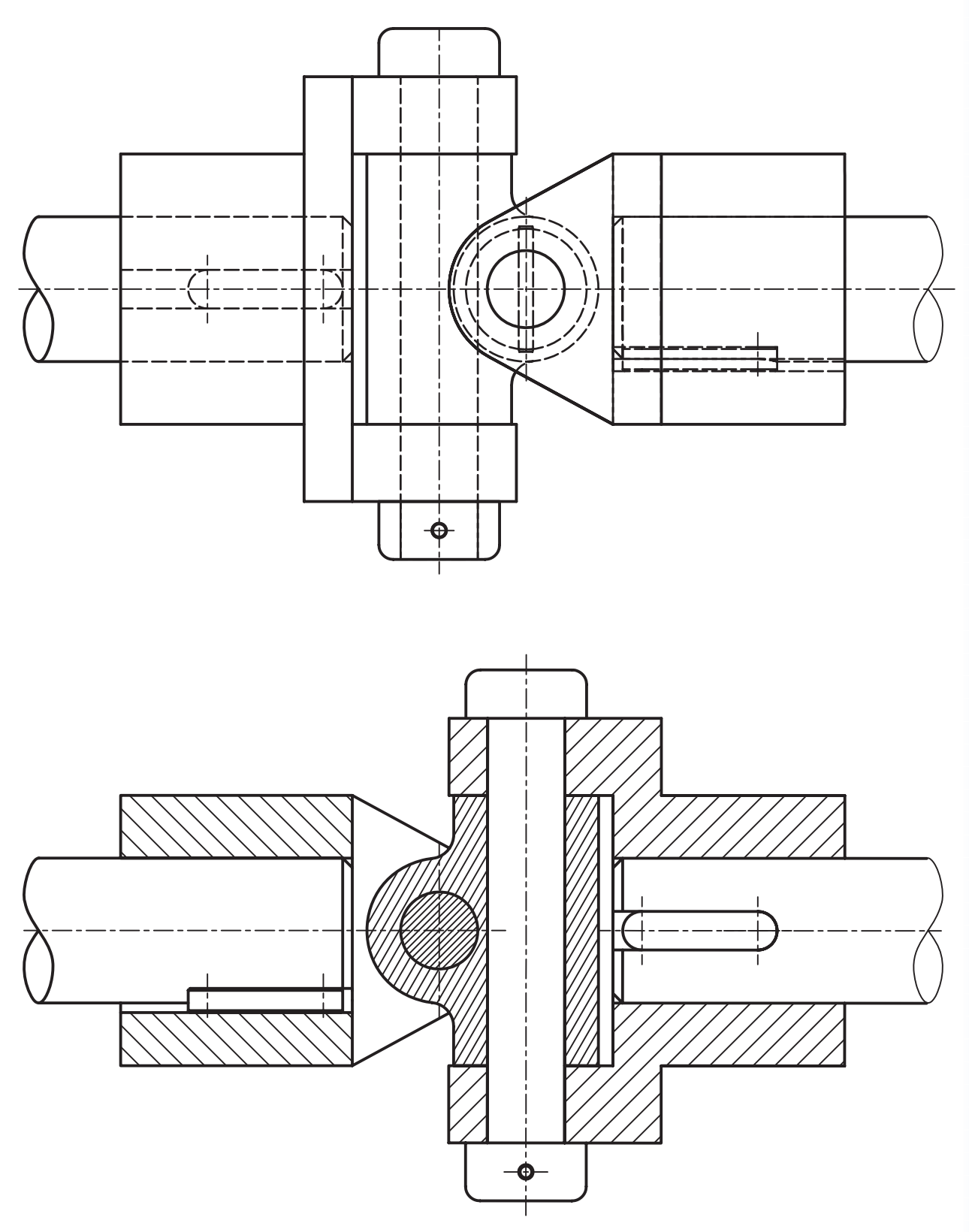

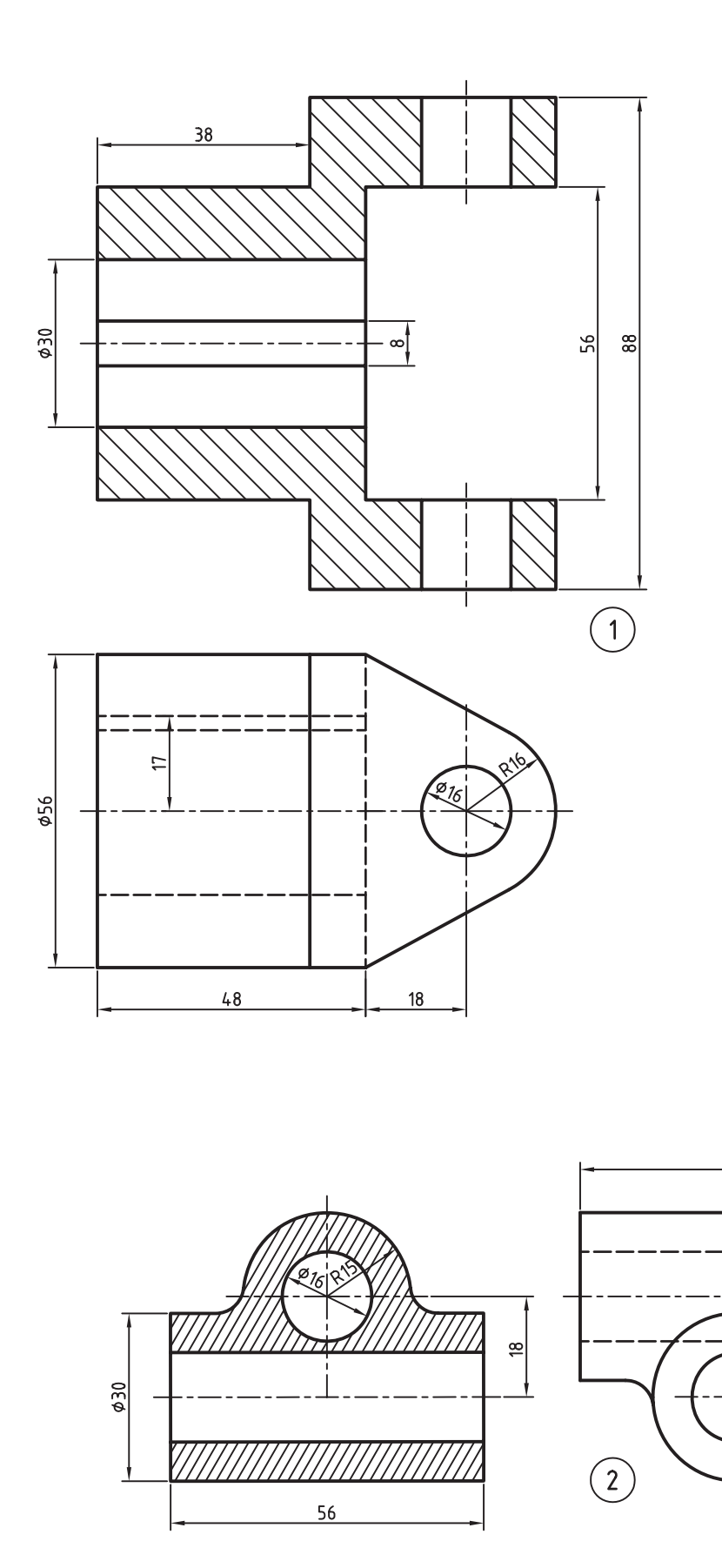

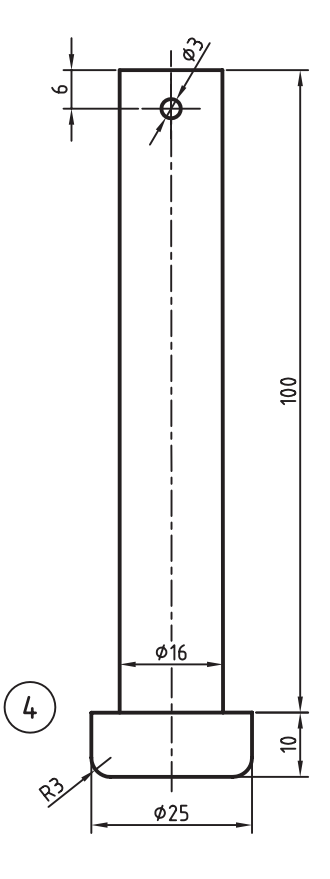

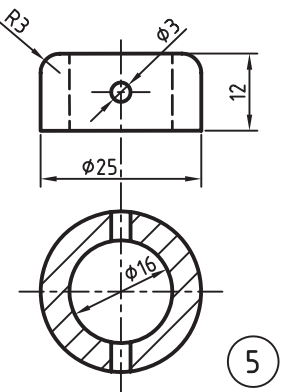

 $\frac{\Phi}{20}$ 

**الف( فارسی** ا. مر*جع آموزشی Mechanical Desktop،* فرهاد ضرابی، تهران، دیباگران، ۱۳۸۵. ۲. *مکانیکال*، مظاهر علیپور و محمدرضا حسینی، آمل، نشر آنکا، ۱۳۸۸. .3 آموزش پیشرفته طراحی و تحلیل در Desktop Mechanical ، نیما جمشیدی و محمدرضا صفرآبادی فراهانی، تهران، عابد، ١٣٨٨. ۴. ط*راحی و نقشهکشی به کمک رایانه*، سعید آقائی و دیگران، تهران، گنج هنر، ۱۳۸۸. ۰.5 مرجع *کامل قطعات استاندارد*، محمدرضا عباسی، تهران، سهادانش، ۱۳۸۵. ۶. ن*قشهکشی صنعتی،* اتو باوک و دیگران، ترجمهی عبدالله ولیiژاد و محمد نصیرینیا، تهران، طراح، ۱۳۷۹.

**منابع**

۷. ج*داول و اســتانداردهای طراحی و ماشین سازی*، اولریش فیشــر و رویتلینگن، ترجمهی عبدالله ولینژاد، تهران، طراح، ١٣٨١.

**ب( انگلیسی**

- 1. Autodesk Mechanical Desktop 2008 Help
- 2. http://www.autodesk.com/mechdesktopv

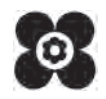